# Parallels® Plesk Panel

## **Parallels Plesk Panel 10**

Guía del revendedor

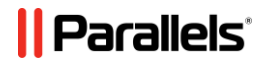

## **Aviso de copyright**

*Parallels Holdings, Ltd. c/o Parallels International GMbH Vordergasse 59 CH-Schaffhausen Suiza Teléfono: +41-526320-411 Fax: +41-52672-2010*

*Copyright © 1999-2012 Parallels Holdings, Ltd. y afiliados. Todos los derechos reservados.*

*Este producto está protegido por leyes de derechos de autor de EE.UU. e internacionales. La tecnología subyacente, las patentes y las marcas registradas del producto se describen en [http://www.parallels.com/trademarks.](http://www.parallels.com/trademarks)*

*Microsoft, Windows, Windows Server, Windows NT, Windows Vista y MS-DOS son marcas registradas de Microsoft Corporation.*

*Linux es una marca registrada de Linus Torvalds.*

*Mac es una marca registrada de Apple, Inc.*

*Todas las marcas y nombres mencionados en este documento son marcas registradas de sus respectivos propietarios.*

## **Contenidos**

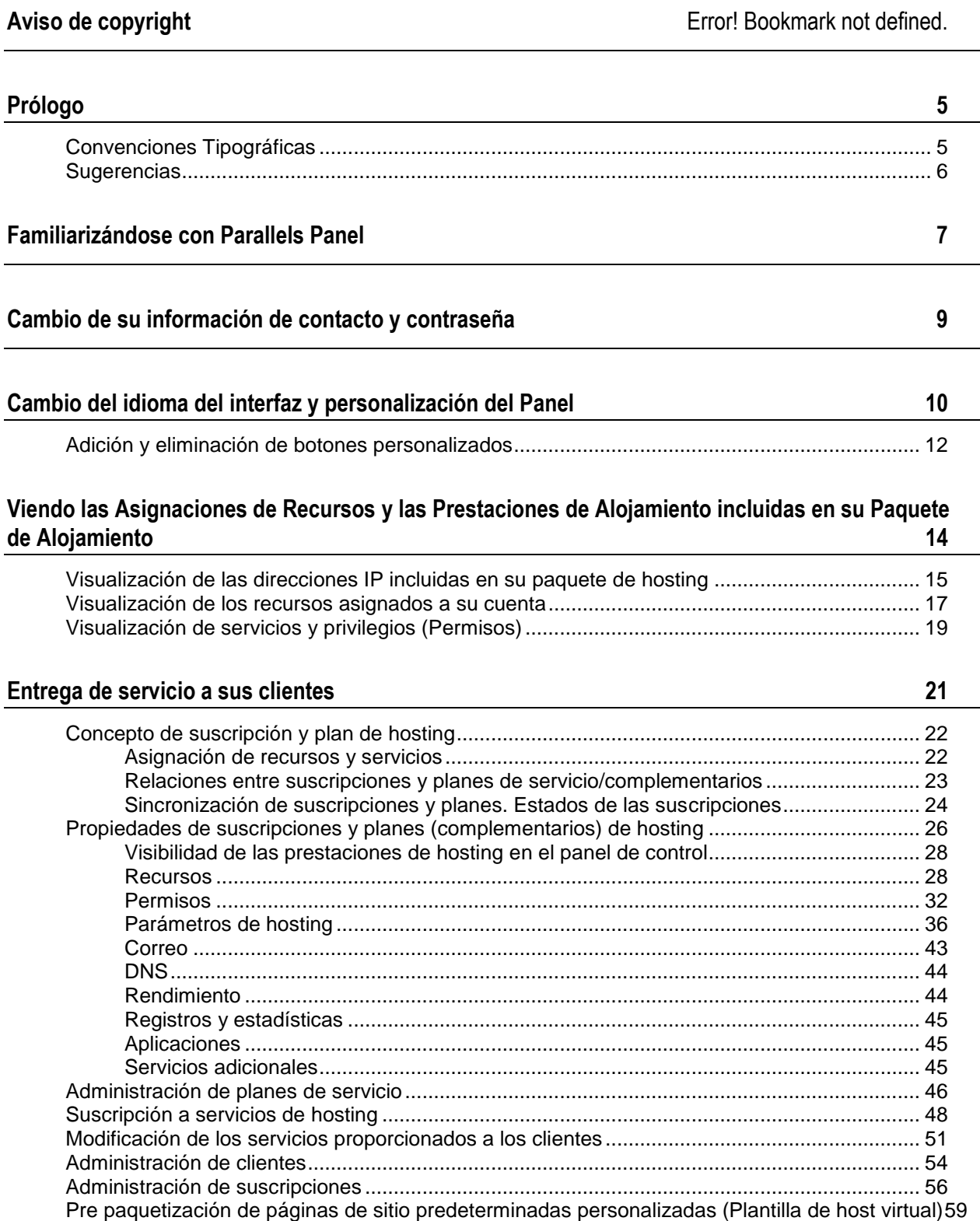

#### **[Uso del administrador de clientes y negocio](#page-59-0) 60**

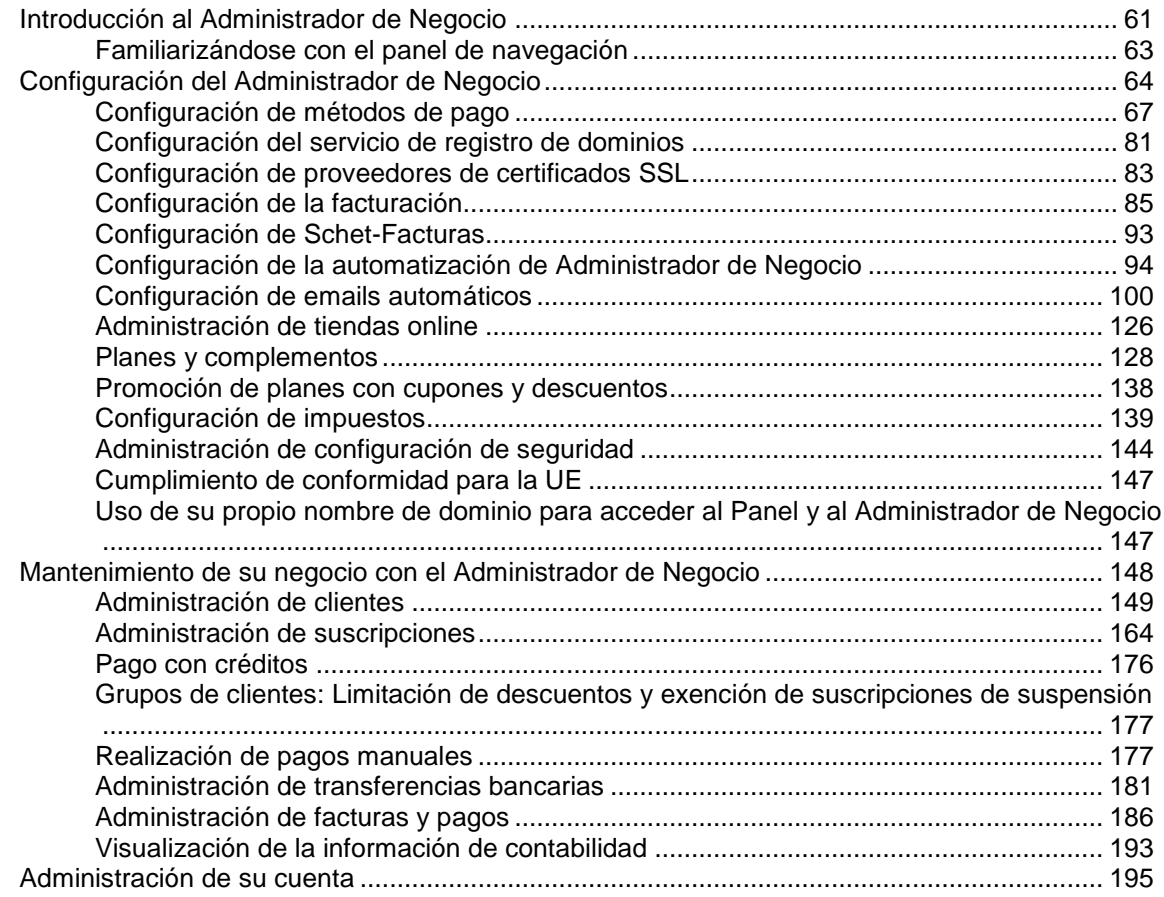

#### **[Visualización de estadísticas](#page-195-0) 196**

[Automatización de la generación y entrega de informes por email](#page-197-0) .......................................... 198

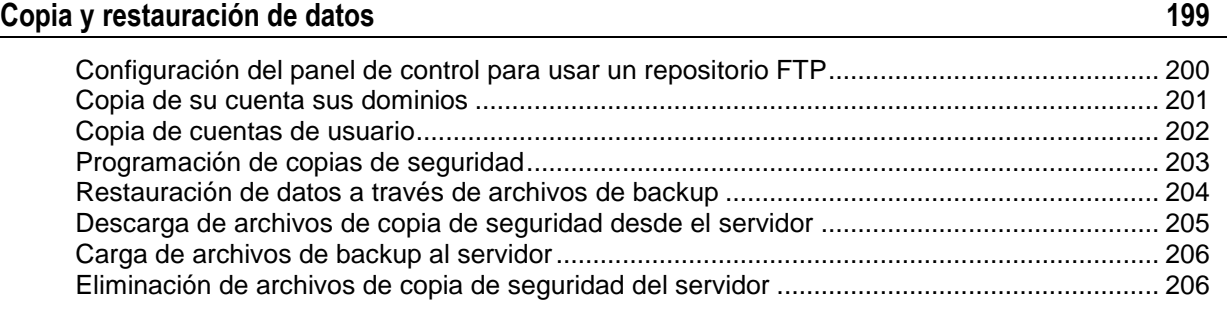

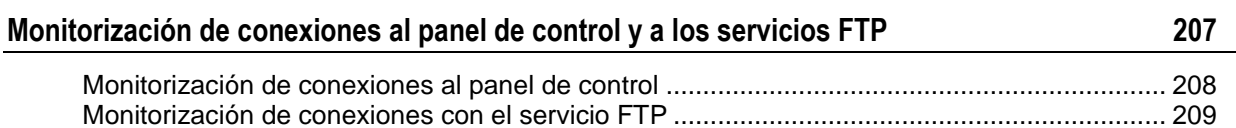

# <span id="page-4-0"></span>**Prólogo**

### **En esta sección:**

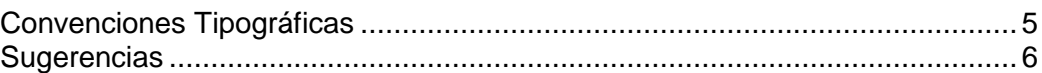

# <span id="page-4-1"></span>**Convenciones Tipográficas**

Antes de empezar a usar esta guía, es realmente importante entender las convenciones de documentación usadas en la misma.

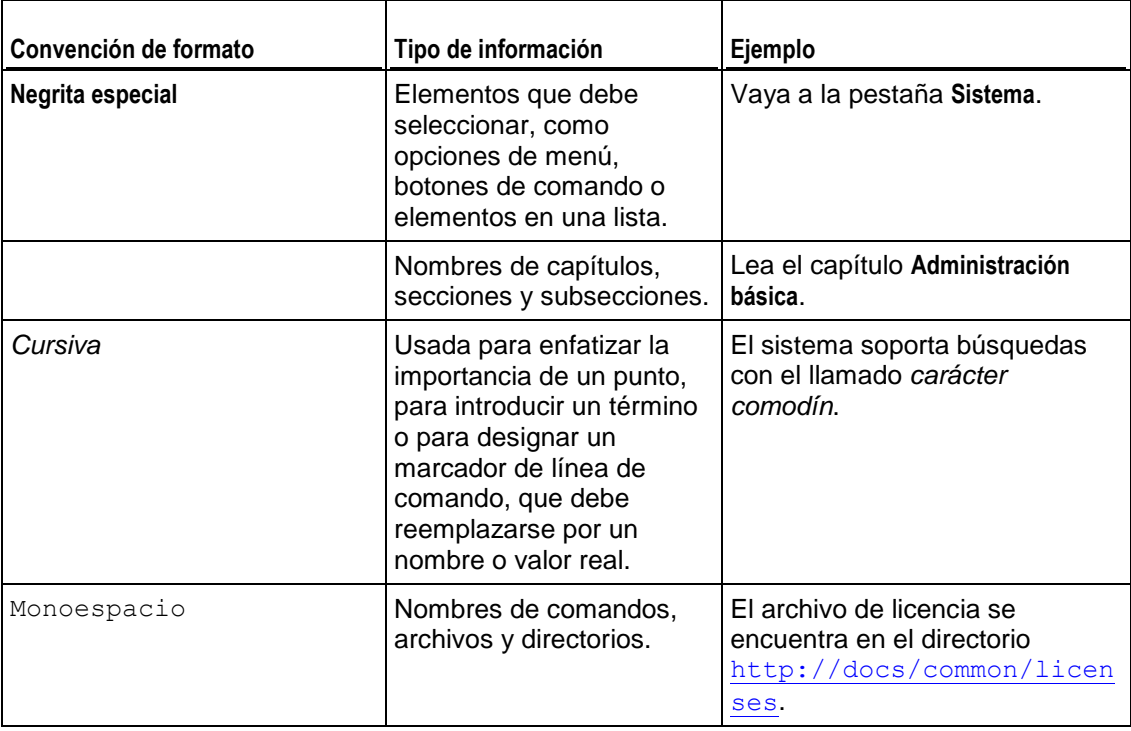

Los siguientes tipos de formato en el texto indican información especial.

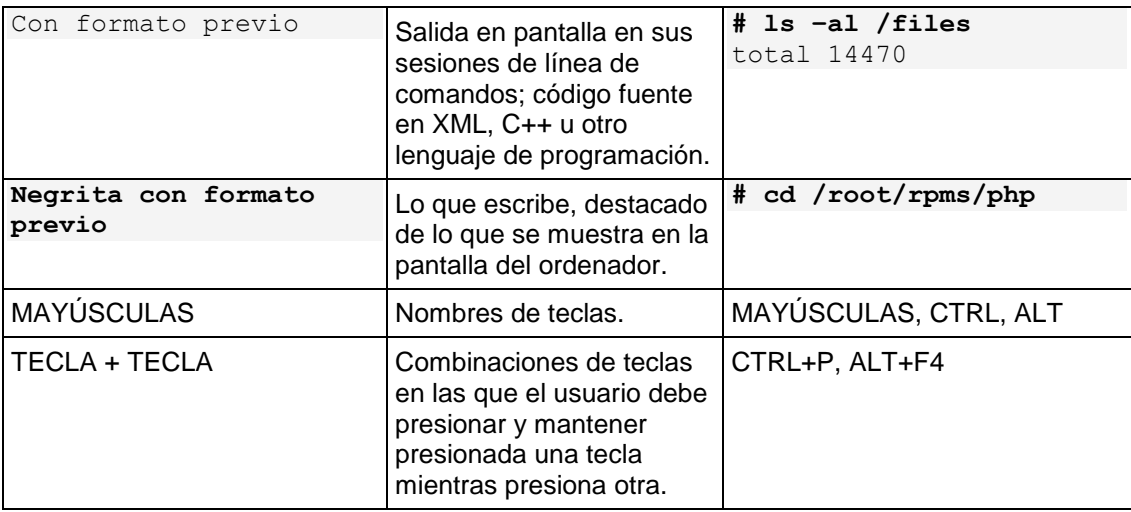

## <span id="page-5-0"></span>**Sugerencias**

Si encuentra algún error en esta guía o si tiene alguna duda o sugerencia acerca de cómo mejorarla, envíenos sus comentarios usando el formulario online que encontrará en [http://www.parallels.com/es/support/usersdoc/.](http://www.parallels.com/es/support/usersdoc/) Indíquenos el nombre de la guía, el nombre del capítulo y de la sección así como el fragmento de texto donde ha encontrado el error.

### <span id="page-6-0"></span> $C A P$ <sup> $f T U L O$ </sup><sup>1</sup>

# **Familiarizándose con Parallels Panel**

Cuando accede a Parallels Panel, este muestra una página principal con un resumen de todos los recursos usados y asignados.

El área superior del banner proporciona los siguientes vínculos:

- **Un vínculo con su nombre.** Haga clic en este enlace si desea actualizar su información de contacto.
- **Cerrar sesión.** Aquí es donde cierra la sesión una vez ya no desea trabajar más con el Panel.
- **Ayuda.** Este proporciona ayuda sensible al contexto con una función de búsqueda.

El panel de navegación situado a la izquierda proporciona acceso a los siguientes juegos de funciones:

- **Inicio.** Aquí es donde empieza a trabajar con el Panel. La mayoría de operaciones que puede necesitar llevar a cabo se encuentran en esta área.
- **Clientes.** Aquí es donde realiza operaciones en las cuentas de usuario. Los clientes son usuarios finales de servicios de hosting; no pueden revender servicios de alojamiento. Desde está área del Panel puede realizar las siguientes tareas:
	- Crear, modificar, suspender, reactivar y eliminar cuentas de usuario.
	- Ver informes sobre uso de tráfico.
- **Dominios.** Aquí es donde usted puede ver la información de los sitios web alojados y sus nombres de dominio e ir al Panel de Control para administrarlos.
- **Suscripciones.** Aquí es donde usted puede administrar las suscripciones de cliente a sus servicios. La suscripción es la forma a través de la cual un cliente obtiene servicios y recursos proporcionados por un plan de servicio.
- **Planes de servicio.** Aquí es donde usted puede gestionar sus planes de servicio. Un plan de servicio es un grupo de recursos y servicios proporcionados a los clientes del servicio de hosting a través de suscripciones. También existen complementos de plan de servicio, que aumentan la cantidad de recursos y servicios proporcionados con una suscripción.
- **Herramientas y utilidades**. Aquí es donde usted puede configurar y administrar servicios de sistema y examinar estadísticas de uso de recursos.
- **Perfil**. Aquí es donde usted puede introducir su información de contacto.
- **Cambiar la contraseña**. Aquí es donde usted cambia su contraseña para el acceso al Panel de Administración del Servidor.
- **Preferencias del interfaz**. Aquí es donde puede establecer el idioma y el skin del interfaz.

Si desea ver la información sobre una herramienta o elemento de la página, pase el cursor del ratón sobre un elemento, sin hacer clic en este, y aparecerá una ventana pequeña con información adicional sobre el elemento.

El área principal de trabajo situada a la derecha ofrece acceso a las herramientas disponibles para la sesión actual del Panel de Control seleccionada en el panel de navegación. En los menús **Más acciones** encontrará operaciones adicionales.

Para navegar a través de Parallels Panel, puede utilizar una barra de ruta: una cadena de enlaces que aparece en la parte derecha de la pantalla, debajo del área del banner.

Para volver a la pantalla anterior, use los accesos directos que encontrará en la barra de ruta o bien el icono **Nivel superior** situado en la esquina superior derecha de la pantalla.

Para clasificar una lista por un determinado parámetro en orden ascendente o descendente, haga clic en el título del parámetro en el membrete de la columna. El orden se indicará con un pequeño triángulo que aparecerá al lado del nombre del parámetro.

### <span id="page-8-0"></span> $C A P$ Í T U L O 2

# **Cambio de su información de contacto y contraseña**

- *Si desea actualizar su información de contacto:*
- **1.** En su Página de Inicio, haga clic en **Información personal** (en el grupo **Cuenta**).
- **2.** Actualice su información y haga clic en **Aceptar**.

### *Si desea cambiar su contraseña:*

- **1.** En su Página de Inicio, haga clic en **Cambiar la contraseña** (en el grupo **Cuenta**).
- **2.** Introduzca la contraseña nueva y haga clic en **ACEPTAR**.

### *Si ha olvidado su contraseña:*

- **1.** En la barra de su navegador web, introduzca la URL donde está ubicado su Parallels Plesk Panel.
- **2.** Por ejemplo, [https://your-domain.com:8443.](https://your-domain.com:8443/)
- **3.** Presione ENTER. Aparecerá la pantalla de inicio de sesión de Parallels Plesk Panel.
- **4.** Haga clic en el enlace ¿**Olvidó su contraseña?**.
- **5.** Introduzca su nombre de usuario en la casilla **Nombre de Usuario**, su dirección de correo registrada en el sistema en la casilla **Corrreo** y haga clic en **ACEPTAR**.

Su contraseña será enviada a su dirección de e-mail.

### <span id="page-9-0"></span> $C$  A P  $f$  T U L O  $3$

# **Cambio del idioma del interfaz y personalización del Panel**

### *Par cambiar el idioma del interfaz para su Panel:*

- **1.** Haga clic en el vínculo **Preferencias del interfaz** en el panel de navegación.
- **2.** Especifique lo siguiente:
	- **Idioma del interfaz.** Seleccione el idioma para su Panel.
	- **Longitud de la etiqueta del botón.** Le recomendamos indicar un límite aquí para evitar tener etiquetas demasiado largas y que se solapen en el Panel. Cualquier etiqueta que supere el límite definido se acortará y acabará con (...).
	- **Permitir múltiples sesiones.** Por omisión, Parallels Panel permite sesiones simultáneas para varios usuarios conectados al Panel que usen la misma combinación de nombre de usuario y contraseña. Esto puede serle útil para delegar funciones de gestión a otros usuarios o en caso que cierre el navegador accidentalmente sin salir de la sesión. Puede desactivar esta habilidad en caso que no la necesite.

También puede reemplazar el banner del logo predeterminado de Parallels Panel presente en la parte superior por su propio logo. Este será visible para sus clientes cuando estos inicien sesión en sus paneles de control. También puede hacer que su logo sea un enlace clicable.

Debería usar un formato de archivo GIF, JPEG o PNG para su logo, preferiblemente que no sea más pesado de 100 kilobytes para que así el tiempo de descarga sea menor. Le recomendamos usar una imagen de 50 píxeles de altura.

### *Para definir su logo:*

- **1.** Vaya a **Herramientas y utilidades > Personalización del panel** (en el grupo **Administración del Panel**).
- **2.** Indique la ruta al archivo o haga clic en **Examinar** para localizarlo. Haga clic en **Abrir**.
- **3.** Para hacer que un logo sea un hipervínculo clicable que redireccione los usuarios a su sitio web corporativo introduzca la URL en la casilla **Introducir nueva URL para logo**.
- **4.** Para cambiar el texto que aparece en la barra de nombre del navegador (sólo en hosting Windows), deseleccione la casilla **Usar defecto** e indique el nombre de su empresa o cualquier otro texto en el campo **Texto de barra de nombre del Panel**.

**5.** Haga clic en **ACEPTAR** para enviar la información.

Cuando desee restablecer el logo predeterminado de Parallels Panel, haga clic en el botón **Logo predeterminado**.

### **En este capítulo:**

[Adición y eliminación de botones personalizados.](#page-11-0)............................................. [12](#page-11-0)

## <span id="page-11-0"></span>**Adición y eliminación de botones personalizados**

Usted puede añadir botones de hipervínculo personalizados al Panel y hacer que estos sean visibles para sus clientes. Los vínculos pueden redireccionar a recursos web como por ejemplo su sitio corporativo o a una aplicación web que puede procesar peticiones online y aceptar información adicional acerca de los usuarios que hagan clic en estos vínculos.

Usted puede especificar la información de los usuarios que debería aceptarse:

- ID de la suscripción.
- Nombre de dominio principal asociado con una suscripción.
- Nombre de usuario y contraseña de la cuenta FTP.
- ID de cuenta, nombre, email y nombre de empresa del cliente.

Usted puede incorporar los botones en las siguientes ubicaciones del Panel Administrativo y el Panel de Control, y decidir quién debería poder verlos:

- En la página **Inicio** del Panel Administrativo, donde sólo podrá verlo usted. Si opta por esta opción, seleccione **página principal del revendedor** en las propiedades del botón.
- En la pestaña **Inicio** del Panel de Control, donde sólo podrá verlo los clientes de servicios de hosting y aquellos de sus usuarios que hayan accedido al Panel de Control. Si opta por esta opción, seleccione la opción **Página principal del cliente** en las propiedades del botón.
- En la pestaña **Sitios web y dominios** del Panel de Control, donde sólo podrá verlo los clientes de servicios de hosting y aquellos de sus usuarios que hayan accedido al Panel de Control. Si opta por esta opción, seleccione la opción **Sitios web y dominios de la suscripción** en las propiedades del botón.
- En la página **Inicio** del Panel Administrativo y el Panel de Control, donde podrá verlo usted y sus clientes. Si opta por esta opción, seleccione **Acceso común** en las propiedades del botón.

### *Para añadir un botón de hipervínculo al Panel Administrativo o al Panel de Control:*

- **1.** Vaya a **Herramientas y utilidades** > **Botones personalizados** (en el grupo **Administración del Panel**) y haga clic en **Crear botones personalizados**.
- **2.** Especifique las siguientes propiedades del botón:
	- Introduzca el texto a mostrar en la casilla **Etiqueta del botón**.
	- Seleccione la ubicación de este botón.
	- Indique la prioridad del botón. Sus botones personalizados se organizarán en el Panel de acuerdo con la prioridad definida por usted: cuanto más bajo sea el número, más alta será la prioridad. Los botones se sitúan en orden de izquierda a derecha.
- Para usar una imagen como fondo de botón, introduzca la ruta a su ubicación o haga clic en **Examinar** para buscar el archivo. Si desea incorporar un botón al panel de control, le recomendamos usar una imagen GIF o JPEG de 16x16 píxeles; si que esté en el marco principal o en el escritorio debe ser una imagen GIF o JPEG de 32x32 píxeles.
- En la casilla **URL**, introduzca el hipervínculo que desea adjuntar al botón.
- Usando las casillas, especifique si desea que la información del cliente y otros datos se transfieran dentro de la URL. Estos datos pueden usarse para procesar aplicaciones web externas.
- En el campo **Texto tooltip** introduzca la recomendación que desea que se muestre cuando los usuarios pasen el ratón por encima del botón.
- Seleccione la casilla **Abrir URL en Parallels Panel** si desea que la URL de destino se abra en el marco principal del Panel o, de lo contrario, deje esta casilla deseleccionada para que la URL se abra en otra ventana o pestaña del navegador.
- Si desea ser el único que pueda ver este botón, seleccione la casilla **Sólo mostrármelo a mí**.
- **3.** Haga clic en **Finalizar** para completar la creación.
- *Para eliminar un botón de hipervínculo del Panel:*
- **1.** Vaya a **Herramientas y utilidades** > **Botones personalizados** (en el grupo **Administración del Panel**).
- **2.** Marque la casilla correspondiente al botón que desea eliminar y haga clic en **Eliminar**.

<span id="page-13-0"></span> $C A P$ Í T U L O 4

# **Viendo las Asignaciones de Recursos y las Prestaciones de Alojamiento incluidas en su Paquete de Alojamiento**

### **En este capítulo:**

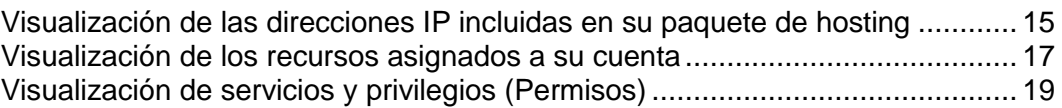

## <span id="page-14-0"></span>**Visualización de las direcciones IP incluidas en su paquete de hosting**

Para ver las direcciones IP incluidas en su paquete de hosting, vaya a **Herramientas y utilidades** > **Direcciones IP**. Aquí se mostrarán sus direcciones IP y la siguiente información:

- Un icono en la columna **S** (Estado) muestra **si su dirección IP está bien** configurada en el interfaz de red. Si su proveedor eliminó la dirección IP del interfaz de red aparecerá un icono  $\bigoplus$ .
- Un icono en la columna **T** (Tipo) muestra si se le asignó una dirección IP dedicada y  $\blacksquare$  si dicha dirección se comparte con otros clientes de su proveedor de servicio. Una dirección IP dedicada no es usada por otros usuarios, por lo que puede usarla para alojar:

Un único sitio web e-commerce protegido con cifrado Secure Sockets Layer. o

Múltiples sitios web que no requieren cifrado Secure Sockets Layer.

**Nota:** Las direcciones IP compartidas deben usarse para alojar únicamente sitios web que no sean e-commerce.

- La columna **Certificado** muestra qué certificado SSL (para qué nombre de dominio) está asignado a una dirección IP.
- La columna **FTP over SSL** (en servidores basados en Windows), muestra si es posible usar una conexión FTP segura (FTP over SSL) en uno de los dominios alojados en esta dirección IP.
- La columna **Hosting** muestra el número de sitios web alojados en una dirección IP. Para ver los nombres de dominio de estos sitios web, haga clic en el número en la columna **Hosting**.

Puede realizar las siguientes operaciones en una dirección IP:

- Modificar el tipo de asignación IP. Usted puede marcar sus direcciones IP como compartidas o dedicadas *antes* de usarlas para alojar sitios web. Esto permite al panel distinguirlas, no permitiéndole usar una dirección IP dedicada para varios clientes a la vez. Una dirección IP dedicada puede usarse en suscripciones de un único cliente, mientras que una dirección IP compartida puede compartirse entre suscripciones de distintos clientes. Tenga en cuenta que la protección SSL con certificado digitales auténticos y servicios FTP anónimo sólo están disponibles para una cuenta de hosting dedicado en una dirección IP dedicada. Las cuentas de hosting compartido también disponen de protección SSL, pero los visitantes de dichos sitios protegidos recibirán mensajes de error en sus navegadores.
- Asignar un certificado SSL a una dirección IP. Esto asignará el certificado SSL seleccionado a todos los sitios web alojados en dicha dirección IP.
- Seleccionar un sitio web predeterminado. Como los usuarios pueden ir a un recurso web en su servidor introduciendo una dirección IP y en dicha dirección pueden existir numerosos sitios web alojados, el Panel debe saber qué sitios debe mostrar en estos casos. El Panel asigna automáticamente el primer sitio web creado en una dirección IP como el sitio web predeterminado; de todas formas, usted puede seleccionar cualquier otro sitio web como predeterminado.
- *Para cambiar el tipo de asignación de una dirección IP (compartida, dedicada), asignar otro certificado SSL a una dirección IP o seleccionar el sitio web predeterminado:*
- **1.** Vaya a **Herramientas y utilidades**> **Direcciones IP** y haga clic en la dirección IP que desee.
- **2.** Realice los cambios deseados y haga clic en **ACEPTAR**.

## <span id="page-16-0"></span>**Visualización de los recursos asignados a su cuenta**

Para ver los recursos asignados a su cuenta, vaya a **Inicio** > **Mis recursos y permisos**.

#### **Directiva de sobreventa de recursos**

Define si usted puede vender más recursos de los que le fueron asignados con el plan. En el caso de que se permita la sobreventa de recursos, usted se regirá por el uso actual de recursos, en vez de regirse por la asignación inicial de recursos. Si no se permite la sobreventa, usted sólo podrá crear el número de suscripciones de servicio limitado a la cantidad total de espacio en disco o tráfico que se le han proporcionado con su plan.

La sobre venta es una estrategia de marketing basada en el siguiente esquema: un revendedor, a quien se asignó, por ejemplo, diez gigabytes de espacio en disco, asigna cinco gigabytes de espacio en disco a cada uno de sus clientes, dando por sentado que ninguno de ellos usará todo el espacio que se le ha asignado.

#### **Espacio en disco**

La cantidad total de espacio en disco que puede ser usada por sus sitios web y por los sitios de sus clientes. Incluye el espacio en disco ocupado por todos los archivos relacionados con su suscripción de revendedor: contenidos de sitios web, bases de datos, aplicaciones, buzones de correo, archivos de registro y archivos de backup.

#### **Tráfico**

La cantidad de datos que puede transferirse desde los sitios web de la suscripción y que FTP/Samba comparte durante un mes.

#### **Suscripciones**

El número total de suscripciones que usted puede crear para sus clientes y para usted mismo.

#### **Subdominios**

El número total de subdominios que pueden alojarse en la suscripción.

#### **Alias de dominio**

El número total de nombres de dominio alternativos adicionales que pueden usarse para sitios web en la suscripción de revendedor.

#### **Buzones de correo**

El número total de buzones de correo que pueden alojarse en la suscripción.

#### **Tamaño del buzón**

La cantidad máxima de espacio en disco que puede asignarse a un buzón de correo para el almacenamiento de emails y archivos adjuntos a respuestas automáticas. Usted no podrá especificar un tamaño de buzón superior en sus planes de servicio.

#### **Listas de correo**

El número total de listas de correo que pueden alojarse con la suscripción.

#### **Cuentas FTP adicionales**

El número máximo de cuentas FTP usadas para acceder a archivos y carpetas alojadas con una suscripción.

#### **Bases de datos** (Hosting Unix)

El número total de bases de datos que pueden crearse en los servidores de base de datos del Panel y ser usados por los sitios web de la suscripción.

#### **Bases de datos MySQL** y **Bases de datos Microsoft SQL Server** (Hosting Windows)

El número máximo de bases de datos MySQL y Microsoft SQL Server respectivamente que pueden crearse en los servidores de base de datos registrados en el Panel y usados por los sitios web alojados con la suscripción.

#### **Cuota de bases de datos MySQL** y **Cuota de bases de datos Microsoft SQL cuota** (Hosting Windows)

La cantidad máxima total de espacio en disco (en megabytes) que las bases de datos MySQL y Microsoft SQL Server pueden ocupar respectivamente.

#### **Clientes**

El número máximo de cuentas de cliente que usted puede crear y servir.

#### **Aplicaciones en Java**

El número total de aplicaciones Java o applets que pueden alojarse en sitios web en la suscripción

#### **Sitios publicados con Web Presence Builder**

El número total de sitios web que pueden crearse, publicarse y posteriormente editarse con Web Presence Builder.

#### **Sitios móviles**

El número total de sitios web que pueden alojarse con el servicio online UNITY Mobile, que optimiza los sitios para su visualización en dispositivos móviles.

#### **Usuarios web**

El número total de páginas web personales que pueden alojarse en los sitios web en la suscripción. Este servicio es usado frecuentemente en instituciones educativas que alojan páginas personales no comerciales para su personal y para sus alumnos. Estas páginas suelen tener direcciones como [http://example.com/~webuser.](http://example.com/~webuser)

**Cuentas FrontPage** (Hosting Windows)

El número máximo de cuentas Microsoft FrontPage que pueden usarse en la suscripción.

**Enlaces SSL compartido** (Hosting Windows)

El número total de enlaces de SSL compartido que pueden usarse en la suscripción.

**Grupo de aplicaciones IIS** (Hosting Windows)

El número total de grupos de aplicaciones IIS dedicados que pueden asignarse para sitios web creados en la suscripción del revendedor.

**Conexiones ODBC** (Hosting Windows)

El número total de conexiones ODBC que pueden usarse en la suscripción.

**Conexiones DSN ColdFusion** (Hosting Windows)

El número total de conexiones DSN ColdFusion que pueden usarse en la suscripción.

## <span id="page-18-0"></span>**Visualización de servicios y privilegios (Permisos)**

Sus permisos denotan las operaciones disponibles para usted como revendedor en el Panel o definen qué servicios y privilegios pueden habilitarse en las suscripciones de sus clientes. Si un permiso determinado está **deshabilitado** en su suscripción de revendedor, la suscripción de servicio no proporcionará el servicio o privilegio correspondiente. Un permiso deshabilitado también significa que usted no puede realizar la acción designada en el panel de control. Por ejemplo, si su suscripción no proporciona el privilegio para usar el Programador **(Administración del programador** está **deshabilitada**), ninguno de sus suscriptores podrán usarlo ni usted tampoco.

Los privilegios específicos para revendedores (aquellos que no afectan a las suscripciones de servicio que usted crea para sus clientes) son los siguientes:

 **Creación de suscripciones en el Panel de Administración del Servidor y creación de dominios en el Panel de Control.** Le muestra si usted puede crear suscripciones de servicio de hosting, añadir dominios, crear sitios web y configurar redireccionamientos web.

- **Capacidad para utilizar API remota.** Muestra si puede gestionar sitios Web de forma remota a través de aplicaciones personalizadas. La API remota es un interfaz que puede utilizarse para desarrollar aplicaciones personalizadas e integradas con sitios web, que pueden usarse, por ejemplo, para automatizar la creación de cuentas de hosting y el aprovisionamiento de servicios para clientes que contraten servicios de hosting en su sitio. Si desea más información, consulte la documentación de la API de Parallels Plesk Panel disponible en el portal PTN [\(http://www.parallels.com/ptn/documentation/ppp/\)](http://www.parallels.com/ptn/documentation/ppp/).
- **Acceso al Panel.** Muestra si usted puede usar el interfaz gráfico de usuario del Panel.
- **Creación de cuentas de clientes.** Le permite crear cuentas de usuario y suscripciones para sus clientes en el Panel.
- **Permitir la sobreventa.** Le permite definir la directiva de sobreventa de recursos, lo que significa que usted puede definir si a usted se le permite la sobreventa o no. La sobreventa le permite vender más recursos de los asignados con un plan. En el caso de que se permita la sobreventa de recursos, un revendedor se regirá por el uso actual de recursos, en vez de regirse por la asignación inicial de recursos. La sobre venta es una estrategia de marketing basada en el siguiente esquema: un revendedor, a quien se asignó, por ejemplo, diez gigabytes de espacio de disco, asigna cinco gigabytes de espacio de disco a cada uno de sus clientes, dando por sentado que ninguno de ellos usará todo el espacio que se le ha asignado.

Los significados de los demás permisos son los mismos que los presentes en las suscripciones (en la página [32\)](#page-31-0) de servicio.

Para ver la lista completa de los permisos de su suscripción, vaya a **Inicio** > **Descripción de mis recursos y permisos** > pestaña **Permisos**.

### <span id="page-20-0"></span> $C A P$ Í T U L O 5

# **Entrega de servicio a sus clientes**

### **En este capítulo:**

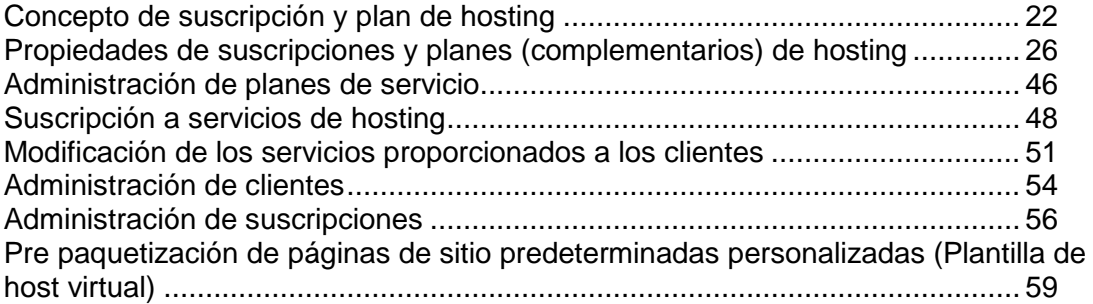

## <span id="page-21-0"></span>**Concepto de suscripción y plan de hosting**

Parallels Panel le permite organizar su empresa a través de *planes de hosting* y *suscripciones*.

*Plan de servicio* es un conjunto de servicios y recursos ofrecidos a los clientes del servicio de hosting. Generalmente, los recursos incluyen espacio en disco en el servidor y ancho de banda para el hosting de sitios web, y los servicios incluyen servicio de hosting web y servicio de hosting de correo electrónico entre otros. Se da por sentado que el plan de servicio que usted cree en el Panel representa su oferta de negocio particular.

También existen *planes complementarios*, que le permiten ampliar la cantidad de recursos y/o servicios que un plan de servicio determinado proporciona a un cliente.

*Suscripción* es una instancia de plan de servicio asignada a un cliente. Para proporcionar a un determinado cliente los servicios y recursos ofrecidos con un plan de servicio, usted *suscribe* el cliente al plan de servicio o, en otras palabras, usted crea una *suscripción* para el cliente.

De hecho, no sólo puede suscribir clientes a los servicios de hosting y alojar su correo y sus sitios web, sino que los revendedores también pueden disponer de sus propias suscripciones, que pueden usar para sus propias finalidades.

Una suscripción siempre está vinculada a un dominio, que se identifica a través de atributos como el nombre de dominio, dirección IP y cuenta de usuario de sistema. Todas las suscripciones se denominan tras los dominios a los que están vinculadas. Este vínculo es permanente y no puede romperse de ninguna forma, por lo que no es posible transferir un dominio de una suscripción a otra.

### **En esta sección:**

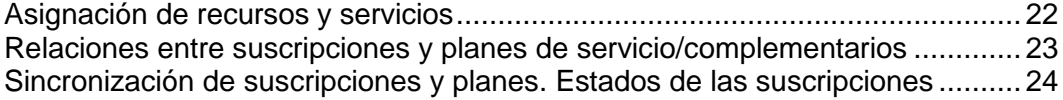

## <span id="page-21-1"></span>**Asignación de recursos y servicios**

Los planes de servicio definen servicios potenciales, el Panel no comprueba si un servicio o recurso que debería ser proporcionado a través de un plan de servicio está disponible en el sistema en general o en su suscripción de revendedor. Por ejemplo, cuando crea un plan, usted puede seleccionar si desea que los suscriptores puedan acceder al shell del servidor a través de SSH cuando su suscripción no proporcione el privilegio **Administración de acceso al servidor a través de SSH**. En este caso, el Panel le permitirá realizar esta acción y no mostrará ningún error o mensaje de advertencia.

Las suscripciones pueden proporcionar servicios y recursos, que se asignan durante la creación de cada una de las suscripciones.

## <span id="page-22-0"></span>**Relaciones entre suscripciones y planes de servicio/complementarios**

Generalmente, una suscripción se asocia con un plan de servicio y esta asociación se refleja en una lista de suscripciones: el nombre de cada suscripción contiene al final el nombre del plan de servicio entre corchetes. La cantidad de recursos y servicios proporcionados con una suscripción puede ampliarse asociando la suscripción con planes complementarios. Una suscripción puede asociarse con múltiples complementos, pero cada complemento sólo puede añadirse a la suscripción una única vez.

También es posible que una suscripción no esté asociada con ningún plan de servicio y por tanto no pueda asociarse con ningún plan complementario: los complementos sólo se añaden a un plan de servicio "principal". Denominamos este tipo de suscripciones *suscripciones personalizadas* y sus nombre se amplían con "**(Personalizada)**" en la lista de suscripciones. Disponer de una suscripción personalizada puede resultar útil si desea proporcionar servicios en términos que difieran de las ofertas de servicio habituales en su modelo de negocio.

Usted puede cambiar la asociación entre una suscripción y planes siempre que de lo desee de la siguiente forma:

- Asocie la suscripción con otro plan de servicio.
- Añada y elimine planes complementarios.
- Elimine la asociación de la suscripción con el plan de servicio y complementos.

## <span id="page-23-0"></span>**Sincronización de suscripciones y planes. Estados de las suscripciones**

Las suscripciones asociadas con un plan particular se sincronizan o *syncr* con este: cualquier cambio realizado en el plan se aplica automáticamente a todas sus suscripciones. Esto es válido para planes complementarios y de servicio.

En el caso de que un plan ofrezca un privilegio que permite a un suscriptor cambiar un determinado recurso o servicio, la asignación de este recurso/servicio no será sincronizada. Por ejemplo, si una suscripción proporciona el privilegio de gestión de zona DNS, la configuración de la zona DNS del plan de servicio asociado será ignorada durante la sincronización.

El Panel permite las siguientes desviaciones del estado predeterminado de la suscripción de sincronización con sus planes:

- Estado **bloqueada**, que significa que está *bloqueado para la sincronización*. Indica que una suscripción se excluye de la sincronización con los planes asociados. Una suscripción se bloquea si usted cambia los parámetros de la suscripción sin cambiar el plan de servicio asociado. Este tipo de bloqueo protege sus personalizaciones para que estas no sean invalidadas la próxima vez que cambie el plan y sincronice todas sus suscripciones.
- El estado **No sincronizada** indica que algunos servicios o recursos ofrecidos por el plan asociado no pueden proporcionarse con la suscripción.

#### **Suscripciones no sincronizadas**

Una suscripción se marca automáticamente como 'No sincronizada' si el Panel no puede aprovisionar los recursos y/o servicios definidos por el plan. Esto puede ocurrir en los siguientes casos:

- Cuando se crea la suscripción.
- Cuando se cambian las propiedades del plan asociado.
- Cuando se añade o se elimina un plan complementario a/de la suscripción.

### *Para descubrir qué recursos o servicios de la suscripción no están sincronizados con el plan:*

- **1.** Vaya a **Suscripciones** y haga clic en el nombre de la suscripción no sincronizada.
- **2.** Haga clic en **Sincr**.

El Panel volverá a intentar sincronizar la suscripción con los planes asociados y mostrará las propiedades en conflicto en el caso de producirse alguna incidencia durante la sincronización.

Anote la siguiente información del informe de conflicto: propiedades que se han visto afectadas y los valores **Valor de plan** y **Valor disponible**.

Si hace clic en **ACEPTAR** en esta página, se iniciará la configuración de los valores de la suscripción de acuerdo con los valores disponibles. Si hace clic en **Cancelar** se dejará todo intacto.

Una vez haya identificado el problema, puede resolverlo. Puede hacerlo de dos formas:

- **1.** Ajustar el plan de acuerdo con el estado actual del sistema.
- **2.** Ajustar el sistema para proporcionar recursos y servicios ofrecidos con el plan.

#### *Para modificar las propiedades del plan conforme al sistema:*

- **1.** Vaya a **Planes de servicio** > **<nombre del plan>**.
- **2.** Ajuste los valores de las propiedades de problema para que correspondan con los **Valores disponibles** (ver arriba).
- **3.** Haga clic en **Actualizar y sincronizar**.

Las suscripciones se sincronizarán automáticamente.

#### *Para ajustar el sistema:*

Póngase en contacto con su proveedor de servicios.

## <span id="page-25-0"></span>**Propiedades de suscripciones y planes (complementarios) de hosting**

Las propiedades de un plan de hosting y de una suscripción se agrupan de la siguiente forma:

#### **Recursos**

Incluye el periodo de validez, directivas acerca del sobreuso de recursos, recursos de sistema como espacio en disco y tráfico y recursos de servicio como sitios web, subdominios, buzones de correo y bases de datos entre otros.

#### **Permisos**

Incluye los privilegios y servicios proporcionados.

**Nota**: Algunos permisos impiden la sincronización (en la página [24\)](#page-23-0) de ajustes de los siguientes servicios. Puede obtener más información en la sección **Permisos** (en la página [32\)](#page-31-0).

**Parámetros de hosting**

Incluye parámetros del servicio de hosting proporcionado.

**Correo**

Incluye parámetros del servicio de correo proporcionado.

**DNS**

Especifica si las zonas DNS de los dominios de la suscripción deberían ser principales o secundarias.

**Nota**: En el caso de que se proporcione el privilegio de **Administración de zona DNS**, este parámetro no se sincroniza y los suscriptores pueden establecer este parámetro de forma individualizada para cada dominio.

**Rendimiento**

Incluye parámetros que afectan al rendimiento de todos los servicios proporcionados con el plan.

**Registros y estadísticas**

Incluye parámetros relacionados con el método de almacenamiento de las estadísticas y registros de las suscripciones del plan.

**Nota**: Los parámetros **Hosting, Correo**, **DNS**, **Rendimiento** y **Registros y estadísticas** son totalmente visibles y editables en el Panel Administrativo únicamente para planes de servicio. En el caso de suscripciones, estos parámetros sólo están disponibles en el Panel de Control. Para ver o modificar los parámetros de una suscripción determinada, vaya a **Suscripciones** y haga clic en **Panel de control** a la derecha del nombre de la suscripción. Tenga en cuenta que la disponibilidad de estos parámetros para un suscriptor depende de los permisos.

**Aplicaciones**

Le permite seleccionar cuáles de las aplicaciones a su disposición deberían aprovisionarse para sus clientes.

### En esta sección:

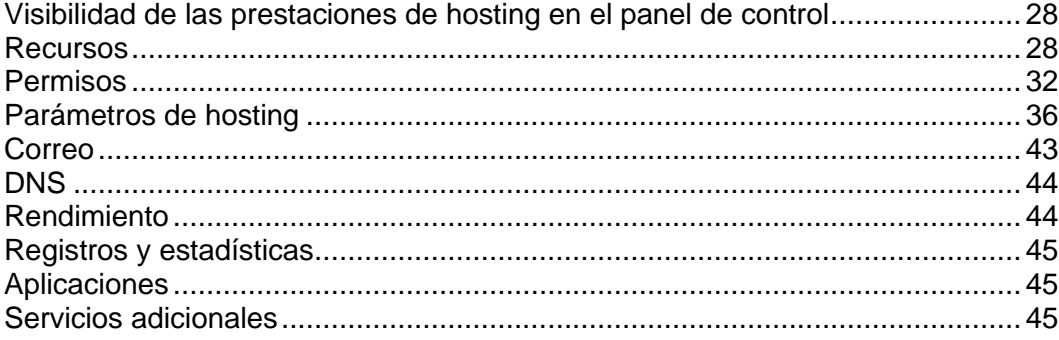

## <span id="page-27-0"></span>**Visibilidad de las prestaciones de hosting en el panel de control**

A partir de la versión 10.4, el Panel no muestra a los clientes las prestaciones de hosting no proporcionadas en sus suscripciones. La visibilidad de los elementos del GUI responsables de una determinada prestación viene determinada por los permisos y los límites de recursos de la suscripción. Tenga en cuenta que cuando usted (como administrador) acceda al panel de control del cliente, usted verá los elementos del GUI sean cuales sean los permisos del cliente. La tabla que se muestra a continuación explica la lógica de visibilidad del GUI.

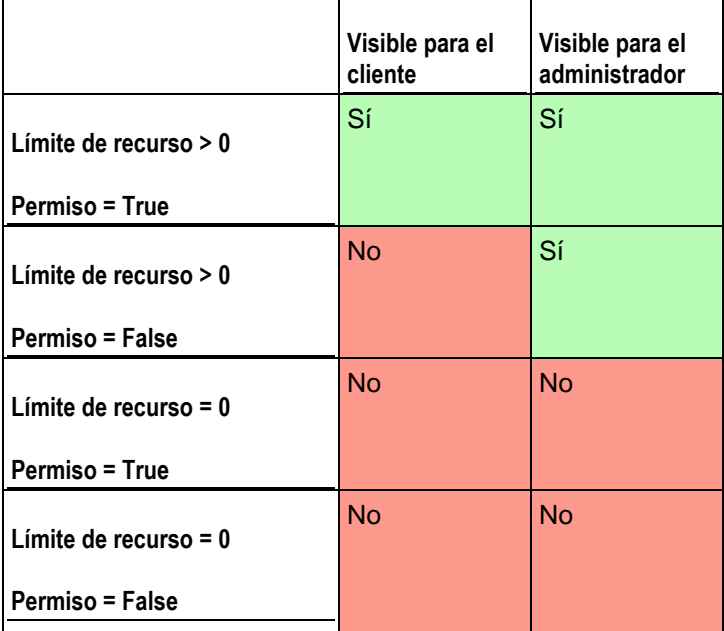

Por ejemplo, cuando el número de **dominios** en una suscripción es 10 y el permiso de **administración de dominios** está desactivado, el cliente no verá el botón **Añadir dominio** en el panel de control. De todas formas, este botón está disponible para el administrador que accede al panel de control del cliente.

#### **Recursos sin límites numéricos**

Si el tipo de recurso es lógico o, en otras palabras, este puede activarse o desactivarse (como por ejemplo, el soporte de un lenguaje de scripting), su visibilidad sólo es controlada mediante un permiso determinado. Por ejemplo, si se concede el permiso **Administración de configuración de hosting**, el cliente podrá activar el soporte de distintos lenguajes de scripting para su sitio. Si el permiso no se concede, el cliente verá la lista de lenguajes activados para su sitio en modo sólo lectura. Los lenguajes desactivados *no se muestran* en la lista.

## <span id="page-27-1"></span>**Recursos**

#### **Directiva de sobreuso**

Define qué ocurre si el uso de espacio en disco y tráfico alcanza los valores límite:

 **Sobreuso no permitido** suspenderá la suscripción únicamente si selecciona la casilla **Suspender suscripción cuando el uso de tráfico o espacio en disco supere el límite**. De no seleccionarla, no se suspenderán los sitios web; sólo se enviará un aviso a los suscriptores.

Puede configurar el envío de notificaciones cuando el uso de espacio en disco o tráfico alcance un valor determinado (las opciones **Notificar al alcanzar**), para así evitar que se suspendan las suscripciones. Las notificaciones se enviarán de acuerdo con la directiva de notificaciones del servidor.

**Sobreuso permitido** dejará que la suscripción opere correctamente.

La opción **Cuando se alcance el límite de uso de un recurso, enviar un email de acuerdo con la configuración de notificaciones del servidor** desencadena el envío de notificaciones en función de la directiva de notificaciones del servidor.

**Nota:** La política de sobre uso no se aplica a los límites definidos sobre el tamaño de los buzones de correo. Así, incluso si permite el sobre uso, compruebe que ha asignado suficiente espacio en disco a los buzones de correo.

#### **Espacio en disco**

La cantidad total de espacio en disco asignada a la suscripción. Incluye el espacio en disco ocupado por todos los archivos relacionados con la suscripción: contenidos de sitios web, bases de datos, aplicaciones, buzones de correo, archivos de registro y archivos de backup.

#### **Tráfico**

La cantidad de datos que puede transferirse desde los sitios web de la suscripción y que FTP/Samba comparte durante un mes.

#### **Notificar al alcanzar**

Sólo disponible si no se permite el sobreuso. Define la cuota flexible de uso de tráfico o espacio en disco para evitar la suspensión de las suscripciones. Cuando se alcanza la cuota, el Panel envía notificaciones a los usuarios y/o direcciones de email especificadas en **Configuración** > **Notificaciones**: **Opción Límites de uso de recursos excedidos por parte de la suscripción**.

#### **Sitios publicados con Web Presence Builder**

El número de sitios web que pueden publicarse con Web Presence Builder.

#### **Dominios**

El número total de nombres de dominios que el suscriptor podrá alojar dentro de la suscripción. Esto incluye sitios web, redireccionamientos web que apunten a sitios web alojados en otros servidores y nombres de dominio donde aún no se haya configurado un redireccionamiento web o sitio web (dominios sin hosting).

#### **Sitios móviles**

El número total de sitios web que pueden alojarse con el servicio online UNITY Mobile, que optimiza los sitios para su visualización en dispositivos móviles. UNITY Mobile aloja las copias optimizadas del sitio en sus servidores.

Cómo funciona:

- **1.** Un usuario crea un sitio web con el nombre de dominio example.com y hace clic en el vínculo **Crear sitio móvil** en el Panel de Control.
- **2.** Se pide al usuario que especifique un nombre de dominio para acceder a la copia del sitio móvil. El usuario especifica mobile.example.com.
- **3.** El Panel se conecta a los servidores de hosting de UNITY Mobile y crea una cuenta con UNITY Mobile para el nombre de dominio mobile.example.com.
- **4.** El navegador del usuario abre el sitio web de UNITY Mobile, donde el usuario inicia sesión automáticamente a su cuenta y se le pide que importe su sitio web desde el servidor gestionado por el Panel.
- **5.** Una vez importado el sitio y optimizado para la visualización en dispositivos móviles, puede accederse a este a través de la dirección mobile.example.com. El servidor DNS del Panel mantiene un registro CNAME que apunta al sitio en un servidor de UNITY Mobile.

Ahora el usuario puede realizar las siguientes operaciones en el sitio móvil usando los vínculos presentes en el Panel de Control:

- Abrir el editor de sitios.
- Fditar el nombre del sitio móvil.
- **Eliminar el sitio móvil.**

Si desea más información acerca de los servicios UNITY Mobile, visite su sitio web en [http://www.unitymobile.com.](http://www.unitymobile.com/)

Si desea obtener instrucciones acerca de la administración de sitios móviles a través del Panel de Control, consulte la Guía del Usuario del Panel de Control, específicamente la sección Creación de sitios móviles.

#### **Subdominios**

El número total de subdominios que el suscriptor podrá alojar dentro de la suscripción.

#### **Alias de dominio**

El número total de nombres de dominio alternativos adicionales que el suscriptor podrá usar para sus sitios web.

#### **Buzones de correo**

El número total de buzones de correo que el suscriptor puede alojar dentro de la suscripción.

#### **Tamaño del buzón**

La cantidad de espacio en disco asignada a cada uno de los buzones en una suscripción para el almacenamiento de emails y archivos adjuntos de respuesta automática.

#### **Cuota total de buzones de correo** (sólo disponible para hosting Windows)

La cantidad total de espacio en disco en megabytes disponible para todos los buzones dentro de la suscripción.

#### **Listas de correo**

El número total de listas de correo que el suscriptor puede alojar dentro de la suscripción.

#### **Cuentas FTP adicionales**

El número máximo de cuentas FTP utilizadas para acceder a los archivos y carpetas creados dentro de una suscripción. Este número no incluye una cuenta que siempre se crea durante la creación de la suscripción.

#### **Bases de datos** (Hosting Unix)

El número total de bases de datos que pueden crearse en los servidores de base de datos del Panel y ser usados por los sitios web de la suscripción.

#### **Bases de datos MySQL** y **Bases de datos Microsoft SQL Server** (Hosting Windows)

El número máximo de bases de datos MySQL y Microsoft SQL Server respectivamente que pueden crearse en los servidores de base de datos del Panel y ser utilizados por los sitios web de la suscripción.

#### **Cuota de bases de datos MySQL** y **Cuota de bases de datos Microsoft SQL cuota** (Hosting Windows)

La cantidad máxima de espacio en disco (en megabytes) que las bases de datos MySQL y Microsoft SQL Server de la suscripción pueden ocupar respectivamente.

#### **Periodo de validez/fecha de expiración**

El periodo de tiempo para una suscripción.

En las propiedades del plan de servicio, es el **Periodo de validez**: Sólo se usa cuando se crea una suscripción: el Panel deriva la fecha de expiración de la suscripción a partir de este.

En las propiedades de la suscripción, es **Fecha de expiración**: En esta fecha, la suscripción será suspendida, lo que significa que todos los sitios dentro de la suscripción serán suspendidos, los usuarios de Internet ya no podrán acceder a sus servicios web, de correo y FTP y el suscriptor y sus usuarios no podrán acceder al Panel de Control.

Las suscripciones no se renuevan automáticamente, así que para reactivar los servicios de una suscripción deberá activar la suscripción (en la página [56\)](#page-55-0) manualmente.

#### **Aplicaciones en Java**

El número total de aplicaciones Java que pueden alojarse en los sitios web de la suscripción.

#### **Usuarios web**

El número total de páginas web personales que el suscriptor puede alojar para otros usuarios debajo de sus sitios web. Este servicio es usado frecuentemente en instituciones educativas que alojan páginas personales no comerciales para su personal y para sus alumnos. Estas páginas suelen tener direcciones como [http://example.com/~webuser.](http://example.com/~webuser)

**Cuentas FrontPage** (Hosting Windows)

El número máximo de cuentas Microsoft FrontPage que el suscriptor puede crear dentro de la suscripción.

**Enlaces SSL compartido** (Hosting Windows)

El número total de enlaces de SSL compartido que el suscriptor puede usar dentro de la suscripción.

**Conexiones ODBC** (Hosting Windows)

El número total de conexiones ODBC que el suscriptor puede utilizar dentro de la suscripción.

**Conexiones DSN ColdFusion** (Hosting Windows)

El número total de conexiones DSN ColdFusion que el suscriptor puede usar dentro de la suscripción.

### <span id="page-31-0"></span>**Permisos**

Los permisos definen qué privilegios y servicios se proporcionan con la suscripción.

**Administración de zona DNS**

Permite al suscriptor administrar las zonas DNS de sus dominios.

**Nota**: Si se proporciona este permiso, no se sincronizarán los ajustes de servicio DNS.

#### **Administración de configuración de hosting**

Permite modificar los parámetros del servicio de hosting proporcionado con la suscripción: cambio de prestaciones para la cuenta de hosting y habilitación/deshabilitación del soporte para lenguajes de script y programación, documentos de error personalizados, soporte para SSL y soporte para Microsoft FrontPage (sólo Windows).

**Nota**: Si se proporciona este permiso, no se sincronizarán los parámetros de hosting mencionados.

#### **Administración de modo seguro PHP** (Hosting Linux/Unix)

Permite al suscriptor cambiar el parámetro de hosting de modo seguro PHP para sus sitios. Por defecto, PHP está configurado para operar en modo seguro con restricciones funcionales. De todas formas, puede que algunas aplicaciones web no funcionen correctamente si se ha habilitado el modo seguro. Si desea aprender más sobre el modo seguro de PHP, visite [http://php.net/features.safe-mode.](http://php.net/features.safe-mode)

**Nota**: Si se proporciona este permiso, no se sincroniza el parámetro.

**Configurar opciones de script web potencialmente inseguros que sustituyan la directiva del proveedor.** Permite al suscriptor invalidar la directiva de seguridad de hosting, de estar aplicada por el proveedor.

#### **Administración de acceso al servidor a través de SSH** (Hosting Linux\Unix)

Proporciona el servicio Acceso a través de SSH, que permite al suscriptor acceder al shell del servidor sobre SSH bajo su cuenta de usuario de sistema. Asimismo, permite al suscriptor configurar parámetros de hosting como **Acceso SSH al shell del servidor bajo el usuario de sistema de la suscripción**.

#### **Nota**: Si se proporciona este permiso, no se sincroniza el parámetro de hosting mencionado.

#### **Administración de acceso al servidor vía Escritorio Remoto** (Hosting Windows)

Permite al suscriptor acceder al servidor a través del protocolo Escritorio Remoto.

#### **Administración de FTP anónimo**

Proporciona el servicio FTP anónimo, que permite al suscriptor crear un directorio compartido a través del protocolo FTP y disponible para usuarios anónimos. Una suscripción debería residir en una dirección IP dedicada para así proporcionar este servicio.

#### **Administración del programador**

Proporciona el servicio Programador, que permite al suscriptor programar la ejecución de scripts o utilidades.

#### **Administración del filtro antispam**

Permite al suscriptor filtrar la configuración del filtro antispam SpamAssassin.

#### **Administración del antivirus**

Permite al suscriptor cambiar la configuración de la protección a nivel de servidor para la detección de posibles virus en los correos entrantes y salientes.

#### **Backup y restauración de datos usando el repositorio del servidor**

Proporciona el servicio Backup/Restauración, que permite al suscriptor utilizar almacenamiento en el servidor para sus backups.

#### **Backup y restauración de datos usando un repositorio FTP personal**

Proporciona el servicio Backup/Restauración, que permite al suscriptor utilizar servidores FTP externos para el almacenamiento de sus backups.

#### **Administración de estadísticas web**

Permite al suscriptor configurar parámetros de hosting como **Estadísticas web**, seleccionando el motor de estadísticas web que debería usarse y realizar ajustes en el caso de que los datos sean accesibles a través de un directorio protegido con contraseña.

**Nota**: Si se proporciona este permiso, no se sincroniza el parámetro de hosting mencionado.

#### **Administración de rotación de registros**

Permite al suscriptor ajustar el vaciado y reciclaje de archivos de registro procesados para sus sitios. Además, permite al suscriptor eliminar archivos de registro.

**Nota**: Si se proporciona este permiso, no se sincronizan los parámetros de **Registros y estadísticas** (en la página [45\)](#page-44-0) .

#### **Acceso al catálogo de aplicaciones**

Proporciona al suscriptor acceso a aplicaciones prepaquetizadas que pueden instalarse en sitios web. Si selecciona esta opción, compruebe que ha seleccionado la casilla **Soporte para PHP** y deseleccionado la casilla **PHP safe\_mode on** en la pestaña **Parámetros de hosting**.

Puede ver una lista de las aplicaciones disponibles por parte de su proveedor realizando las siguientes acciones:

- **1.** Cree su sitio web usando un plan o suscripción personalizada que conceda acceso al Catálogo de Aplicaciones.
- **2.** Vaya al Panel de Administración del Servidor > **Suscripciones** y haga clic en el vínculo **Panel de Control** correspondiente a su nombre de dominio. En una ventana o pestaña nueva del navegador, se abrirá el Panel de Control.
- **3.** En el Panel de Control, vaya a la pestaña **Aplicaciones** > **Todas las aplicaciones disponibles**.

También existe una página en el Panel de Administración del Servidor donde usted puede ver y actualizar las aplicaciones instaladas, así como comprar llaves de licencia para aplicaciones comerciales en la Tienda Online de Parallels: **Herramientas y utilidades** > **Application Vault**.

Si desea instrucciones acerca de la instalación de aplicaciones y llaves de licencia, consulte la Guía del usuario del Panel de Control de Parallels Panel, concretamente la sección Instalación de aplicaciones.

#### **Creación de dominios**

Permite al suscriptor añadir dominios, crear sitios web y configurar redireccionamientos web.

#### **Administración de subdominios**

Permite al suscriptor crear sitios web adicionales accesibles a través de las direcciones *<subdominio>.<dominio>*.

#### **Administración de alias de dominio**

Permite al suscriptor crear nombres de dominio alternativos y adicionales para sus sitios web.

#### **Administración de cuentas FTP adicionales**

Permite al suscriptor administrar cuentas FTP para acceder a los archivos y carpetas de la suscripción.

#### **Administración de aplicaciones Java**

Permite al suscriptor instalar aplicaciones Java en sus sitios web.

#### **Administración de listas de correo**

Permite al suscriptor usar listas de correo proporcionadas por el software GNU Mailman.

**Nota**: Si se proporciona este permiso, no se sincroniza el parámetro **Habilitar listas de correo** (en la página [43\)](#page-42-0).

#### **Administración de configuración de rendimiento de hosting**

Permite al suscriptor definir límites acerca del uso de ancho de banda y el número de conexiones a sus sitios web.

**Nota**: Si se proporciona este permiso, no se sincronizan los ajustes de **Rendimiento** (en la página [44\)](#page-43-1) relacionados con el uso de ancho de banda y el número de conexiones.

#### **Administración del grupo de aplicaciones IIS**(Hosting Windows)

Proporciona el servicio de inventario IIS dedicado y permite al suscriptor administrar su grupo de aplicaciones IIS: habilitarlo o deshabilitarlo y definir la cantidad máxima de CPU que puede usar el grupo.

**Nota**: Si se proporciona este permiso, no se sincroniza el parámetro **Registros y estadísticas** (en la página [45\)](#page-44-0) denominado **Usar inventario dedicado**.

#### **Administración de permisos adicionales de escritura/modificación** (Hosting Windows)

Permite al suscriptor ajustar el parámetro de hosting **Permisos adicionales de escritura/modificación**. Estos permisos son necesarios si las aplicaciones web de un suscriptor usan una base de datos basada en archivos (como puede ser Jet) presente en la raíz de la carpeta httpdocs. Tenga en cuenta que esta opción pone en riesgo la seguridad de los sitios web.

#### **Nota**: Si se proporciona este permiso, no se sincroniza el parámetro de hosting mencionado.

#### **Administración de SSL compartido**(Hosting Windows)

Proporciona el servicio SSL compartido y permite al suscriptor crear enlaces de SSL compartido para sus sitios web dentro de la suscripción.

#### **Asignación de cuota de disco duro**

Permite al suscriptor configurar el parámetro de hosting **Cuota de disco duro**.

#### **Nota**: Si se proporciona este permiso, no se sincroniza el parámetro de hosting mencionado.

#### **Selección de servidor de base de datos**

Permite al suscriptor seleccionar un servidor de base de datos de cada tipo para crear sus bases de datos, a diferencia del hecho de siempre tener que usar el servidor de base de datos predeterminado.

## <span id="page-35-0"></span>**Parámetros de hosting**

Estos parámetros definen el servicio de hosting proporcionado con el plan.

**Nota**: A excepción que se indique lo contrario, los parámetros se sincronizarán si se ha seleccionado el permiso **Administración de hosting**.

#### **Habilitar hosting**

Define si el servicio de hosting se proporciona con el plan.

Deseleccione esta opción si desea que un plan de servicio sólo proporcione servicio de correo. Las personas suscritas a este tipo de plan podrán tener 'dominios sin hosting', que servirán buzones de correo.

#### **Cuota de disco duro**

La cuota máxima de espacio en disco más la cuota flexible (definida con la opción **Notificar al alcanzar** (en la página [28\)](#page-27-1)). La cuota máxima no permitirá escribir más archivos en el espacio web cuando se alcance el límite: los usuarios obtendrán el error "Espacio en disco insuficiente" cuando intenten escribir archivos.

**Nota**: (Hosting Linux/Unix) Confirme que su sistema operativo soporta la cuota de disco duro antes de definir cualquier valor que no sea **Ilimitado**. En el caso de definir una cuota máxima cuando esta no sea soportada, experimentará un conflicto de sincronización en todas las suscripciones del plan.

#### **Soporte para SSL**

Permite la configuración de cifrado SSL en sitios web alojados dentro de la suscripción.

#### **Estadísticas web**

Selecciona un motor de estadísticas que creará informes acerca de cómo se visitan los sitios web de la suscripción: cuántas personas visitaron un sitio y qué páginas visitaron.

La opción **Accesible a través del directorio protegido con contraseña /plesk-stat/webstat** permite a un suscriptor visualizar estadísticas de sitio web en URLs como [https://example.com/plesk](https://example.com/plesk-stat/webstat)[stat/webstat](https://example.com/plesk-stat/webstat) usando las credenciales de su cuenta de usuario de sistema.

**Nota**: Este parámetro no será sincronizado si se ha seleccionado el permiso **Administración de estadísticas web**.

#### **Documentos de error personalizados**

Permite a los suscriptores diseñar y utilizar sus propias páginas de error que el servidor devuelve con códigos de error HTTP.

#### **Acceso SSH al shell del servidor bajo el usuario de sistema de la suscripción** (Hosting Linux/Unix)

Permite a los suscriptores cargar contenido web de forma segura al servidor a través de SSH.
**Nota**: Este parámetro no será sincronizado si se ha seleccionado el permiso **Administración de acceso al servidor a través de SSH**.

#### **Scripting**

Soporte para lenguajes script y de programación que debería ser interpretado, ejecutado o de lo contrario procesado por un servidor web: Microsoft ASP.NET framework, preprocesador de hipertexto PHP (PHP), Common Gateway Interface (CGI), Perl, Python, Fast Common Gateway Interface (FastCGI), Microsoft o Apache Active Server Pages (ASP), Server Side Includes (SSI), ColdFusion y Miva scripting requerido para la ejecución de soluciones de e-commerce de Miva.

Si desea más información acerca de los parámetros de configuración PHP que puede editar, consulte la sección Configuración PHP (en la página [38\)](#page-37-0).

#### **Permisos adicionales de escritura/modificación** (Hosting Windows)

Esta opción es imprescindible si las aplicaciones web del suscriptor usan una base de datos basada en archivos (como en el caso de Jet) presente en la raíz de la carpeta httpdocs. Tenga en cuenta que esta opción pone en riesgo la seguridad del sitio web.

#### **Permitir a los usuarios web hacer uso de scripts**

Permite el uso de scripts en páginas web disponibles en URLs *como*  [http://example.com/~<username>/<webpage](http://example.com/~%3cusername%3e/%3cwebpage)*>*, donde *<username>* se refiere a un usuario web.

Los usuarios web son individuales que no necesitan sus propios nombres de dominio. Este servicio es usado frecuentemente en instituciones educativas que alojan páginas personales no comerciales para su personal y para sus alumnos.

**Soporte para FrontPage** (hosting Windows). Las opciones en el grupo **Soporte de FrontPage** permiten a los suscriptores conectarse al servidor y crear sitios web con Microsoft Frontpage.

### **En esta sección:**

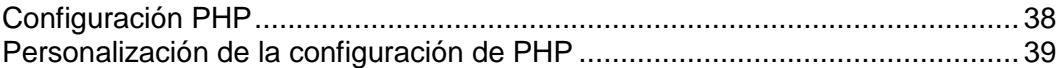

## <span id="page-37-0"></span>**Configuración PHP**

Puede modificar los siguientes parámetros de configuración PHP:

- **Tipo** de controlador PHP.
	- **ISAPI** (exclusivamente en Windows). Este modo usa menos recursos del servidor, pero un sitio web sólo se aísla si está operando en un grupo de aplicaciones IIS dedicado.
	- **Módulo Apache** (exclusivamente en Unix). Este modo usa menos recursos del servidor, pero es la opción menos segura. Un sitio sólo se aísla si el modo seguro PHP está habilitado.
	- **Aplicación FastCGI**. Este modo es más rápido que CGI, pero consume más memoria. Proporciona aislamiento del sitio.
	- **Aplicación CGI**. Se trata del modo de operación más lento, pero usa la mínima cantidad de memoria.
- **Modo seguro PHP**.
	- La habilitación del modo seguro PHP aísla sitios, pero puede que algunas aplicaciones no funcionen debido a este modo.
	- Se recomienda la deshabilitación del modo seguro PHP para garantizar un funcionamiento estable de la mayoría de aplicaciones, aunque no se proporcionará aislamiento de sitio si el **módulo Apache** se ha seleccionado como tipo de controlador PHP.

**Nota:** Usted puede ajustar los parámetros del modo seguro modificando el archivo php.ini.

- **Versión de PHP** (exclusivamente en Windows).
	- La versión 4.x ha quedado obsoleta, por lo que sólo debería usarla si necesita alojar alguna versión de aplicación PHP antigua.
	- Se recomienda utilizar la versión 5.x.

**Nota:** Cuando se habilita un grupo de aplicaciones IIS dedicado en Windows para un sitio, el aislamiento de sitio significa que un sitio no puede afectar a otros sitios y que los otros sitios no pueden afectar a este sitio. En todos los demás casos, el aislamiento de un sitio sólo implica que un sitio no puede afectar a otros sitios, pero que los otros sitios que no estén aislados pueden afectar a este sitio

## <span id="page-38-0"></span>**Personalización de la configuración de PHP**

PHP es uno de los lenguajes de scripting más populares para la creación de páginas web dinámicas. La mayoría de los sitios y aplicaciones web se basan en scripts PHP. Es por este motivo que los administradores de sitios deberían entender cómo pueden controlar la ejecución de scripts PHP. Generalmente, el comportamiento de PHP viene definido por distintos parámetros de configuración. Estos parámetros especifican distintos aspectos de la ejecución de los scripts, como puede ser el rendimiento (por ejemplo la cantidad de memoria que puede usar un script), la seguridad (por ejemplo, el acceso a servicios y sistemas de archivos), etc. Los administradores pueden ajustar estos parámetros por distintas razones:

- Para evitar una escasez de memoria o un bloqueo del servidor ocasionado por scripts escritos de forma pobre.
- Para proteger los datos de scripts malintencionados.
- Para cumplir los requisitos de una determinada aplicación web.
- Para analizar scripts propios y de terceros.

#### **Parámetros personalizados de PHP en el Panel**

Generalmente, los parámetros de configuración de PHP son definidos por el archivo de configuración a nivel de servidor. En el caso de Linux este suele ser /etc/php.ini y en el caso de Windows - %WIN%\php.ini. Este archivo es administrado por su proveedor de hosting y define la configuración PHP para todos los sitios web alojados en el servidor. A partir de Panel 10.4, *los parámetros de configuración de PHP se exponen en el GUI del Panel y usted puede ajustarlos de forma individualizada para cada suscripción o plan de hosting.* Además, sus clientes (de permitírselo) pueden ajustar su definición de configuración PHP de forma individualizada para cada uno de sus sitios web y subdominios. En el diagrama que aparece a continuación puede ver la jerarquía de parámetros de configuración PHP.

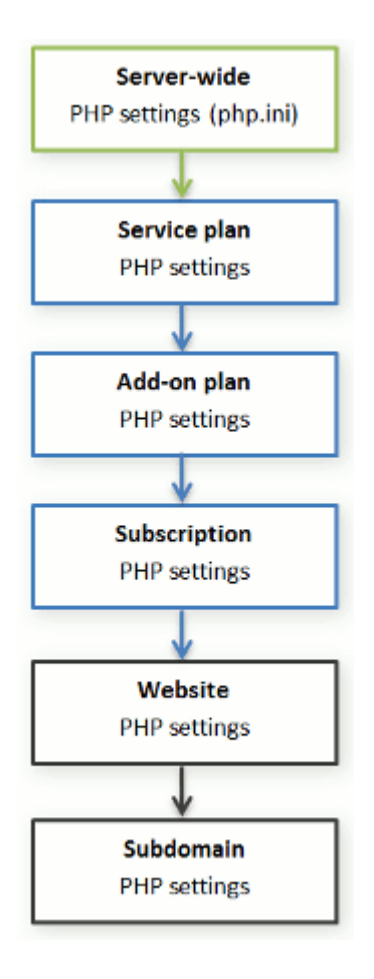

Usted puede establecer la configuración PHP personalizada en la pestaña **Configuración PHP** de un plan de servicio, plan complementario o suscripción determinada. *La configuración de PHP desde un nivel más elevado actúa como definición para un nivel inferior, por lo que cada nivel inferior prevalece sobre esta*. Por ejemplo, usted puede aplicar algunas limitaciones PHP a un plan de servicio y a continuación un plan complementario a sus clientes que elimine las limitaciones. La configuración PHP del plan complementario prevalecerá sobre la configuración definida en el plan de servicio principal. Si los clientes disponen de los permisos correspondientes, estos podrán especificar la configuración PHP única para cada sitio web (o subdominio) en su suscripción.

#### **Grupos de parámetros de configuración PHP**

Para su comodidad, todos los parámetros de configuración de PHP se dividen en dos grupos:

*Parámetros de rendimiento.*

Estos parámetros definen la forma en la que los scripts interactúan con los recursos del sistema. Por ejemplo: Use el parámetro memory limit para limitar la cantidad de memoria para un script y así prevenir la escasez de memoria. También puede impedir que los scripts comprometan el servidor limitando su tiempo máximo de ejecución en max\_execution\_time.

*Parámetros comunes.*

Este grupo contiene otros parámetros de configuración de PHP usados con frecuencia. Generalmente se trata de: Parámetros de seguridad (como puede ser el cambio al modo seguro de PHP o el permiso para registrar variables globales), parámetros de informe de errores (como la directiva para el registro de errores), etc.

**Importante:**Si utiliza el Panel para Windows o para Linux y PHP *no* se ejecuta como módulo Apache, sus clientes podrán invalidar algunos parámetros de configuración PHP sin tener en cuenta ningún permiso. Estos pueden usar la función ini\_set() en sus scripts para cambiar los valores de los siguientes parámetros: memory limit, max execution time y sus directivas adicionales que PHP permita establecer en cualquier parte (directivas PHP\_INI\_ALL; para más información, visite <http://php.net/manual/en/ini.list.php> [\(http://php.net/manual/en/ini.list.php\)](http://php.net/manual/en/ini.list.php)).

Si en los parámetros comunes y de rendimiento no encuentra los parámetros deseados, póngase en contacto con su proveedor de hosting.

#### **Los valores predeterminados de los parámetros PHP**

Usted puede establecer el valor de cada uno de los parámetros en **Configuración PHP**, seleccionando un valor de una definición, introduciendo un valor personalizado o dejando seleccionado el valor **Predeterminado**. En el último caso, *el Panel obtiene el valor del parámetro de la configuración PHP a nivel de servidor*. Las únicas excepciones son los planes complementarios: de establecer el valor a **Predeterminado** en la pestaña **Configuración PHP** del complemento, se conservará el parámetro del valor del plan de servicio principal.

#### **Cómo permitir a los clientes realizar cambios en la configuración de PHP**

Usted puede permitir a sus clientes reemplazar la configuración PHP de una suscripción por su propia configuración PHP de forma individualizada para *su sitio web* y *su dominio*. Para ello, debería utilizar los siguientes permisos en la pestaña **Permisos** de una determinada suscripción o plan de servicio:

- **Administración de los parámetros de configuración de rendimiento de hosting**. Además de la gestión de algunos otros parámetros, este permiso concede a los clientes acceso a la configuración PHP mediante el grupo *configuración de rendimiento*.
- **Administración de los parámetros de configuración PHP comunes**. De concederse, permite a los clientes ajustar la configuración PHP mediante el grupo *configuración común*.

Tenga en cuenta que usted sólo podrá cambiar estos permisos para un plan (suscripción) si a este se le ha concedido el permiso **Administración de configuración de hosting**.

Incluso en el caso de que sus clientes no dispongan de permisos para ajustar la configuración PHP, usted (como administrador) siempre podrá realizar esta configuración PHP de forma individualizada por sitio web (subdominio). Para ello, abra la cuenta de hosting deseada mediante el panel de administración del servidor y aplique los cambios en la pestaña **Configuración PHP** de un sitio web particular (subdominio).

# **Correo**

Estos parámetros definen el servicio de correo proporcionado con el plan.

#### **Webmail**

Proporciona el servicio de webmail, que permite a los usuarios de buzones de correo dentro de la suscripción trabajar con sus emails usando una aplicación de correo basada en web.

#### **Habilitar listas de correo**

Activa el servicio de listas de correo proporcionado por el software GNU Mailman en los sitios web de la suscripción.

**Nota**: Este parámetro no será sincronizado si se ha seleccionado el permiso **Administración de listas de correo**.

#### **Directiva relacionada con mensajes para usuarios no existentes**

Define de qué forma el servidor de correo debería tratar aquellos emails que se envíen a direcciones de email supuestamente registradas en los dominios de la suscripción pero que de hecho no existen. Hay disponibles las siguientes opciones:

- **Devolver con mensaje** devuelve el correo al remitente con un aviso.
- **Reenviar a la dirección** reenvía el correo a otra dirección de email.
- **Rechazar** rechaza silenciosamente el correo sin aceptarlo. Este parámetro puede hacer disminuir la carga del servidor de correo debido a la reducción de spam, que generalmente va dirigido a nombres de usuario generados al azar. De todas formas, puede resultar útil para los spammers, ya que el escaneo de su servidor de correo en búsqueda de direcciones de email se realizará de forma mucho más rápida.
- **Reenviar a servidor de correo externo con dirección IP** (en hosting Windows) redirecciona el correo al servidor de correo especificado.

# **DNS**

Estos parámetros definen de qué forma el servicio DNS en ejecución en el servidor gestionado por el Panel servirá a las zonas DNS para sitios web alojados en el plan.

#### **Principal**

Un servidor de nombres maestro o principal almacena el archivo de zona que sirve de forma local, mientras que un servidor secundario sólo recupera una copia de este archivo del principal.

#### **Secundario**

Un servidor secundario o esclavo recupera una copia del archivo de zona del servidor de nombres principal.

## **Rendimiento**

Estos parámetros de sistema definen el rendimiento de todos los servicios proporcionados con el plan.

#### **Usar grupo de aplicaciones IIS dedicado** (hosting Windows)

Permite el uso del grupo de aplicaciones IIS para aplicaciones web dentro de la suscripción. Si usa un inventario de aplicación IIS dedicado mejorará significativamente la estabilidad de las aplicaciones web debido al modo de aislamiento del proceso del trabajador. Este modo ofrece a cada uno de los sitios alojados en el servidor la posibilidad de asignar un inventario de procesos separado para ejecutar sus aplicaciones web. De esta forma, el mal funcionamiento de una aplicación no causará la detención de los restantes. Esto resulta especialmente útil cuando está usando un paquete de alojamiento compartido. La opción **Uso máximo de CPU (%)** limita la cantidad de CPU del servidor que puede usar el grupo.

#### **Uso máximo de ancho de banda**

Define la velocidad máxima (calculada en KB por segundo) que un dominio puede compartir entre todas sus conexiones.

#### **Conexiones limitadas a**

Define el número máximo de conexiones simultáneas al servidor web para todos los sitios web dentro de la suscripción. La finalidad de este parámetro es impedir ataques de Denegación de Servicio (DOS) a los sitios web y evitar un uso excesivo del ancho de banda.

# **Registros y estadísticas**

Estos parámetros definen de qué forma deberían almacenarse las estadísticas y registros de la suscripción.

#### **Conservación de estadísticas web y de tráfico**

Define el periodo (en meses) durante el cual los informes acerca de las estadísticas web (generadas por componentes de estadísticas web) y de tráfico (generados por el Panel) de la suscripción deberían estar disponibles.

#### **Rotación de registros**

Habilita la eliminación y reciclaje automático de los archivos de registro del servidor web. También puede habilitar la compresión de los archivos de registro procesados y su envío a una dirección de email determinada.

# **Aplicaciones**

En función de su plan de servicio, dispondrá de más o menos aplicaciones pre paquetizadas a través de su Panel. Puede instalarlas en sus sitios y aprovisionarlas para sus clientes.

Cuando cree un plan de hosting, usted puede seleccionar cuáles de las aplicaciones deberían aprovisionarse para sus clientes:

- Para proporcionar todas las aplicaciones disponibles, en la pestaña **Permisos**, seleccione la opción **Acceso al catálogo de aplicaciones**.
- Si sólo desea proporcionar algunas aplicaciones, en la pestaña **Permisos**, seleccione la opción **Acceso al catálogo de aplicaciones** y a continuación vaya a la pestaña **Aplicaciones** y seleccione la opción **Proporcionar sólo las aplicaciones que yo seleccione**. Use el botón **>>** para añadir las aplicaciones seleccionadas al plan.

# **Servicios adicionales**

Si su proveedor configuró el Panel para proporcionar servicios adicionales personalizados, en las propiedades del plan de hosting se mostrará la pestaña **Servicios adicionales**. En esta pestaña puede seleccionar los servicios que desea proporcionar a los suscriptores.

# **Administración de planes de servicio**

Si desea más información acerca de los planes de servicio, consulte la sección **Concepto de planes de servicio y suscripciones** (en la página [22\)](#page-21-0).

- *Para crear un plan de servicio:*
- **1.** Vaya a **Planes de servicio**.
- **2.** Haga clic en **Añadir Plan Nuevo**.
- **3.** Defina el nombre y las propiedades (en la página [26\)](#page-25-0) del plan.
- **4.** Haga clic **ACEPTAR**.

#### *Para crear un plan complementario:*

- **1.** Vaya a **Planes de servicio**.
- **2.** Haga clic en **Añadir complemento nuevo**.
- **3.** Defina el nombre y las propiedades (en la página [26\)](#page-25-0) del plan.

Tenga en cuenta que los recursos y servicios definidos en los planes complementarios siempre se *añaden* a los proporcionados con un plan de servicio. Si no se selecciona un servicio en las propiedades del complemento, esto no significa que el servicio se elimine de las suscripciones asociadas. Todo lo contrario, ya que esto no les afecta.

**4.** Haga clic **ACEPTAR**.

#### *Para modificar los recursos y/o servicios proporcionados con un plan:*

- **1.** Vaya a **Planes de servicio** y haga clic en el nombre del plan de servicio en la lista.
- **2.** Actualice las propiedades (en la página [26\)](#page-25-0) del plan.
- **3.** Aplique las propiedades:
	- Haga clic en **ACEPTAR** en el caso de que el plan no tenga ninguna suscripción.
	- Haga clic en **Actualizar y sincronizar** en el caso de que el plan tenga al menos una suscripción.

Sus cambios serán aplicados y todas las suscripciones asociadas con el plan serán sincronizadas (en la página [24\)](#page-23-0).

#### *Para eliminar planes:*

**1.** Vaya a **Planes de servicio** y seleccione los planes que desea eliminar.

Tenga en cuenta que el Panel prohíbe la eliminación de planes que estén asociados con al menos una suscripción, motivo por el cual las casillas de estos tipos de planes no pueden ser seleccionadas.

- **2.** Haga clic en **Eliminar**.
- **3.** Haga clic en **Sí** en la casilla de confirmación.

# <span id="page-47-0"></span>**Suscripción a servicios de hosting**

Cualquier persona que disponga de una cuenta de usuario creada en el Panel puede suscribirse a un plan de servicio: ya se trate de sus clientes o de usted como revendedor. Cada usuario puede suscribirse a múltiples planes de servicio a la vez, lo que significa que dispondrán de distintas suscripciones, algunas de las cuales pueden ser personalizadas y otras estar asociadas con otros planes de servicio y complementos.

Suscribir un cliente nuevo generalmente significa crear la cuenta de cliente junto con su primera suscripción. De todas formas, a partir de Parallels Panel 10.2, usted también puede crear cuentas de cliente sin suscripciones. Esto puede resultar útil si en este momento no necesita crear un sitio web para un cliente y desea transferir una suscripción de otra cuenta de cliente o crear una suscripción más adelante. Tenga en cuenta que los clientes sin suscripciones no pueden acceder al Panel de Control.

- *Para crear una cuenta de cliente nueva sin una suscripción:*
- **1.** Vaya a **Clientes** y haga clic en **Añadir cliente nuevo**.
- **2.** Especifique la información de facturación y contacto del cliente y el nombre de usuario y contraseña de la cuenta de Panel de Control.
- **3.** Deseleccione la casilla **Crear suscripción para el cliente**.
- **4.** Haga clic en **ACEPTAR**.
- *Para suscribir un cliente nuevo a un plan de servicio y, opcionalmente, a complementos:*
- **1.** Vaya a **Clientes** y haga clic en **Añadir cliente nuevo**.
- **2.** Especifique la información de contacto/facturación del cliente, el nombre de usuario y contraseña de la cuenta del Panel, atributos del dominio vinculado con la suscripción.
- **3.** Seleccione el plan de servicio con el que debería asociarse la suscripción.
- **4.** Seleccione planes complementarios, si así lo desea.
- **5.** Deje la casilla **Personalizar la suscripción...** deseleccionada.
- **6.** Haga clic en **ACEPTAR**.

### *Para suscribir un cliente nuevo a un plan de servicio y a complementos en condiciones específicas (personalizar suscripción asociada con planes):*

- **1.** Vaya a **Clientes** y haga clic en **Añadir cliente nuevo**.
- **2.** Especifique la información de contacto/facturación del cliente, el nombre de usuario y contraseña de la cuenta del Panel, atributos del dominio vinculado con la suscripción.
- **3.** Seleccione un plan de servicios y los complementos.
- **4.** Seleccione la casilla **Personalizar la suscripción...**.

#### **5.** Haga clic en **ACEPTAR**.

La cuenta de cliente y la suscripción serán creadas y el Panel ofrecerá la opción de personalizar propiedades de la suscripción como por ejemplo recursos (en la página [28\)](#page-27-0) y permisos (en la página [32\)](#page-31-0). Personalización de los parámetros de hosting, correo y servicio DNS no disponible en el Panel Administrativo.

- **6.** Personalice las propiedades de la suscripción.
- **7.** Haga clic en **Actualizar y bloquear**.

La suscripción personalizada será bloqueada para la sincronización, esta no se sincronizará con el plan de servicio o complementos en el caso de que estos experimenten algún cambio. Si desea más información, consulte la sección **Sincronización de suscripciones y planes. Estados de las suscripciones** (en la página [24\)](#page-23-0).

#### *Para suscribir un cliente a sus servicios en condiciones específicas (crear suscripción personalizada):*

- **1.** Vaya a **Clientes** y haga clic en **Añadir cliente nuevo**.
- **2.** Especifique la información de contacto/facturación del cliente, el nombre de usuario y contraseña de la cuenta del Panel, atributos del dominio vinculado con la suscripción.
- **3.** Seleccione **Ninguna** al lado de **Plan de servicio**.

Las propiedades de la suscripción se establecerán de acuerdo con el plan de servicio predeterminado del Panel.

- **4.** Deje la casilla **Personalizar la suscripción...** seleccionada.
- **5.** Haga clic en **ACEPTAR**.

Se creará la cuenta de cliente y su suscripción personalizada. Si desea más información acerca de las suscripciones personalizadas, consulte la sección **Relaciones entre suscripciones y planes de servicio/complementarios** (en la página [23\)](#page-22-0).

El Panel ofrecerá personalizar propiedades de la suscripción como recursos (en la página [28\)](#page-27-0) y permisos (en la página [32\)](#page-31-0). Personalización de los parámetros de hosting, correo y servicio DNS no disponible en el Panel de Administración del Servidor.

- **6.** Personalice las propiedades de la suscripción.
- **7.** Haga clic en **ACEPTAR**.
- *Para añadir una suscripción para alojar sus propios sitios web y correo electrónico:*
- **1.** Vaya a **Suscripciones** y haga clic en **Añadir suscripción propia**.
- **2.** Especifique los atributos del dominio aprovisionado con la suscripción, el plan de servicio y los complementos.
- **3.** También puede seleccionar la casilla **Personalizar la suscripción......**.

**4.** Haga clic en **ACEPTAR**.

# **Modificación de los servicios proporcionados a los clientes**

El Panel ofrece distintas formas de editar los servicios proporcionados a los clientes. Estas son:

- A través de la modificación de una suscripción existente:
	- A través de la adición de planes complementarios. La suscripción será ampliada.
	- A través del cambio de la suscripción a otro plan de servicio.
	- A través de la personalización de los parámetros de la suscripción. La suscripción proporcionará un conjunto personalizado de recursos y servicios, que permanecerá asociado con planes, aunque estará bloqueado para la sincronización.

**Nota**: Pueden personalizarse los recursos y permisos, pero existen otras propiedades de una suscripción (como por ejemplo los parámetros de servicios DNS, hosting y correo) que no pueden modificarse desde el Panel Administrativo.

 A través de la cancelación de la vinculación de la suscripción con los planes y realizando cambios personalizados. La suscripción proporcionará un grupo personalizado de recursos y servicios y no se asociará con ningún plan de servicio.

**Nota**: Pueden personalizarse los recursos y permisos, pero existen otras propiedades de una suscripción (como por ejemplo los parámetros de servicios DNS, hosting y correo) que no pueden modificarse desde el Panel Administrativo.

- A través de la creación de una suscripción nueva además de la que ya tiene un cliente.
- A través de la modificación del plan de servicio. Esta operación afecta a todas las suscripciones asociadas con el plan que desea editar, por lo que le recomendamos utilizar este método en el caso de que el plan necesite una actualización debido a que la mayoría de suscriptores experimentan escasez de recursos.

**Nota**: Si desea más información, consulte la sección **Concepto de planes de servicio y suscripciones** (en la página [22\)](#page-21-0).

- *Para ampliar una suscripción a través de la adición de un plan complementario:*
- **1.** Vaya a **Suscripciones** > **<Nombre de la suscripción>**.
- **2.** Haga clic en **Cambiar plan**.
- **3.** Seleccione los complementos requeridos en la casilla **Disponible** y haga clic en **>>**.
- **4.** Haga clic **ACEPTAR**.

**Nota**: Usted puede añadir complementos a múltiples suscripciones con una única acción: Vaya a **Suscripciones**, seleccione las suscripciones en la lista y haga clic en **Cambiar plan**.

#### *Para cambiar una suscripción a otro plan de servicio:*

- **1.** Vaya a **Suscripciones** > **<Nombre de la suscripción>**.
- **2.** Haga clic en **Cambiar plan**.
- **3.** Seleccione el plan de servicio nuevo.
- **4.** Haga clic **ACEPTAR**.

**Nota**: Usted puede cambiar múltiples suscripciones a la vez. Para ello, vaya a **Suscripciones**, seleccione las suscripciones en la lista y haga clic en **Cambiar plan**.

#### *Para personalizar una suscripción pero conservar su asociación con planes:*

- **1.** Vaya a **Suscripciones** > **<Nombre de la suscripción>**.
- **2.** Haga clic en **Personalizar**.
- **3.** Cambie los recursos (en la página [28\)](#page-27-0) y permisos (en la página [32\)](#page-31-0) proporcionados con la suscripción.
- **4.** Haga clic en **Actualizar y bloquear**.
- *Para personalizar una suscripción y desvincularla de los planes:*
- **1.** Vaya a **Suscripciones** > **<Nombre de la suscripción>**.
- **2.** Haga clic en **Cambiar plan**.
- **3.** Seleccione **Ninguna** al lado de **Plan de servicio nuevo**.
- **4.** Seleccione la casilla **Personalizar la suscripción...**.
- **5.** Haga clic **ACEPTAR**.
- **6.** Cambie los recursos (en la página [28\)](#page-27-0) y permisos (en la página [32\)](#page-31-0) proporcionados con la suscripción.
- **7.** Haga clic **ACEPTAR**.

#### *Para añadir una suscripción nueva para un cliente:*

- **1.** Vaya a **Clientes** > **<Nombre del cliente>**.
- **2.** Haga clic en **Añadir suscripción nueva**.
- **3.** Especifique los atributos del dominio aprovisionado con la suscripción, el plan de servicio y los complementos.
- **4.** También puede seleccionar la casilla **Personalizar la suscripción......**.
- **5.** Haga clic **ACEPTAR**.
- *Para modificar un plan:*
- **1.** Vaya a **Planes de servicio** y haga clic en el nombre del plan de servicio en la lista.
- **2.** Actualice las propiedades (en la página [26\)](#page-25-0) del plan.
- **3.** Haga clic en **Actualizar y sincronizar**.

Sus cambios serán aplicados y todas las suscripciones asociadas con el plan serán sincronizadas (en la página [24\)](#page-23-0).

# **Administración de clientes**

Aparte de crear cuentas de cliente (en la página [48\)](#page-47-0), puede realizar las siguientes acciones con las cuentas de sus clientes:

- Editar la información de contacto.
- Cambiar la contraseña y el nombre de usuario que un cliente utiliza para acceder al Panel de Control.

**Nota**: El Panel no notifica a los clientes cuando sus credenciales de inicio de sesión cambian automáticamente. Lo que es más importante es que el cliente debe proporcionar su nombre de usuario y dirección de email para recuperar su contraseña. Así que es sumamente importante que informe a sus clientes acerca de los cambios realizados en la información de inicio de sesión, especialmente si ha cambiado su nombre de usuario. De lo contrario, estos no podrán usar el Panel.

Suspender cuentas.

El acceso al Panel está bloqueado para los clientes que han sido suspendidos y los usuarios del Panel de Control creados por estos. Las suscripciones del cliente también se suspenden, lo que significa que sus sitios web, FTP y servicio de correo electrónico ya no estará disponible para los usuarios de Internet.

Activar cuentas.

Una vez haya activado una cuenta, todas sus suscripciones también son activadas y todos los servicios empiezan a funcionar correctamente.

Eliminar cuentas.

Una vez eliminada una cuenta de cliente, todas las suscripciones y sitios web de este también son eliminados.

#### *Para editar la información de contacto de un cliente:*

- **1.** Vaya a **Clientes** y haga clic en el **<Nombre del cliente>** en la lista.
- **2.** Haga clic en **Editar info de contacto**.
- **3.** Actualice la información y haga clic en **ACEPTAR**.

### *Para cambiar la contraseña y el nombre de usuario que un cliente utiliza para acceder al Panel de Control:*

- **1.** Vaya a **Clientes** y haga clic en el **<Nombre del cliente>** en la lista.
- **2.** Haga clic en **Cambiar info de inicio de sesión**.
- **3.** Actualice la contraseña y el nombre de usuario y haga clic en **ACEPTAR**.

#### *Para suspender una cuenta de cliente:*

- **1.** Vaya a **Clientes** y haga clic en el **<Nombre del cliente>** en la lista.
- **2.** Haga clic en **Suspender**.

#### *Para suspender múltiples cuentas a la vez:*

- **1.** Vaya a **Clientes**.
- **2.** (Opcional) Filtre las cuentas activas:
	- **a.** Haga clic en el botón  $\frac{8}{3}$  que aparece al lado del campo de búsqueda en la parte superior de la lista.

Esta acción abrirá el filtro de la lista.

- **b.** Debajo del filtro **Estado**, seleccione **Activo**.
- **3.** Seleccione las cuentas deseadas en la lista.
- **4.** Haga clic en **Más acciones** > **Suspender**.

#### *Para activar una cuenta de cliente:*

- **1.** Vaya a **Clientes** y haga clic en el **<Nombre del cliente>** en la lista.
- **2.** Haga clic en **Activar**.

#### *Para activar múltiples cuentas a la vez:*

- **1.** Vaya a **Clientes**.
- **2.** (Opcional) Filtre las cuentas suspendidas:
	- **a.** Haga clic en el botón  $\frac{1}{2}$  que aparece al lado del campo de búsqueda en la parte superior de la lista.

Esta acción abrirá el filtro de la lista.

- **b.** Debajo del filtro **Estado**, seleccione **Suspendido**.
- **3.** Seleccione las cuentas deseadas en la lista.
- **4.** Haga clic en **Más acciones** > **Activar**.

#### *Para eliminar cuentas de cliente:*

- **1.** Vaya a **Clientes** y seleccione las cuentas que desea eliminar.
- **2.** Haga clic en **Eliminar**.
- **3.** Haga clic en **Sí** en la casilla de confirmación.

# **Administración de suscripciones**

Si desea más información acerca de las suscripciones, consulte la sección **Concepto de planes de servicio y suscripciones** (en la página [22\)](#page-21-0).

Aparte de crear suscripciones (en la página [48\)](#page-47-0), puede realizar las siguientes acciones con las suscripciones de servicio pertenecientes a sus clientes o de su propiedad:

Cambiar los parámetros de hosting de una suscripción.

Es decir, la dirección IP donde se alojan los sitios web de la suscripción y las credenciales de la cuenta de usuario de sistema asociada con la suscripción (usadas para administrar archivos y carpetas de sitios web dentro de la suscripción y para acceder al servidor a través de SSH o Escritorio Remoto).

- Transferir una o múltiples suscripciones a otro usuario. Esto significa que usted cambia el propietario de suscripciones o, en otras palabras, reasigna las suscripciones a otro usuario: a otro cliente o a usted mismo. En este caso, las suscripciones se desvinculan automáticamente de sus planes y se convierten en
- Suspender suscripciones.

personalizadas (en la página [23\)](#page-22-0).

Los usuarios de Internet ya no pueden acceder a los servicios de correo, sitios web y FTP de las suscripciones suspendidas. La suspensión de una suscripción de forma manual puede resultar útil en aquellos casos en que un sitio web alojado dentro de la suscripción se vea atacado.

- Activar suscripciones que fueron suspendidas manualmente. Una vez activada una suscripción, todos los servicios proporcionados con esta empiezan a funcionar correctamente.
- **Renovar una suscripción expirada.** El Panel no renueva suscripciones automáticamente, por lo que cuando se llega a la fecha de expiración de una suscripción, esta se suspende.
- **Eliminar suscripciones.**
- *Para editar la configuración de hosting de una suscripción:*
- **1.** Vaya a **Suscripciones** y haga clic en la **<Suscripción>** en la lista.
- **2.** Haga clic en **Cambiar configuración de hosting**.
- **3.** Actualice la información y haga clic en **ACEPTAR**.

#### *Para transferir una suscripción a otro usuario:*

- **1.** Vaya a **Suscripciones** y haga clic en la **<Suscripción>** en la lista.
- **2.** Haga clic en **Cambiar suscriptor**.
- **3.** Seleccione el suscriptor nuevo y haga clic en **Siguiente >>**.
- **4.** Repase la información sobre los cambios realizados en la configuración de la suscripción y haga clic en **ACEPTAR**.
- *Para transferir múltiples suscripciones a otro usuario:*
- **1.** Vaya a **Suscripciones**.
- **2.** Seleccione las suscripciones que desea reasignar.
- **3.** Haga clic en **Más acciones** > **Cambiar suscriptor**.
- **4.** Seleccione el suscriptor nuevo y haga clic en **Siguiente >>**.
- **5.** Repase la información sobre los cambios realizados en la configuración de la suscripción y haga clic en **ACEPTAR**.

#### *Para suspender una suscripción:*

- **1.** Vaya a **Suscripciones** y haga clic en la **<Nombre de la suscripción>** en la lista.
- **2.** Haga clic en **Suspender**.

#### *Para suspender múltiples suscripciones a la vez:*

- **1.** Vaya a **Suscripciones**.
- **2.** (Opcional) Filtre las suscripciones activas:
	- **a.** Haga clic en el botón  $\frac{1}{2}$  que aparece al lado del campo de búsqueda en la parte superior de la lista. Esta acción abrirá el filtro de la lista.
	- **b.** Debajo del filtro **Estado**, seleccione **Activo**.
- **3.** Seleccione las suscripciones deseadas en la lista.
- **4.** Haga clic en **Más acciones** > **Suspender**.

#### *Para activar una suscripción:*

- **1.** Vaya a **Suscripciones** y haga clic en la **<Nombre de la suscripción>** en la lista.
- **2.** Haga clic en **Activar**.

**Nota**: La activación de una suscripción con este método sólo es posible en el caso de suscripciones que fueron suspendidas manualmente. Si activa una suscripción expirada siguiendo este método, esta se suspenderá automáticamente al día siguiente. En estos casos, renueve las suscripciones tal y como se describe a continuación.

#### *Para activar múltiples suscripciones a la vez:*

- **1.** Vaya a **Suscripciones**.
- **2.** (Opcional) Filtre las suscripciones suspendidas:

**a.** Haga clic en el botón **voca** que aparece al lado del campo de búsqueda en la parte superior de la lista.

Esta acción abrirá el filtro de la lista.

- **b.** Debajo del filtro **Estado**, seleccione **Suspendido**.
- **3.** Seleccione las suscripciones deseadas en la lista.
- **4.** Haga clic en **Más acciones** > **Activar**.

**Nota**: La activación de suscripciones con este método sólo es posible en el caso de suscripciones que fueron suspendidas manualmente. Si activa suscripciones expiradas siguiendo este método, estas se suspenderán automáticamente al día siguiente. En estos casos, renueve las suscripciones tal y como se describe a continuación.

#### *Para renovar una suscripción expirada:*

- **1.** Vaya a **Suscripciones** y haga clic en la **<Nombre de la suscripción>** en la lista.
- **2.** Haga clic en **Activar**.
- **3.** Haga clic en **Personalizar**.
- **4.** En la pestaña Recursos, establezca una fecha de expiración nueva o seleccione **Ilimitado**.
- **5.** Haga clic en **Actualizar y bloquear**.
- **6.** Haga clic en **Desbloquear y sincr**.

#### *Para eliminar suscripciones:*

- **1.** Vaya a **Suscripciones** y seleccione las que desea eliminar.
- **2.** Haga clic en **Eliminar**.
- **3.** Haga clic en **Sí** en la casilla de confirmación.

# **Pre paquetización de páginas de sitio predeterminadas personalizadas (Plantilla de host virtual)**

Puede configurar su panel de control para que incluya automáticamente archivos y directorios específicos en espacios Web creados para sitios Web alojados recientemente. Puede tratarse de un juego útil de scripts, mensajes de error personalizados, una página index.html o cualquier otro archivo. Estos archivos pueden ser reemplazados, editados o eliminados sitio a sitio.

- *Para configurar el panel de control para que incluya de forma automática su contenido web en espacios web:*
- **1.** En su sistema local de archivos, cree los directorios necesarios: httpdocs, httpsdocs, cgi-bin, anon ftp, error docs.
- **2.** Sitúe los archivos necesarios en los directorios que ha creado: Sitúe las páginas en los directorios httpdocs y httpsdocs, los scripts en el directorio cqi-bin y los mensajes de error personalizados en el directorio error docs.
- **3.** Comprima los archivos y directorios en un archivo en formato tgz, tar, tar.gz o zip.

Asegúrese que los directorios están en la raíz del archivo y no en un subdirectorio.

- **4.** Acceda a su Parallels Plesk Panel.
- **5.** En su Página de Inicio, haga clic en **Plantilla de host virtual** (en el grupo **Dominios**).
- **6.** Haga clic en el botón **Examinar** para localizar el archivo en su ordenador local, seleccione el archivo y haga clic en el botón **Enviar Archivo**.
- *Para restablecer la estructura original de los directorios y archivos del servidor web:*
- **1.** En su Página de Inicio, haga clic en **Plantilla de Host Virtual** (en el grupo **Dominios**).
- **2.** Haga clic en el botón **Predeterminada**

## $C A P$  $I T U L O$  7

# **Uso del administrador de clientes y negocio**

El Administrador de Clientes y Negocio (en este documento denominado Administrador de Negocio) es una solución de facturación incluida en el paquete de Parallels Panel. Esta solución le permite ver y administrar sus cuentas de hosting y crear y proporcionar cuentas de hosting a su cartera de clientes.

El Administrador de Negocio simplifica el proceso de registro, aprovisionamiento y facturación de clientes nuevos de acuerdo con el siguiente esquema:

- **1.** En Administrador de Negocio, usted crea planes de servicio y complementos de acuerdo con su oferta de servicios y crea tiendas online donde comercializar dichos planes
- **2.** Un usuario que visite su sitio selecciona uno de sus planes de hosting y se suscribe a los servicios.
- **3.** El Administrador de Negocio procesa el pedido. Una vez recibido el pago, este crea una cuenta de usuario y una suscripción en Parallels Panel y envía una notificación por email al cliente nuevo.
- **4.** El cliente accede al Panel y empieza a usar los servicios de hosting web, email y otros servicios proporcionados por la suscripción.
- **5.** Algunos días antes de la finalización del periodo de facturación, el Administrador de Negocio envía una factura al cliente informando del saldo de la cuenta y de la fecha de vencimiento del pago. En el día de vencimiento, el Administrador de Negocio factura el importe a la tarjeta de crédito o cuenta bancaria del cliente o bien usa otro esquema de cobro seleccionado por usted.

Asimismo, además de automatización de aprovisionamiento y facturación, el Administrador de Negocio ofrece las siguientes ventajas:

- Soporte para integración con sistemas de pago, registradores de nombres de dominio y autoridades de certificación que emitan certificados SSL.
- **Tienda online personalizable.**
- Cumplimiento de los requisitos para tiendas que operen en países pertenecientes a la Unión Europea.

Para ayudarle a realizar los primeros pasos de configuración del Administrador de Negocio, consulte la sección **Introducción al Administrador de Negocio** (en la página [61\)](#page-60-0). Si desea información detallada acerca de todas las opciones de configuración del sistema, consulte la sección **Configuración del Administrador de Negocio** (en la página [64\)](#page-63-0).

De lo contrario, puede obtener instrucciones breves acerca de la configuración del sistema en la Guía de inicio rápido del administrador de clientes y negocio.

Una vez configurado el sistema, sus clientes potenciales podrán suscribirse a sus planes en las tiendas online. Cuando este suceda, el Administrador de Negocio crea cuentas para los suscriptores y emite facturas. A continuación, este crea cuentas en los recursos de los paneles conectados usados por los suscriptores para sus necesidades de hosting . Si desea más información acerca de cómo realizar determinadas tareas del proveedor, como por ejemplo la gestión de cuentas de cliente o la recuperación de información de contabilidad en el Administrador de Negocio, consulte la sección **Mantenimiento de su negocio con el Administrador de Negocio** (en la página [148\)](#page-147-0).

**Nota:** Algunos de los parámetros de configuración descritos en las secciones **Configuración del Administrador de Negocio** y **Mantenimiento de su negocio con el Administrador de Negocio** pueden no estar disponibles debido al nivel de permisos concedido por su plan de revendedor.

## **En este capítulo:**

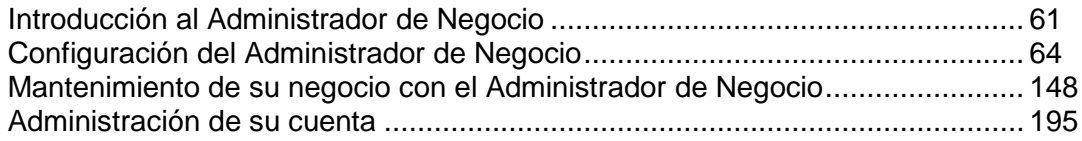

# <span id="page-60-0"></span>**Introducción al Administrador de Negocio**

Cuando usted accede al Administrador de Negocio usando el vínculo y las credenciales proporcionadas por su proveedor de servicios, usted verá la página **principal** del Administrador de Negocio. En esta página puede:

*Preparar su empresa para tener presencia online* (**Configuración rápida)**.

Si no es un usuario avanzado, configure de forma secuencial cada una de las opciones y a continuación configure los planes. Esta tabla le ayudará a obtener información acerca de cada uno de los pasos.

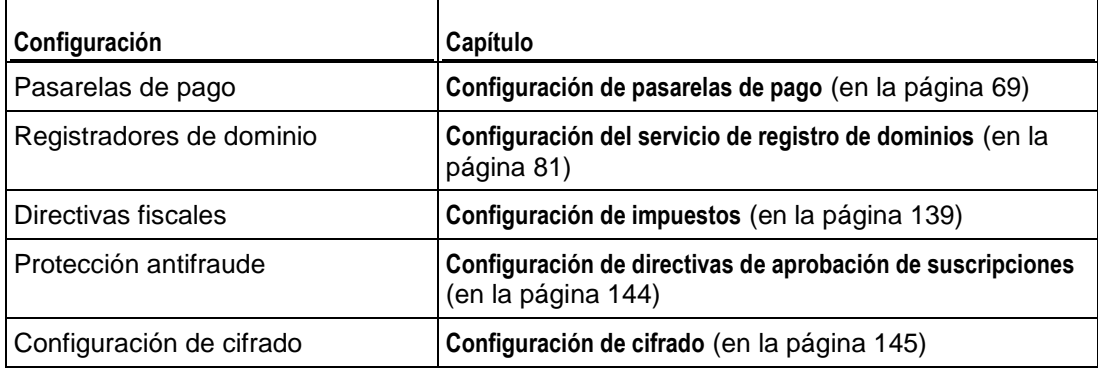

*Verificación de suscriptores nuevos* (**Clientes pendientes**).

Una vez los clientes nuevos completan el proceso de pedido, estos aparecen en la lista de **Clientes pendientes** y el sistema espera su aprobación. Usted puede revisar las cuentas y puede activar, cancelar o marcar como fraude cada una de las cuentas. Los clientes con cuentas activadas serán los únicos que podrán acceder al sistema. Si sospecha que una cuenta es fraudulenta o no desea activarla por cualquier otro motivo, puede cancelar la suscripción o marcarla como fraudulenta para futuras referencias. Sea cual sea la opción seleccionada, las cuentas de cliente se conservarán en Administrador de Negocio.

- *Visualización de estadísticas del sistema* (**Información del sistema**)*.* Este widget muestra información estadística como puede ser el número de clientes, suscripciones y facturas.
- *Visualización de información relacionada con la sincronización de objetos con los paneles conectados* (**Estadísticas de sincronización**).

Cada vez que aparece un plan nuevo, un cliente nuevo o una suscripción nueva en el Administrador de Negocio, este los añade a un panel conectado. Para conservar los objetos relacionados en el estado actual, el Administrador de Negocio los *sincroniza* cada 5 minutos o, en otras palabras, actualiza los objetos del panel para que coincidan con el estado actual de los objetos del Administrador de Negocio. Si observa que se experimentaron errores durante la sincronización, puede ejecutarla manualmente mediante la página **Monitorización de negocio** > **Eventos** o póngase en contacto con su proveedor para resolver el problema.

 *Visualización de elementos que pueden requerir su atención o acciones* (**Tareas pendientes**).

Por ejemplo, puede que una suscripción de hosting no se haya aprovisionado correctamente o que experimente alguna incidencia con el registro de dominio de un cliente. Cuando esto suceda, el Administrador de Negocio le enviará una nota creando una tarea pendiente y la mostrará en la página principal.

Asimismo, a través de la página principal, usted puede ir a otras páginas del Administrador de Negocio usando el menú que aparece a la izquierda de la página.En la sección **Familiarizándose con el panel de navegación** (en la página [63\)](#page-62-0) encontrará la descripción de los elementos del menú.

### **En esta sección:**

[Familiarizándose con el panel de navegación](#page-62-0) ................................................... [63](#page-62-0)

# <span id="page-62-0"></span>**Familiarizándose con el panel de navegación**

El interfaz de usuario del Panel contiene un grupo de vínculos que redireccionan a las páginas del Administrador de Negocio. Cada uno de estos vínculos abre la página correspondiente del Administrador de Negocio en la misma ventana. Para volver al Panel, haga clic en el botón **Volver a Parallels Panel** presente en la parte superior del panel de navegación del Administrador de Negocio.

En el panel de navegación puede encontrara los mismos vínculos, además de controles para la administración de sus propias cuentas de hosting en el grupo **Mi Cuenta**. Si desea más información acerca de estos controles, consulte la sección **Administración de su cuenta** (ver página [195\)](#page-194-0).

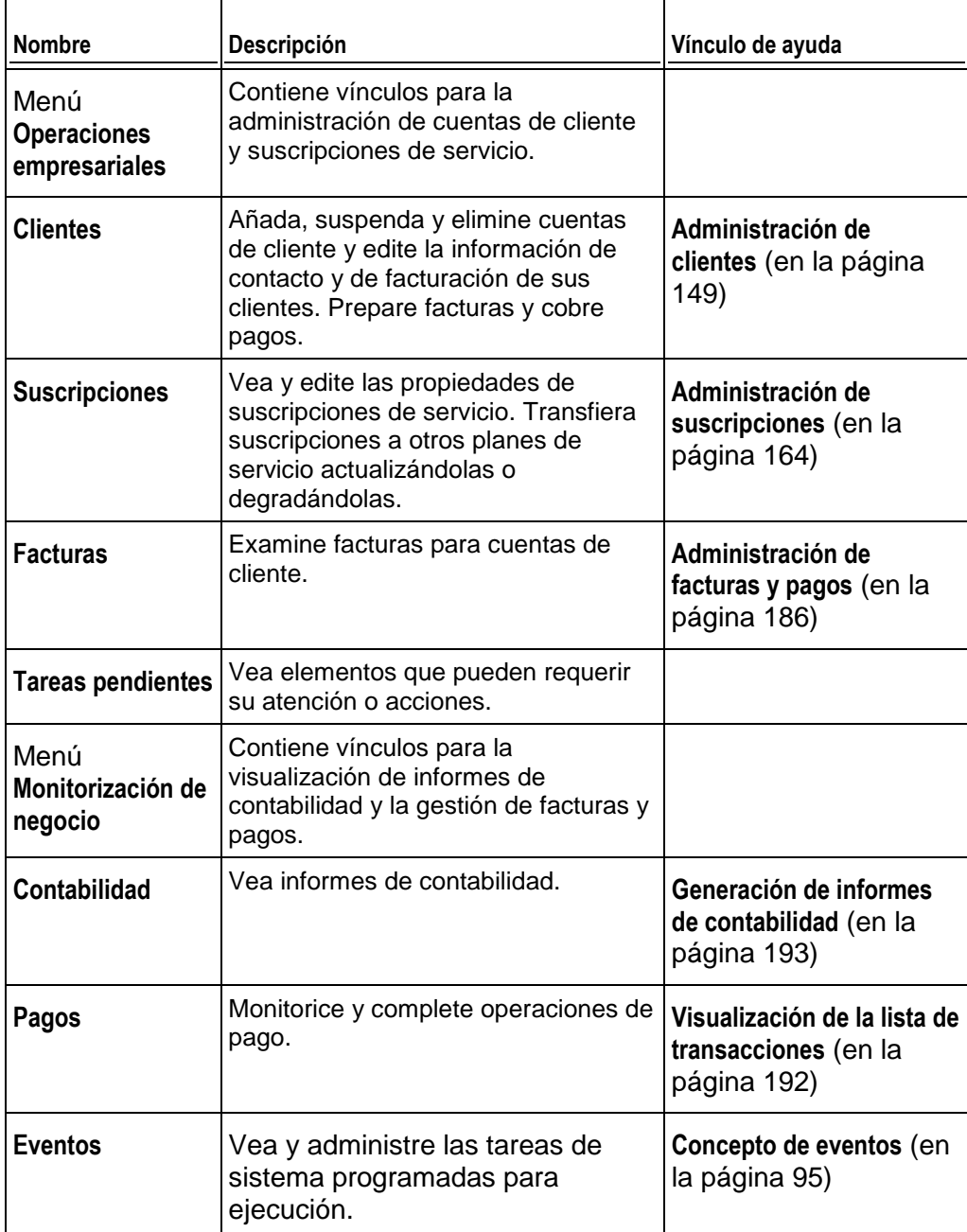

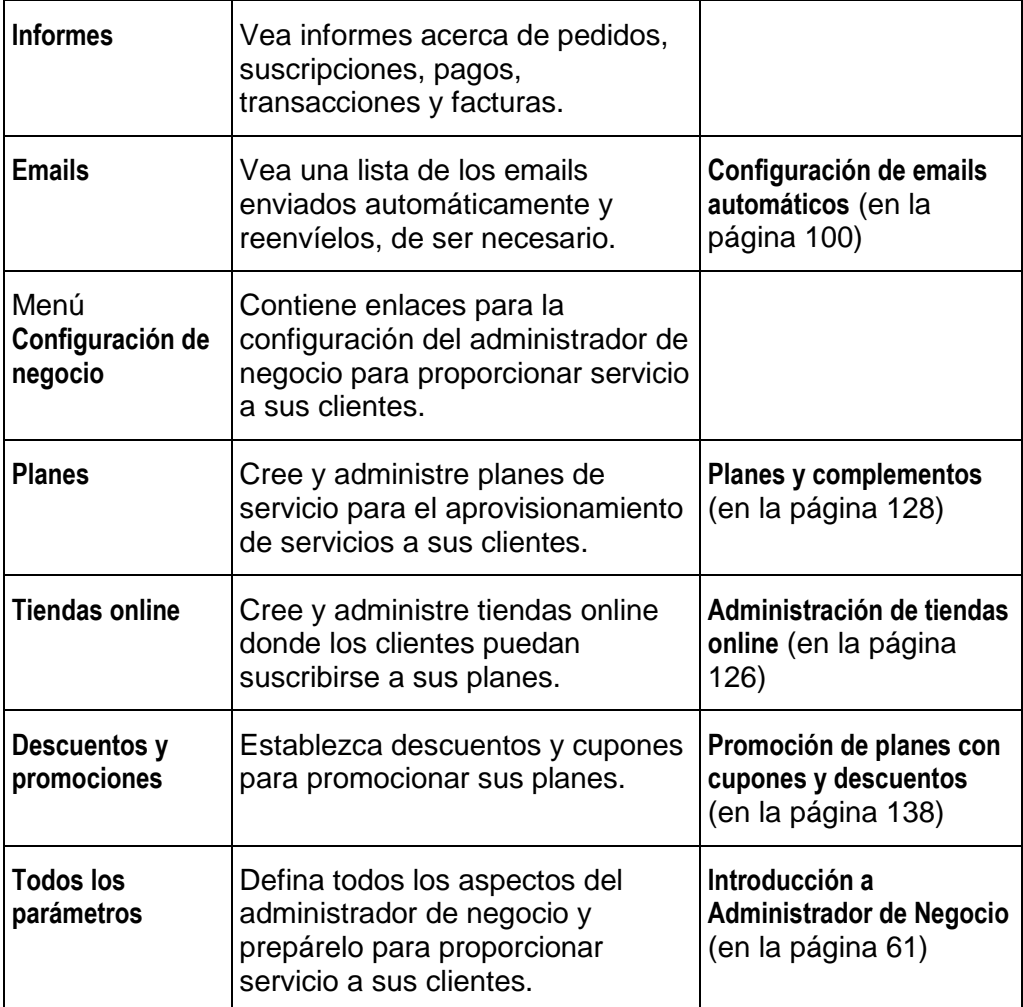

# <span id="page-63-0"></span>**Configuración del Administrador de Negocio**

Una vez se haya suscrito a un plan de revendedor y su proveedor de servicio active su cuenta, usted podrá acceder al Administrador de Negocio y configurar el sistema de acuerdo con las necesidades particulares de su empresa. Esta sección describe las acciones que puede requerir realizar para empezar a ofrecer servicio a sus clientes, como puede ser la creación de planes de servicio y la selección de los métodos de pago disponibles. La lista completa de acciones de configuración del Administrador de Negocio detalladas en esta sección es la siguiente:

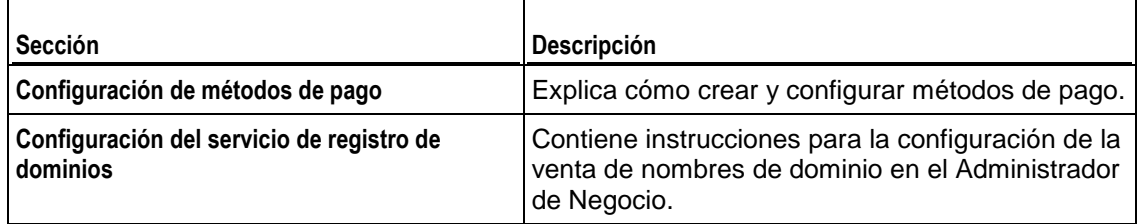

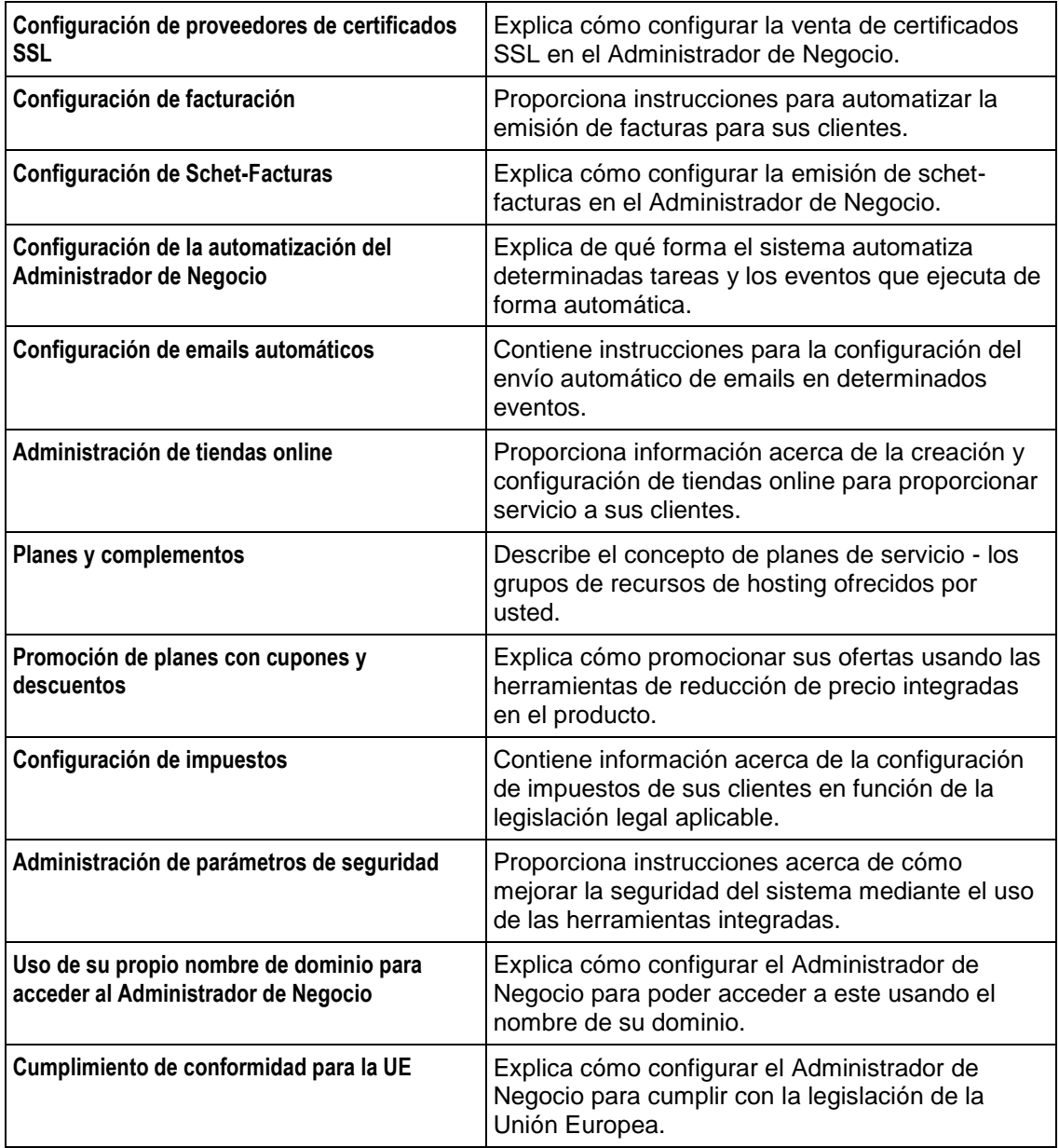

## **En esta sección:**

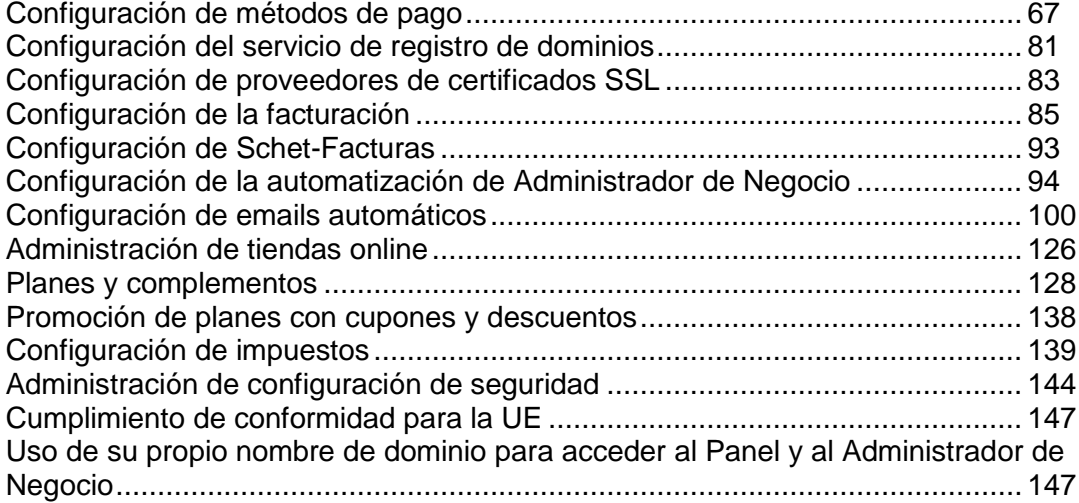

# <span id="page-66-0"></span>**Configuración de métodos de pago**

La instalación predeterminada del Administrador de Negocio le permite cobrar manualmente a sus clientes mediante cheques o cheques bancarios. Para empezar a aceptar pagos online mediante tarjeta de crédito o transferencias bancarias, debería configurar una *pasarela de pago* o un *plugin de transferencia bancaria*.

Al configurar una pasarela de pago, sus clientes podrán pagar sus servicios online. En función de su directiva, utilice pasarelas *propias* o *externas* para la aceptación de pagos. Las diferencias entre ambos tipos de pasarelas son las siguientes:

- Si utiliza pasarelas propias, sus clientes introducirán la información de sus tarjetas de crédito directamente en su tienda online y el sistema guardará la información. Para garantizar la seguridad de estos datos, sólo puede utilizar pasarelas propias si ya configurado el cifrado de datos de los clientes tal y como se describe en la sección **Configuración de cifrado** (en la página [145\)](#page-144-0).
- Las pasarelas externas conectan el Administrador de Negocio con sistemas de pago que procesan las transacciones en sus propios sitios, como por ejemplo *PayPal*.

Los plugins de transferencia bancaria permiten a sus clientes pagar sus suscripciones online mediante la transferencia del importe pertinente desde sus cuentas bancarias.

Si desea consultar las instrucciones para la adición de pasarelas de pago y plugins de transferencia bancaria, consulte la sección **Configuración de plugins de transferencia bancaria y pasarelas de pago**

#### **Administración de pasarelas y plugins de transferencia bancaria**

- *Para añadir una pasarela de pago o un plugin de transferencia bancaria:*
- **1.** Vaya a **Configuración de negocio** > **Todas las opciones** > **Pasarelas de pago**.
- **2.** Haga clic en **Añadir pasarela de pago**, seleccione una pasarela o un plugin de transferencia bancaria y haga clic en Seleccionar.
- **3.** Seleccione las tiendas online donde aceptará pagos mediante la pasarela o el plugin.
- **4.** Especifique la **Configuración de la pasarela** y haga clic en **ACEPTAR**.

Los módulos de pasarela y plugins de transferencia bancaria pueden tener limitaciones o particularidades en términos de configuración. Por ejemplo, puede que un módulo sólo soporte determinadas divisas, que requiera que usted rellene campos personalizados o que debe acceder a su cuenta de comerciante y realizar algunos pasos adicionales para configurar una pasarela. Si desea conocer los detalles específicos de estos módulos, consulte las secciones **Detalles de configuración de pasarelas de pago** (en la página [69\)](#page-68-0) y **Detalles de configuración de plugins de transferencia bancaria** (en la página [75\)](#page-74-0)

Para cambiar la configuración de una pasarela o un plugin, vaya a la lista de pasarelas **Configuración de negocio** > **Todas las opciones** > **Pasarelas de pago** y haga clic en el nombre de la pasarela en la lista.

Para eliminar una pasarela de pago o un plugin de transferencia bancaria, vaya a la lista de pasarelas, seleccione los módulos que desea eliminar y haga clic en **Eliminar**.

#### **Análisis de pasarelas y envío manual de transacciones**

Si desea garantizar que un módulo de pasarela funciona correctamente o desea iniciar una transacción de pago de forma manual, use el terminal virtual para enviar los datos de la transacción directamente al sistema de pago. Para más información acerca de la realización de transacciones mediante terminales virtuales, consulte la sección Análisis de pasarelas mediante terminales virtuales (en la página [77\)](#page-76-0).

#### **Configuración de la cola de pagos**

Administrador de Negocio crea facturas y realiza transacciones de pago de forma automática. Para iniciar el pago de una factura, el sistema añade la factura a la *cola de pagos*.Si desea más información acerca de cómo definir reglas que rijan el procesamiento de las facturas en la cola de pagos, consulte la sección **Configuración de la cola de pagos** (en la página [79\)](#page-78-0).

### **En este capítulo:**

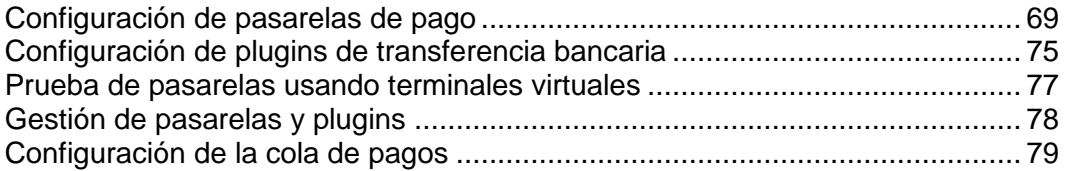

## <span id="page-68-0"></span>**Configuración de pasarelas de pago**

Esta sección detalla el proceso de configuración de una pasarela de pago local o externa. Si tiene previsto utilizar una pasarela de pagos local, configure el cifrado en su sistema. Si desea información acerca de la configuración de cifrado, consulte **Configuración de cifrado** (en la página [145\)](#page-144-0). Si desea leer la presentación de las pasarelas de pago, consulte **Pasarelas de pago**.

#### *Para añadir una pasarela de pago:*

- **1.** Vaya a **Configuración de negocio** > **Todas las opciones** > **Pasarelas de pago**.
- **2.** Haga clic en **Añadir pasarela de pago nueva**, seleccione una pasarela y haga clic en Seleccionar.

Como algunos parámetros específicos de pasarela pueden no estar claros, los hemos descrito en las subsecciones correspondientes de esta sección.

Una vez indicada toda la información necesaria, el sistema abrirá la lista de pasarelas de pago que contiene la pasarela nueva.

Si necesita eliminar una pasarela de pagos, vaya a la lista de pasarelas **Configuración de negocio** > **Todas las opciones** > **Pasarelas de pago**, seleccione las pasarelas deseadas y haga clic en **Eliminar**.

Los módulos de pasarela pueden tener limitaciones o particularidades en la configuración. Por ejemplo, puede que un módulo sólo soporte determinadas divisas, que requiera que usted rellene campos personalizados o acceda a su cuenta de comerciante y realice esfuerzos adicionales para configurar una pasarela. Si desea conocer los detalles específicos para los módulos, consulte las subsecciones de esta sección.

### **En esta sección:**

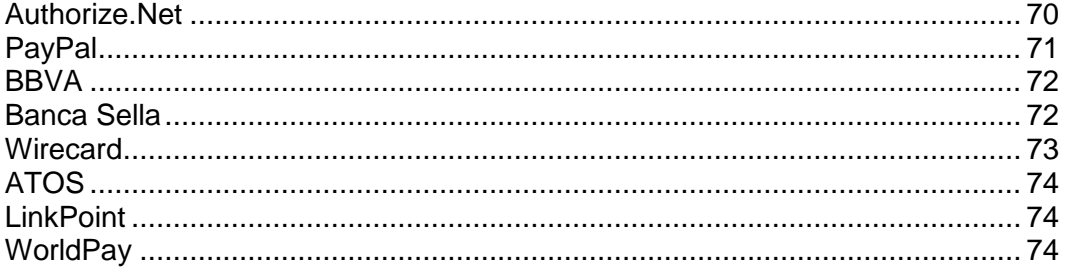

### <span id="page-69-0"></span>Authorize.Net

Esta página proporciona aclaraciones acerca de algunos campos que usted debe rellenar cuando configure Authorize.net.

- **ID de inicio de sesión Authorize.net**. Se trata del ID de acceso a la API disponible a través de su cuenta authorize.net.
- **Contraseña Authorize.net**. Se trata de la clave de transacción de API.
- **URL de la pasarela**. Seleccione **URL live** si desea usar su módulo Authorize.net en un entorno de producción. Compruebe que el modo **Prueba de pasarela** está definido a **No** en el campo de arriba. Si desea probar su módulo Authorize.net, compruebe que el modo **Prueba de pasarela** está definido a *Sí* en el campo de arriba. A continuación, vaya a<http://developer.authorize.net/testaccount/> y cree una cuenta de prueba. Compruebe que ha seleccionado *URL de prueba* para **URL de la pasarela**. Use las credenciales de acceso de su cuenta de prueba.

## <span id="page-70-0"></span>PayPal

Esta página proporciona aclaraciones acerca de algunos campos que usted debe rellenar cuando configure PayPal.

- **ID**. [yourname@yourdomain.com](mailto:yourname@yourdomain.com) (Introduzca su dirección de email principal de PayPal).
- **Nombre del artículo**. Introduzca un comentario o descripción acerca de los servicios que ofrece. Esta información aparecerá en la factura de PayPal del cliente.
- **URL de retorno**. Introduzca su URL de instalación [https://your\\_install\\_dir/](https://your_install_dir/)
- **Cancelar URL**. Introduzca su URL de instalación [https://your\\_install\\_dir/](https://your_install_dir/)
- **Logo a mostrar**. Introduzca la URL al logo a mostrar. Este es el logo que se mostrará en la página de pago de PayPal cuando se muevan por el carro de la compra de Administrador de Negocio. Este es un logo creado por usted.
- **Enviar imagen**. Introduzca la URL a su imagen.
- **URL IPN**. Introduzca la URL a su IPN. Administrador de Negocio introduce automáticamente la URL a su IPN en el sistema.
- **Activación de la suscripción**. ¿Permite suscripciones PayPal (pagos recurrentes)?
- **Direcciones de aceptación de pagos de Paypal**. Introduzca una o más direcciones PayPal donde desee recibir los pagos, separándolas por comas o introduciendo cada una de las direcciones en una línea nueva. Por ejemplo: [billing@yourdomain.com,](mailto:billing@yourdomain.com) [service@yourdomain.com,](mailto:service@yourdomain.com) [domains@yourdomain.com.](mailto:domains@yourdomain.com)

**Nota:** Cualquier dirección listada aquí debe ser una cuenta PayPal activa.

Una vez guardada su configuración de PayPal, haga lo siguiente:

- **1.** Vaya a **Sistema** > **Configuración del sistema** y haga clic en **Administradores**.
- **2.** Busque la fila **OrderForm User** en la columna **Nombre**.
- **3.** Haga clic en el icono de información en la columna **Operaciones disponibles**.
- **4.** Copie el valor de la string hash de acceso remoto en la entrada *Hash de acceso remoto*.
- **5.** Acceda a su servidor vía SSH.
- **6.** Abra el archivo gateway.php presente en el directorio libbilling/include/config. La línea 5 muestra lo siguiente:

```
//$CONF["IPNAccessHash"] = 
"451c6dbb1d801828e7470fcdbe25201dbc2633d9"; // same as the 
online store users hash.
```
**7.** Descomente la línea eliminando las dos barras diagonales del principio de la línea e introduzca el hash de acceso remoto copiado anteriormente. Colocar un hash válido de acceso remoto permite registrar IPNs con el sistema.

#### **8.** Guarde el archivo.

**Nota**: Una vez probada la conexión con PayPal, cambie **Prueba de pasarela** a **No** para así aceptar pagos live.

#### <span id="page-71-0"></span>**BBVA**

Este módulo no tiene ninguna peculiaridad, a excepción de que sólo acepta EUR. Para configurar la pasarela, introduzca la información recibida del proveedor de su cuenta de comerciante.

### <span id="page-71-1"></span>Banca Sella

El sistema permite configurar Banca Sella como pasarela de pago local o externa. Los pasos de configuración en estos dos casos casi son idénticos.

Para crear la pasarela, selecciónela en la lista de pasarelas en el asistente de **Adición de pasarela de pago nueva**, especifique la información inicial acerca de la pasarela y proceda con la configuración. Rellene su ID de comerciante, seleccione *Contrato básico* (sólo para pasarelas de pago externas) y haga clic en ACEPTAR para guardar la configuración.

Una vez hecho esto, vaya a su cuenta de comerciante con Banca Sella y autorice el Administrador de Negocio para funcionar con la pasarela realizando los pasos que se detallan a continuación:

- **1.** Especifique la dirección IP del Administrador de Negocio en **Configuración** > **Entorno** > **Dirección IP**.
- **2.** Proporcione la dirección de email que recibirá las notificaciones acerca de las transacciones en **Configuración** > **Entorno** > **Respuesta**.
- **3.** Proporcione las URL de retorno de llamada del Administrador de Negocio en **Configuración** > **Entorno** > **Respuesta**.

Las URLs deberían ser las mismas que las que aparecen en la lista de abajo con los wildcards reemplazados por sus valores personalizados. Concretamente, sustituya *<your-host-name>* por el nombre de host actual del Administrador de Negocio y *<gateway-type>* por el tipo de pasarela. Tipos de pasarela permitidos: BancaSella (para la pasarela de pago local) y BancaSellaSSL (para la pasarela de pago externa).

URL para respuesta positiva:

https://<your-host-name>/plesk-billing/libmbapi/include/modules/gateway/return/HSPCCallback.php/plugin\_ id, OP <gateway-type>/action,notify/server\_url,ecomm.sella.it

URL para respuesta negativa:

https://<your-host-name>/plesk-billing/libmbapi/include/modules/gateway/return/HSPCCallback.php/plugin\_ id,OP\_BancaSellaSSL/action,notify/server\_url,ecomm.sella.it

URL Servidor a servidor:
https://<your-host-name>/plesk-billing/libmbapi/include/modules/gateway/return/HSPCCallback.php/plugin\_ id, OP\_BancaSellaSSL/action,notify/server\_url,ecomm.sella.it

Ejemplo: [https://example.com/plesk-billing/lib](https://example.com/plesk-billing/lib-mbapi/include/modules/gateway/return/HSPCCallback.php/plugin_id,OP_BancaSellaSSL/action,notify/server_url,ecomm.sella.it)[mbapi/include/modules/gateway/return/HSPCCallback.php/plugin\\_id,](https://example.com/plesk-billing/lib-mbapi/include/modules/gateway/return/HSPCCallback.php/plugin_id,OP_BancaSellaSSL/action,notify/server_url,ecomm.sella.it) [OP\\_BancaSellaSSL/action,notify/server\\_url,ecomm.sella.it](https://example.com/plesk-billing/lib-mbapi/include/modules/gateway/return/HSPCCallback.php/plugin_id,OP_BancaSellaSSL/action,notify/server_url,ecomm.sella.it)

Banca Sella usa URLs de retorno de llamada para enviar los estados de la transacción al Administrador de Negocio. Lamentablemente, el procesador de pagos no acepta números de puerto en las URLs de retorno de llamada, por lo que deberá realizar algunos pasos adicionales para modificar la configuración predeterminada de sistema para que así los estados de transacción se reciban automáticamente. Obtendrá más información acerca de este problema y de las soluciones recomendadas en [http://kb.parallels.com/es/9500.](http://kb.parallels.com/es/9500)

### **Wirecard**

Esta página proporciona aclaraciones acerca de algunos campos que debe rellenar cuando configure la pasarela de pago Wirecard.

- **Firma de caso de negocio**. Un número Wirecard único asignado a una cuenta de comerciante. Este número incluye hasta 16 dígitos hexadecimales (0..9,A-F).
- **Nombre**. El nombre de usuario definido para su cuenta.
- **Contraseña**. La contraseña definida para su cuenta.
- **País donde se ha registrado legalmente la empresa**. El país donde se ha registrado legalmente su empresa y donde se realizan las transacciones de pago. En determinados casos, este ayuda a reducir los impuestos del comprador hasta un 1% del volumen de la transacción. Puede solicitar información detalladas acerca de esta funcionalidad al departamento de atención al cliente de Wirecard.
- **Activar verificación CVV2/CVC2**. Este elemento *debe seleccionarse* para que la pasarela funcione.
- **Activar verificación de dirección (AVS)**. Este elemento *no debe seleccionarse* para que la pasarela funcione.
- **Periodo de verificación de estado**. Intervalo entre los intentos de petición de estado de una transacción una vez realizada la transacción. Valor predeterminado: 60.
- **Nº verificaciones de transacción**. El número de intentos para obtener el estado de una transacción. Valor predeterminado: 10. De excederse, a la transacción se le asigna el estado de error.

## ATOS

Este módulo sólo está disponible si el Administrador de Negocio se ejecuta en Linux. Para configurar la pasarela, introduzca la información recibida del proveedor de su cuenta de comerciante.

### LinkPoint

Esta página proporciona aclaraciones acerca de algunos campos que debe rellenar cuando configure la pasarela de pago LinkPoint.

- **Nombre de tienda LinkPoint**. Se trata de un número que LinkPoint le asigna cuando crea su cuenta.
- **Archivo de clave**. Obtenga este archivo a través de su cuenta LinkPoint y cárguelo al siguiente directorio en el servidor Administrador de Negocio:
	- **En sistemas Linux:** /opt/plesk-biling/config/
	- En sistemas Windows: С:\Program Files\Parallels\Plesk\billing\config\

Compruebe que el usuario psaadm (en sistemas Linux) u otro usuario que ejecute el servidor web IIS (en sistemas Windows) tiene permisos para leer y ejecutar el archivo.

### **WorldPay**

Esta página describe los pasos necesarios para la configuración del módulo WorldPay:

- **1.** Configure la configuración de la pasarela.
- **2.** Compruebe que es posible acceder a la **URL de respuesta de pago** en Internet.
- **3.** Acceda a su cuenta WorldPay, vaya a la página **Instalaciones** > **Configuración de integración** y configure los parámetros de la cuenta de la siguiente forma:
	- Seleccione la casilla **¿Respuesta de pago activada?**.
	- Introduzca su **Contraseña de respuesta de pago** y la **URL de respuesta de pago** en los campos pertinentes.
	- En el campo **Dirección de email de error de respuesta de pago** introduzca la dirección de email a la que el sistema debería enviar los emails de resolución de problemas.

# <span id="page-74-0"></span>**Configuración de plugins de transferencia bancaria**

Para iniciar la aceptación de pagos a través de transferencia bancaria, configure uno de los plugins de transferencia bancaria disponibles y asócielo con sus tiendas online. Si desea más información acerca del procesamiento de transferencias bancarias, consulte **Procesamiento de transferencias bancarias**.

- *Para configurar un plugin de transferencia bancaria:*
- **1.** Vaya a **Configuración de negocio** > **Todas las opciones** > **Pasarelas de pago**.
- **2.** Haga clic en **Añadir pasarela de pago nueva** y siga los pasos del asistente.

Todos los plugins, a excepción del Dummy, requieren que proporcione la información de una cuenta bancaria válida. Use el plugin Dummy únicamente para finalidades de análisis y evaluación.

**Nota:** Si desea más información acerca de los parámetros de configuración específicos de plugin, consulte las subsecciones correspondientes de esta sección.

**3.** Haga clic en **ACEPTAR**.

El nuevo plugin aparecerá en la lista de plugins. Usted puede editar la configuración del plugin siempre que lo desee haciendo clic en el nombre del plugin o eliminarlo simplemente seleccionándolo y haciendo clic en **Eliminar**.

### *Para asociar un plugin de transferencia bancaria con una tienda online:*

- **1.** Vaya a **Configuración de negocio** > **Tiendas online** y seleccione la tienda online haciendo clic en su nombre.
- **2.** Haga clic en **Cambiar configuración**.
- **3.** En **Opciones de pago**, seleccione el nombre del plugin al lado de **plugin de transferencia bancaria**.
- **4.** Haga clic en **Enviar**.

## **En esta sección:**

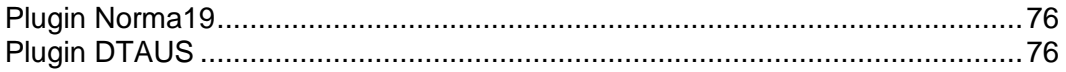

### <span id="page-75-0"></span>Plugin Norma19

El plugin Norma19 permite generar archivos "batch" del formato ampliamente usado en España. El plugin se ha implementado de tal forma que los requisitos emisor (la parte cobradora) y receptor (la parte que entrega un batch a un banco) son siempre los mismos en el perfil de los archivos batch. Así, introduzca sólo los requisitos del emisor en el formulario de configuración del plugin.

#### **Campos de Norma19**

- **Código de cliente emisor** el código de cliente de su banco.
- **Nombre del emisor** el nombre de su empresa (tal y como se ha registrado en su cuenta bancaria).
- **Información de la cuenta del emisor**  los requisitos de su cuenta bancaria, concretamente:
	- **Agencia** el requisito del banco, código de 4 dígitos que identifica la cuenta.
	- **Sucursal** el número que identifica la sucursal bancaria donde se ha registrado su cuenta.
	- **CD** dígitos de control, código de 2 dígitos que valida la agencia, sucursal y número de cuenta. Los dígitos de control garantizan que todos los requisitos son correctos.
	- **Cuenta** su número de cuenta bancaria.

Usted también puede introducir hasta 16 posiciones de información adicional (Campo opcional nº1 - nº16) para que se incluyan con los batches. Cuando rellene los campos opcionales, use los marcadores enumerados debajo de los campos opcionales. Los marcadores serán reemplazados por los datos actuales obtenidos de la información proporcionada por el cliente.

Si desea incluir la dirección del cliente en una factura, seleccione la casilla de registro opcional **Incluir dirección del cliente**. La dirección del cliente se extraerá del perfil de cuenta del cliente.

### <span id="page-75-1"></span>Plugin DTAUS

El plugin DTAUS permite generar archivos "batch" del formato ampliamente usado en Alemania.

#### **Campos de DTAUS**

- **Nombre del comerciante**  el nombre con el que se registró como cliente en su banco.
- **Código bancario**  el código de la institución financiera (destinatario del archivo batch).
- **Número de cuenta**  su número de cuenta bancaria.

## **Prueba de pasarelas usando terminales virtuales**

Si su cuenta de pasarela lo soporta, usted puede utilizar el terminal virtual Administrador de Negocio para conectarse directamente a la cuenta de su pasarela. Esto puede resultar especialmente útil para:

- **1.** Probar su conexión durante el proceso de configuración
- **2.** Facturar a una tarjeta de un cliente sin tener que usar el proceso de pago Administrador de Negocio.
- *Para usar el terminal virtual:*
- **1.** Vaya a **Configuración de negocio** > **Todas las opciones** > **Pasarelas de pago**.
- **2.** Haga clic en **Terminal virtual** en **Operaciones disponibles** de la pasarela que desea probar. La primera página le hace dos preguntas:
	- **Crear entradas de contabilidad de ingresos**. Si desea realizar esta transacción para crear Entradas de contabilidad de ingresos, seleccione la casilla. Generalmente deseará seleccionar esta opción. De todas formas, si está realizando pruebas, puede que no desee seleccionarla, ya que las transacciones realizadas a través del terminal no son para contabilizarse sino para verificar la conectividad.
	- **Divisa**. Seleccione la divisa que desea usar para analizar la pasarela.
- **3.** Haga clic en **Siguiente**.
- **4.** Esta página actúa como el terminal actual. Introduzca aquí tanta información como disponga.
	- **Nombre**. Introduzca el nombre del cliente a facturar.
	- **Apellidos**. Introduzca el apellido del cliente a facturar.
	- **Email del cliente**. Introduzca la dirección de email del cliente a facturar.
	- **Dirección del cliente**. Introduzca la dirección de facturación del cliente.
	- **Suite**. Introduzca la suite, de ser aplicable.
	- **Ciudad.** Introduzca la ciudad de la dirección de facturación.
	- **Estado**. Introduzca el estado de la dirección de facturación.
	- **Código postal**. Introduzca el código postal de la dirección de facturación.
	- **País del cliente**. Introduzca el país para la cuenta de facturación.
	- **Teléfono**. Introduzca el número de teléfono del cliente.
	- **Fax.** Introduzca el número de fax del cliente, de ser aplicable.
	- **Importe del pago**. Introduzca el importe exacto a facturar.
	- **Comentarios de pago**. Introduzca cualquier comentario que desee que acompañe al pago. También puede que desee introducir aquí el nombre de su empresa.
	- **Tipo de pago**. Introduzca aquí el tipo de pago. El terminal virtual sólo funcionará correctamente con tipos de pago que estén habilitados en la cuenta de su pasarela.
- **Acción de facturación**. Seleccione si sólo desea autorizar esta transacción o realizar el cargo a la tarjeta.
- **Tarjeta de crédito**. Rellene la información de la tarjeta de crédito:
- **Titular de la tarjeta de crédito**. Introduzca el nombre del cliente tal y como aparece en su tarjeta de crédito.
- **Tipo de tarjeta de crédito**. Introduzca el tipo de tarjeta de crédito.
- **Nº tarjeta de crédito**. Introduzca el número de la tarjeta de crédito, sin espacios.
- **Fecha de expiración**. Introduzca la fecha de caducidad de la tarjeta de crédito.
- **Código CVV2**. Introduzca el código CVV2 del cliente, de ser requerido por su pasarela.
- **Nº emisión**. Si utiliza determinadas tarjetas de débito, deberá introducir esta información (de no saber qué es, es muy probable que no necesite usarlo).
- **Fecha de inicio**. Al igual que el **Número de emisión**, si utiliza determinadas tarjetas de débito, deberá introducir esta información.
- **5.** Haga clic en **Facturar**.

## **Gestión de pasarelas y plugins**

Aparte de configurar pasarelas de pago (en la página [69\)](#page-68-0) o plugins de transferencia bancaria (en la página [75\)](#page-74-0), usted puede realizar las siguientes acciones:

- Cambiar la configuración de la pasarela o plugin.
- Eliminar pasarelas o plugins.

#### *Para cambiar la configuración de una pasarela o plugin:*

- **1.** Vaya a **Configuración de negocio** > **Todas las opciones** > **Pasarelas de pago** y haga clic en el nombre de la pasarela en la lista.
- **2.** Actualice la información y haga clic en **ACEPTAR**.

### *Para eliminar una pasarela o plugin:*

- **1.** Vaya a **Configuración de negocio** > **Todas las opciones** > **Pasarelas de pago** y seleccione las pasarelas o plugins de transferencia bancaria que desea eliminar.
- **2.** Confirme la eliminación y haga clic en **ACEPTAR**.

## <span id="page-78-0"></span>**Configuración de la cola de pagos**

Si está usando una pasarela de gama alta como authorize.net o bluepay para procesar sus transacciones con tarjetas de crédito o cuenta bancaria, la configuración de la cola de pagos es la que rige cómo y cuándo se añaden las facturas y son procesadas por el evento *ProcessPaymentQueue*.

### *Para configurar una cola de pagos:*

- **1.** Vaya a **Monitorización de negocio** > **Todas las opciones** > **Pagos automáticos**.
- **2.** Cambie las **Opciones comunes**. Estas opciones incluyen lo siguiente:
	- **Procesar facturas nuevas**. ¿Desea procesar las facturas nuevas? Si lo define a **No**, deberá cobrar los pagos manualmente. Si desea más información acerca de cómo generar la lista de pagos a procesar, consulte **Generación y ejecución de la cola de pagos** (en la página [180\)](#page-179-0).
	- **Procesar transacciones rechazadas**. ¿Desea procesar las facturas con transacciones rechazadas? Si lo define a **Sí**, el sistema cobrará los pagos de acuerdo con el tiempo de reintento de error definido en el archivo libbilling/include/config/config.php. Si lo define a **No**, Administrador de Negocio nunca volverá a intentar automáticamente cobrar los pagos. Así, usted deberá realizar esta acción manualmente.
	- **Procesar transacciones con errores**. ¿Desea procesar las facturas con transacciones con errores? Si lo define a **Sí**, el sistema cobrará los pagos de acuerdo con el tiempo de reintento de error definido en el archivo libbilling/include/config/config.php. Si lo define a **No**, Administrador de Negocio nunca volverá a intentar automáticamente las facturas con errores. Así, usted deberá realizar esta acción manualmente.
	- **Sólo cobrar al vencimiento**. ¿Desea cobrar las facturas únicamente en la fecha de vencimiento de estas? Si lo define a **Sí**, las facturas sólo se añadirán a la cola de pagos en su fecha de vencimiento (la fecha de vencimiento de las facturas se establece en **Configuración de facturas**). Si se define a **No**, las facturas se añadirán a la cola de pagos tras su creación.
	- **Borrar la cola de pagos primero**. Esto debería definirse a **Sí**. Si no vacía la cola de pagos antes de generar una nueva, puede que las facturas se ejecuten múltiples veces.
	- **Intentar importes inferiores**. Si se define a **Sí**, la cola de pagos se iniciará empezando por la factura más antigua y se ejecutará hasta que se rechace la primera transacción. Si se define a **No**, la cola de pagos se iniciará empezando por la factura de menor importe.

Por ejemplo, usted tiene la factura nº1 con un importe de 20€ y la factura nº2 con un importe de 10€ y la tarjeta de crédito del cliente dispone de 15€. Si usa las cantidades inferiores, el sistema cobrará correctamente los 10€. De no usar esta opción, el sistema no podrá cobrar la factura nº1 y se detendrá.

- **Pagar una suscripción usando múltiples cuentas de facturación**. Esta prestación le permite asignar distintas cuentas de facturación para el pago de una única suscripción y a continuación asignar "pesos" personalizados para cada una de ellas. Por ejemplo, si un cliente desea usar tres tarjetas de crédito para pagar una suscripción y desea que el 75% se le cobre en una tarjeta, el 20% en otra y el 5% en otra, usted deberá habilitar este parámetro de configuración para permitirle.
- **Generar batch antes de la fecha de vencimiento (Nº de días)**. ¿Cuántos días antes de la fecha de vencimiento desea generar la cola de pagos? Un valor normal sería **1**.
- **3.** Establezca **Procesamiento de tarjetas de crédito.** Esto incluye la **Acción de cola de pagos**. Esto determina si los elementos presentes en la cola de pagos se envían a la pasarela como *Cobrar*, también denominado AUTH\_CAPTURE, o **Sólo autorización**, lo que requerirá una posterior captura de pago. Generalmente, este elemento se define a **Cobrar**. Si desea que la pasarela sólo autorice transacciones y realice el cobro más adelante, defínalo a **Sólo autenticar**. Tenga en cuenta que de hacerlo, deberá capturar manualmente la captura de fondos para todas las transacciones de tarjeta de crédito recurrentes. Si desea más información acerca de esta operación, consulte **Captura de pagos no capturados** (en la página [178\)](#page-177-0).
- **4.** Establezca **Procesamiento de transferencias bancarias**. Aquí se incluyen los siguientes parámetros:
	- **Iniciar procesamiento de archivos batch automáticamente tras (en días).**¿Cuántos días después de la creación del archivo batch desea iniciar su procesamiento automáticamente? El valor predeterminado es 0.
	- **Iniciar procesamiento de archivos batch automáticamente al alcanzar este nº de transacciones.** ¿Cuántas transacciones deben haber en un archivo batch para iniciar su procesamiento automáticamente? El valor predeterminado es 0.
	- **Administrador responsable.** Este parámetro muestra el administrador responsable del procesamiento de la transferencia bancaria.
- **5.** Haga clic en **Guardar**.

# **Configuración del servicio de registro de dominios**

El Administrador de Negocio soporta la integración con una amplia variedad de servicios de registro de dominios. Damos por sentado que usted dispone de una cuenta con uno de los registradores soportados y que desea empezar a revender nombres de dominio.

Existen tres pasos para empezar a vender nombres de dominio:

- **1. Configurar cuentas con registradores** (en la página [81\)](#page-80-0).
- **2. Configurar TLDs** (en la página [83\)](#page-82-0) y vincularlos a planes de nombre de dominio.
- **3.** Seleccionar los TLDs que desea ofrecer con un plan de registro de nombres de dominio determinado haciendo clic en **Planes** (en el menú de navegación a la izquierda), haciendo clic en el nombre del plan y finalmente haciendo clic en la pestaña **TLDs**.

## **En este capítulo:**

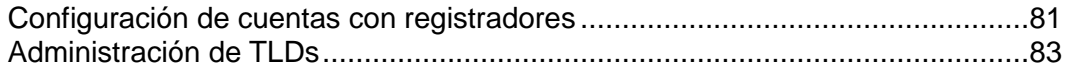

## <span id="page-80-0"></span>**Configuración de cuentas con registradores**

Si desea revender nombres de dominio con un determinado registrador, deberá añadir la información acerca de su cuenta de comerciante a Administrador de Negocio. El sistema revenderá nombres de dominio en nombre de esta cuenta. En el **Apéndice E** puede consultar la lista de registradores soportados.

Algunos registradores de nombres de dominio requieren que usted realice algunas acciones adicionales para empezar la reventa. Estas particularidades se describen en las subsecciones correspondientes de esta sección.

### *Para añadir información acerca de su cuenta con un registrador:*

- **1.** Vaya a **Configuración de negocio** > **Todas las opciones** > **Módulos de registrador**. En esta página puede ver todas las integraciones de registrador disponibles que proporcionamos con Administrador de Negocio.
- **2.** Haga clic en el icono **Editar** que aparece al lado del registrador, especifique que lo usará y configure sus opciones.

## Wild West Domains (GoDaddy)

Las cuentas certificadas son las únicas que pueden revendedor nombres de dominio con el registrador Wild West Domains, por lo que deberá realizar la certificación para empezar la reventa.

El procedimiento de certificación verifica que su software puede usar la API del registrador. usted puede proceder con la certificación una vez haya añadido el módulo del registrador y especificado los detalles de su cuenta de revendedor. Una vez proporcionada esta información, el sistema mostrará el enlace **Descubra aquí cómo completar la certificación** con instrucciones detalladas acerca de cómo certificarse.

### **Openprovider**

Cuando usted configure este registrador, establezca **Host remoto** a [http://www.openprovider.nl/incoming\\_custxml.php.](http://www.openprovider.nl/incoming_custxml.php)

## <span id="page-82-0"></span>**Administración de TLDs**

Un TLD es una extensión de dominio que usted ofrece con los planes de registro de nombres de dominio. El sistema incluye un conjunto predefinido de TLDs a través del cual usted puede añadir sus TLDs personalizados. Inicialmente, el sistema suspende los TLDs que no están asociados con ningún registrador.

Si usted configura correctamente cuentas con registradores de nombres de dominio en el asistente de configuración, el sistema activa automáticamente los TLDs soportados por estos registradores. El primer registrador que soporte un TLD determinado se establecerá como el registrador predeterminado por el TLD. Si posteriormente añade más registradores que soporten el mismo TLD, el registrador predeterminado no se cambiará.

Para administrar los TLDs existentes y añadir TLDs nuevos, vaya a **Configuración de negocio** > **Todas las opciones** > **TLDs soportados**.

# **Configuración de proveedores de certificados SSL**

El Administrador de Negocio soporta la integración con proveedores de certificados SSL. La integración supone que el cliente compra certificados en el Administrador de Negocio y este último adquiere el certificado a través de la API del proveedor. Si un cliente compra un certificado como complemento de un plan de hosting, el sistema instalará el certificado en la cuenta de hosting del cliente.

Para adquirir un certificado SSL, el cliente envía la información inicial al Administrador de Negocio, que a su vez la reenvía a un proveedor. El proveedor del certificado analiza la información y solicita información adicional, de ser necesario, a través del Administrador de Negocio. La interacción se repite hasta que el proveedor dispone de suficiente información para emitir el certificado.

Se notifica a los clientes acerca de estas peticiones adicionales a través de notificaciones en la pestaña **Cuenta** del Panel. Hasta que se emite el certificado, el estado de la suscripción es *se requiere acción de usuario*.

Si desea vender certificados SSL, en primer lugar deberá añadir y configurar un plugin, que interactuará entre el Administrador de Negocio y uno de los proveedores (autoridades) de certificados. Una vez añadido el plugin, usted puede editar sus propiedades, habilitarlo o deshabilitarlo. Si un plugin está habilitado, usted puede asociarlo con planes de certificado SSL.

**Nota**: La deshabilitación de un plugin asociado con planes existentes ocasionará un funcionamiento incorrecto del sistema.

Si desea más información acerca del proceso de asociación de un plugin y un plan de certificado SSL, consulte la sección **Certificados SSL** (en la página [131\)](#page-130-0).

### *Para crear un plugin:*

- **1.** Vaya a **Configuración de negocio** > **Todas las opciones** > **Proveedores de certificados SSL** y haga clic en **Añadir plugin nuevo**.
- **2.** Rellene los parámetros necesarios en el wizard y haga clic en **ACEPTAR**. Esto abrirá la lista de plugins, entre los que se incluye el plugin que acabar de crear.

### *Para editar un plugin:*

- **1.** Vaya a **Configuración de negocio** > **Todas las opciones** > **Proveedores de certificados SSL** y haga clic en el plugin que desea editar.
- **2.** Actualice los parámetros necesarios y haga clic en **ACEPTAR**. Esto abrirá la lista de plugins.

### *Para activar o desactivar un plugin:*

- **1.** Vaya a **Configuración de negocio** > **Todas las opciones** > **Proveedores de certificados SSL** y seleccione los plugins que desea activar o desactivar.
- **2.** Haga clic en el elemento **Habilitar** o **Deshabilitar** debajo de la barra de búsqueda.

Esto abrirá la lista actualizada de plugins.

**Nota**: La deshabilitación de un plugin asociado con planes existentes ocasionará un funcionamiento incorrecto del sistema.

## $C A P$ Í T U L O  $10$

# <span id="page-84-1"></span>**Configuración de la facturación**

## **En este capítulo:**

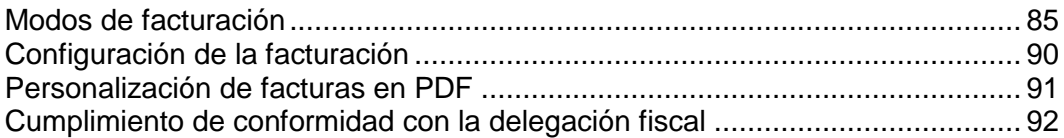

# <span id="page-84-0"></span>**Modos de facturación**

El Administrador de Negocio es, en primera instancia, un sistema de facturación. Justamente por este motivo es sumamente importante que entienda el funcionamiento del proceso de facturación de principio a fin. En el Administrador de Negocio existen dos modos principales de facturación: El *modo de facturación anual* y el *modo de facturación mensual*. En esta sección describiremos los aspectos más destacados de cada uno de estos modos, ya que existen algunas diferencias importantes entre ellos.

## **En esta sección:**

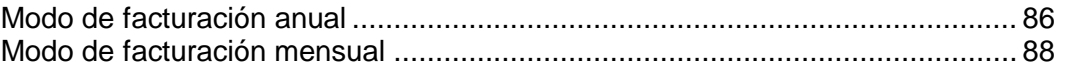

### <span id="page-85-0"></span>Modo de facturación anual

Como su nombre indica, este modo implica facturar a los clientes al año del día en que dieron de alta la suscripción. En líneas generales, esto tiene dos resultados importantes a destacar:

- Al tener las fechas de vencimiento repartidas a lo largo del mes, usted dispondrá de un flujo constante de ingresos. Esto también significa que si se produjera cualquier problema con la facturación (por ejemplo en caso de que el servidor quede inoperativo o su pasarela experimente alguna incidencia), sólo se vería afectado un pequeño porcentaje de sus clientes. Como resultado, la recuperación en caso de producirse incidencias es más llevadera.
- Si usted genera facturas a diario, los clientes con múltiples suscripciones contratadas en fechas distintas recibirán múltiples facturas por sus compras. En el caso de los clientes que realicen el pago de forma manual, esto puede no ser muy deseable. En el caso de clientes que paguen automáticamente, esto no debería suponer un problema.

Asimismo, es importante tener en cuenta la escalabilidad. Como el modo anual tiene como resultado una carga de trabajo de facturación dividida en 28-31 días, es menos probable que usted tenga problemas con condiciones de carrera y otras limitaciones basadas en servidor cuando su empresa crezca. Si tiene previsto disponer de más de 20 clientes, le recomendamos seleccionar el modo de facturación anual.

## **Qué esperar en el modo de facturación anual**

Saber lo que esperar de su sistema de facturación puede ayudarle a aliviar muchas preocupaciones y confusiones potenciales. Aquí describiremos el ciclo de vida de un cliente hipotético, centrándonos en cómo se le realizará la facturación.

Supongamos que tenemos a la clienta Mercedes. Mercedes desearía contratarle hosting y comprarle un nombre de dominio. Ella encuentra su lista de planes en Internet y realiza su proceso de pedido. Este proceso creará un registro de cliente en su Administrador de Negocio para Mercedes y añadirá dos suscripciones a esta cuenta. Supongamos que Mercedes decide pagar su hosting en un ciclo de facturación mensual y su dominio en un ciclo de facturación anual y que selecciona un plan denominado Hosting Personal. También daremos por sentado que usted ha configurado Administrador de Negocio para que genere facturas con diez días de antelación a la fecha establecida para la renovación de la suscripción.

Como parte del proceso de pedido, se creará la primera factura para las suscripciones de Mercedes. Sea cual sea el método de pago que ella seleccione, el sistema introducirá automáticamente la fecha de renovación de cada una de estas suscripciones. Supongamos que Mercedes se registra el 15 de junio del 2008. Su suscripción de hosting, que ha decidido pagar con un ciclo de facturación mensual, se volverá a renovar el 15 de julio del 2008. Su dominio, que ha decidido pagar con un ciclo de facturación anual, se renovará el 15 de junio del 2009. Como Mercedes se suscribió el día 15 de mes, estas suscripciones siempre se renovarán el día 15.

Ahora supongamos que Mercedes ha decidido abrir un pequeño negocio y desea otra cuenta de hosting para el sitio web de este negocio. Mercedes realiza su proceso de pedido de nuevo, esta vez el día 20 de agosto. Contrata su suscripción Hosting para Empresas. Se generará una factura automáticamente a través del proceso de pedido para este primer mes de hosting. Mercedes desearía ya haber pagado su Hosting Personal el 15 de agosto.

En setiembre, Mercedes recibirá dos facturas. Recibirá una factura para su Hosting Personal que se renovará el 15 de setiembre, y una segunda factura para su Hosting para Empresas, que se renovará el 20 de setiembre. Ahora imaginemos que estamos en mayo del 2009.

De forma predeterminada, Administrador de Negocio viene configurado para generar facturas de renovación de dominios con 30 días de antelación, en vez de los 5-10 días de antelación habitualmente definidos para la generación de facturas de suscripciones. La finalidad de esto es evitar que los clientes pierdan sus dominios. Treinta días son un plazo razonable para que un cliente tenga tiempo de realizar el pago a tiempo y así permitir la renovación. Por este motivo, Mercedes recibirá tres facturas. El día 5 de mayo, Mercedes recibirá una factura por su suscripción Hosting Personal, que se renovará diez días más tarde, el 15 de mayo. El día 10 de mayo, Mercedes recibirá una factura por su suscripción Hosting para Empresas, que se renovará el 20 de mayo. El día 15 de mayo, Mercedes recibirá una factura para su suscripción de dominio, que se renovará el 15 de junio.

Como ve, Mercedes recibirá muchas facturas. Tenga en cuenta que si Mercedes realiza los pagos con una tarjeta de crédito o con suscripciones PayPal (los dos métodos de pago más habituales), Administrador de Negocio realizará y registrará estos pagos sin que usted ni Mercedes tengan que hacer nada. Si Mercedes realiza los pagos manualmente, ella puede escribir un único cheque para las tres facturas y realizar un único pago. Usted puede usar la prestación Pago manual rápido para marcar cada una de sus facturas como pagada.

### <span id="page-87-0"></span>Modo de facturación mensual

Al igual que el modo anual, el modo de facturación mensual facturará a sus clientes en un ciclo de facturación regular, generalmente una vez al mes. A diferencia del modo de facturación anual, todas las suscripciones del cliente se renovarán el primer día del mes. Facturar a sus clientes una vez al mes presenta dos beneficios importantes:

- Tenga la cantidad de suscripciones que tenga un cliente, este recibirá una única factura que incluirá las renovaciones de todas las suscripciones de un mes determinado.
- Si usted decidir facturar manualmente, puede destinar una tarde a generar las facturas y otra tarde a ejecutarlas a través de la pasarela.

La facturación mensual suele implicar prorrateo. Si un cliente desea contratar una suscripción el día 15, usted puede escoger que la suscripción empiece el primer día del próximo mes o prorratear este primer mes. El prorrateo añade otro nivel de complejidad a su facturación, que a veces puede causar confusión para sus clientes potenciales. Por este motivo, así como por las incidencias en términos de escalabilidad comentadas anteriormente, recomendamos a las empresas no usar el modo de facturación mensual a menos que tengan pocos clientes.

De todas formas, es posible usar el modo de facturación mensual y establecer que sus planes no sean prorrateables. Esto hará que estos planes se comporten como si estuviera en modo de facturación anual. Esto es especialmente útil para la venta de artículos como certificados SSL y dominios. Estos artículos tienen una fecha fija de inicio y renovación determinada por partes externas. El prorrateo tendría como resultado una no coincidencia de las fechas de renovación de las suscripciones con la fecha de renovación del artículo actual, lo que podría ocasionar problemas.

## **Qué esperar en el modo de facturación mensual**

Ya hemos visto como se realizaría la facturación típica de un cliente en modo anual. Veamos ahora cómo actuaría el sistema en modo mensual.

Imaginemos que Mercedes tiene un amigo, Alberto. El 15 de junio del 2008, Alberto decide contratarle varias suscripciones. Contrata el plan Hosting Personal en un ciclo de facturación mensual y un dominio en un ciclo anual. Su plan Hosting Personal se ha configurado para realizar prorrateo, mientras que su plan de dominio no ha sido configurado para el prorrateo. Supongamos que usted ha definido el umbral de prorrateo al día 15. Esto significa que si alguien se da de alta el día 15 o después del día 15, pagará el resto del mes, además del siguiente mes.

Como parte del proceso de pedido, Alberto pagó las primeras facturas para estas suscripciones. Como en el modo de facturación anual, sea cual sea el método de pago de Alberto, sus suscripciones se actualizarán automáticamente con su próxima fecha de renovación. Como la suscripción Hosting Personal de Alberto se definió como prorrateable, su primera factura incluyó el pago del resto de junio y de todo el mes de julio. La suscripción del dominio no se definió para que se prorrateara, por lo que se le facturó todo un año.

A finales de julio, Alberto obtendrá otra factura para su suscripción Hosting Personal, que vencerá el día 1 de agosto. Esta cubrirá todo el mes de agosto. Supongamos que Alberto decide, una vez pagada esta factura, que desearía contratar una suscripción Hosting para Empresas para su nueva pequeña empresa. El día 5 de agosto, Alberto vuelve a ir por el proceso de pedido y esta vez contrata Hosting para Empresas. Como el día 5 es anterior a su umbral de prorrateo definido para el día 15, Alberto simplemente pagará el reto de agosto en esta primera factura. A finales de agosto, Alberto recibirá una única factura. Esta factura influirá los cargos para la cuenta Hosting para Empresas y la de Hosting Personal.

Ahora imaginemos que estamos en mayo del 2009. Alberto recibirá de nuevo una factura a finales de abril para ambas suscripciones Hosting Personal y Hosting para Empresas. El día 15 de mayo, Alberto recibirá una segunda factura, esta vez para su dominio, cuya renovación se estableció para el 15 de junio. Recuerde que esta suscripción no se configuró para prorratearse, por lo que tiene el mismo comportamiento que el modo de facturación anual para las fechas de renovación de suscripciones. A finales de mayo, a Alberto se le facturarán de nuevo las dos suscripciones de hosting en una única factura.

Al igual que en el modo de facturación anual, puede configurarse el sistema para que las facturas de Alberto se paguen automáticamente con una tarjeta de crédito o a través de cuentas de suscripción de terceros.

# <span id="page-89-0"></span>**Configuración de la facturación**

Usted puede configurar distintos aspectos de la facturación: quién y cuándo deberían recibirse las facturas, la apariencia de los números de las facturas, la cantidad de artículos a incluir en una única factura, etc. Aunque el sistema genera facturas como archivos PDF, usted también puede consultar los detalles de la factura a través de Internet.

Las facturas en PDF se adaptan al formato del idioma especificado para el perfil del usuario admin. Por ejemplo, si el país del usuario admin es Rusia, la factura usará "," para el delimitador de la parte decimal y si el país es Estados Unidos, la factura usará ".".

El idioma de la factura en PDF viene dictado por el usuario para el que se genera la factura. Por ejemplo, las facturas generadas para clientes de Alemania estarán escritas en alemán. Las facturas generadas desde el interfaz del administrador usarán la configuración de idioma del perfil del administrador.

Para cambiar el país e idioma del administrador, vaya a **Configuración de negocio** > **Todas las opciones** > **Administradores**, haga clic en un administrador y en **Editar**. Para modificar el idioma para su perfil, haga clic en **Perfil** en la parte superior de la página.

Como ya hemos mencionado, usted puede personalizar el formato de los números de factura (secuencia de facturas). Por ejemplo, puede empezar por "1", "1000" o cualquier otro número. El sistema también le permite seleccionar cómo numerar sus facturas:

- *YEAR-ID*, ejemplo 2006-1234
- *YEAR-SEQ*, ejemplo: 2006-1
- *VATYEAR-SEQ*, ejemplo 2006-1

La facturación es una de las muchas prestaciones usadas por el Administrador de Negocio para crear entradas de contabilidad. Las entradas de contabilidad básicas que se crean para una factura son las siguientes:

- *Ingresos*: El importe que obtiene a través de la factura en referencia, sin incluir los impuestos.
- *Impuestos por pagar*: El importe que pagará en impuestos para la factura en referencia.
- *Cuentas de cliente*: El total (ingresos + impuestos) que recibirá del cliente para la factura en referencia.

Existen otras entradas de contabilidad que pueden realizarse durante la creación de una factura, pero estas son las que controla usted. Por ejemplo, el coste de un cupón. Cuando alguien usa un cupón, el Administrador de Negocio realiza un seguimiento de cuánto habría costado el plan adquirido si no se hubiera aplicado el cupón. El sistema crea las entradas de gastos correspondientes cada vez que se crea una factura.

Además del coste del cupón, también debemos contar con el coste de la suscripción. Usted puede asociar entradas de contabilidad genéricas con cada uno de los planes creados. Estas entradas se crean cada vez que en una factura se incluye una suscripción de este tipo de plan.

Para configurar la facturación, vaya a **Configuración de negocio** > **Todas las opciones** > **Facturación**.

## <span id="page-90-0"></span>**Personalización de facturas en PDF**

El sistema proporciona medios para la modificación de la apariencia de las versiones para imprimir de las facturas. Usted puede cambiar el estilo y el formato de las facturas, modificar las etiquetas de las cabeceras o incluso añadir texto personalizado. Asimismo, si usted envía facturas en sobres con una ventanilla, podrá modificar la posición del bloque de dirección para que se adapte al tamaño de la ventana.

El Administrador de Negocio también le ayuda a crear facturas imprimibles a través de plantillas PDF que incluyen marcas de agua, imágenes y otras informaciones.

### *Para actualizar la apariencia de las versiones para imprimir de las facturas:*

- **1.** Vaya a **Configuración de negocio** > **Todas las opciones** > **Personalización de facturas PDF**.
- **2.** Actualice los parámetros de configuración.
- **3.** Haga clic en **Guardar configuración**.

Si su factura imprimible requiere una personalización más avanzada, usted puede modificar directamente el código responsable de la generación de facturas en formato PDF. Para generar documentos PDF, el código utiliza la librería *TCPDF*. Si desea saber cómo modificar el código de generación de PDFs, visite [http://www.tcpdf.org/.](http://www.tcpdf.org/)

El código de factura resultante se encuentra en el directorio *<BM\_dir>*/libbilling/include/config/PDFInvoice.example.php. Aquí <BM\_dir> es el directorio en el que se ha instalado el Administrador de Negocio. Generalmente suele ser /usr/local/plesk-billing en sistemas Linux basados en RPM y FreeBSD y /opt/plesk-billing en sistemas Linux basados en deb.

### *Para añadir una plantilla PDF:*

- **1.** Cree un archivo PDF de una página que el sistema usará como plantilla para la generación de facturas.
- **2.** Cambie el nombre del archivo a stationery.pdf e inclúyalo en uno de estos directorios en función de su SO:
	- En el caso de Linux, es /usr/local/share/plesk-billing/

El sistema busca este archivo y lo usa como plantilla PDF, de encontrarlo.

En el caso de administradores con experiencia, el Administrador de Negocio proporciona la posibilidad de modificar ampliamente la apariencia de las facturas imprimibles a través de la edición del script PHP que las genera  $-$  PDFInvoice.php. Para generar facturas en PDF, el script usa las librerías *TCPDF* y FPDI. Si desea más información acerca de estas librerías, visite los siguientes sitios:

- <http://www.tcpdf.org/doc/> para TCPDF.
- <http://www.setasign.de/support/manuals/fpdi/> para FDPI.

PDFInvoice.php se encuentra en el siguiente directorio:

- En sistemas Linux: opt/plesk-billing /htdocs/libbilling/include/config/
- En sistemas Windows: C:\Program Files\Parallels\Plesk\billing\htdocs\libbilling\include\config\

## <span id="page-91-0"></span>**Cumplimiento de conformidad con la delegación fiscal**

En algunas empresas es obligatorio guardar las facturas generadas originalmente intactas. De todas formas, cuando usted reenvía una factura existente (a través de la página de detalles de facturas), el archivo PDF adjunto se *vuelve a generar* y puede que resulte modificado. La modificación puede deberse a cambios en la configuración a nivel de sistema como puede ser el idioma de las facturas o los detalles personales.

Si su oficina de recaudación de impuestos requiere que usted no cambie el contenido de las facturas una vez generadas, *guarde las copias en PDF* de las facturas originales antes de modificar cualquiera de los siguientes datos:

- Detalles de la empresa. Si desea más información acerca de la operación, consulte **Edición de la información de la empresa**.
- Apariencia e idioma de las facturas imprimibles. Para obtener más detalles, examine **Configuración de la facturación** (en la página [90\)](#page-89-0).
- Idioma del administrador. Para obtener más detalles, examine **Edición de perfiles de administrador**.

Sus clientes también podrán realizar cambios en el contenido de las facturas modificando su información de contacto.

## $C$  A P  $f$  T U L O  $11$

# <span id="page-92-0"></span>**Configuración de Schet-Facturas**

Schet-factura es un documento financiero que certifica que usted ha proporcionado un servicio sujeto a impuestos a otra parte. Si su empresa está registrada en Rusia, el sistema generará y enviará estos documentos a algunos de sus clientes. Si no necesita conservar o enviar estos documentos, omita esta sección.

### **¿Cómo se inicia la emisión de schet-facturas?**

El sistema decide si las schet-facturas deben generarse basándose en las opciones de configuración del sistema (**Configuración de negocio** > **Todas las opciones** > **Emisión de Schet-Facturas**). La primera opción en la lista de parámetros controla la generación de documentos. De seleccionarse, las schet-facturas se generan en base a las restricciones definidas por otras opciones en la página. De lo contrario, si la primera opción no es seleccionada, no se generarán schet-facturas y usted no podrá visualizarlas ni cargarlas. En el caso de empresas rusas (el país de la empresa es Rusia), esta opción viene seleccionada inicialmente. Si su empresa no se encuentra en Rusia y desea usar schet-facturas, seleccione la primera opción.

### **¿Cuándo se emiten las schet-facturas?**

El sistema emite schet-facturas en dos casos: de forma programada (una vez al mes) o en caso de realizarse cambios en los servicios proporcionados. Estos cambios actualización o degradación de suscripciones o ajuste de complementos - pueden iniciarse por parte de los administradores o los clientes. Cualquiera de estos cambios indica al sistema que debe emitir una schet-factura nueva. La razón para la generación de documentos es que el servicio anterior (el de antes de los cambios) fue proporcionado de forma completa y ya no se usa.

Para ilustrar el segundo motivo para la emisión de schet-facturas, le proporcionaremos un ejemplo. Supongamos que, si un cliente se ha suscrito al plan de hosting Bronze y lo actualiza al plan Silver, se emitirá una schet-factura nueva para Bronze, ya que este servicio se proporciona de forma completa y el cliente ya no lo utiliza.

#### **¿Quién puede visualizar y descargar schet-facturas?**

Las Schet-facturas sólo pueden ser visualizadas y descargadas por administradores. Los demás usuarios sólo las reciben por email si usted así lo ha permitido en la configuración de schet-facturas. Si desea más información acerca de cómo los administradores pueden ver y descargar schet-facturas, consulte la sección **Visualización y descarga de Schet-Facturas** (en la página [192\)](#page-191-0).

# **Configuración de la automatización de Administrador de Negocio**

Inicialmente, el Administrador de Negocio le permite procesar la mayoría de las tareas de forma automática. Entre estas tareas se incluye la emisión de facturas, el procesamiento de pagos, la activación de cuentas y el aprovisionamiento, entre muchas otras. Este capítulo detalla cómo establecer los distintos parámetros de automatización más adecuados para sus necesidades particulares.

**Nota**: La automatización no es posible si usted cifra la información de las cuentas de cliente con una frase de contraseña. Si desea más información acerca del cifrado, consulte **Configuración de cifrado** (en la página [145\)](#page-144-0).

## **En este capítulo:**

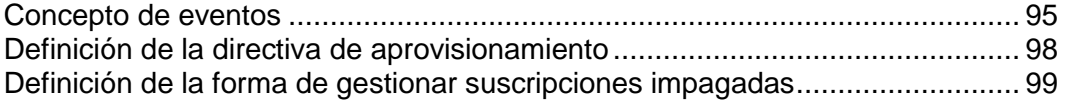

## <span id="page-94-0"></span>**Concepto de eventos**

Una de las partes centrales del sistema de automatización del Administrador de Negocio son los **Eventos**. Por eventos nos referimos a eventos dentro del propio Administrador de Negocio. Cuando inicialmente se instala el Administrador de Negocio, se crean de forma predeterminada ocho eventos. Estos eventos ejecutan algunas de las tareas más importantes, como puede ser la generación de facturas, la suspensión de clientes que no hayan realizado los pagos pertinentes y el cargo de pagos en tarjetas de crédito.

Además de los ocho eventos descritos a continuación, el Administrador de Negocio crea eventos para la realización de otras acciones, como por ejemplo la renovación y registro de dominios, el aprovisionamiento de suscripciones, la generación de facturas y el procesamiento de tarjetas de crédito. A cada evento, en el momento en que se crea, se le asigna una "marca de tiempo" o "time stamp", que informa al sistema acerca del momento en que debe ejecutarse el evento.

## **En esta sección:**

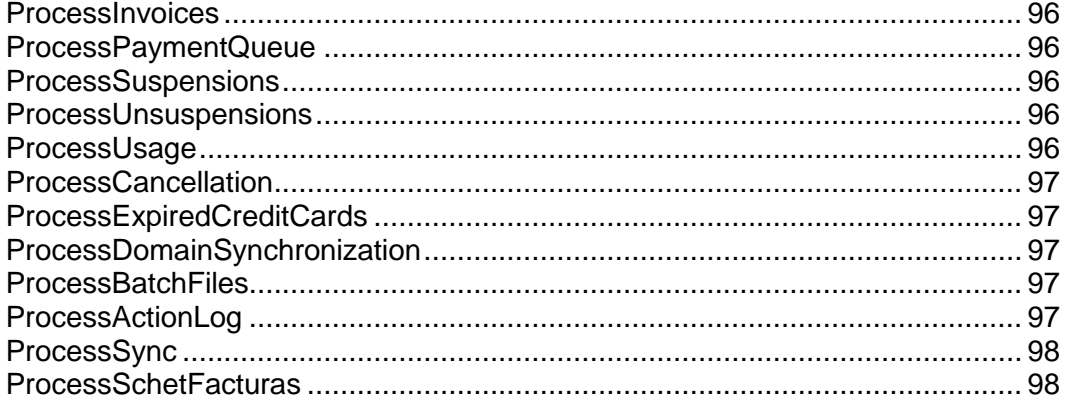

### <span id="page-95-0"></span>**ProcessInvoices**

Parte del proceso de configuración implica informar al Administrador de Negocio acerca de la antelación con la que desea que se genere la factura de una suscripción antes de la renovación de esta. Cada día, este evento analiza su lista de suscripciones activas. Este encuentra cualquier suscripción que esté a punto de vencer y genera la factura pertinente. También envía a sus clientes una copia por correo electrónico, recordándoles que uno de sus pagos ha vencido.

Para más información acerca de la facturación en el Administrador de Negocio, consulte el capítulo **Configuración de facturación** (en la página [85\)](#page-84-1).

### <span id="page-95-1"></span>ProcessPaymentQueue

Una vez el Administrador de Negocio ha generado las facturas, este busca en el sistema cualquier factura vencida y configurada para ser pagada a través de cuenta bancaria o tarjeta de crédito. Este cobrará el importe de estas facturas, siempre que estas cumplan con el criterio definido por usted en la configuración de su cola de pagos. Si desea información detallada acerca de los parámetros de la cola de pagos, consulte la sección **Configuración de la cola de pagos** (en la página [79\)](#page-78-0).

### <span id="page-95-2"></span>**ProcessSuspensions**

Si está utilizando reglas de suspensión automática, este evento se ejecutará una vez al día y enviará avisos a los clientes con facturas vencidas. También creará eventos para suspender cuentas que alcancen su umbral final.

Para más información acerca de la configuración de la suspensión automática de suscripciones, consulte la sección **Definición de la forma de gestionar suscripciones impagadas** (en la página [99\)](#page-98-0).

### <span id="page-95-3"></span>ProcessUnsuspensions

Cuando se suspende una suscripción, los clientes aún pueden acceder a su cuenta y pagar su factura. Este evento se ejecuta cada 20 minutos y busca facturas vencidas que hayan sido pagadas. Al igual que ProcessSuspensions, este evento creará un evento para activar suscripciones pagadas.

### <span id="page-95-4"></span>ProcessUsage

Si usted realiza cargos por uso excesivo para algunos de sus planes, este evento se ejecutará a diario. Este busca en su sistema cualquier suscripción que requiera facturar un sobreuso y contacta con el servidor para enviar esta información al Administrador de Negocio para almacenamiento local.

Para más información acerca del cobro a sus clientes en concepto de uso excesivo de tráfico, consulte la sección **Tarificación y opciones de precio**.

## <span id="page-96-0"></span>ProcessCancellation

Cuando se cancela una suscripción, esta se marca como tal. Las suscripciones pueden cancelarse de inmediato o al final del ciclo de facturación.

ProcessCancellation se ejecuta a diario, buscando suscripciones que deban ser canceladas y llevando a cabo esta acción.

## <span id="page-96-1"></span>ProcessExpiredCreditCards

Una vez a la semana, este evento analiza la base de datos en busca de tarjetas de crédito que estén a punto de caducar. Si encuentra alguna, se envía un email al titular de la tarjeta recordándole que esta expirará pronto y pidiéndole que actualice la información de la tarjeta para así evitar el impago de facturas.

## <span id="page-96-2"></span>ProcessDomainSynchronization

Este evento se ejecuta una vez a la semana. Si utiliza el registrador eNom, este evento solicitará a eNom que actualice las fechas de renovación para todos los dominios listados en su sistema como registrados en eNom.

**Nota**: Este evento no modifica las fechas de renovación de una suscripción, sólo la fecha de renovación listada para el dominio en la página de información de dominios.

## <span id="page-96-3"></span>**ProcessBatchFiles**

Para recibir pagos de clientes que paguen a través de transferencia bancaria, debería proporcionar a su banco información acerca de estos pagos. El sistema almacena esta información en archivos especiales denominados *archivos batch*. Antes de enviar este tipo de archivo a un banco, deberá prepararlo (o procesarlo, en términos de Administrador de Negocio). El Administrador de Negocio ofrece recursos de automatización a través de la comprobación periódica de batches y de su procesamiento si estos contienen un número determinado de pagos o existen para un número de días determinado, en función de la configuración de pagos automáticos. El evento que realiza este procesamiento se ejecuta una vez al día y se denomina *ProcessBatchFiles*.

Para más información acerca de las transferencias bancarias, consulte la sección **Procesamiento de transferencias bancarias**.

## <span id="page-96-4"></span>ProcessActionLog

Cuando los administradores o clientes realizan acciones en el Administrador de Negocio, este escribe la información de estas acciones en el registro de auditoría. Este registro se almacena en la base de datos del Administrador de Negocio. Para poder liberar espacio en la base de datos, el sistema mueve periódicamente el registro de la base de datos a un archivo. Para ello, el Administrador de Negocio usa el evento *ProcessActionLog*. Por omisión, este se ejecuta cada tres meses, aunque usted puede modificar la frecuencia de las ejecuciones.

Si desea más información acerca del registro de las acciones de los usuarios, consulte la sección **Visualización del registro de auditoría**.

### <span id="page-97-1"></span>ProcessSync

Cada 5 minutos, el Administrador de Negocio ejecuta un evento que busca cambios en los objetos del Administrador de Negocio (cuentas de administrador y cliente, planes y suscripciones) y aplica dichos cambios a los objetos correspondientes en los paneles conectados. Usted puede ver el estado de sincronización en la página **Inicio**.

### <span id="page-97-2"></span>ProcessSchetFacturas

Si utiliza schet-facturas en su empresa, el Administrador de Negocio ejecuta un evento que comprueba todas las suscripciones y genera schet-facturas para ellas, de ser necesario, una vez al día. Asimismo, este evento envía schet-facturas a sus clientes por email de acuerdo con la configuración establecida en **Configuración de negocio** > **Todas las opciones** > **Emisión de schet-Facturas**. Encontrará más información acerca de la configuración de emisión y envío de schet-facturas en el capítulo **Configuración de Schet-Facturas** (en la página [93\)](#page-92-0).

## <span id="page-97-0"></span>**Definición de la directiva de aprovisionamiento**

Algunos de los eventos llevan a cabo tareas relacionadas con el aprovisionamiento de hosting, certificados SSL o nombres de dominio. Cuando se ejecutan este tipo de eventos, el sistema intenta realizar el aprovisionamiento de acuerdo con los datos proporcionados por los eventos. Los aspectos de ejecución de estos eventos son configurados por la directiva de aprovisionamiento a nivel de sistema.

En el archivo de configuración principal también existen unas cuantas opciones que afectan la forma en la que se ejecuta la cola de eventos.

- *Para configurar la directiva de aprovisionamiento:*
- **1.** Vaya a **Configuración de negocio** > **Todas las opciones** > **Directiva de aprovisionamiento**.
- **2.** Seleccione las opciones deseadas para los campos mostrados.
- **3.** Haga clic en **Guardar configuración**.

**Nota:** Cuando se aprovisione una cuenta de cliente en un Panel, el sistema intenta crear una cuenta con el nombre de usuario especificado por el cliente en una tienda online. De no ser posible (por ejemplo, en el caso de que este nombre de usuario ya se esté usando en el Panel), el sistema generará un nombre de usuario aleatorio. Además, el sistema siempre genera nombres de usuario aleatorios para el acceso de los clientes al servidor mediante FTP, SSH y RDP.

## <span id="page-98-0"></span>**Definición de la forma de gestionar suscripciones impagadas**

Usted puede enviar automáticamente notificaciones a aquellos clientes que tengan facturas vencidas. Si estos clientes no cierran las facturas, el servicio eliminar sus suscripciones no pagadas.

Si usted activa este servicio, la cola de eventos comprobará automáticamente las suscripciones suspendidas cada veinte (20) minutos para comprobar si la factura asociada ha sido pagada. Si lo ha sido, el sistema activará la suscripción.

### *Para definir de qué forma deben tratarse las suscripciones impagadas:*

- **1.** Vaya a **Configuración de negocio** > **Todas las opciones** > **Cancelación de suscripciones impagadas**.
- **2.** Especifique los valores adecuados.
- **3.** Haga clic en **Guardar configuración**.

# **Configuración de emails automáticos**

Este capítulo detalla la configuración del envío automático de emails a los usuarios cuando ocurra un evento determinado. El envío "manual" de emails a sus clientes se describe en **Envío de emails masivos** (en la página [161\)](#page-160-0).

Los emails o correos electrónicos son una parte integral del sistema Administrador de Negocio. Son una gran parte de lo que es posible automatizar: cuando un cliente necesita información, el sistema generará y enviará automáticamente un email, informando a los clientes de cualquier cosa que deban saber o hacer. Si no existieran los emails, los responsables de TI deberían dedicar mucho más tiempo a mantener sus equipos actualizados y sin problemas.

El Administrador de Negocio ofrece un completo sistema de mensajería electrónica que le permite enviar emails basados en idioma. Existe un grupo de acciones de mensajería específicas para cada tipo de grupo de email que usted usará en su sistema.

**Nota:** Las acciones de mensajería son predefinidas y no pueden modificarse.

## **En este capítulo:**

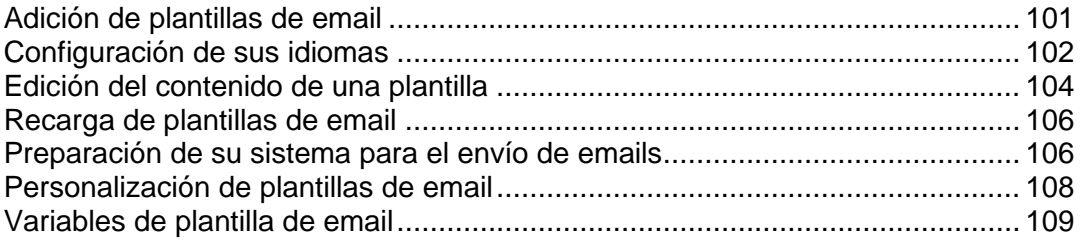

# <span id="page-100-0"></span>**Adición de plantillas de email**

- *Para añadir un grupo de plantillas de email:*
- **1.** Vaya a **Configuración de negocio** > **Todas las opciones** > **Plantillas de email**.
- **2.** Busque la acción que desea añadir a una plantilla de email y haga clic en **Añadir plantilla**.
- **3.** Rellene la información necesaria.
- **4.** Haga clic en **Guardar**.
- **5.** Haga clic en el botón **Añadir idioma** presente en el medio de la página. Defina lo siguiente:
	- Seleccione el idioma a asociar con la plantilla.
	- Seleccione el ámbito de aplicación de la plantilla. Por ejemplo, si está realizando una plantilla en español, ¿desea que se use para todos los usuarios del mundo que hablen español? ¿O sólo para los usuarios de España?
	- Si este va a ser el idioma predeterminado, seleccione la casilla. El idioma predeterminado será el que se aplique si no se encuentra ningún otro idioma aplicable para el cliente.
	- Introduzca el asunto para la plantilla de email. Se trata de la línea de asunto que usará cada email.
	- **Cuerpo HTML de la plantilla de correo**. Introduzca el cuerpo de su plantilla de email en formato HTML.
	- **Cuerpo de texto de la plantilla de correo**. Introduzca el cuerpo de su plantilla de email en formato de texto.

**Nota**: La opción predeterminada es que todos los contactos reciban los emails en HTML cuando visiten la tienda online. Si no desea que un usuario en concreto reciba los emails en formato HTML, vaya a la página de detalles de la cuenta del cliente y haga clic en el botón **Editar principal**. Deseleccione *HTML* para el **Formato de email**. Haga clic en **Editar contacto**.

- **6. Opciones de recarga**: Si necesita volver a cargar las plantillas de email originales, realice las siguientes acciones:
	- 1. Seleccione la plantilla que desea volver a cargar.
	- 2. **Volver a cargar HTML**. Seleccione **Sí**.
	- 3. **Volver a cargar texto**. Seleccione **Sí**.

**Atención**: Esto reemplazará la plantilla existente. Realice un backup de su plantilla existente si no desea perderla.

**7.** Vaya a la parte inferior de la página y haga clic en **Guardar**.

# <span id="page-101-0"></span>**Configuración de sus idiomas**

El Administrador de Negocio le permite enviar emails en distintos idiomas. Cada uno de estos idiomas debe configurarse durante en proceso de configuración. De forma predeterminada, el sistema configura plantillas para un único idioma (generalmente el inglés).

### *Para configurar otros idiomas:*

- **1.** Vaya a **Configuración de negocio** > **Todas las opciones** > **Plantillas de email**.
- **2.** Seleccione la plantilla a la que desea añadir un idioma. Haga clic en el icono en forma de lápiz verde para ver la pantalla de edición para esta plantilla.
- **3.** Haga clic en el botón **Añadir idioma** presente en el medio de la página. Rellene lo siguiente:
	- Seleccione el idioma a asociar con la plantilla.
	- Seleccione el ámbito de aplicación de la plantilla. Por ejemplo, si está realizando una plantilla en español, ¿desea que se use para todos los usuarios del mundo que hablen español? ¿O sólo para los usuarios de España?
	- Si este va a ser el idioma predeterminado, seleccione la casilla. El idioma predeterminado será el que se aplique si no se encuentra ningún otro idioma aplicable para el cliente.
	- Introduzca el asunto para la plantilla de email. Se trata de la línea de asunto que usará cada email.
	- **Cuerpo HTML de la plantilla de correo**. Introduzca el cuerpo de su plantilla de email en formato HTML.
	- **Cuerpo de texto de la plantilla de correo**. Introduzca el cuerpo de su plantilla de email en formato de texto.

**Nota**: La opción predeterminada es que todos los contactos reciban los emails en HTML cuando visiten la tienda online. Si no desea que un usuario en concreto reciba los emails en formato HTML, vaya a la página de detalles de la cuenta del cliente y haga clic en el botón **Editar principal**. Deseleccione *HTML* para el **Formato de email**. Haga clic en **Editar contacto**.

- **4. Opciones de recarga**: Si necesita volver a cargar las plantillas de email originales, realice las siguientes acciones:
	- 1. Seleccione la plantilla que desea volver a cargar.
	- 2. **Volver a cargar HTML**. Seleccione **Sí**.
	- 3. **Volver a cargar texto**. Seleccione **Sí**.

**Atención**: Esto reemplazará la plantilla existente. Realice un backup de su plantilla existente si no desea perderla.

**5.** Vaya a la parte inferior de la página y haga clic en **Guardar**.

# <span id="page-103-0"></span>**Edición del contenido de una plantilla**

Tanto si ha creado un idioma nuevo como si desea editar los valores predeterminados, deberá seguir las mismas instrucciones generales. Además del contenido básico de texto y HTML, usted puede usar distintas variables predefinidas para añadir contenido a sus emails con información de la base de datos.

### *Si desea editar el contenido de una plantilla:*

- **1.** Vaya a **Configuración de negocio** > **Todas las opciones** > **Plantillas de email**.
- **2.** Seleccione la plantilla que desea editar. Haga clic en el icono en forma de lápiz verde para ver la pantalla de edición para esta plantilla.
- **3.** Haga clic en el icono en forma de lápiz verde para un idioma existente o edite el contenido mientras añade un idioma nuevo.
- **4.** Aquí tiene un par de opciones: puede desarrollar su propio contenido o cargar nuestra plantilla predeterminada y editarla. Si desea usar nuestras plantillas predeterminadas, le recomendamos volver a cargarlas antes de proceder con la edición, para así garantizar que dispone de la versión más reciente.
	- Si decide usar su propio contenido, introdúzcalo en los campos **Cuerpo HTML de la plantilla de correo** y **Cuerpo de texto de la plantilla de correo**. Durante la edición, usted puede previsualizar la mayoría de plantillas, lo que le permite ver el resultado final si el sistema usara dichas opciones.
	- Si prefiere ir más rápido y utilizar nuestra plantilla, vaya a la parte inferior de la página, seleccione la plantilla que desea usar, haga clic en Probar para ambos emails en formato texto y HTML y a continuación haga clic en Volver a cargar. Ahora puede editar la plantilla tal y como hemos descrito anteriormente.

**Nota:** La opción predeterminada es que todos los contactos reciban los emails en HTML cuando visiten la tienda online. Si no desea que un usuario en concreto reciba los emails en formato HTML, vaya a la página de detalles de la cuenta del cliente y haga clic en **Editar principal**. Deseleccione *HTML* para el **Formato de email**. Haga clic en **Editar contacto**.

- **5. Opciones de recarga**: Si necesita volver a cargar las plantillas de email originales, realice las siguientes acciones:
	- 1. Seleccione la plantilla que desea volver a cargar.
	- 2. **Volver a cargar HTML**: Seleccione Sí.
	- 3. **Volver a cargar texto**: Seleccione Sí.

**Atención:** Esto reemplazará la plantilla existente. Realice un backup de su plantilla existente si no desea perderla.

**6.** Haga clic en **Guardar**.

**7.** Ahora verá que su plantilla se ha añadido con el idioma que usted desea usar para el grupo de plantillas de email seleccionado. Usted puede añadir tantas plantillas de email a este grupo o a otro grupo como desee.

# <span id="page-105-0"></span>**Recarga de plantillas de email**

- *Para volver a cargar plantillas de email:*
- **1.** Vaya a **Configuración de negocio** > **Todas las opciones** > **Plantillas de email**.
- **2.** Haga clic en el icono en forma de lápiz que aparece al lado de la plantilla de email que desee volver a cargar.
- **3.** En la parte inferior de la página podrá ver las plantillas de email que usted ha configurado para cada idioma. Haga clic en el icono en forma de lápiz en la columna **Operaciones disponibles**.
- **4.** En la parte inferior de la página **Editar plantilla de email** encontrará las **Opciones de recarga**. Seleccione la plantilla que desea volver a cargar en la casilla desplegable.
- **5.** Seleccione **Sí** para ambos **Volver a cargar HTML** y **Volver a cargar texto**.
- **6.** Haga clic en **Volver a cargar**. Ahora la plantilla se ha cargado de nuevo.
- **7.** Repita los pasos 2-6 para cada plantilla de email que desee volver a cargar.

**Sugerencia:** Si usted está volviendo a cargar todas las 25 plantillas de email, realice esta acción más rápidamente abriendo cada plantilla de email en el paso 2 en una ventana o pestaña nueva y realice los pasos restantes en una única pantalla a la vez.

## <span id="page-105-1"></span>**Preparación de su sistema para el envío de emails**

Algunos usuarios han informado de casos en los que las plantillas de email, en particular los emails de recordatorio de contraseñas perdidas, se envían sin contenido. A continuación le mostramos los puntos a tener en cuenta para garantizar que su sistema está configurado correctamente para el envío de emails.

# **¿Ha configurado plantillas de email?**

En primer lugar, compruebe que ha establecido una plantilla de email para cada idioma y grupo de plantillas.

- *Para ello, realice lo siguiente:*
- **1.** Vaya a **Configuración de negocio** > **Todas las opciones** > **Plantillas de email**.
- **2.** Haga clic en el icono en forma de lápiz que aparece al lado de la plantilla de email que desee ver.
- **3.** En la parte inferior de la página podrá ver una plantilla de email para cada idioma que configurado por usted. Haga clic en el icono en forma de lápiz en la columna **Operaciones disponibles**.
- **4.** Verá una plantilla de email en formato HTML y una plantilla de email sin formato. Si estos campos están vacíos, deberá volver a cargar sus plantillas de email tal y como se describe en el documento Recarga de plantillas de email (en la página 1).
- **5.** Compruebe si el email se ha enviado correctamente. De estar vacío, siga leyendo.

# **¿Ha definido correctamente el directorio temp en su archivo smarty.php?**

- *Para comprobarlo, realice lo siguiente:*
- **1.** Abra el archivo lib-billing/include/config/smarty.php.
- **2.** Busque la línea \$CONF["smarty"]["compileDirectory"] =
- **3.** Compruebe que la ruta a su directorio temp se ha configurado correctamente después del signo = . A continuación le mostramos algunos ejemplos:
	- **En Linux, suele ser**  $SCONF['smatrix'']['compileDirectory''] = "/tmp''$
	- En Windows, suele ser \$CONF["smarty"]["compileDirectory"] = "C:\Temp"
- **4.** Busque la línea \$CONF["smarty"]["cacheDirectory"] =
- **5.** Compruebe que la ruta a su directorio temp se ha configurado correctamente después del signo = . A continuación le mostramos algunos ejemplos:
	- En Linux, suele ser \$CONF["smarty"]["cacheDirectory"] = "/tmp"
	- En Windows, suele ser \$CONF["smarty"]["cacheDirectory"] = "C:\Temp"
- **6.** Guarde el archivo y pruébelo para comprobar que sus emails se envían correctamente.

# <span id="page-107-0"></span>**Personalización de plantillas de email**

Todas las plantillas de email en el sistema tienen variables especiales que se analizan en "run time". Esto significa que las variables son reemplazadas por los datos que representan antes de ser enviadas al cliente. Algunas variables generales de cliente pueden compartirse y hacer que estén disponibles en todas las plantillas. De todas formas, muchas variables específicas son únicas y específicas para un conjunto determinado de plantillas (datos de la factura, datos de la suscripción, etc). Es sumamente importante entender que no todas las variables pueden utilizarse en todas las plantillas. Si desea ver la lista de variables disponibles y sus significados, consulte la sección **Variables de plantilla de email** (en la página [109\)](#page-108-0).

Encontrará los archivos de plantilla en el directorio lib-themes/default/libbilling/templates/emails/widgets/.

### **En esta sección:**

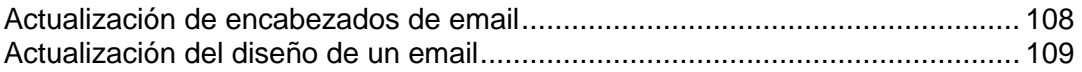

<span id="page-107-1"></span>Actualización de encabezados de email

- *Para actualizar el encabezado de un email:*
- **1.** Acceda a su servidor a través de SSH.
- **2.** Abra el siguiente archivo en su conjunto de archivos Administrador de Negocio: lib-themes/default/libbilling/templates/emails/widgets/header.tpl
- **3.** El código que aparece a continuación controla el encabezado del email. Modifíquelo de acuerdo con sus necesidades particulares:

{\$smarty.const[\$headerTitle]|default:\$headerTitle}

**4.** Guarde el archivo.
#### Actualización del diseño de un email

Las plantillas de email están formadas por distintos archivos de plantilla que controlan la apariencia y el diseño de todas las 25 plantillas de email predeterminadas. Si desea ver qué archivos de plantilla usa cada plantilla de email, haga clic en el icono en forma de *lápiz* para editar una plantilla de email individual y ver el origen del **Cuerpo HTML de la plantilla de email**, y busque los fragmentos correspondientes en los archivos presentes en el directorio lib-themes/default/lib-billing/templates/emails/.

Cada componente de las plantillas de email HTML cuenta con su propio archivo de pie de página y encabezado para así simplificar la actualización de cada instancia de dicho componente en todo el conjunto de plantillas de email. Por ejemplo, si usted desea editar la forma en la que se muestran las casillas de información que aparece en cualquier plantilla de email de *info de suscripción*, simplemente edite los archivos boxHeader.tpl y boxFooter.tpl y el cambio se aplicará en todo el sistema de plantillas de email. De igual forma, las tablas que usan declaraciones IF para mostrar u ocultar información, como por ejemplo en un *pedido de suscripción nueva*, pueden personalizarse editando los archivos codeBoxHeader.tpl y codeBoxFooter.tpl. Las plantillas de email predeterminadas que proporcionamos han sido diseñadas específicamente para servir como ejemplos útiles para cualquier tipo de empresa. Le animamos a editar los colores, el estilo de fuente y el diseño para adaptarlo a las necesidades particulares de su empresa.

### **Variables de plantilla de email**

A continuación le mostramos una lista de las variables de email, organizadas por las plantillas donde puede utilizarlas. Tenga en cuenta que estas variables están codificadas, por lo que no pueden modificarse.

#### **En esta sección:**

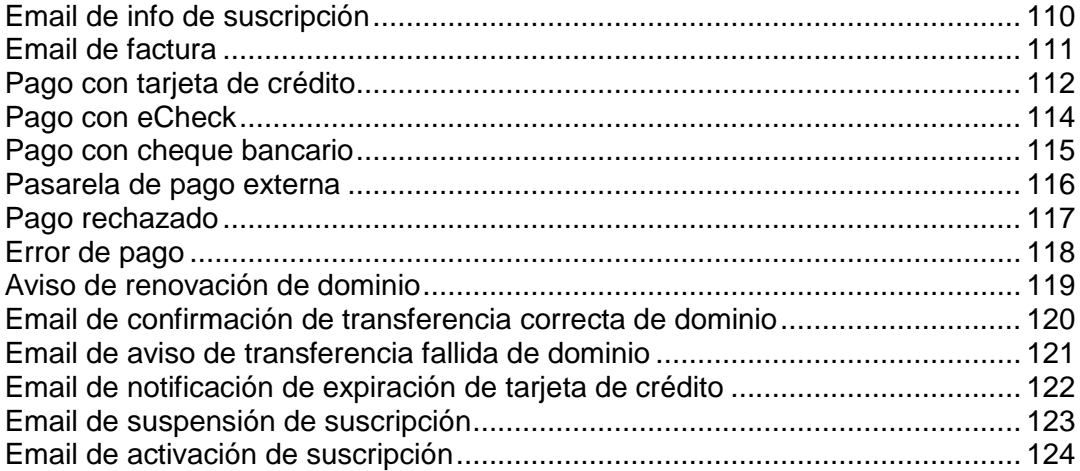

# <span id="page-109-0"></span>Email de info de suscripción

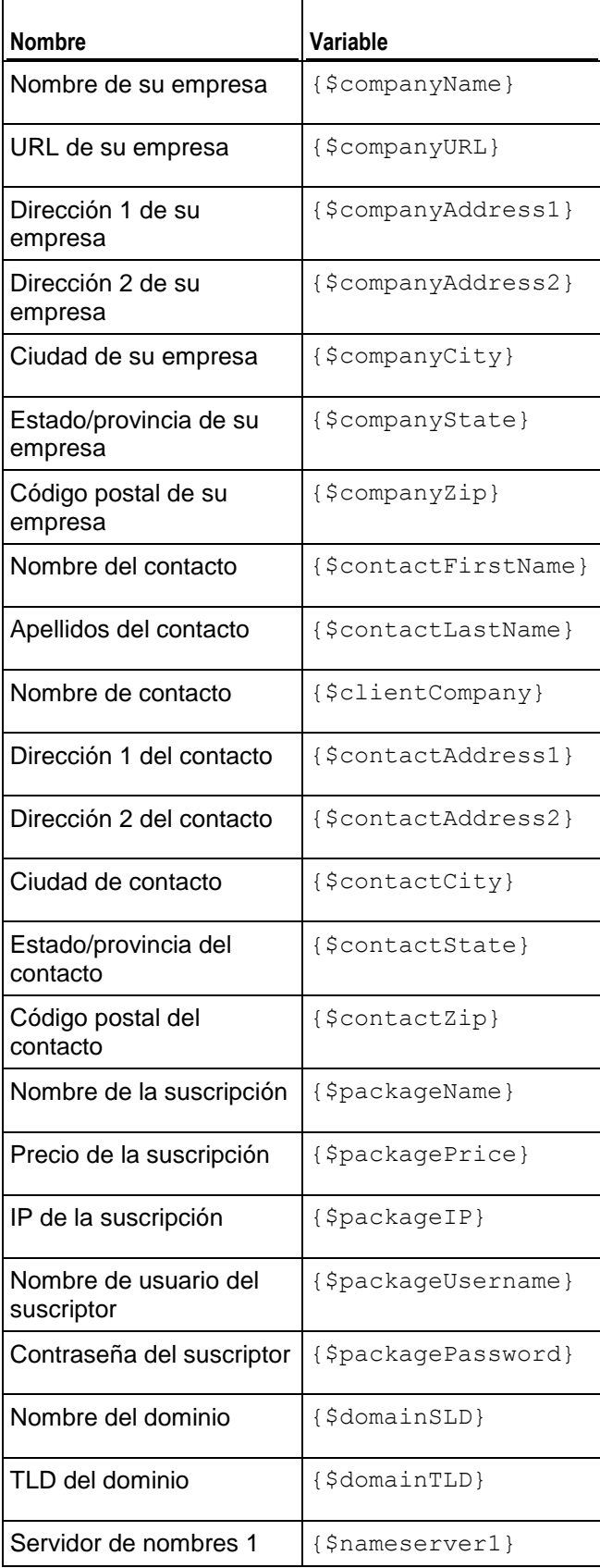

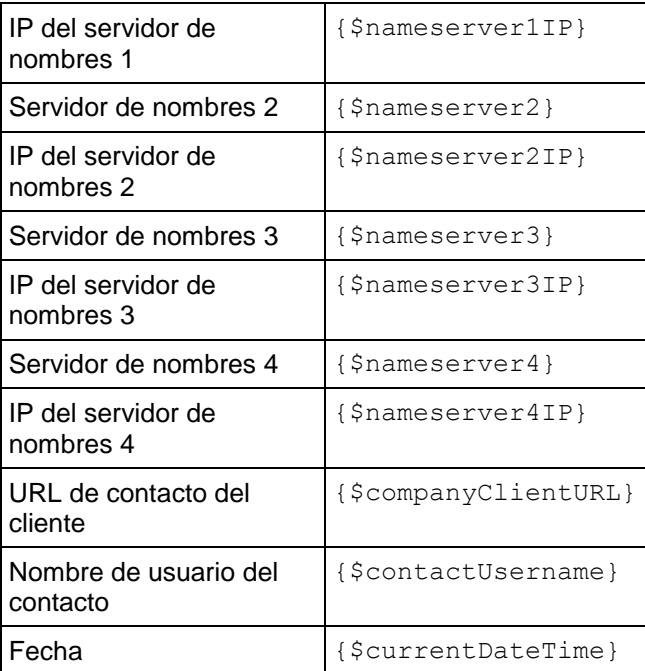

## <span id="page-110-0"></span>Email de factura

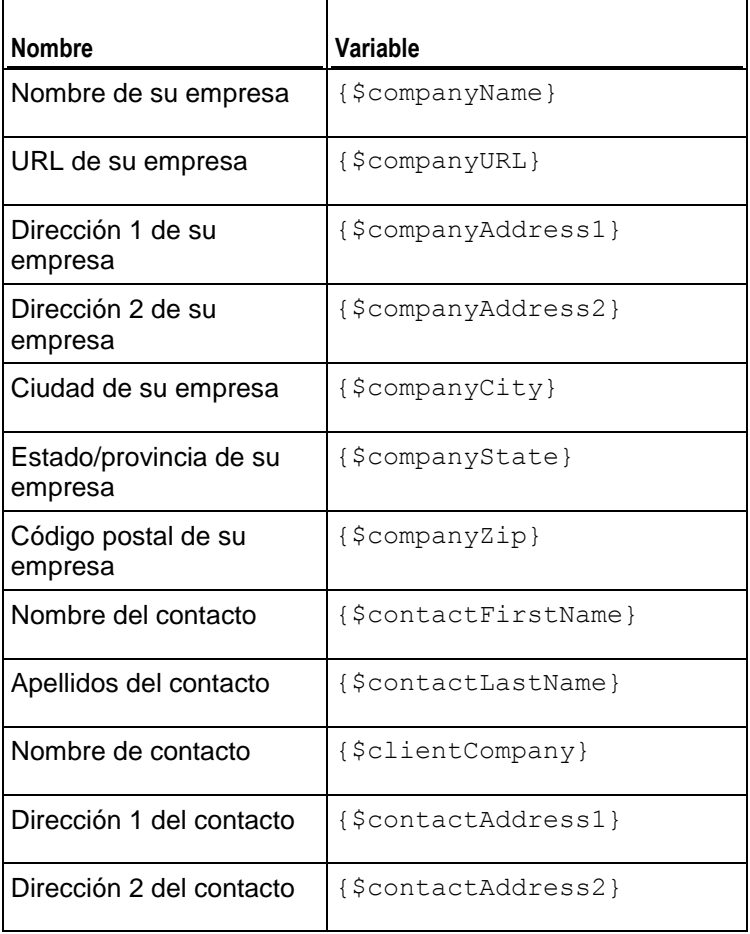

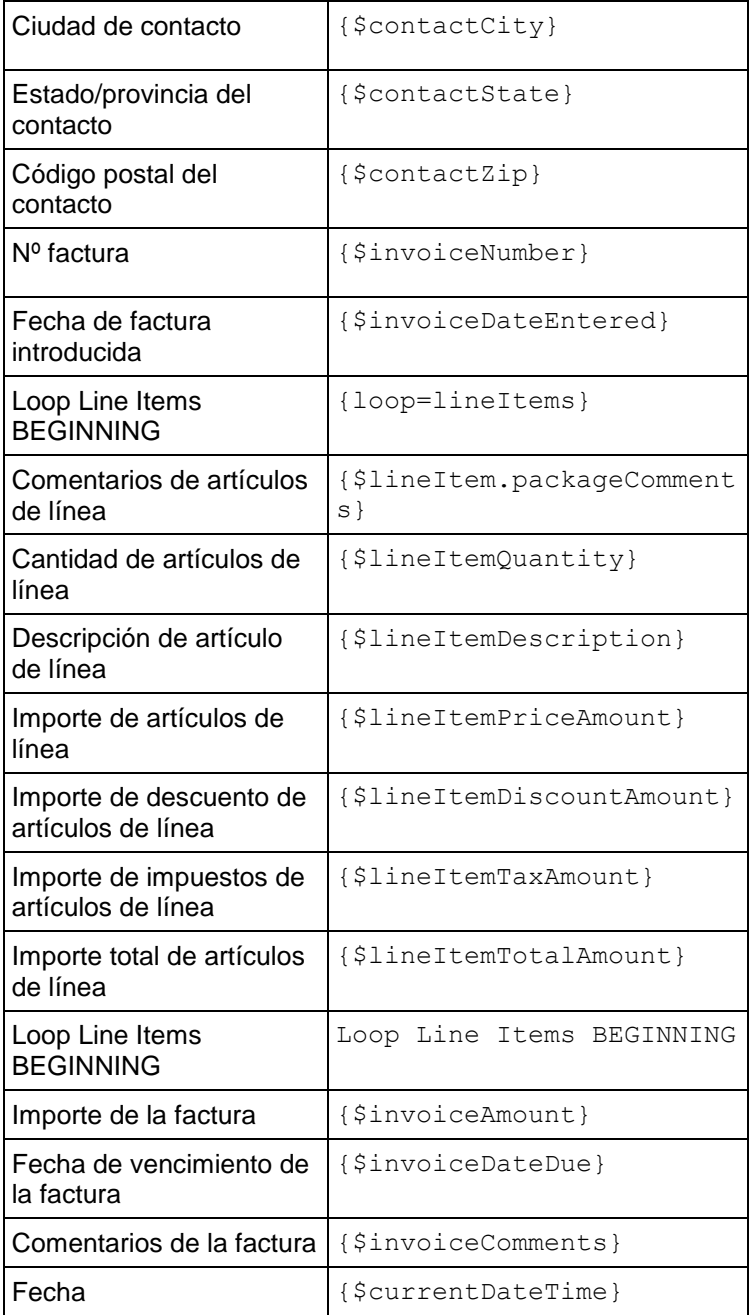

# <span id="page-111-0"></span>Pago con tarjeta de crédito

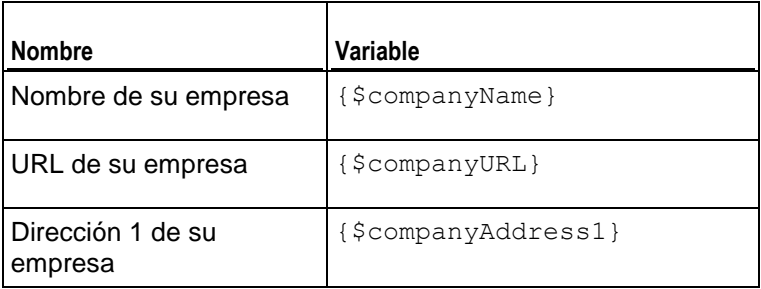

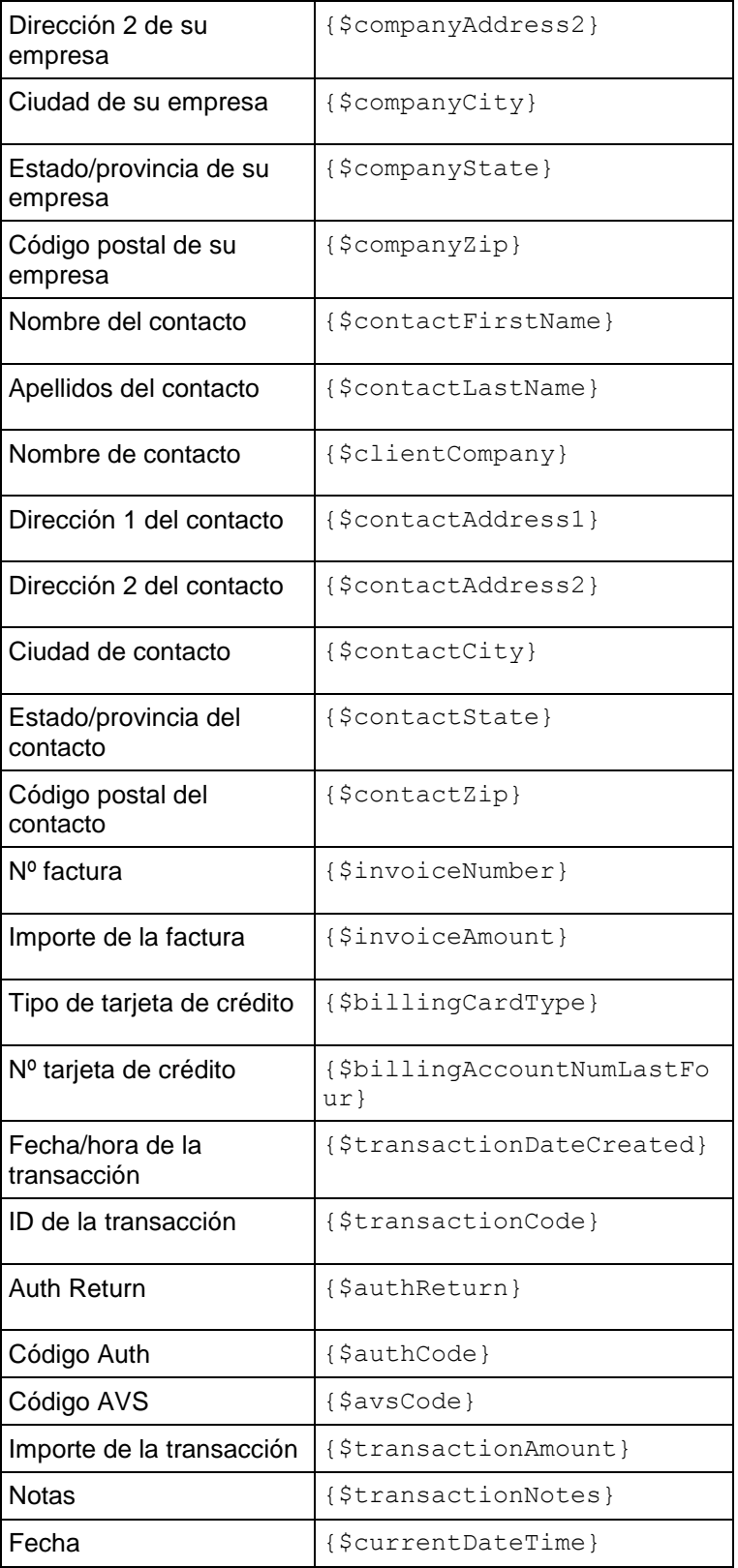

# <span id="page-113-0"></span>Pago con eCheck

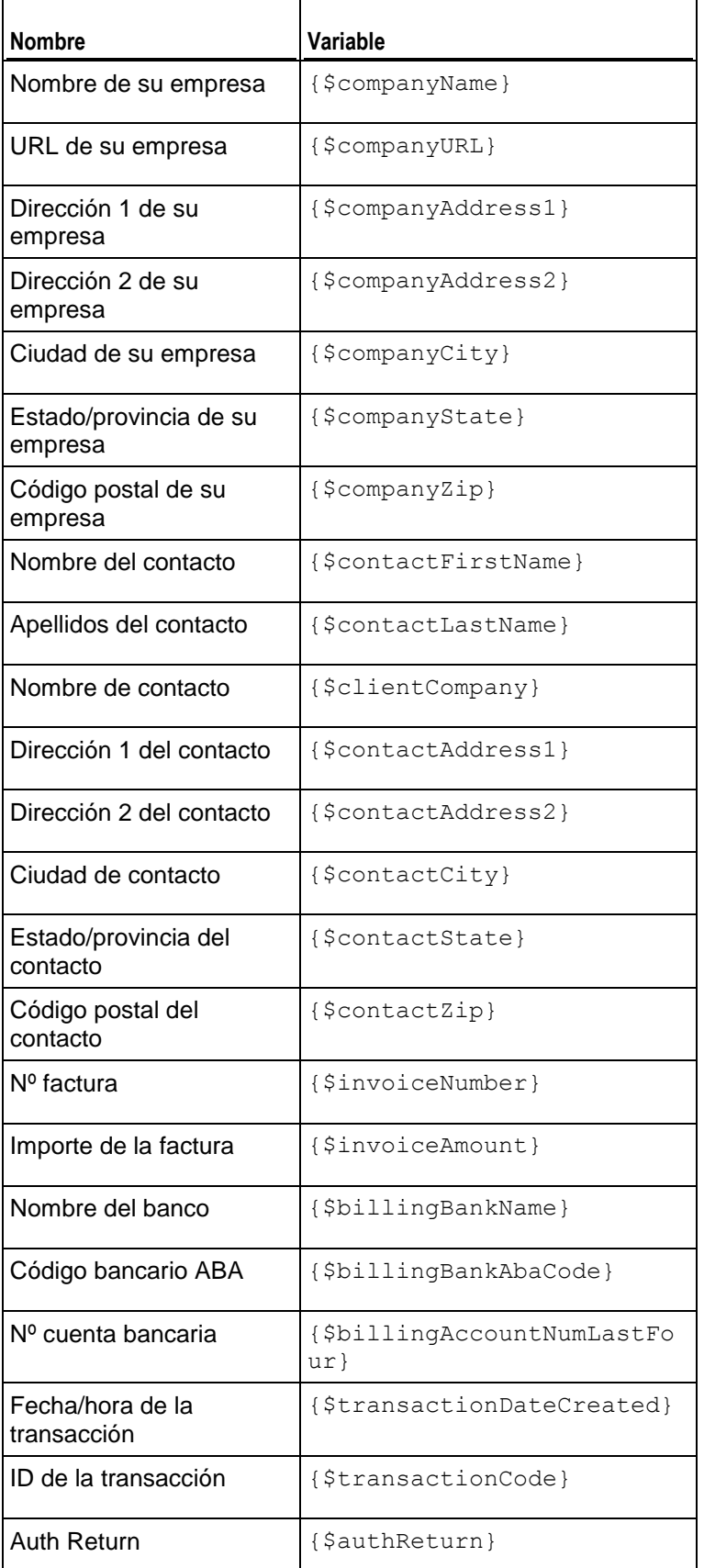

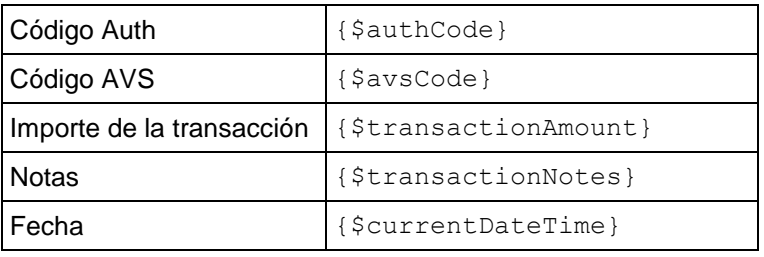

# <span id="page-114-0"></span>Pago con cheque bancario

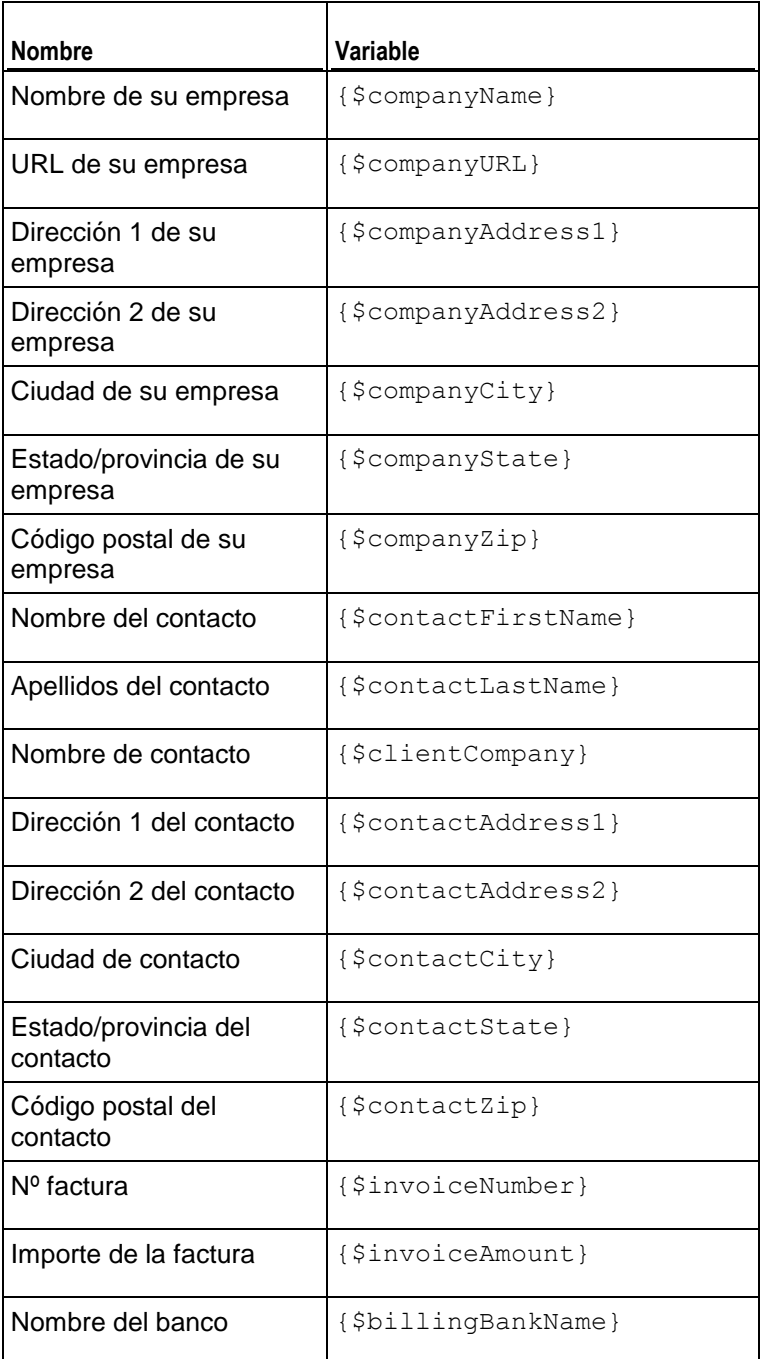

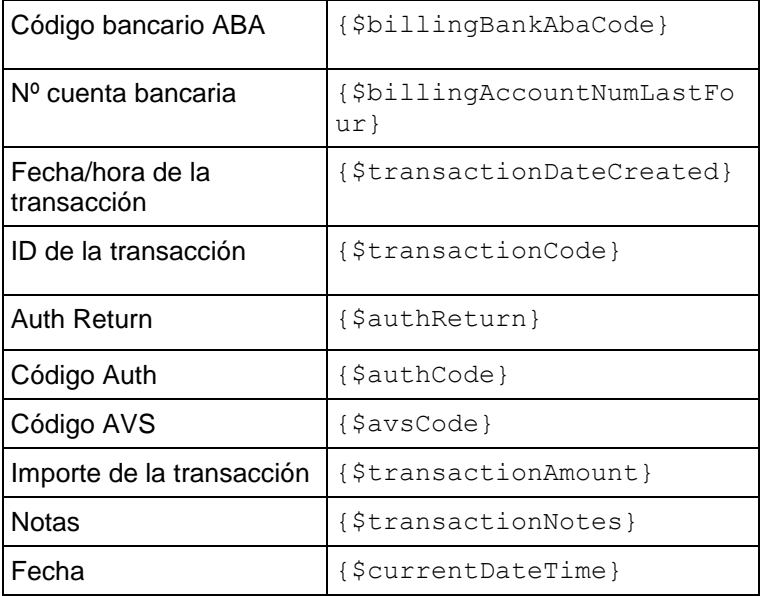

# <span id="page-115-0"></span>Pasarela de pago externa

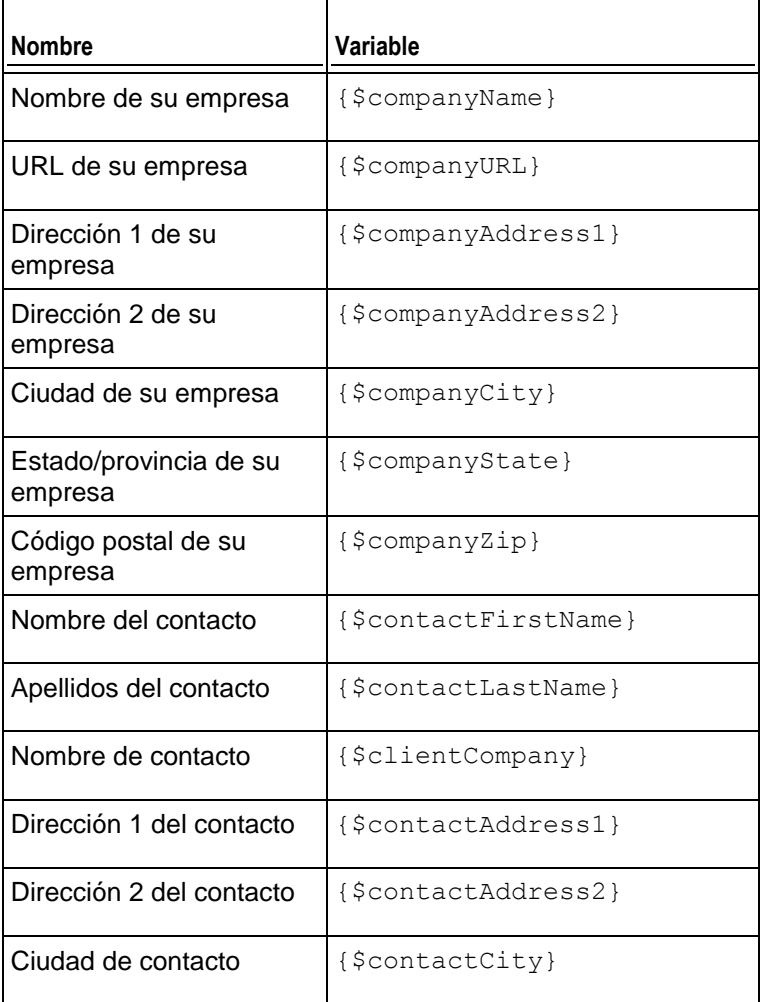

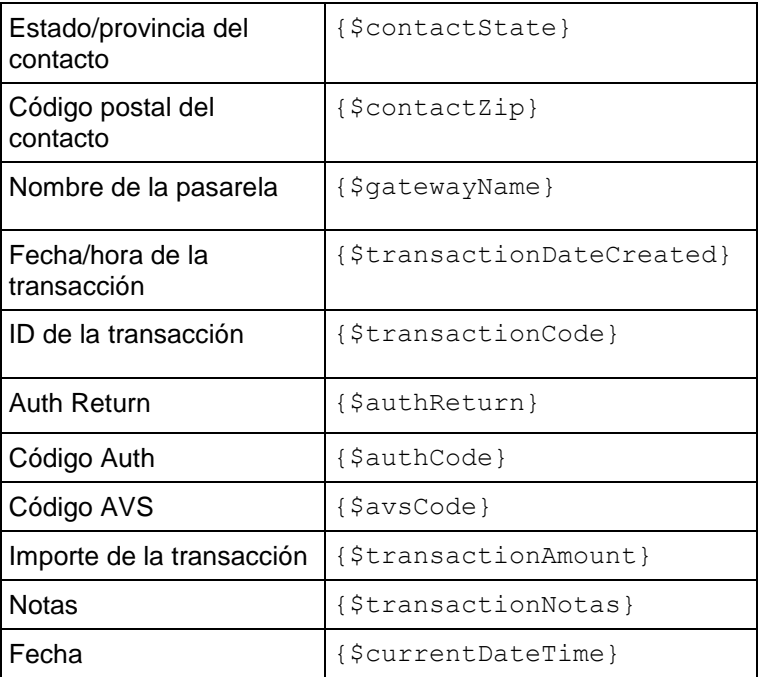

# <span id="page-116-0"></span>Pago rechazado

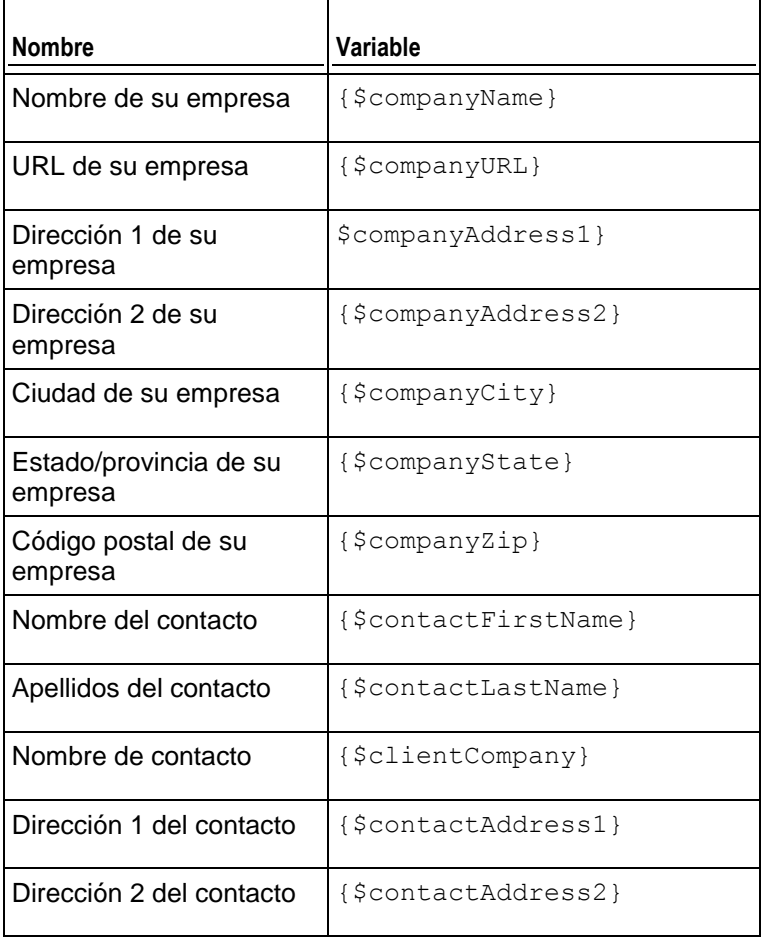

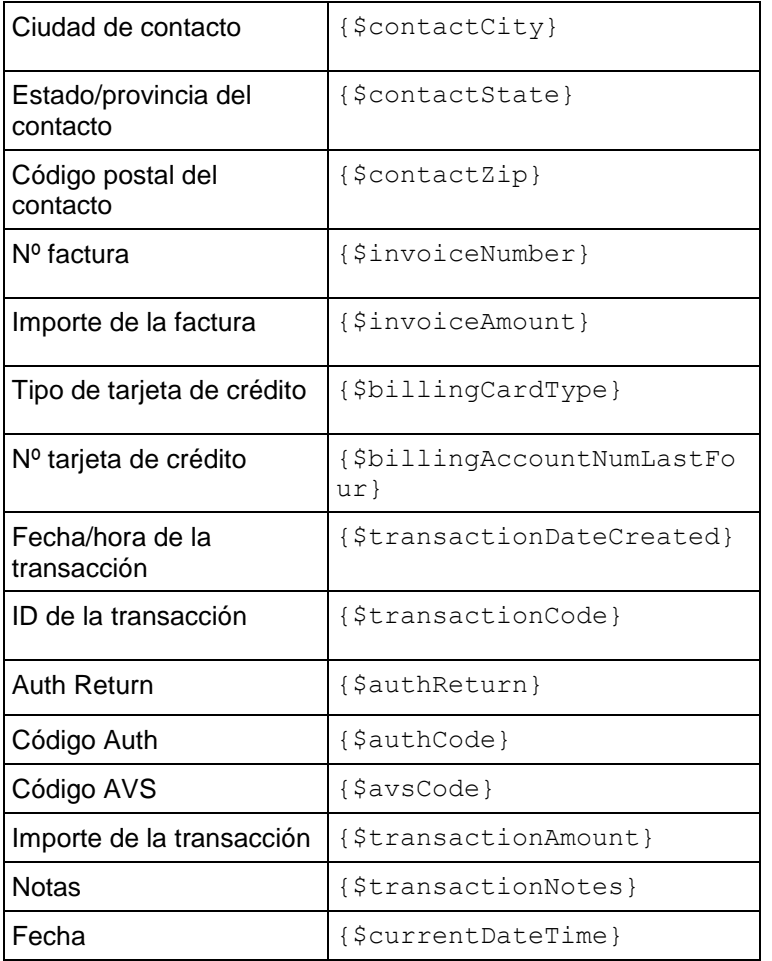

# <span id="page-117-0"></span>Error de pago

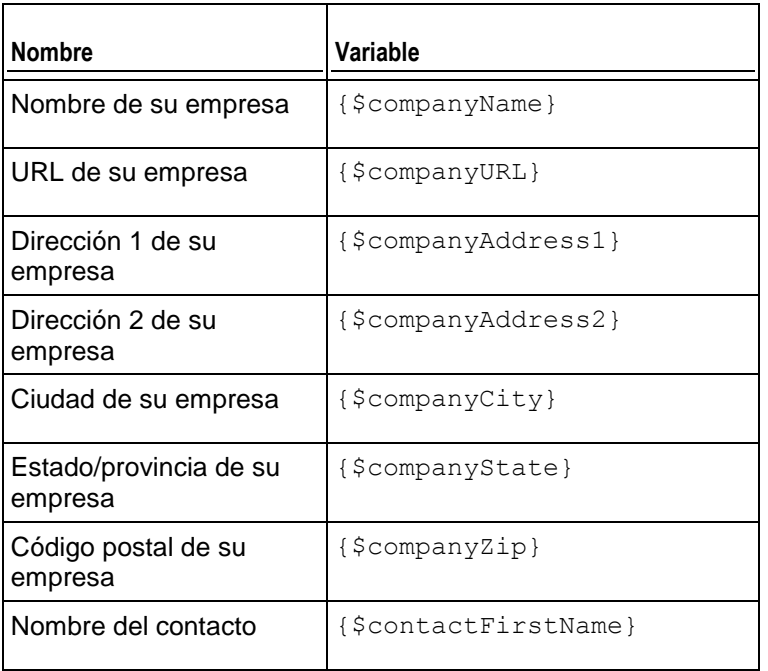

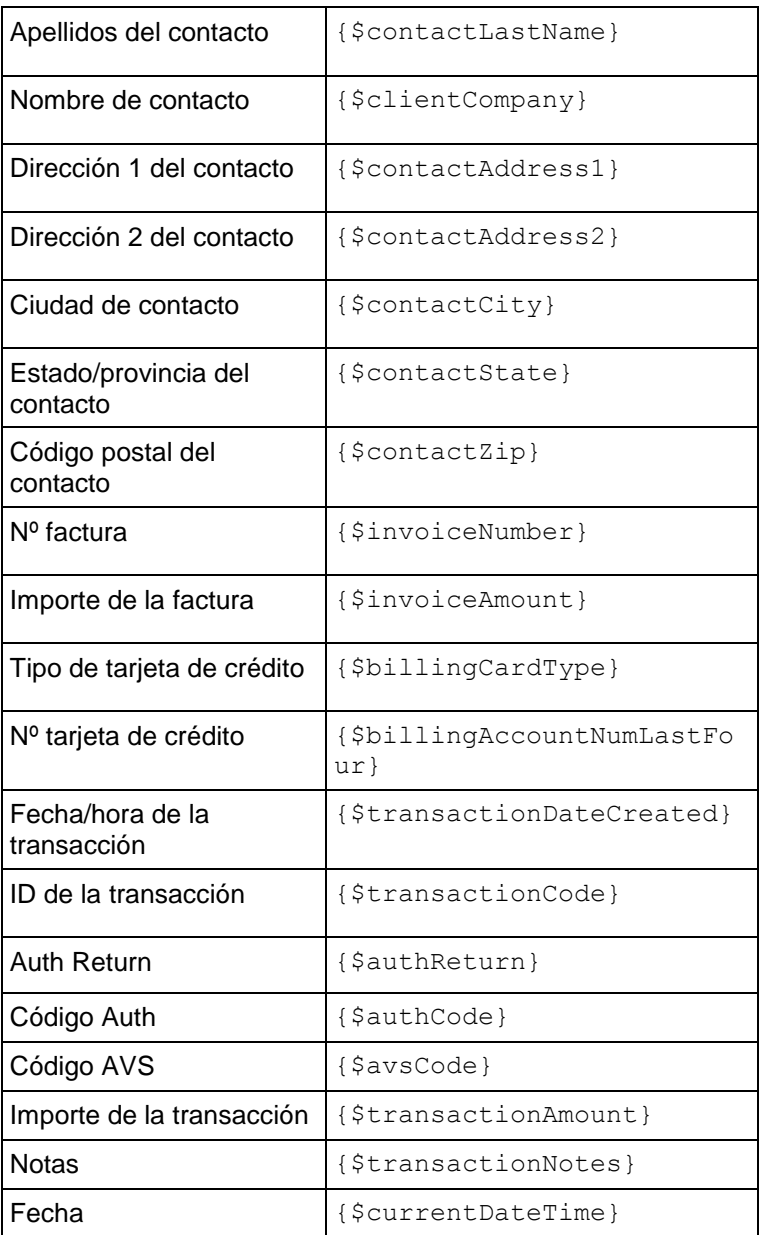

## <span id="page-118-0"></span>Aviso de renovación de dominio

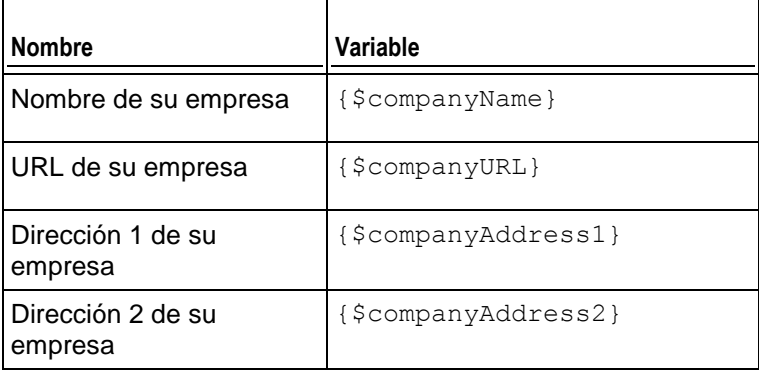

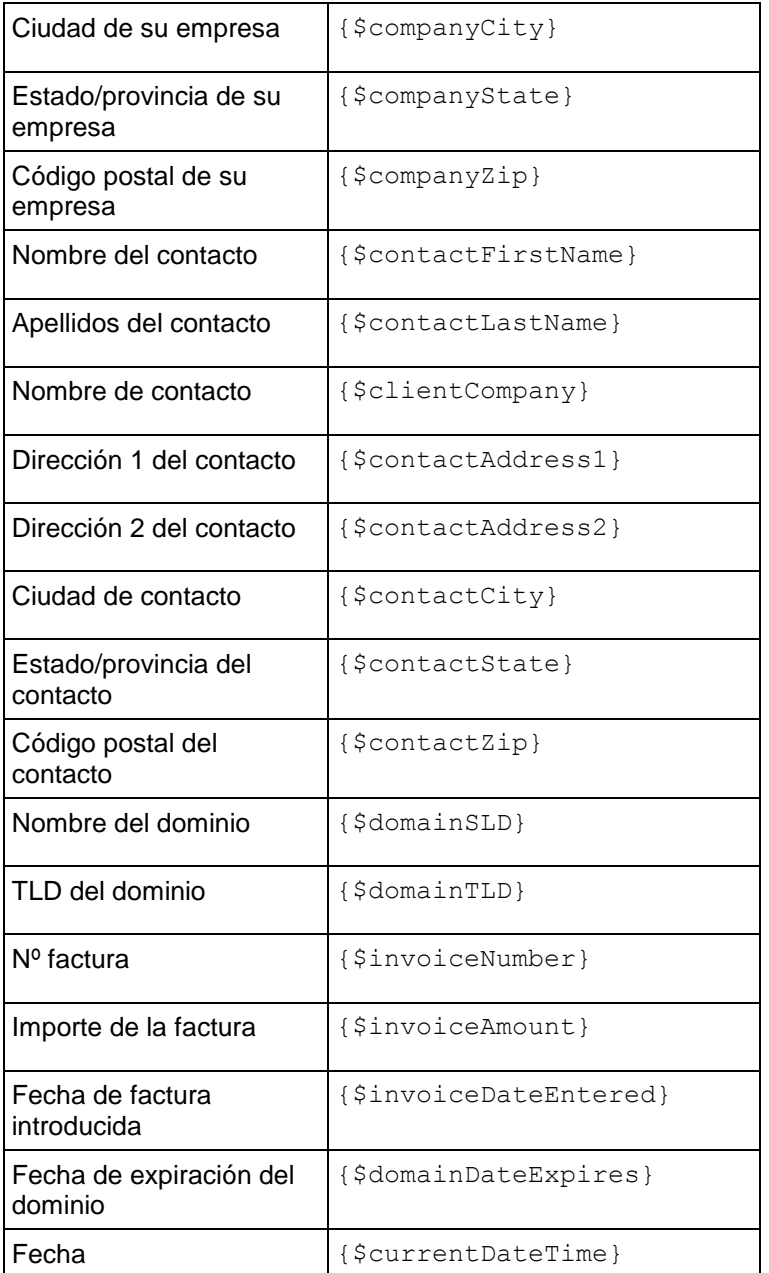

# <span id="page-119-0"></span>Email de confirmación de transferencia correcta de dominio

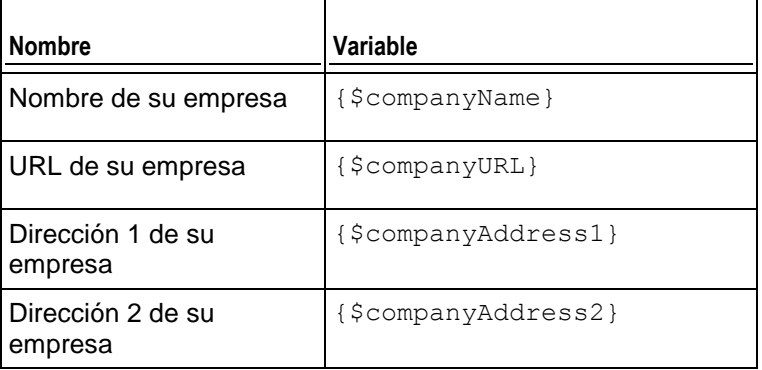

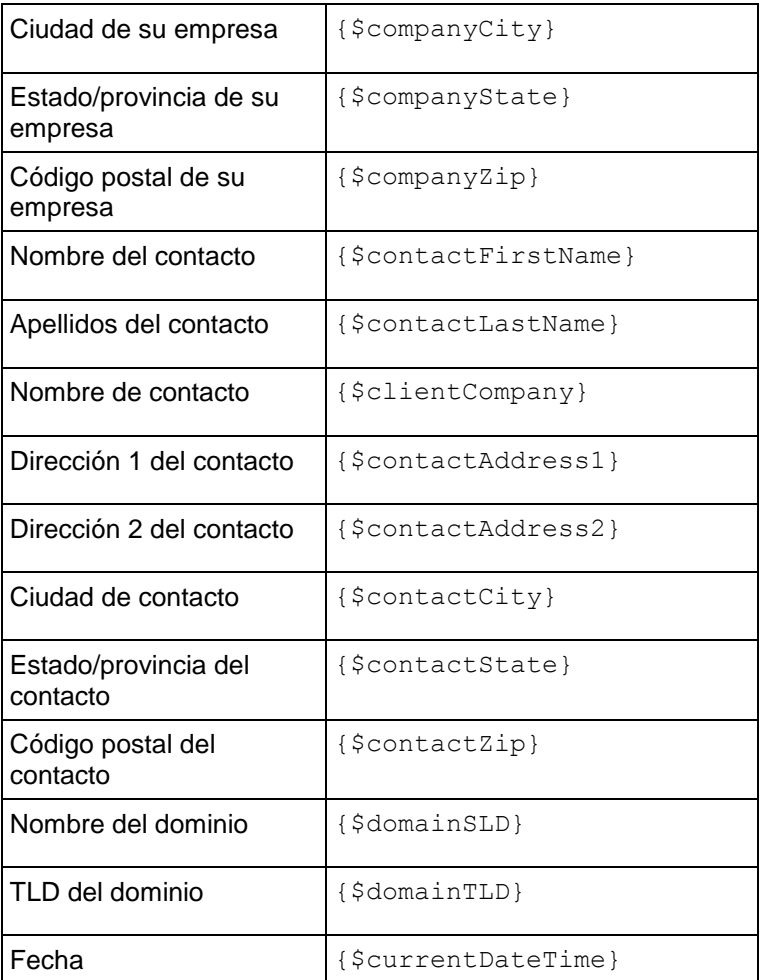

## <span id="page-120-0"></span>Email de aviso de transferencia fallida de dominio

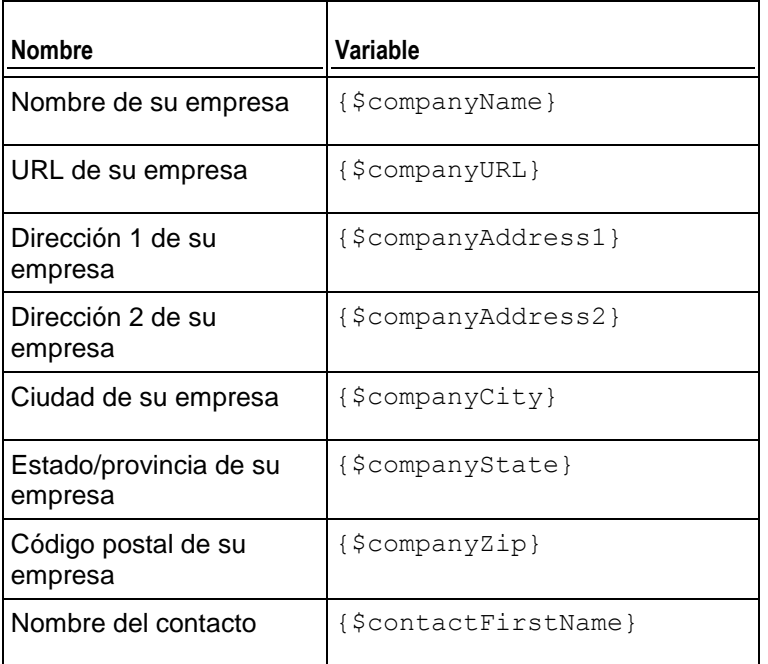

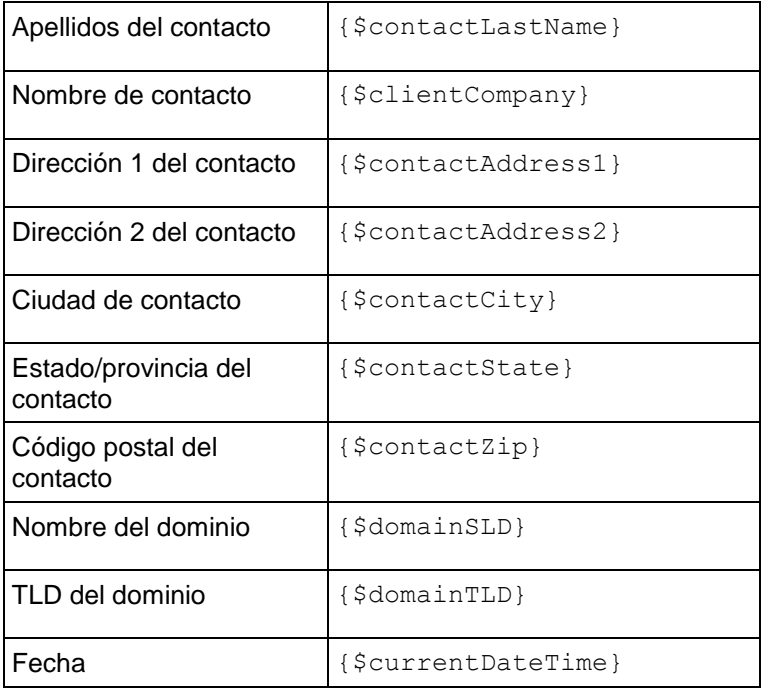

## <span id="page-121-0"></span>Email de notificación de expiración de tarjeta de crédito

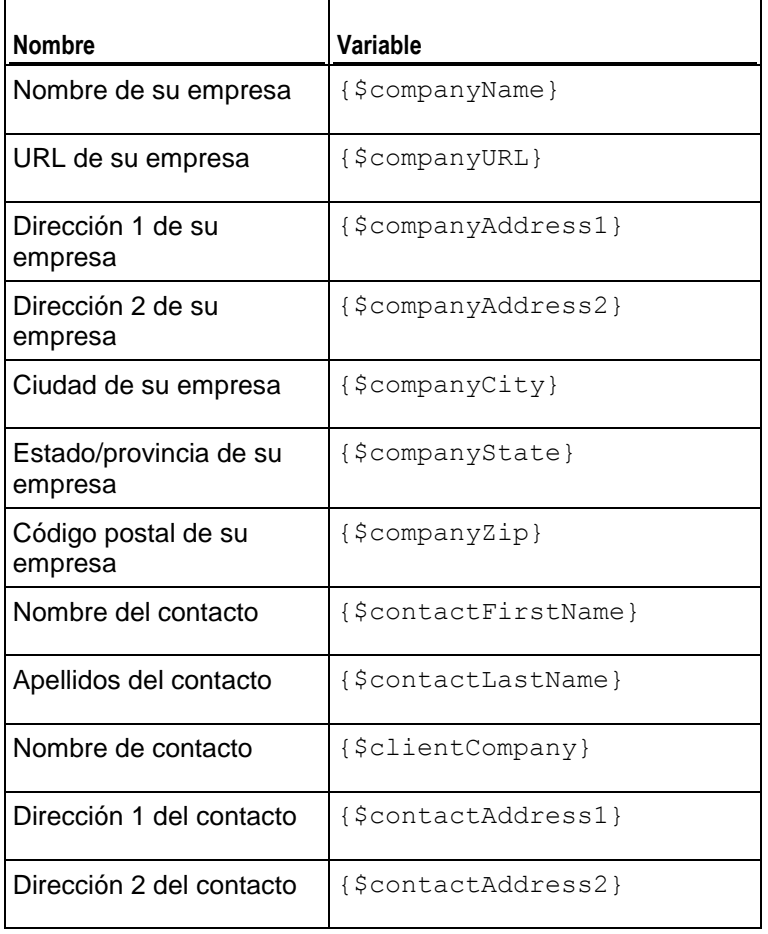

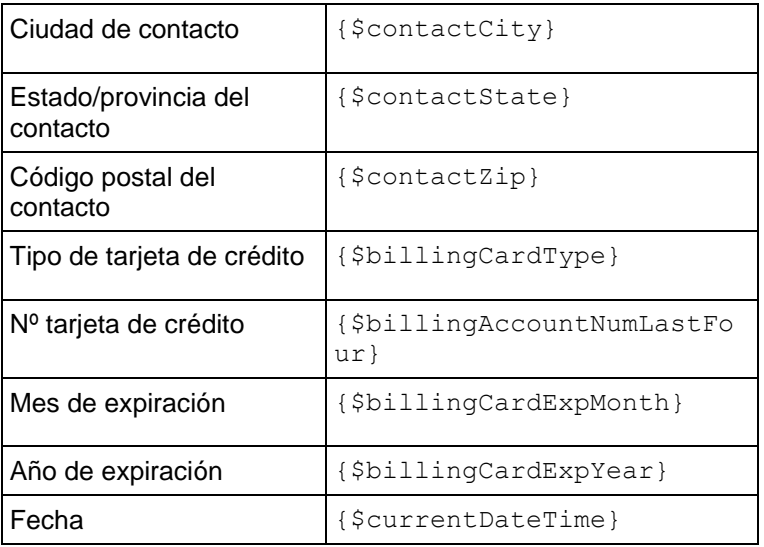

# <span id="page-122-0"></span>Email de suspensión de suscripción

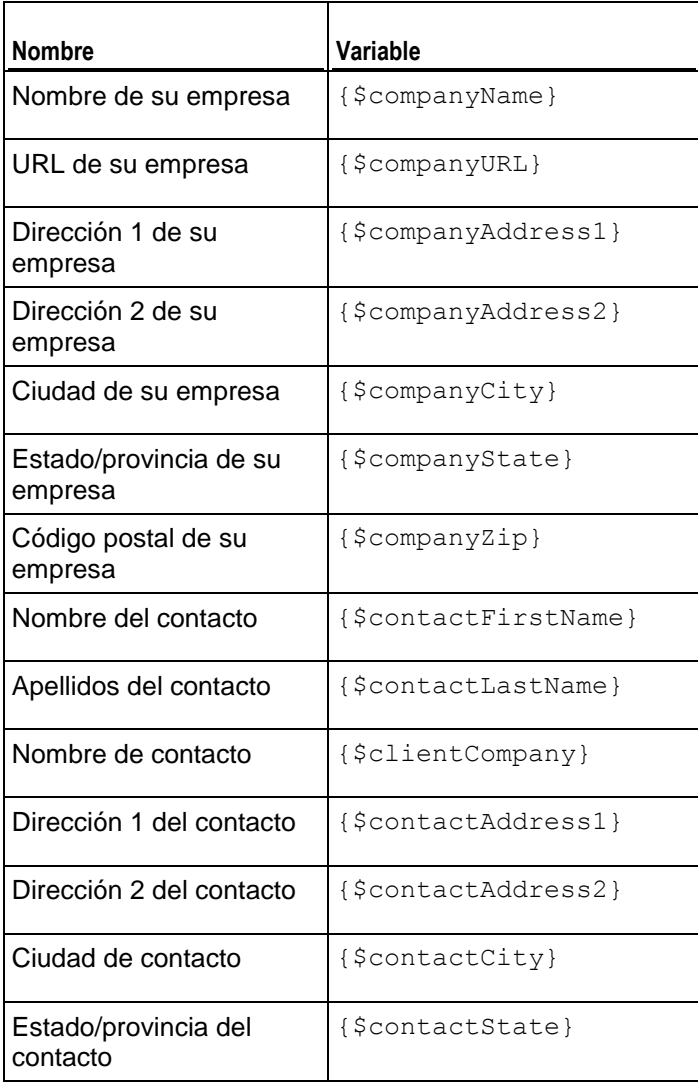

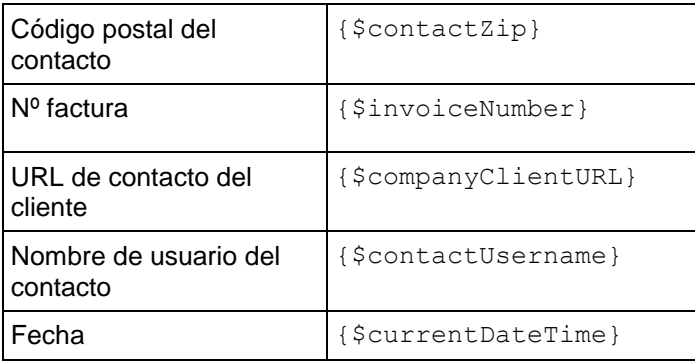

# <span id="page-123-0"></span>Email de activación de suscripción

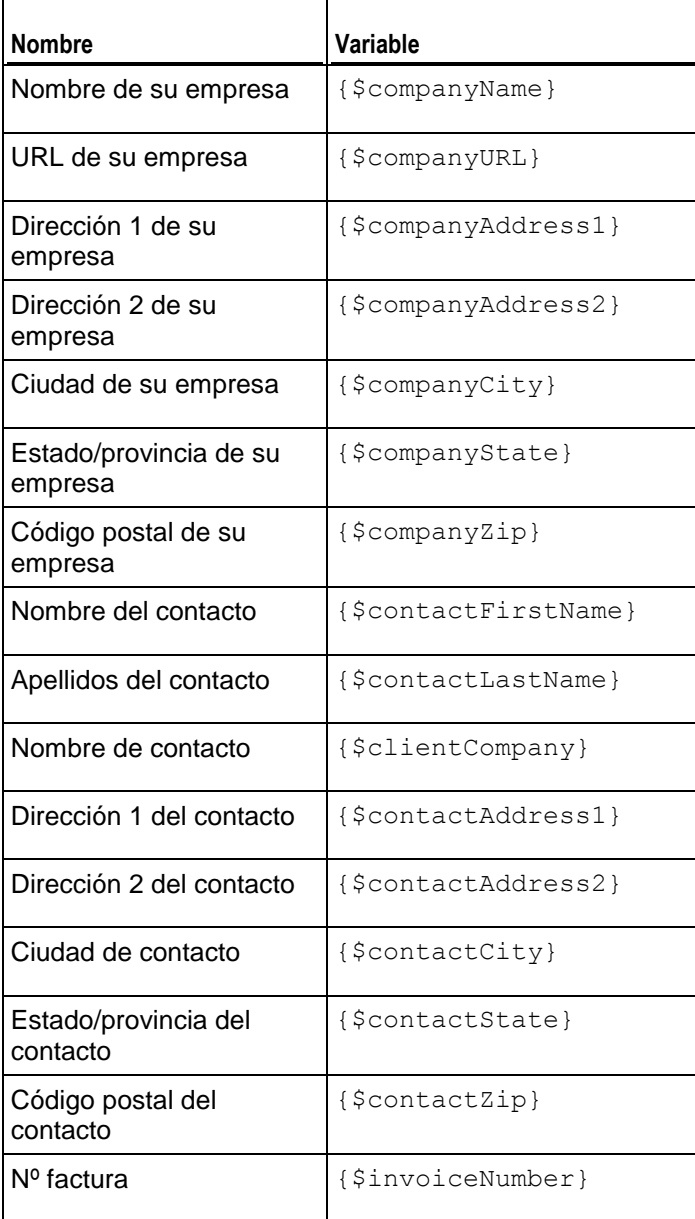

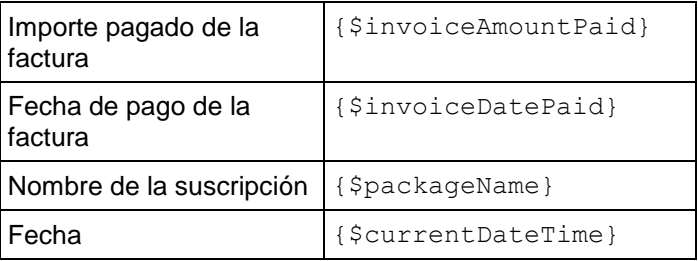

## <span id="page-125-0"></span>**Administración de tiendas online**

A diferencia de la mayoría de plataformas de facturación basadas en host, el Administrador de Negocio proporciona *tiendas online*- sitios web creados automáticamente. Estos sitios web muestran sus planes y también disponen de un carro de la compra con paso de pago para que sus clientes puedan suscribirse a sus planes. Los pagos de los clientes son procesados por la pasarela de pago asociada a la tienda. Usted puede tener múltiples tiendas online para distintas divisas, idiomas y líneas de productos.

El Administrador de Negocio incluye la tienda online predeterminada para el inglés de EEUU y la divisa USD. Esta está disponible en:

#### https://<host-name>:8443/<your-login>-store.html

Las tiendas online son totalmente personalizables, por lo que puede crear plantillas de estas para que coincidan con el resto de su sitio web.

Además de las tiendas online, el Administrador de Negocio ofrece *widgets de sitio web*. Se trata de pequeños snippets de código que usted simplemente suelta en el sitio web de su empresa y que representan cualquier subconjunto de planes que usted desee en el formato deseado (lista, menú desplegable, etc). Como los widgets son pequeños snippets de código, pueden soltarse en cualquier parte de su sitio web donde usted desee vender los planes y no requieren ninguna realización de plantilla especial, ya que están incluidos en su sitio web existente. Esto le permite controlar de forma precisa la forma en la que le gustaría vender planes.

Este capítulo explica el proceso de adición o edición de una tienda online, la personalización de su apariencia y la forma de administrar listas negras de direcciones de email de clientes.

En este capítulo no proporcionamos instrucciones para la configuración de la tienda, ya que todas las opciones configurables cuentan con su propia explicación y usted puede encontrar fácilmente lo que necesite leyendo la información sobre estas opciones cuando añada o edite tiendas online.

### **En esta sección:**

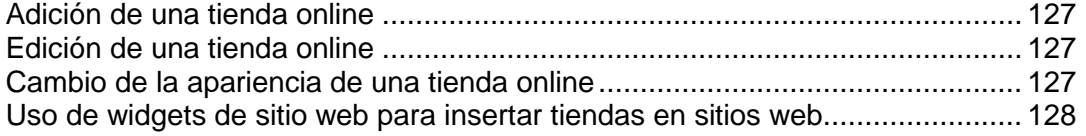

## <span id="page-126-0"></span>**Adición de una tienda online**

Si desea usar distintas divisas para facturar a sus clientes, deberá disponer de una tienda online para cada divisa.

- *Para añadir una tienda online nueva:*
- **1.** Vaya a **Configuración de negocio** > **Tiendas online**.
- **2.** Esta página enumera sus tiendas online. Aquí, haga clic en **Añadir tienda nueva**.
- **3.** Rellene la información necesaria usando las sugerencias del interfaz.
- **4.** Haga clic en **Guardar**.

## <span id="page-126-1"></span>**Edición de una tienda online**

Use las instrucciones que se detallan a continuación para editar una tienda online.

**Sugerencia:** Si usted trabaja con una única divisa, sólo necesitará crear una tienda online para la distribución de sus planes de servicio. Para ello, edite la configuración de la tienda online predeterminada para que se ajuste a sus necesidades particulares en vez de crear tiendas nuevas.

#### *Para editar una tienda online:*

- **1.** Vaya a **Configuración de negocio** > **Tiendas online** y haga clic en la tienda que desea editar.
- **2.** Rellene la información necesaria. Use las sugerencias para cada uno de los campos para entender lo que configura cada campo.

## <span id="page-126-2"></span>**Cambio de la apariencia de una tienda online**

A través del GUI, usted puede realizar los siguientes cambios en la apariencia de las tiendas online del Administrador de Negocio:

- Establecer un encabezado y un pie de página personalizado para las páginas de la tienda online. Para ello, haga clic en el enlace **Encabezado y pie de página** > **[editar encabezado y pie de página]** en la página de la tienda.
- Seleccionar la combinación de colores de la tienda en los temas preintegrados o cree uno. Para ello, haga clic en el enlace **Tema de color** > **[cambiar**] en la página de la tienda.
- Cambiar el diseño de la página principal de la tienda usando las plantillas de landing page. El Administrador de Negocio proporciona dos plantillas:*columna* y *fila*. Para cambiar el diseño, haga clic en **Cambiar configuración** en la página de la tienda, seleccione una plantilla en la casilla desplegable **Plantilla de landing page** y haga clic en **Guardar**.

### <span id="page-127-0"></span>**Uso de widgets de sitio web para insertar tiendas en sitios web**

Un widget de sitio web es una porción de código que muestra una parte de una tienda online en su sitio web. Los widgets listan sus planes (widget de catálogo) o permiten a sus clientes comprobar la disponibilidad de un nombre de dominio determinado (widget de dominio) para posteriormente añadir este dominio a su suscripción. Cuando los clientes seleccionan un plan o envían un nombre de dominio, se les redirecciona a una tienda online particular, donde pueden completar su compra.

Para crear un widget dentro de una tienda online, vaya a la página de la tienda (**Configuración de negocio** > **Tiendas online** > *nombre de la tienda*) y haga clic en el botón **Añadir widget de sitio web**. A continuación, rellene los campos obligatorios y guarde el widget.

Para añadir un widget a su sitio web, obtenga el código del widget haciendo clic en **Obtener código** en la lista de **Operaciones disponibles** presente en la página de la tienda. Un código de widget puede ser a nivel de servidor (escrito en PHP) o a nivel de cliente (escrito en JavaScript). Una vez ha obtenido el código, añádalo a las páginas de su sitio web desde desea que se muestre el widget.

# **Planes y complementos**

En el Administrador de Clientes y Negocio, los servicios y recursos que usted comercializa se organizan en *planes de servicio*. Por ejemplo, una cuenta de hosting con 1 GB de espacio en disco y 50 GB de tráfico es un plan de servicio; un certificado SSL de 1024 bits para un año es también un plan de servicio, pero estos planes son de tipos distintos. En la página **Configuración de negocio** > **Planes** encontrará herramientas para la administración de los planes.

Si desea ofrecer un plan nuevo, debería realizar los siguientes pasos:

- **1.** Definir lo que debe incluirse en el plan.
- **2.** Definir los precios de la suscripción y los impuestos a aplicar a los suscriptores.
- **3.** Seleccionar los recursos y servicios adicionales a ofrecer con el plan.
- **4.** Escoger las tiendas online donde ofrecerá el plan.
- **5.** Especificar las actualizaciones y degradaciones disponibles.

A continuación, detallaremos estos pasos más detalladamente.

#### **Definición de los recursos a incluir en el plan**

Para empezar a vender suscripciones a planes de servicio, en primer lugar debería especificar qué obtendrán los suscriptores al plan, es decir, espacio en disco, extensiones de dominio, certificados SSL y otros recursos o servicios. En la página de configuración de cada plan encontrará toda la gama de opciones que puede ofrecer. Si desea más información acerca de los recursos que puede definir para los distintos tipos de plan, consulte la sección **Definición de los recursos a incluir en un plan** (en la página [130\)](#page-129-0).

#### **Definición de los precios de las suscripciones y los impuestos a aplicar a los suscriptores**

Una vez asignados los recursos al plan, configure la tarificación del mismo. Es decir, especifique los precios para los distintos plazos de la suscripción, las cuotas por sobreuso y los impuestos que los suscriptores deberán pagar de forma adicional. Si desea más información acerca del establecimiento de precios y la aplicación de impuestos a los planes, consulte la sección **Tarificación de planes** (en la página [132\)](#page-131-0).

#### **Selección de los recursos y servicios adicionales a ofrecer con el plan**

Ahora el plan ya puede comercializarse, pero puede que usted desee ofrecer algunos extras con su plan, como puede ser espacio en disco o direcciones de email adicionales. Para ello, use *planes complementarios* (o *complementos*). Si desea más información acerca de los complementos y del proceso de adición de complementos a planes de servicio, consulte la sección **Oferta de servicios adicionales** (en la página [135\)](#page-134-0).

#### **Elección de las tiendas online donde ofrecerá el plan**

El último paso es especificar en qué tiendas desea distribuir el plan. Puede seleccionar las tiendas en la pestaña **General** de la página de configuración del plan. Para cada tipo de plan, usted puede escoger tiendas de un único tipo – tiendas de clientes para planes de servicio y tiendas de revendedor para planes de revendedor. Si desea más información acerca de las tiendas online, consulte el capítulo **Administración de tiendas online** (en la página [126\)](#page-125-0).

#### **Especificación de las actualizaciones y degradaciones disponibles**

Si usted dispone de múltiples planes del mismo tipo, puede especificar los planes a los que puede actualizarse o degradarse el plan actual. Si desea más información acerca de la actualización o degradación de planes, consulte la sección **Actualización y degradación de planes** (en la página [136\)](#page-135-0).

#### **En esta sección:**

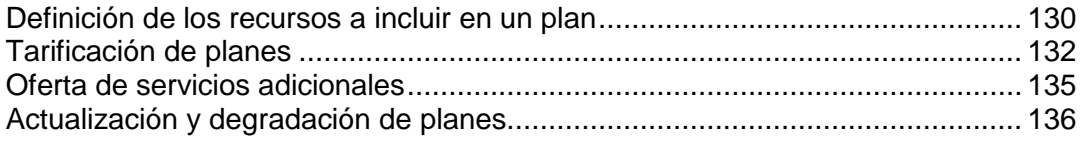

## <span id="page-129-0"></span>**Definición de los recursos a incluir en un plan**

Una vez haya especificado las propiedades generales de un plan, como es el nombre y el tipo, seleccione los recursos que desea ofrecer, ya sea un nombre de dominio, espacio en disco o un certificado SSL. Para los distintos tipos de recursos, el Administrador de Negocio ofrece distintos *tipos* de planes de servicios. Esta sección describe los principales tipos de plan disponibles y detalla el proceso de configuración de los recursos para cada tipo.

#### **En esta sección:**

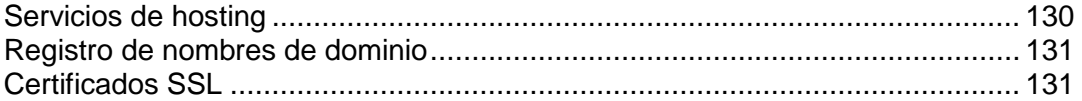

#### <span id="page-129-1"></span>Servicios de hosting

Para vender servicios de hosting, use planes de hosting. La preparación para vender servicios de hosting incluye los siguientes pasos:

**1.** *Definir cómo procesar suscripciones de hosting nuevas.*

Justo antes de crear la suscripción, el Administrador de Negocio comprueba que el suscriptor cumple ciertos requisitos (por ejemplo, que no tiene ninguna factura impagada) y sólo crea la suscripción si se cumplen todos los requisitos. La lista de estos requisitos se denomina *directiva de aprovisionamiento*. Antes de empezar a vender servicios de hosting, vaya a la página **Configuración de negocio** > **Todas las opciones** > **Directiva de aprovisionamiento** y compruebe que esta directiva da respuesta a sus necesidades.

**2.** *Añadir un plan y seleccionar las suscripciones de revendedor cuyos recursos usará para dar servicio a los suscriptores del plan.*

En la pestaña **Propiedades** de la página de configuración del plan se detallan las suscripciones disponibles. Si asocia un plan con una suscripción de revendedor, el Administrador de Negocio utilizará los recursos de esta suscripción para dar servicio a las cuentas de los suscriptores al plan.

**3.** *Especificar los recursos y servicios que desea incluir en el plan.*

Seleccione los recursos que ofrecerá a los suscriptores en la pestaña **Propiedades** de la página de configuración del plan.

**4.** *Restringir el acceso a aplicaciones web.*

Sus clientes pueden instalar y usar rápidamente blogs, foros, galerías de imágenes y otras aplicaciones web. Usted puede restringir el acceso a determinadas aplicaciones mediante el establecimiento de *filtros de aplicación* en la pestaña **Aplicaciones** de la página de configuración del plan.

### <span id="page-130-0"></span>Registro de nombres de dominio

Los *planes de registro de nombres de dominio* le permiten vender nombres de dominio. El Administrador de Negocio soporta múltiples registradores de dominio. Para poder registrar nombres de dominio en un registrador determinado, realice los pasos detallados a continuación:

- **1.** *Instale un módulo de registrador y defina qué TLDs registrará en este registrador.* Si desea más información acerca de cómo realizar esta acción, consulte el capítulo **Configuración del servicio de registro de dominios** (en la página [81\)](#page-80-0).
- **2.** *Configure los TLDs que desea ofrecer.*

Encontrará las propiedades de TLDs en la página **Configuración de negocio** > **Todas las opciones** > **TLDs soportados** > *<tld\_name>*.

**3.** *Añada un plan de registro de dominios y defina cuáles de los TLDs soportados ofrecerá en este.*

Seleccione las extensiones de nombres de dominio que desea ofrecer en la pestaña **TLDs** de la página de configuración del plan.

**4.** *Defina las opciones de registro de dominios para las tiendas online.*

Durante el proceso de compra de nombres de dominio, se pedirá a los clientes que escojan entre tres opciones: comprar un nombre de dominio nuevo, transferir uno existente al hosting nuevo o usar uno existente. Usted puede cambiar la lista de opciones disponibles en la pestaña **Configuración de negocio** > **Tiendas online** > **<***nombre de la tienda***>** > **Cambiar configuración** > **Transferencia/registro de dominios**.

**Importante:** No todos los registradores de dominio soportan la transferencia de dominios. Para descubrir si un registrador determinado soporta la transferencia de dominios, póngase en contacto con el servicio de atención al cliente del registrador.

#### <span id="page-130-1"></span>Certificados SSL

Para vender certificados SSL a sus clientes, use los *planes de certificado SSL*. La configuración de la venta de certificados SSL incluye los siguientes pasos:

**1.** *Configurar un plugin de proveedor de certificado SSL.*

Esto le permitirá vender certificados de este proveedor. Si desea más información acerca de cómo realizar esta acción, consulte el capítulo **Configuración de proveedores de certificados SSL** (en la página [83\)](#page-82-0).

**2.** *Añadir un plan de certificado SSL y configurar los tipos de certificado que venderá.* Realice esta acción en la pestaña **Propiedades** de la página de configuración del plan.

## <span id="page-131-0"></span>**Tarificación de planes**

El precio de un plan en el Administrador de Negocio es una combinación de los siguientes valores:

 *Precio de la suscripción.* Se trata del precio que usted cobra por el uso de los servicios durante un *ciclo de facturación* - el periodo entre dos facturaciones*.* Usted puede establecer múltiples ciclos de facturación con distintos precios para un único plan. Por ejemplo, establecer un precio de 10€ para una suscripción de 6 meses y 15€ para una suscripción anual.

Asimismo, puede definir una cuota única - *cuota de alta* - para sus planes. Si sus clientes actualizan o degradan sus suscripciones a otros planes, también puede establecer *cuotas de actualización* y *de degradación*.

 *Impuesto.* Si la legislación legal de su país implica la aplicación de impuestos a sus clientes, usted puede incluir dichos impuestos en el precio del plan. Para más información acerca del establecimiento de impuestos para sus servicios en Administrador de Negocio, consulte el capítulo **Configuración de impuestos** (en la página [139\)](#page-138-0).

Una vez haya creado determinadas directivas fiscales y las haya aplicado a los planes, no se olvide de configurar las tiendas online donde vende estos planes para que muestren los precios correctamente: incluyendo impuestos (precios *brutos*) o excluyéndolos (precios *netos*). Puede realizar esta acción en **Configuración de negocio** > **Tiendas online** > **<***nombre de la tienda***>** > **Cambiar configuración** > **Opciones de pago**.

 *Cuota por uso excesivo.* Use este parámetro para definir el precio que pagarán sus clientes para cada unidad de tráfico que hayan usado por encima del límite definido en las propiedades del plan.

Los controles para la definición de los precios de la suscripción, los impuestos a aplicar y las cuotas por uso excesivo se encuentran en la pestaña **Precios e impuestos** de la página de configuración del plan.

Usted puede reducir los precios de un plan para finalidades promocionales usando *descuentos*, *cupones* y *grupos de clientes*. En el capítulo **Promoción de planes con cupones y descuentos** (en la página [138\)](#page-137-0) y en la sección **Grupos de clientes: Limitación de descuentos y exención de suscripciones de suspensión** (en la página [177\)](#page-176-0) encontrará más información acerca del uso de estos mecanismos.

Si utiliza los recursos de contabilidad incluidos en el Administrador de Negocio, puede definir la información a añadir al libro mayor tras la generación y el pago de cada una de las facturas. En la sección **Creación de entradas del libro mayor para un plan (en la página [133\)](#page-132-0) encontrará más información acerca del proceso de definición de este formato.** 

### **En esta sección:**

[Creación de entradas del libro mayor para un plan](#page-132-0) ........................................... [133](#page-132-0)

#### <span id="page-132-0"></span>Creación de entradas del libro mayor para un plan

Si utiliza el Administrador de Negocio para la contabilidad de su empresa, configure sus planes para que escriban información acerca de las operaciones de negocio realizadas en el libro mayor.

Por ejemplo, si desea realizar un seguimiento del coste de un dominio (lo que usted paga al registrador), defina las entradas del libro mayor para este plan tal y como se describe a continuación.

#### *Para crear entradas de libro mayor:*

- **1.** Vaya a **Configuración de negocio** > **Planes** y seleccione un plan.
- **2.** Haga clic en **Entradas del libro mayor**.
- **3.** Haga clic en el botón **Añadir grupo de entradas al libro mayor**.
- **4.** Defina lo siguiente:
	- **Nombre de grupo de libro mayor**. Introduzca el nombre del grupo de libro mayor que está creando para este plan. Por ejemplo, si este grupo cubre el coste de este plan, puede desear denominarlo *Coste de registro de dominios* o algún otro valor que tenga sentido para su empresa.
	- **Filtrar divisas**. Las entradas del libro mayor se crean cuando se contrata el plan a través de su tienda online. Si ha configurado múltiples divisas, como por ejemplo USD y GBP, mueva las divisas de la lista **Seleccionable** a la lista **Seleccionado** haciendo doble clic en cada una o usando los botones en forma de flecha. Las entradas del libro mayor SÓLO se crearán en el caso de que la divisa esté presente en la lista Seleccionado.
	- **Filtrar ciclos**. Similar a **Filtrar divisas**, usted puede seleccionar los filtros que desea que se creen cuando se use un ciclo determinado. Mueva los ciclos de la lista **Seleccionable** a la lista **Seleccionado** haciendo doble clic en cada una o usando los botones en forma de flecha. Las entradas del libro mayor SÓLO se crearán en el caso de que la divisa esté presente en la lista **Seleccionado**.
	- **Divisa de entradas de libro mayor**. La divisa que seleccione será la que más probablemente sea su divisa nativa o la divisa que use para crear sus planes. Aún así, usted puede seguir creando entradas de libro mayor para cualquier divisa, pero verá que entradas como *coste del dominio* se muestran en la divisa que seleccione en el menú desplegable.
	- **Entradas de libro mayor**:
	- 1. Cree dos entradas de libro mayor para la cuenta GL (Libro Mayor) haciendo clic en el botón **+ Añadir entrada al libro**.
	- 2. Seleccione la cuenta a usar, como por ejemplo *10000 - Efectivo 1* en el menú desplegable de la cuenta GL.
	- 3. Introduzca una descripción.
	- 4. Indique el coste del plan en la casilla de texto **Créditos**.
	- 5. A continuación, haga clic de nuevo en el botón **+ Añadir entrada al libro**.
- 6. Seleccione la cuenta a usar, como por ejemplo *50000 - Coste de bienes* en el menú desplegable de la cuenta GL.
- 7. Introduzca una descripción.
- 8. Indique el coste del plan en la casilla de texto **Débitos**. Compruebe que usted ha hecho clic en otra casilla tras introducir el importe.
- **5.** Haga clic en **Guardar**.

## <span id="page-134-0"></span>**Oferta de servicios adicionales**

En el Administrador de Clientes y Negocio, usted puede ofrecer servicios y recursos adicionales no incluidos en planes de servicios como *planes complementarios* (o *complementos*). Los complementos se listan junto con los planes en la página **Configuración de negocio** > **Planes**. Si un plan tiene complementos, las tiendas online los muestran en una página independiente de la tienda, para que los clientes puedan incluir complementos en su pedido. Los controles para la adición de complementos a los planes están disponibles en la pestaña **Complementos** de la página de configuración de planes.

Generalmente, un complemento proporciona un único recurso: espacio en disco, tráfico u otro recurso definido para el grupo paneles que usted selecciona para el complemento. Usted también puede ofrecer múltiples recursos y servicios como complemento único.

Para que sus clientes puedan seleccionar un complemento de una lista de complementos similares, como por ejemplo distintas cantidades de espacio en disco adicional, los complementos se organizan en grupos. Asimismo, es obligatorio que un complemento tenga un grupo relacionado. Cuando un comprador se suscribe a un plan, este puede ver los nombres de los grupos de complementos que usted ha añadido a este plan y los elementos del grupo – complementos – que usted ha seleccionado para el plan.

Un ejemplo sería el siguiente:

**¿Desea espacio en disco adicional?** (grupo de complementos)

- **1 Gigabyte adicional** (complemento)
- **2 Gigabytes adicionales** (complemento)
- **5 Gigabytes adicionales** (complemento)

Para ver la lista de planes con los que usted ofrece un complemento, vaya a la pestaña **Planes** de la página de configuración del complemento.

**Importante**: Un plan de servicio y un complemento añadido deben tener el mismo ciclo de facturación y divisa. De lo contrario, los clientes no podrán comprar este complemento.

Además de ofrecer complementos de hosting, usted puede vender certificados SSL usando complementos. Si desea consultar las instrucciones para la configuración de la venta de certificados SSL a través de un complemento, lea la sección **Adición de certificados SSL como complemento en planes de hosting** (en la página [136\)](#page-135-1).

### **En esta sección:**

[Adición de certificados SSL como complementos para planes de hosting.](#page-135-1)........ [136](#page-135-1)

<span id="page-135-1"></span>Adición de certificados SSL como complementos para planes de hosting

Aunque es posible ofrecer certificados SSL como planes independientes, usted también puede distribuirlos como complementos de un plan de hosting. Esta alternativa resultará más cómoda para sus clientes, ya que los certificados se instalan automáticamente en los dominios adquiridos por los clientes. En su caso, como administrador, esta opción también puede resultarle útil, ya que le permite gestionar un único plan, en vez de gestionar dos planes distintos, lo que reduce el tiempo de gestión.

- *Para añadir un certificado SSL como complemento a un plan de hosting:*
- **1.** Cree y configure un plan de certificado SSL. Si desea más información acerca de este proceso, consulte **Creación de planes de certificado SSL**.
- **2.** Convierta este plan en complemento haciendo clic en **Convertir en complemento** en la página del plan.
- **3.** Seleccione el plan de hosting existente al que desea adjuntar el plan de certificado SSL o cree y configure uno nuevo. Si desea más información acerca de este proceso, consulte **Creación de planes de hosting**.
- **4.** Vaya a la página de detalles del plan de hosting y añada un grupo de complementos que contenga el plan de certificado SSL.
- **5.** Seleccione el plan de certificado SSL en el grupo y añádalo al plan de hosting.

**Importante**: Para garantizar que los planes funcionan correctamente, añádalos a las mismas tiendas online y establezca su tarificación para los mismos ciclos de facturación y divisas.

## <span id="page-135-0"></span>**Actualización y degradación de planes**

Puede que sus clientes deseen cambiar los planes a los que están suscritos, por ejemplo, si necesitan más recursos de los proporcionados por su plan actual o de lo contrario, si no desea pagar por recursos que no utilizan. En estos casos, defina las *actualizaciones* y *degradaciones* disponibles para cada plan.

Usted puede usar actualizaciones y degradaciones de planes para crear una jerarquía de planes. La tabla que aparece a continuación muestra un ejemplo de conjunto de planes con actualizaciones y degradaciones disponibles:

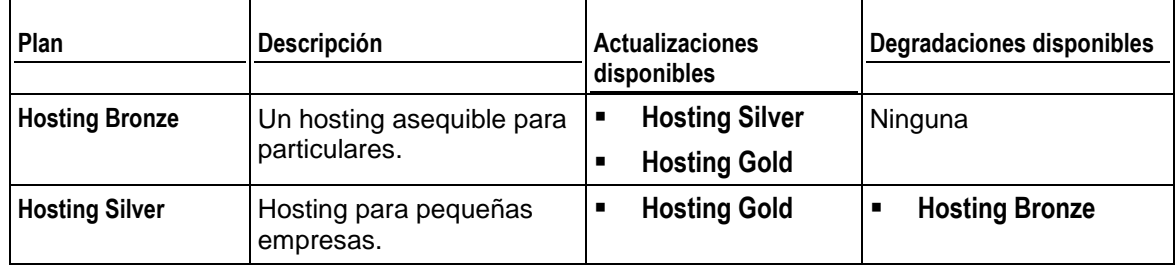

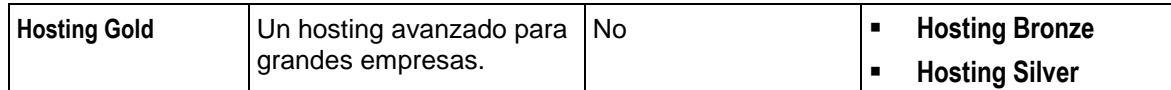

Si ofrece actualización y degradación de planes, defina de qué forma deben procesarse las peticiones de actualización y degradación para todos los planes, por ejemplo, cuándo llevar a cabo las actualizaciones solicitadas: de forma inmediata tras las peticiones o al final del ciclo facturación actual. La sección **Configuración de procesamiento de peticiones de actualización y degradación** (en la página [137\)](#page-136-0) proporciona una lista de propiedades a nivel de sistema relacionadas con las actualizaciones y degradaciones, así como una descripción de estas propiedades.

Asimismo, el Administrador de Negocio permite realizar cobros a los clientes en concepto de actualización y degradación de sus suscripciones. Defina las cuotas por actualización o degradación para cada uno de los planes en la pestaña **Precios** de la página de configuración del plan.

### **En esta sección:**

[Configuración de procesamiento de peticiones de actualización y degradación](#page-136-0) [137](#page-136-0)

### <span id="page-136-0"></span>Configuración de procesamiento de peticiones de actualización y degradación

El Administrador de Negocio le permite definir las acciones que realiza el sistema cuando se actualizan o degradan planes. Esto incluye lo siguiente:

- Quién puede iniciar actualizaciones y degradaciones.
- Cómo realizar actualizaciones y degradaciones.
- Cómo facturar actualizaciones y degradaciones.

Encontrará los controles para la configuración del procesamiento de peticiones de actualización y degradación en **Configuración de negocio** > **Todas las opciones** > **Peticiones de actualización/degradación**.

#### **Actualizaciones y degradaciones iniciadas por el cliente**

Si usted permite a sus clientes iniciar actualizaciones y degradaciones, defina cuándo cambiar sus planes: de forma inmediata tras la petición o a la finalización del ciclo de facturación actual.

Si decide realizar las actualizaciones y degradaciones de inmediato, defina qué hacer con el dinero no usado en la cuenta de facturación del cliente:

- Devolverlo a los clientes como créditos. Seleccione esta opción, por ejemplo, para planes de hosting.
- No devolverlo. Úselo, por ejemplo, en el caso de planes de registro de dominios, donde el registrador no devuelve el dinero si usted deja de usar un nombre de dominio.

### $C A P$ í TULO 14

# <span id="page-137-0"></span>**Promoción de planes con cupones y descuentos**

El Administrador de Negocio contiene dos mecanismos para la promoción de sus planes - *cupones* y *descuentos.*

Use los *descuentos* si desea promocionar una suscripción para un ciclo de facturación determinado, por ejemplo una suscripción de 1 año. Un descuento se aplica a todas las tiendas online pero sólo a determinados ciclos de facturación de los planes.

Use los *cupones* para organizar acciones promocionales entre sus clientes. Gracias a los cupones, sus clientes pueden beneficiarse de un precio más barato de las suscripciones usando un código de cupón durante el proceso de compra. Los cupones son ideales para promocionar planes específicos en una tienda determinada. Por ejemplo, si usted vende un plan en dos tiendas, *tienda EEUU* y *tienda UE*, usted puede reducir el precio de la suscripción únicamente en la *tienda UE*.

Para crear ofertas limitadas, por ejemplo, descuentos para las primeras 100 suscripciones a un plan nuevo, cree un cupón y configúrelo para que se aplique automáticamente. En este caso, las tiendas online mostrarán los precios nuevos de los planes como si el cupón ya se hubiera aplicado a los planes.

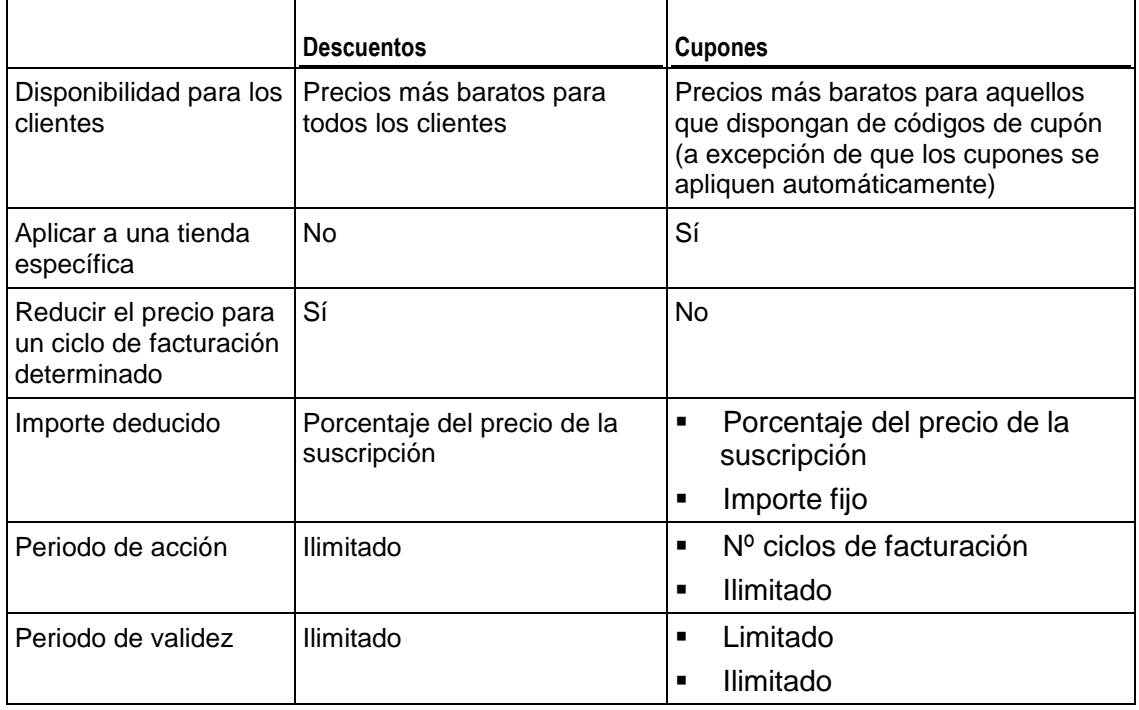

La tabla que aparece a continuación describe las diferencias entre los descuentos y los cupones:

Si desea crear y administrar descuentos y cupones, use los controles presentes en la página **Configuración de negocio** > **Descuentos y promociones**.

### CAPÍTULO 15

# <span id="page-138-0"></span>**Configuración de impuestos**

Como usted tiene una empresa de hosting que está ubicada en un país determinado, debería establecer los tipos impositivos adecuados con el fin de cumplir la legislación legal de su país. El Administrador de Clientes y Negocio le permite realizar esta acción a través de *reglas fiscales* y *directivas fiscales*. El diagrama que aparece a continuación muestra las relaciones entre estas entidades y planes.

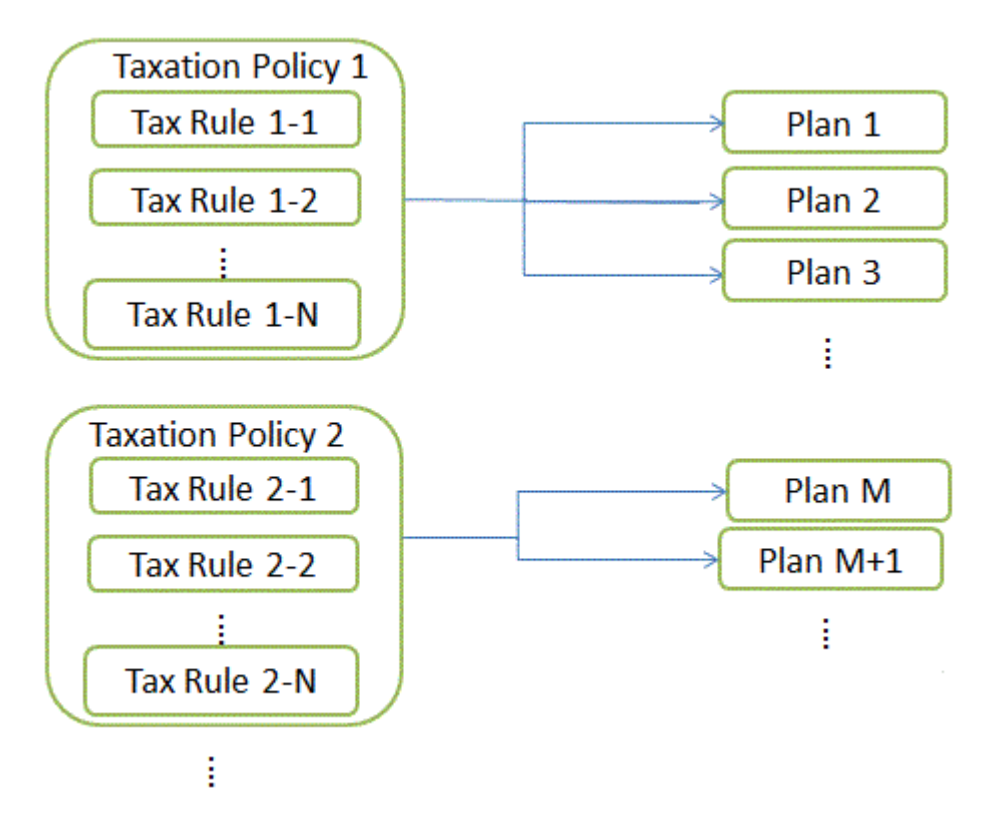

#### **Reglas fiscales**

Una *regla fiscal* define un impuesto para el país o unidad subnacional determinado donde usted ofrece sus planes. Por ejemplo, si usted da servicio a clientes americanos de estados con distintos tipos impositivos, cree una regla fiscal para cada estado y especifique el tipo impositivo a aplicar en estas reglas. Las tasas fiscales pueden ser fijas (10€) o progresivas (15%). El Administrador de Negocio calcula las tasas fijas en la divisa de la tienda online donde usted comercializa el plan.

Existen dos tipos de reglas fiscales: *no progresivas* y *progresivas*. Las reglas no progresivas se aplican al precio de una suscripción, mientras que las reglas progresivas se aplican a un total del precio y valores de regla fiscal no progresiva. Si desea ver un ejemplo de la aplicación de reglas no progresivas y progresivas, consulte la sección **Aplicación de directivas fiscales**.

Un estado o provincia donde sea aplicable la regla puede ser una abreviación de estado de dos caracteres o una combinación de una abreviación de estado de dos caracteres y ciudad. También puede añadir el nombre de un condado. En este caso, separe las partes de ubicación con guiones (-). Por ejemplo, use *estado-ciudad* para especificar una ciudad determinada en un estado determinado. Las demás ubicaciones aceptadas son: *estado-condado*, *estado-ciudad-condado*, *estado*. Establezca el estado a asterisco (\*) o deje el campo correspondiente en blanco para aplicar la regla a todo el país.

#### **Directivas fiscales**

Una *directiva fiscal* aglomera las reglas fiscales con los planes que a los que desea aplicarlas. Por ejemplo, para dar servicio a clientes americanos, cree una directiva fiscal que contenga todas las reglas fiscales de los Estados Unidos y aplíquela a los planes que tenga previsto comercializar en los EEUU. Si ofrece los mismos planes a todos los clientes, simplemente modifique la directiva fiscal predeterminada y aplíquela a todos los planes.

**Nota:** Cada plan sólo puede tener aplicada una directiva fiscal. Si aplica una directiva fiscal nueva a un plan, se reemplazará la directiva existente.

Para añadir una directiva fiscal nueva o administrar directivas fiscales existentes, vaya a la pantalla **Configuración de negocio** > **Todas las opciones** > **Directivas fiscales**.

#### **Aplicación de directivas fiscales**

Si un plan se asocia con una directiva fiscal, el sistema busca coincidencias entre la ubicación del suscriptor y las reglas fiscales incluidas en la directiva. Si el sistema encuentra alguna coincidencia, este calculará el importe total de impuestos a pagar a partir de las tasas de las reglas fiscales coincidentes.

Para calcular el total de impuestos a pagar para una suscripción a un plan, el sistema usa el siguiente algoritmo:

**1.** Forma una lista de reglas fiscales que coincida con el país del cliente y los planes seleccionados.

- **2.** Aplica secuencialmente cada regla fiscal no progresiva al precio de una suscripción. Añade todos los valores de impuestos calculados.
- **3.** Aplica secuencialmente cada una de las reglas fiscales progresivas al total del precio y al resultado del paso dos. Añade todos los valores de impuestos calculados.
- **4.** Añade todos los importes de impuestos calculados en el paso nº2 y el paso nº3.

Por ejemplo, el precio de una suscripción son 100€ y las reglas fiscales coincidentes son las siguientes:

Regla 1: Aplicar un 10% de no progresivo

Regla 2: Aplicar un 20% de no progresivo

Regla 3: Aplicar un 5% de progresivo

Regla 4: Aplicar un 10% de progresivo

A continuación, el total de impuestos a pagar se calcular de la siguiente forma:

100€ \* 0,10 = 10€ (para regla 1)

(100€ \* 0,20 = 20€ (para regla 2)

10€ + 20€ = 30€ (subtotal para reglas no progresivas)

 $(100€ + 30€) * 0,05 = 6,5€ (para regla 3)$ 

 $(100€ + 30€) * 0,10 = 13€$  (para regla 4)

6,5€ + 13€ = 19,5€ (subtotal para reglas progresivas)

30€ + 19,5€ = 49,5€ (total de impuestos a pagar)

Si desea más información acerca del establecimiento de impuestos para determinados países, consulte los ejemplos mostrados a continuación.

#### **En este capítulo:**

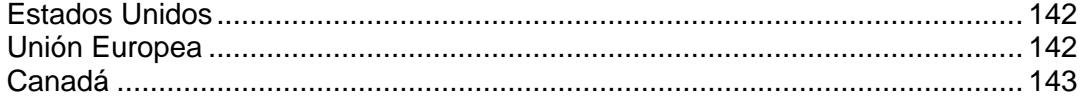

## <span id="page-141-0"></span>**Estados Unidos**

Si vende planes al mercado de los Estados Unidos, aplique el *impuesto comercial*. Este impuesto es progresivo y su tasa varía en función del estado donde venda los planes.

Para dar servicio a clientes de los estados de Nueva York, Pennsylvania y Nueva Jersey, cree una directiva fiscal (por ejemplo "Impuestos EEUU"), aplíquela a los planes que va a vender en los EEUU y cree otra regla fiscal progresiva para cada estado.

#### *Para crear un impuesto comercial:*

- **1.** Añada una directiva fiscal y aplíquela a los planes que tiene previsto vender en los EEUU.
- **2.** Añada una regla fiscal progresiva para el impuesto comercial de Nueva York con **País** configurado a *Estados Unidos* y **Estado** - a *NY* y establezca la **Tasa** al *4%*.
- **3.** Añada una regla fiscal progresiva para el impuesto comercial de Pennsylvania con **País** configurado a *Estados Unidos* y **Estado** - a *PA* y establezca la **Tasa** al *6%.*
- **4.** Añada una regla fiscal progresiva para el impuesto comercial de Nueva Jersey con **País** configurado a *Estados Unidos* y **Estado** - a *NJ* y establezca la **Tasa** al *7%*.
- **5.** Guarde la directiva.

**Importante:** Las tasas de impuestos usadas en el ejemplo pueden no ser las tasas vigentes. Para obtener información acerca de la política fiscal en los Estados Unidos, consulte con sus autoridades locales.

## <span id="page-141-1"></span>**Unión Europea**

Si su empresa se encuentra en Alemania y usted da servicio a clientes de la Unión Europea, aplique el *value added tax* (VAT o IVA). El VAT (IVA) es progresivo y su tasa varía en función de la ubicación del vendedor.

#### *Para configurar el IVA:*

- **1.** Cree una directiva fiscal (por ejemplo, "*Impuestos UE*") y aplíquela a los planes que tenga previsto vender en la Unión Europea.
- **2.** Cree una regla fiscal progresiva con el **País** configurado a *Unión Europea* y el asterisco (\*) en el campo **Estado**. Establezca la **Tasa** al *19%*.
- **3.** Guarde la directiva.

Una vez añadido el impuesto, configure el Administrador de Negocio para que cumpla con la normativa para empresas de la Unión Europea, tal y como se describe en el capítulo **Cumplimiento de conformidad para la UE** (en la página [147\)](#page-146-0).

**Importante:** La tasa mostrada en el ejemplo puede no ser la tasa vigente. Para obtener información acerca de la política fiscal en la Unión Europea, consulte con sus autoridades locales.

## <span id="page-142-0"></span>**Canadá**

Si su empresa se encuentra en la provincia del Quebec (Canadá), aplique dos tipos impositivos:

- *goods and services tax (GST) -* el equivalente canadiense del IVA (VAT).
- *Quebec sales tax (QST*) un impuesto no progresivo que se aplica en el Quebec.

#### *Para configurar los tipos impositivos para el Quebec:*

- **1.** Cree una directiva fiscal (por ejemplo, "*Impuestos Canadá*") y aplíquela a los planes que tenga previsto vender en el Quebec.
- **2.** Cree una regla fiscal progresiva con el GST con **País** configurado a *Canadá* y el asterisco (\*) en el campo **Estado**. Establezca la **Tasa** al *5%*.
- **3.** Cree una regla fiscal no progresiva para el QST con **País** configurado a *Canadá* y el **Estado** a *QC* y establezca la **Tasa** al *8,5%*.
- **4.** Guarde la directiva.

**Importante:** Las tasas de impuestos usadas en el ejemplo pueden no ser las tasas vigentes. Para obtener información acerca de la política fiscal en su provincia, consulte con sus autoridades locales.

### $C$  A P  $f$  T U L O  $16$

# **Administración de configuración de seguridad**

Para mejorar la seguridad del Administrador de Clientes y Negocio, configure la directiva de bloqueo y expiración de contraseñas para cuentas de administrador. Para proteger los datos presentes en su base de datos, configure el cifrado de los datos confidenciales. Para realizar un seguimiento de la actividad de los usuarios en el sistema, use el registro de auditoría. Si desea más información acerca de la realización de estas tareas, consulte las secciones correspondientes de este capítulo.

### **En este capítulo:**

[Configuración de directivas de aprobación de suscripciones.](#page-143-0)............................ [144](#page-143-0) [Configuración de cifrado](#page-144-0) ................................................................................... [145](#page-144-0)

## <span id="page-143-0"></span>**Configuración de directivas de aprobación de suscripciones**

Con el fin de evitar acciones fraudulentas, el Administrador de Negocio permite a los nuevos suscriptores acceder al sistema únicamente cuando usted haya aprobado sus pedidos. El sistema permite seleccionar una de las siguientes directivas de aprobación de suscripciones:

- **Aprobación manual de todos los pedidos entrantes**. Si selecciona esta directiva, en la página **Inicio** podrá ver notificaciones acerca de nuevas cuentas de cliente. Usted puede aprobar sus pedidos, cancelarlos o marcarlos como fraudulentos.
- **Aprobación automática de todos los pedidos entrantes**. En este caso, el sistema aprobará todos los pedidos de clientes nuevos de forma automática. Así, los clientes podrán acceder al Administrador de Negocio inmediatamente tras la realización del pedido y realizar acciones fraudulentas. No recomendamos el uso de esta directiva hasta que esté totalmente convencido de que su uso no dañará el sistema.

Los controles para la gestión de la directiva de aprobación de suscripciones se encuentran en la página **Configuración de negocio** > **Todas las opciones** > **Configuración de protección antifraude**.
# **Configuración de cifrado**

Si usted procesa pagos con tarjeta de crédito o cuenta bancaria directamente (a través de transferencias bancarias o pasarelas de pago locales), los números de las cuentas bancarias y de la tarjetas de crédito de los clientes se almacenan en la base de datos del Administrador de Clientes y Negocio. Para proteger los datos de la cuenta de cliente, configure el cifrado. Puede usar una frase de contraseña o una clave de cifrado local (LEK). *Si tiene el cifrado desactivado, el sistema no guarda la información acerca de cuentas nuevas ni almacena los detalles de las cuentas existentes.*

Use el cifrado LEK si tiene previsto cobrar automáticamente las cuentas de cliente. De todas formas, usted debe introducir un PIN LEK - un código especial de cuatro dígitos para ver información confidencial como pueden ser números de cuentas bancarias o tarjetas de crédito de los clientes, así como para operaciones de reembolso y anulación.

Use el cifrado con frase de contraseña si requiere confirmación de cada transacción. El sistema pida una frase de contraseña para realizar todas las operaciones relacionadas con los pagos y cuentas de facturación de los clientes. Cuando un cliente modifique los detalles de la cuenta de facturación, usted recibirá una tarea pendiente, que será la operación de volver a cifrar los datos nuevos con su frase de contraseña. Esta operación es obligatoria. Si desea más información acerca de cómo realizar pagos con cifrado activado de frase de contraseña, consulte **Generación y ejecución de la cola de pagos** (en la página [180\)](#page-179-0).

Como el sistema usar LEK para descifrar cuentas de facturación, todas las operaciones relacionadas con el procesamiento de pagos se detienen cuando la clave resulta dañada, corrupta o perdida. Para evitar estas situaciones, realice un backup de su LEK con anterioridad y restáurelo de ser necesario.

Cuando copie un LEK, este se divide entre dos administradores asignados por usted. Usted puede ser uno de estos administradores. Estos administradores pueden realizar un backup de su parte o restaurarla. Una vez ambos administradores restauran sus partes de la clave, el sistema restaura el LEK y muestra una notificación acerca de esta operación.

#### *Para configurar los parámetros de cifrado:*

- **1.** Vaya a **Configuración de negocio** > **Todas las opciones** > página **Configuración de cifrado**.
- **2.** Introduzca **acepto** en el campo **Aceptación de cifrado**.
- **3.** Establezca una frase de contraseña secreta o PIN. Esta puede permanecer vacía si así lo desea.

**Nota**: Para cambiar de la frase de contraseña al PIN especificado anteriormente, deje en blanco los campos PIN.

**4.** Haga clic en el botón **Enviar cambios**.

**Importante:** Para evitar la corrupción irreversible de la base de datos durante el proceso de recifrado por una frase de contraseña nueva, es muy recomendable realizar un backup de la base de datos del Administrador de Negocio antes de enviar los cambios. También deberá prohibir el acceso a la adición y edición de información de la cuenta de facturación durante el proceso de recifrado.

#### *Para asignar un propietario de parte de clave:*

**1.** Vaya a **Configuración de negocio** > **Todas las opciones** > página **Configuración de cifrado**.

Damos por sentado que el cifrado LEK está habilitado.

- **2.** Seleccione dos cuentas de administrador.
- **3.** Haga clic en el botón **Enviar cambios**.

#### *Para realizar un backup de su LEK:*

**1.** Vaya a **Configuración de negocio** > **Todas las opciones** > página **Configuración de cifrado**.

Damos por sentado que el cifrado LEK está habilitado.

**2.** Haga clic en **Backup**.

#### *Para restaurar su LEK:*

**1.** Vaya a **Configuración de negocio** > **Todas las opciones** > página **Configuración de cifrado**.

Damos por sentado que el cifrado LEK está habilitado.

- **2.** Introduzca el PIN LEK actual y especifique el archivo de backup.
- **3.** Haga clic en **Restaurar**.

**Nota**: Debería activar el cifrado LEK.

## CAPÍTULO 17

# **Cumplimiento de conformidad para la UE**

Si su empresa se encuentra en la Unión Europea, esta se rige por las normativas European Union Value Added Tax (EU VAT). Si desea más información acerca de estas regulaciones, consulte la sección **Cumplimiento con las regulaciones fiscales de la Unión Europea.**

Con el fin de cumplir con la legislación europea para empresas, configure el Administrador de Clientes y Negocio para que cumpla los siguientes requisitos:

- Especifique su NIF (VAT) en **Configuración de negocio** > **Todas las opciones** > **Detalles de la empresa**. El Administrador de Negocio lo incluirá en todas las facturas.
- Configure el tipo impositivo de IVA para sus clientes procedentes de países de la Unión Europea. Si desea más información, consulte la sección **Unión Europea** (en la página [142\)](#page-141-0).
- Solicite el número de CIF a empresas.

En sus tiendas online los clientes seleccionan si son particulares o empresas. En el último caso, estas deberán proporcionar un CIF válido para definir la tasa de impuestos aplicable. Debería modificar sus tiendas online para requerir este número a las empresas y proceder con su verificación. Encontrará la opción respectiva en **Configuración de negocio** > **Tiendas online** > **<***< nombre de la tienda***>** > **Cambiar configuración** > pestaña **Impuestos**. La *<tienda online>* aquí es la tienda que usted utiliza para comercializar planes a los clientes procedentes de la Unión Europea.

**Nota**: Si su empresa se encuentra en la Unión Europea, estas opciones se aplicarán automáticamente a todas las tiendas online nuevas.

Muestre precios *brutos* o *netos* en sus tiendas online.

Cada país de la Unión Europea sigue una de las dos reglas distintas para el modo en que se muestran los precios en sus tiendas online. En función de la ubicación geográfica de su empresa, sus tiendas online deberán mostrar los precios con IVA incluido (bruto) o antes de añadir el IVA (neto). Usted puede actualizar sus tiendas online para que muestren los precios de forma correspondiente en **Configuración de negocio** > **Tiendas online** > *<nombre de la tienda* **>** > **Cambiar configuración** > pestaña **Opciones de pago**. La *<tienda online>* aquí es la tienda que usted utiliza para comercializar planes a los clientes procedentes de la Unión Europea.

# **Uso de su propio nombre de dominio para acceder al Panel y al Administrador de Negocio**

Por omisión, sus clientes acceden al Administrador de Negocio con el nombre de dominio de su proveedor. Así, estos pueden descubrir que usted está revendiendo los recursos de hosting de otra persona y puede que deseen suscribirse a los servicios de su proveedor en vez de suscribirse a los suyos.

Para evitar esta situación, debería configurar un nombre de dominio personalizado como punto de acceso al sistema. Esto asume que usted:

- **1.** Proporciona al administrador del Administrador de Negocio el nombre de dominio de su empresa y adquiere un nombre de dominio adicional en el caso de que el administrador diga que lo necesita. Sus clientes verán este nombre de dominio cuando el Panel les redireccione desde el panel de control al administrador de negocio para finalidades de autorización.
- **2.** Coopera con el administrador para que sus nombres de dominio resuelvan al Panel y a las direcciones IP del Administrador de Negocio. Para ello, use uno de los siguientes métodos:
	- Pida al administrador que añada sus nombres de dominio a sus servidores de nombres y que utilice estos servidores como servidores DNS de sus nombres de dominio.
	- Contrate el servicio DNS de su registrador de nombres de dominio y mapee sus nombres de dominio a las direcciones IP del Panel y del Administrador de Negocio en los servidores de nombres del registrador.
- **3.** Pida al administrador que configure la personalización para el servidor de autorización.

Una vez realizados estos pasos, puede encontrar la nueva URL usada para el acceso de sus clientes al Administrador de Negocio en la página **Configuración de negocio** > **Todas las opciones** > **Detalles de la empresa**.

# **Mantenimiento de su negocio con el Administrador de Negocio**

Cuando usted configure el sistema y empiece a dar servicio a sus clientes, el Administrador de Negocio creará nuevas cuentas de cliente, emitirá facturas y realizará la mayor parte de tareas del proveedor de forma automática. Esta sección detalla de qué forma el sistema realiza todas estas tareas y de qué forma usted puede administrar la automatización de su negocio en el Administrador de Negocio. En particular, describimos las siguientes tareas:

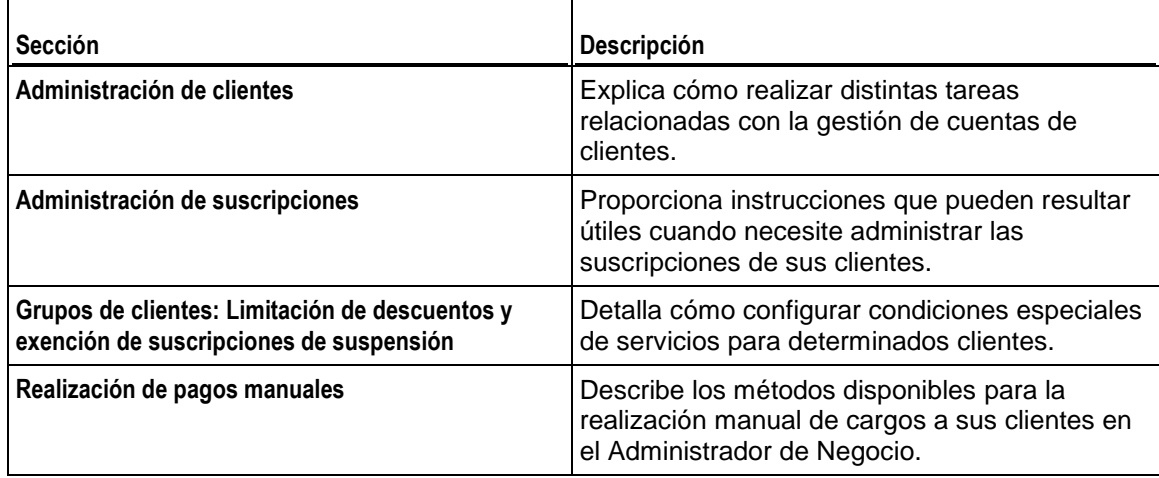

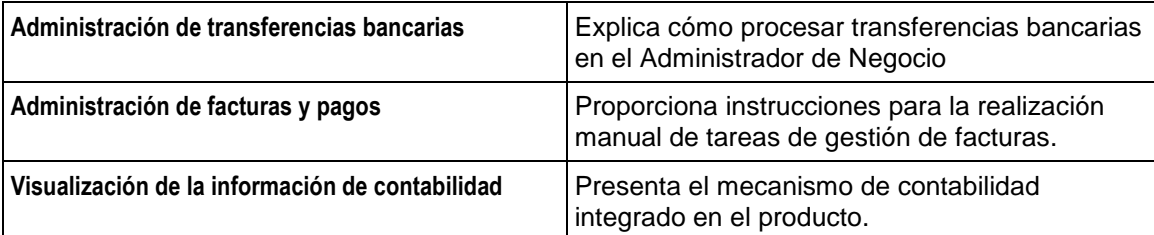

## **En esta sección:**

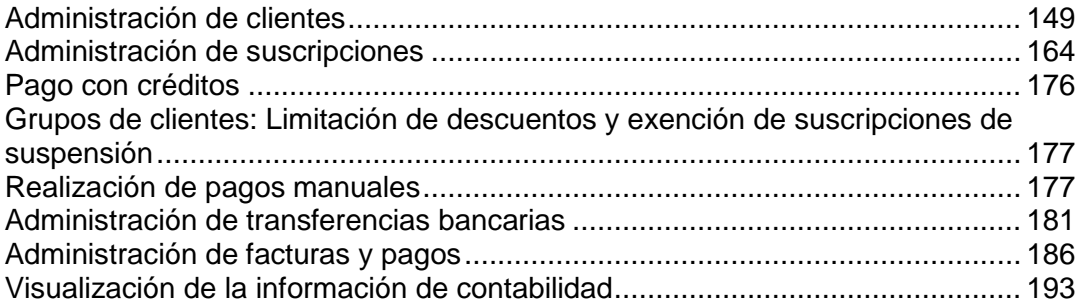

# <span id="page-148-0"></span>**Administración de clientes**

Este es el punto a través del cual podrá gestionar su cartera de clientes. Usted puede aprobar clientes nuevos, ver sus clientes archivados o "live" o añadir clientes nuevos. También puede ver estadísticas acerca de sus clientes y acceder a los detalles de estos.

## **En esta sección:**

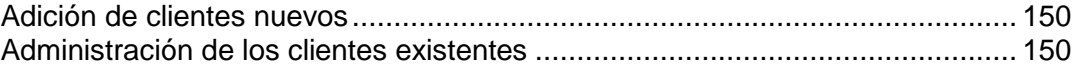

# <span id="page-149-0"></span>**Adición de clientes nuevos**

Existen dos formas de añadir registros de clientes nuevos a su sistema Administrador de Negocio: a través del interfaz del administrador (disponible para administradores de Administrador de Negocio) y a través del proceso de pedido.

La adición de clientes a través del interfaz del administrador es un procedimiento de un único paso que implica la adición de información del cliente, de sus detalles de contacto y de la cuenta de facturación. Cada cuenta de cliente puede tener vinculados distintos contactos. En este paso, usted especificará el primero de estos contactos.

#### *Para añadir una cuenta de cliente:*

- **1.** Vaya a **Operaciones de negocio**> **Clientes** y haga clic en **Añadir cliente nuevo**.
- **2.** Introduzca la **Configuración general** y la **Información del contacto principal**.
- **3.** Cree una **Cuenta de facturación** para el cliente.
- **4.** Haga clic en **Añadir cliente**.

Usted ya ha completado el proceso de adición de una cuenta de cliente. Ahora puede ver los detalles de esta cuenta y empezar a añadir suscripciones y generar facturas haciendo clic en el **ID de cliente**.

## <span id="page-149-1"></span>**Administración de los clientes existentes**

El Administrador de Negocio permite administrar sus clientes a través de la página **Resumen de clientes**, accesible a través de **Clientes** > seleccione el cliente específico. La página Resumen de cliente detalla la información de contacto y de facturación, los detalles de las suscripciones y las notificaciones enviadas a los clientes.

Para gestionar los detalles de una cuenta de cliente, vaya a **Operaciones corporativas**> **Clientes**, encuentre el cliente que desea ver y haga clic en el Nombre completo correspondiente a la cuenta.

## **En esta sección:**

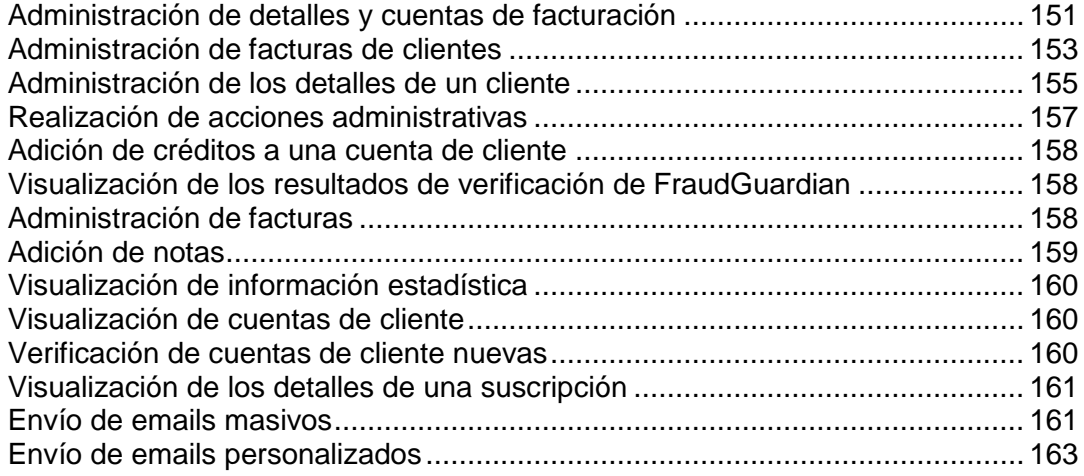

<span id="page-150-0"></span>Administración de detalles y cuentas de facturación

## **En esta sección:**

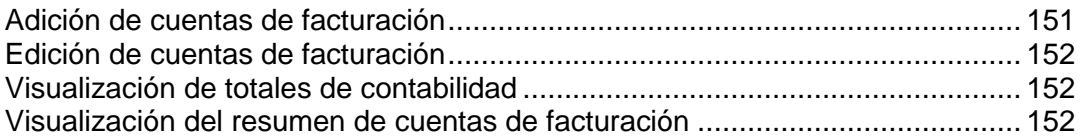

## <span id="page-150-1"></span>**Adición de cuentas de facturación**

- *Para añadir una cuenta de facturación a una cuenta de cliente:*
- **1.** Vaya a **Operaciones corporativas** > **Clientes** > haga clic en una cuenta específica.
- **2.** Haga clic en **Mostrar todas las cuentas de facturación** en la sección **Resumen de cuentas de facturación**.
- **3.** Encuentre el contacto para el que desea añadir una cuenta de facturación nueva y haga clic en **Añadir cuenta de facturación a contacto principal**.
- **4.** Seleccione el tipo de cuenta de facturación que desea añadir para este cliente.
- **5.** Rellene la sección de detalles en función del tipo de cuenta de facturación que haya seleccionado en el paso 4.
- **6.** Haga clic en **Guardar cuenta de facturación**.

### <span id="page-151-0"></span>**Edición de cuentas de facturación**

Usted puede editar cualquier cuenta de facturación asociada con una cuenta de cliente.

- *Para editar una cuenta de facturación:*
- **1.** Vaya a **Operaciones corporativas** > **Clientes** > haga clic en una cuenta específica.
- **2.** Haga clic en **Mostrar todas las cuentas de facturación** en la sección **Resumen de cuentas de facturación**.
- **3.** Verá la lista de todas las cuentas de facturación (de estar disponibles) y sus contactos asociados.
- **4.** Busque la cuenta de facturación que desea modificar en la lista y haga clic en su nombre.
- **5.** Edite los detalles de la cuenta.
- **6.** Si el cifrado está habilitado, introduzca su **Frase de contraseña de cifrado**.
- **7.** Haga clic en **Actualizar cuenta de facturación**.

**Nota**: Si desea eliminar la cuenta de facturación, haga clic en **Eliminar** en la lista **Operaciones disponibles**.

#### <span id="page-151-1"></span>**Visualización de totales de contabilidad**

Esta sección detalla la siguiente información del saldo y la cuenta presente en la página de resumen de clientes (accesible a través de **Operaciones corporativas** > **Clientes** > haga clic en el nombre de un cliente).

**Cuentas de cliente** - el dinero que le debe el cliente. Aquí también puede ver el **Historial de pagos del cliente** detallado haciendo clic en el vínculo **Cuentas de cliente**.

**Crédito**. Esta opción le permite realizar abonos a sus clientes.

**Cuentas de proveedores**. El dinero que usted debe pagar al cliente.

**Reembolsos**. Este campo muestra el total de reembolsos.

**Gastos**. Muestra los gastos.

#### <span id="page-151-2"></span>**Visualización del resumen de cuentas de facturación**

El **Resumen de cuentas de facturación** cuenta el número de cuentas de facturación por tipo. En esta sección también puede **Añadir una cuenta de facturación al contacto principal**. Consulte **Adición de cuentas de facturación** (en la página [151\)](#page-150-1).

También puede ver todas las cuentas de facturación de este cliente. Para ello, haga clic en el vínculo **Mostrar todas las cuentas de facturación**. Podrá ver la lista de todas las cuentas de facturación para esta cuenta de cliente.

También puede ver un registro de devoluciones de llamada (callback) haciendo clic en el vínculo **Mostrar historial de devolución de llamadas**.

## <span id="page-152-0"></span>Administración de facturas de clientes

## **En esta sección:**

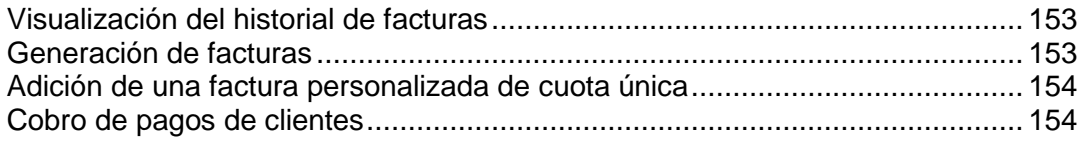

## <span id="page-152-1"></span>**Visualización del historial de facturas**

El historial de facturas muestra las facturas vencidas y las pagadas. Esta página también le permite ver todas las facturas para este cliente, generar facturas, cobrar pagos y añadir una factura única.

#### *Para ver todas las facturas:*

- **1.** Vaya a **Operaciones corporativas** > **Clientes** > haga clic en una cuenta determinada.
- **2.** Haga clic en el vínculo **Mostrar todas las facturas** en la sección **Resumen de facturas**.

Podrá ver la lista de facturas siempre que estas hayan sido generadas.

## <span id="page-152-2"></span>**Generación de facturas**

#### *Para generar una factura:*

- **1.** Vaya a **Operaciones corporativas** > **Clientes** > haga clic en una cuenta determinada.
- **2.** Haga clic en el vínculo **Generar factura** en la sección **Resumen de facturas**.
- **3.** Especifique la configuración de generación y haga clic en el botón **continuar**.
- **4.** Si seleccionó previsualizar facturas, revíselas y haga clic en el botón **Proceder con generación de facturas**.

## <span id="page-153-0"></span>**Adición de una factura personalizada de cuota única**

El Administrador de Negocio le permite crear y generar una factura de pago único para cuotas únicas.

#### *Para generar una única factura:*

- **1.** Vaya a **Operaciones corporativas** > **Clientes** > haga clic en una cuenta determinada.
- **2.** Haga clic en el vínculo **Añadir factura personalizada** en la sección **Resumen de facturas**.
- **3.** En el formulario emergente, introduzca la información apropiada:
	- 1. Introduzca una breve descripción para la factura.
	- 2. También puede añadir una **Descripción larga**.
	- 3. Establezca la **Fecha de la factura**.
	- 4. Introduzca el **Importe de la factura**.
	- 5. Seleccione la casilla si desea enviar un email con la factura a su cliente.
	- 6. Defina el periodo para aplazar el ingreso.
- **4.** Seleccione la casilla que aparece al lado de **Aplicar también un pago** si desea cobrar el pago manualmente para el servicio proporcionado. Introduzca toda la información necesaria.
- **5.** Haga clic en **Procesar factura**.

#### <span id="page-153-1"></span>**Cobro de pagos de clientes**

#### *Para cobrar el pago de un cliente:*

- **1.** Vaya a **Operaciones corporativas** > **Clientes** > haga clic en una cuenta determinada.
- **2.** Haga clic en el vínculo **Cobrar pago del cliente** en la sección **Resumen de facturas**.
- **3.** Seleccione la factura a cargar.
- **4.** Si el cifrado está habilitado, introduzca su PIN LEK.
- **5.** Haga clic en **Cobrar cuenta**.

## <span id="page-154-0"></span>Administración de los detalles de un cliente

En la página **Resumen de clientes** usted puede editar los detalles de clientes, gestionar las propiedades de cuentas de clientes, añadir un contacto principal/adicional nuevo o editar los contactos existentes.

## **En esta sección:**

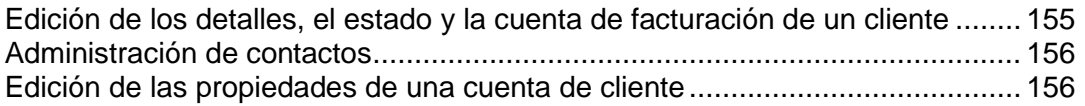

## <span id="page-154-1"></span>**Edición de los detalles, el estado y la cuenta de facturación de un cliente**

## *Para editar los detalles de un cliente:*

- **1.** Vaya a **Operaciones corporativas** > **Clientes** > haga clic en el nombre completo de un cliente.
- **2.** Haga clic en **Editar detalles** en la sección **Detalles del cliente** y actualice los detalles.
- **3.** Haga clic en **Guardar**.

## <span id="page-155-0"></span>**Administración de contactos**

En el Administrador de Negocio, un cliente puede disponer de múltiples contactos. Uno de los contactos se establecerá como el contacto principal y todos los demás serán los contactos adicionales. La página **Resumen de clientes** le permite añadir contactos nuevos, editar contactos existentes, iniciar sesión como contacto principal y restablecer y reenviar contraseñas.

#### *Para añadir un contacto nuevo:*

- **1.** Vaya a **Operaciones corporativas** > **Clientes** y haga clic en el nombre completo de un cliente.
- **2.** Haga clic en **Añadir contacto nuevo** en la sección **Contacto principal**.
- **3.** Especifique la información de contacto y haga clic en **Guardar**.

#### *Para editar un contacto:*

- **1.** Vaya a **Operaciones corporativas** > **Clientes** y haga clic en el nombre completo de un cliente.
- **2.** Haga clic en el vínculo **Editar contacto principal**.
- **3.** Edite toda la información necesaria y haga clic en **Guardar**.

#### <span id="page-155-1"></span>**Edición de las propiedades de una cuenta de cliente**

La página **Resumen de clientes** enumera las propiedades relacionadas con los clientes. El sistema las utiliza para aplicar una lógica especial a aquellos clientes que tengan estas propiedades. Por ejemplo, puede aplicar descuentos usando las propiedades. También puede editar las propiedades de un cliente.

#### *Para editar las propiedades:*

- **1.** Vaya a **Operaciones corporativas** > **Clientes** y haga clic en el nombre completo de un cliente.
- **2.** Desplácese abajo hasta la sección **Propiedades**.
- **3.** Haga clic en el vínculo **Editar propiedades de la cuenta de cliente**.
- **4.** Especifique si el atributo está activo o no.
- **5.** Establezca el **valor interno**.
- **6.** Haga clic en **Guardar todo**.

## <span id="page-156-0"></span>Realización de acciones administrativas

Las acciones administrativas son un conjunto de acciones que le ayudan a gestionar una cuenta de cliente de forma sumamente rápida. Las acciones administrativas actuales incluyen:

- **Suspender cuenta de cliente**. Seleccione esta opción si desea suspender la cuenta de un cliente Este cliente no podrá acceder al área de clientes.
- **Cancelar cuenta de cliente**. Puede usar esta opción para clientes que deseen hacerle saber que desean terminar su servicio. Estos tampoco no podrán acceder al área de clientes.
- **Archivar cuenta de cliente**. Archivar un cliente esencialmente significa hacer que el cliente no sea funcional. Los clientes archivados no se incluyen en el cálculo del límite de su licencia. Los registros asociados con el cliente serán mostrados pero usted no podrá realizar ninguna acción en el cliente, como podría ser el cobro de pagos para saldos impagados.

## <span id="page-157-0"></span>Adición de créditos a una cuenta de cliente

Usted puede depositar fondos (créditos) a una cuenta de cliente. Los créditos se utilizan primero para pagar suscripciones. Cuando no disponga de suficiente saldo a favor, se usará el método de pago predeterminado del cliente para realizar el pago de servicios.

### *Para añadir un crédito:*

- **1.** Vaya a Clientes > **Clientes** y haga clic en el nombre completo de un cliente.
- **2.** Haga clic en el vínculo **Añadir crédito** presente en la sección **Totales de contabilidad**.
- **3.** Rellene el formulario y haga clic en **Añadir crédito**.

Una vez actualizado el saldo de crédito de un cliente, usted puede ver el historial de cambios de saldo de crédito del cliente localizando la página de resumen de clientes y haciendo clic en **Créditos**.

## <span id="page-157-1"></span>Visualización de los resultados de verificación de FraudGuardian

El Administrador de Negocio le permite verificar sus pedidos entrantes para evitar posibles fraudes. Usted puede ver los resultados de esta comprobación por cliente y por pedido en la página **Resumen de clientes**.

## *Para ver los resultados de FraudGuardian:*

- **1.** Vaya a la página **Resumen de clientes**, accesible a través de **Operaciones corporativas** > **Clientes** > clic en una cuenta determinada.
- **2.** Haga clic en el vínculo **Mostrar/ocultar datos adicionales** que aparece al lado de la suscripción que desea editar en la sección **Resultados de fraude**.

La sección de la página le mostrará la **Puntuación de fraude** total para cada pedido y otra información como por ejemplo la IP, el banco del cliente, email, proxy, etc.

## <span id="page-157-2"></span>Administración de facturas

La página de resumen de clientes le permite ver facturas para un cliente determinado. El sistema detalla las **Facturas recientes** y le ofrece la opción de **ver todas las facturas** haciendo clic en el vínculo respectivo. A partir de esta sección puede ver los detalles básicos de una factura, como puede ser el **Nº de factura**, el **Importe**, las fechas **Introducido**  y **Vencimiento** y el **estado**.La columna **Operaciones disponibles** le permite administrar e imprimir la factura.

#### *Para gestionar una factura:*

- **1.** Vaya a la página **Resumen de clientes**, accesible a través de **Operaciones corporativas**> **Clientes** > clic en el nombre completo de un cliente.
- **2.** Haga clic en el vínculo **Detalles** presente al lado de la factura que desea editar en la sección **Facturas recientes**.

**Nota:** se le redireccionará a la sección de administración de facturas (en la página [186\)](#page-185-0), a la que también puede acceder a través de **Finanzas**> **Facturas** de la factura determinada.

## <span id="page-158-0"></span>Adición de notas

La sección **Notas recientes** de la página **Resumen de clientes** le muestra las notas recientes que usted añadió para este cliente. Estas notas son estrictamente internas y sólo proporcionan información adicional al administrador.

## *Para añadir una nota nueva:*

- **1.** Vaya a la página **Resumen de clientes**, accesible a través de **Operaciones corporativas**> **Clientes** y haga clic en el nombre completo de un cliente.
- **2.** Haga clic en el vínculo **Leer/añadir notas** de la sección **Notas recientes**.
- **3.** Añada cualquier información en la casilla **Texto de la nota**.
- **4. Añadir nota**.

## <span id="page-159-0"></span>Visualización de información estadística

Las estadísticas (Quick Stats) tienen dos secciones principales: **Clientes por estado** e **Informes de tendencias**. La sección superior enumera los posibles estados de un cliente y debajo cada estado y el número de clientes en cada categoría. Este número es un vínculo. Si hace clic en este, se le redireccionará a una pantalla que detalla todos los clientes de este tipo. Por ejemplo, si desea ver una lista de todos sus clientes pendientes, puede hacer clic en el número que aparece debajo del nombre Pendiente. Debajo del número actual aparece el porcentaje que cada categoría alberga del número total de clientes. Los informes de tendencias listan únicamente un informe. Este informe le mostrará las altas nuevas del último año.

Para ver las estadísticas de clientes, vaya a **Operaciones corporativas** > **Clientes** > **Estadísticas**.

La página también muestra una tabla que representa cada uno de los números y sus categorías específicas.

## <span id="page-159-1"></span>Visualización de cuentas de cliente

En el Administrador de Negocio existen dos tipos de cuenta de cliente - *Live* y a*rchivados*. Usted puede filtrar las cuentas de cliente por su estado.

**Clientes** es donde usted encontrará la información acerca de la mayoría de clientes introducidos en su sistema Administrador de Negocio. Todos los clientes se contabilizan en el límite de su licencia. Inicialmente, la página muestra una lista de todos los clientes con estado **Pendiente**, **Activo**, **Cancelado**, **Fraudulento**, **Suspendido**, **Inactivo** y **Rechazado**, en orden de más nuevo a más antiguo. Si hace clic en uno de los encabezados de la columna, los datos de sus clientes se ordenarán por el encabezado relevante.

#### *Para ver cuentas de cliente:*

**1.** Vaya a **Operaciones corporativas** > **Clientes**. El vínculo le mostrará una lista de cuentas.

Usted puede acceder a la pantalla de detalles de cada cliente de la lista haciendo clic en el vínculo **ID del cliente** o **Detalles**.

Si hace clic en la dirección de email en la lista **Clientes**, podrá enviar un email directamente a este cliente. Usted puede dar formato a estos emails usando distintas herramientas de texto.

## <span id="page-159-2"></span>Verificación de cuentas de cliente nuevas

Si selecciona **Aprobación manual de todos los pedidos entrantes** como directiva de protección antifraude, verá una lista de todas las cuentas de cliente nuevas que están a la espera de su aprobación en el grupo **Clientes nuevos** de la página **Inicio**.

Haga clic en el vínculo **Revisar** para ver más información acerca de un pedido particular. Una vez haya verificado el pedido, seleccione la casilla **Activar** o **Cancelar** y haga clic en **Enviar**.

**Nota**: Si selecciona la opción **Cancelar**, no olvide seleccionar la función de cancelación apropiada en el menú desplegable Definir directiva acerca de la cancelación de suscripciones para este cliente presente en la parte inferior de la lista antes de hacer clic en el botón **Enviar**.

Si no desea verificar la cuentas nuevas manualmente, cambie la directiva de protección antifraude en la página **Todas las opciones** > **Configuración de protección antifraude**.

## <span id="page-160-0"></span>Visualización de los detalles de una suscripción

El Administrador de Negocio le permite administrar suscripciones de cliente desde dos secciones en la página **Resumen del cliente**: desde las secciones **Detalles de la suscripción** y **Suscripciones recientes**. La primera sección muestra el número de suscripciones que posee el cliente y permite al administrador añadir una suscripción a un cliente. La sección **Suscripciones recientes** proporciona información acerca de cada una de las suscripciones y permite al administrador gestionar la suscripción. Si desea más información acerca de la administración de suscripciones, consulte **Gestión de suscripciones** (en la página [164\)](#page-163-0).

## <span id="page-160-1"></span>Envío de emails masivos

Además de los emails automáticos (en la página [100\)](#page-99-0) enviados por el Administrador de Negocio cuando ocurre un evento determinado, usted también puede enviar emails manualmente a determinados clientes. Esto es especialmente útil cuando, por ejemplo, usted necesite enviar un comunicado a todos los clientes o sólo a algunos de ellos.

De ser necesario, usted siempre puede reenviar un email a todos los destinatarios, ya sea un email automático o un email enviado manualmente.

## **En esta sección:**

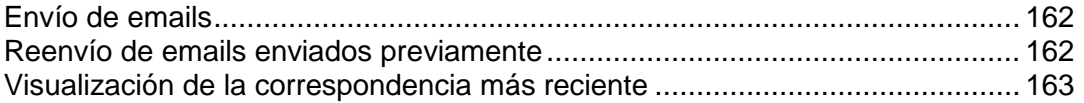

## <span id="page-161-0"></span>**Envío de emails**

#### *Para enviar un email:*

- **1.** Vaya al Asistente de envío de emails mediante **Monitorización de negocio** > **Emails** > **Envío de emails**.
- **2.** Especifique los destinatarios del email:
	- **a.** Defina los clientes de destino usando el **Filtro de clientes**: introduzca los IDs de los clientes separados con comas y/o fíltrelos por **Estado**, **Grupo de clientes**, **Servidor**, **Grupo de paneles** y **Plan**, de ser necesario.
	- **b.** Seleccione los contactos del cliente a los que debe enviarse el email, ya sean todos o sólo al contacto principal.
- **3.** Bajo **Plantilla de email**, seleccione una plantilla.

Tenga en cuenta que la lista de plantillas sólo contiene las plantillas del grupo Emails definidos por el usuario.

**4.** Haga clic en **Siguiente**.

Se mostrará una lista de las cuentas de email filtradas según los parámetros especificados (filtro de clientes y contacto).

**5.** Verifique que la lista de contactos es correcto y haga clic en **Siguiente**.

Otra opción es hacer clic en **Atrás** para ir al paso anterior y cambiar la configuración del contacto o filtro de clientes.

**6.** En la página final que le muestra toda la información sobre el email que enviará, revise las propiedades del email (destinatarios, propiedades del email, cuerpo del mensaje de email) y haga clic en **Enviar**.

El email será enviado y aparecerá en la lista **Mostrar emails**.

#### <span id="page-161-1"></span>**Reenvío de emails enviados previamente**

- *Para reenviar emails:*
- **1.** Vaya a **Monitorización de negocio** > **Emails**.
- **2.** Busque el email que desea volver a enviar y haga clic en **Reenviar**.

## <span id="page-162-1"></span>**Visualización de la correspondencia más reciente**

La sección **Emails recientes** de la página **Resumen del cliente** muestra la lista de los últimos cinco emails enviados al cliente. Cada una de las entradas muestra la siguiente información:

*Asunto*. Haga clic en el nombre e ID a visualizar, editar o reenviar el email.

*Marca de tiempo*. Incluye la fecha y hora en que se envió el email al cliente.

El sistema también le permite **Reenviar** y **Editar** los emails en la página que aparece cuando usted hace clic en el asunto del email.

<span id="page-162-0"></span>Envío de emails personalizados

#### *Para enviar un email personalizado:*

- **1.** Vaya a la página de detalles del cliente al que desea enviar el email.
- **2.** Haga clic en la dirección de email de un cliente en la lista de clientes disponible en **Operaciones corporativas** > **Clientes**.
- **3.** Por omisión, la dirección de email del cliente ya estará en la lista de **Contactos**. Si no es correcta, realice los cambios necesarios.
- **4.** A continuación, si el email requiere incluir a otro usuario en copia, introduzca la dirección en el campo **Direcciones CC**.
- **5.** Si este email requiere incluir otros destinatarios en copia pero no desea que el destinatario lo vea, introduzca la dirección en el campo **Direcciones BCC**.
- **6.** Introduzca un asunto en el campo **Asunto del mensaje**.
- **7.** Introduzca su mensaje en el campo **Cuerpo del mensaje**.
- **8.** Haga clic en **Enviar**.

# <span id="page-163-0"></span>**Administración de suscripciones**

Los servicios o recursos que usted vende a sus clientes se organizan en planes. Una *suscripción* es básicamente un permiso para utilizar los servicios o recursos durante un periodo de tiempo determinado.

Las suscripciones también actúan como punto de conexión en el Administrador de Negocio. Las facturas están vinculadas a suscripciones. Al igual que los complementos. Lo mismo sucede con los clientes, aunque estos pueden tener distintas suscripciones y por lo tanto distintos complementos y facturas, en distintos tiempos en su ciclo de vida. La suscripción a un plan es un requisito previo para facturar a un cliente. Usted no puede facturar un cliente a menos que este disponga de al menos una suscripción asociada a su cuenta.

El Administrador de Negocio gestiona suscripciones en dos amplias categorías: suscripciones de dominio y todas las demás. Las suscripciones de dominio se crean cuando un cliente compra o transfiere un dominio a través del Administrador de Negocio.

## **En esta sección:**

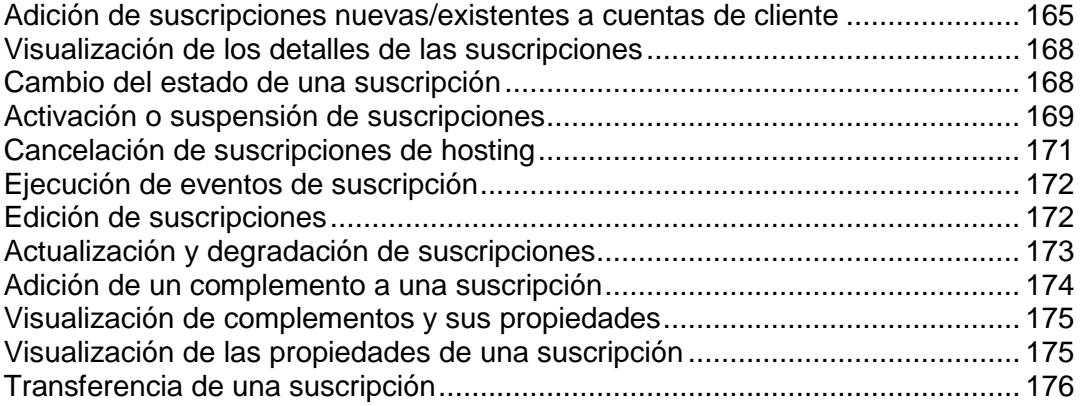

# <span id="page-164-0"></span>**Adición de suscripciones nuevas/existentes a cuentas de cliente**

El Administrador de Negocio permite añadir suscripciones nuevas/existentes a cuentas de cliente existentes. Usted puede añadir tantas suscripciones como desee a cualquiera de sus cuentas de cliente.

## *Para añadir una suscripción:*

- **1.** Vaya a **Operaciones corporativas** > **Clientes** y haga clic en el nombre completo de un cliente.
- **2.** Haga clic en el vínculo **Ver** que aparece al lado de la suscripción que desea editar en la sección **Detalles de la suscripción**.

En la sección **Detalles de la suscripción** podrá ver tres vínculos:

- **Crear suscripción nueva**. Este vínculo representa únicamente las suscripciones nuevas.
- **Importar suscripción existente**. Este vínculo representa únicamente las suscripciones existentes. Por ejemplo, si está migrando desde un sistema de facturación anterior que no sea Administrador de Negocio, puede añadir estas suscripciones a su cuenta de cliente.
- **Mostrar todas las suscripciones**. Este vínculo muestra todas las suscripciones existentes asociadas con esta cuenta de cliente.

## **En esta sección:**

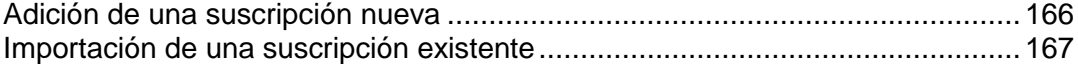

<span id="page-165-0"></span>Adición de una suscripción nueva

- **1.** Haga clic en **Crear suscripción nueva**.
- **2.** Se abrirá una ventana emergente. Si tiene más de una tienda online, esta ventana mostrará las tiendas online. Si sólo dispone de una tienda online (OF1), se omitirá la lista de selección y se le redireccionará a la lista **seleccione un plan**, tal y como se describe en el paso 3 a continuación.
- **3.** Seleccione un plan de la lista de planes.
- **4.** Seleccione un ciclo de facturación.
- **5.** Defina lo siguiente:
	- **Fecha de inicio**. Seleccione el me, el día, el año, la hora y el minuto deseado para la fecha de inicio.
	- **Dominio**. De ser aplicable, seleccione o introduzca el dominio que desea asignar a esta suscripción.
	- **Cuenta de facturación**. Seleccione la cuenta de facturación que desea usar del menú desplegable.
	- **Precio**. Introduzca el precio que desee usar para esta suscripción.
	- **Grupos de paneles**. Si existe una lista de grupos de paneles disponibles, seleccione el grupo de paneles que desea asignar a esta suscripción.
- **6.** Haga clic en **Añadir suscripción nueva**.

<span id="page-166-0"></span>Importación de una suscripción existente

- **1.** Haga clic en **Importar suscripción existente**.
- **2.** Se abrirá una ventana emergente. Si dispone de más de una tienda online, esto listará sus tiendas online. Realice una selección de la lista. Si sólo dispone de una tienda online (OF1), se omitirá la lista de selección y se le redireccionará a la lista **seleccione un plan**, tal y como se describe en el paso 3 a continuación.
- **3.** Seleccione un plan de la lista de planes.
- **4.** Seleccione un ciclo de facturación.
- **5.** Defina lo siguiente:
	- **Nueva fecha de renovación**. Seleccione el me, el día, el año, la hora y el minuto deseado para la fecha de renovación.
	- **Fecha de inicio**. Seleccione el me, el día, el año, la hora y el minuto deseado para la fecha de inicio.
	- **Dominio**. De ser aplicable, seleccione o introduzca el dominio que desea asignar a esta suscripción.
	- **Cuenta de facturación**. Seleccione la cuenta de facturación que desea usar del menú desplegable.
	- **Precio**. Introduzca el precio que desee usar para esta suscripción.
	- **Grupos de paneles**. Si existe una lista de grupos de paneles disponibles, seleccione el grupo de paneles que desea asignar a esta suscripción.
- **6.** Haga clic en **Importar suscripción existente**.

# <span id="page-167-0"></span>**Visualización de los detalles de las suscripciones**

- *Para ver los detalles de una suscripción:*
- **1.** Vaya a **Operaciones corporativas** > **Suscripciones**.
- **2.** Haga clic en el nombre de la suscripción que desea ver.

La página le muestra los **Detalles de la suscripción**, incluyendo información general, estado de la suscripción, información de precios, directiva acerca de la cancelación de suscripciones, fechas de suscripción e información de pago. Aquí también puede ver los **Comentarios** para el plan, la información acerca de la **Última factura** y las **Propiedades y complementos de la suscripción**, además de poder cambiar el servidor asociado con la suscripción. Tenga en cuenta que la reasignación vinculará esta suscripción a otro panel. Esta acción no moverá la cuenta de hosting actual.

# <span id="page-167-1"></span>**Cambio del estado de una suscripción**

El Administrador de Negocio le permite asignar distintos tipos de estado de suscripción. Estos estados pueden dividirse en grupos en función de su comportamiento:

- **Activo**. Sin duda el estado más habitual para una suscripción. Las suscripciones activas son aquellas que, como su nombre indica, son usadas de forma activa por un cliente. Puede tratarse de una suscripción de hosting, licencia de software o suscripción a un servicio. Las suscripciones marcadas como **Activas** serán facturadas.
- **Pendiente**. El primer estado tras la compra de una suscripción. Las suscripciones pendientes sólo serán facturadas una vez.
- **Cancelado**. Si una suscripción está cancelada, esta se elimina o suspende en el servidor que almacena esta suscripción. Estas suscripciones no son facturadas.

**Importante**: Si usted cambia manualmente el estado de una suscripción a Cancelada, esta no será cancelada. Para cancelar una suscripción, use la directiva de cancelación de suscripciones.

- **Suspendido**. Si una suscripción está suspendida, el suscriptor no podrá acceder a los recursos del plan de servicio. Estas suscripciones son facturadas si así se define en la configuración a nivel de servidor (en la página [90\)](#page-89-0).
- **Pendiente de renovación**. Sólo aplicable a suscripciones que incluyan registro de dominios. Cuando un dominio está aproximándose a su fecha de renovación y se envía una factura al cliente, el estado de la suscripción se define a este valor. Una vez el cliente ha realizado el pago, la factura y el dominio son renovados con el registrador y el estado de la suscripción cambia de nuevo a Activo. Las suscripciones marcadas como Pendiente de renovación no serán facturadas.
- **Completado.** Este estado se asigna cuando una suscripción está disponible únicamente durante un número limitado de ciclos de facturación y ya se ha alcanzado este número.
- **Transferido**. Si usted transfiere una suscripción de un cliente a otro, esta suscripción se marcará como transferida. Estas suscripciones no son facturadas.
- **Con errores**. Generalmente, este estado se define cuando se produce un error en el aprovisionamiento de una suscripción.
- **Fraudulento**. El módulo FraudGuardian asigna este estado a una suscripción si este considera que los detalles del cliente son fraudulentos.
- **Expirado**. Las suscripciones marcadas como **expiradas** no serán facturadas.
- **Enviado**. Las suscripciones marcadas como **enviadas** no serán facturadas.

Usted puede crear una factura para una suscripción con un estado que no sea activo o suspendido generando manualmente una factura a través de la página de resumen de clientes.

El sistema también incluye los siguientes estado que no se establecen automáticamente:

- **Detenido**. Las suscripciones marcadas como **detenidas** no serán facturadas.
- **Iniciado**. Las suscripciones marcadas como **iniciadas** no serán facturadas.
- **Cobros**. Asigne este estado para suspender aquellas suscripciones que no se hayan cobrado durante un largo periodo de tiempo. Esto simplificará la búsqueda de suscriptores con problemas así como las tareas de los departamentos de cobro de pagos.
- **En curso**. Las suscripciones marcadas como **en curso** no serán facturadas.

¿Por qué tener muchos tipos distintos de estados cuando todos ellos se comportan de la misma forma? Por ejemplo, si usted está usando el Administrador de Negocio para vender diseño web además de hosting, usted puede desear establecer que la suscripción de diseño web no tenga el estado **activo** o **completado**. Usted puede desear **iniciar** la suscripción, esta puede estar **en curso**, usted puede tener que **detener** el proyecto por algún motivo y el proyecto puede quedar **inactivo**, sin que nunca llegue a completarse. Estas otras designaciones de estado le permiten realizar un seguimiento de la información general en el Administrador de Negocio. Usted puede cambiar el estado de una suscripción siempre que lo desee.

### *Para cambiar el estado de una suscripción:*

- **1.** Vaya a **Operaciones corporativas** > **Suscripciones**. La página muestra todas las suscripciones del sistema.
- **2.** Busque la suscripción que desea editar y haga clic en su nombre.
- **3.** Haga clic en **Editar** en la fila **Operaciones disponibles**.
- **4.** Busque la sección **Opciones de estado de suscripción**. Rellene los campos correspondientes con el estado nuevo y con el motivo del cambio.
- **5.** Haga clic en **Guardar**.

**Nota**: Usted también puede ir a la página de una suscripción desde la página **Resumen de clientes** del cliente al que pertenece esta suscripción. Haga clic en **Mostrar todas las suscripciones** en la casilla **Detalles de la suscripción** y busque la suscripción que desea editar.

## <span id="page-168-0"></span>**Activación o suspensión de suscripciones**

**Nota**: La suscripción del cliente debería estar asociada a un panel de control para que así pueda suspenderse/activarse la suscripción. De lo contrario, la función para realizar esta acción no aparecerá en el interfaz.

- *Para suspender o activar una suscripción:*
- **1.** Vaya a **Operaciones corporativas** > **Suscripciones**.
- **2.** Haga clic en el nombre de la suscripción que desea suspender o activar.
- **3.** Haga clic en **Suspender** o **Activar**, en función del estado actual de la suscripción.
- **4.** Cuando se ejecute la cola de eventos, la suscripción se definirá a **Suspendida** o **Activada** en un servidor correspondiente.

# <span id="page-170-0"></span>**Cancelación de suscripciones de hosting**

Si una suscripción está asociada a un grupo de paneles, lo que significa que se ha creado la cuenta de hosting, siga las instrucciones detalladas a continuación en el método 1. Si la suscripción no está vinculada a ningún grupo de paneles, vaya directamente al segundo método.

*Para cancelar una suscripción vinculada a un grupo de paneles:*

- **1.** Vaya a **Operaciones corporativas** > **Suscripciones**.
- **2.** Haga clic en el nombre de la suscripción que desea cancelar.
- **3.** Cuando aparezca el elemento **Operaciones disponibles**, haga clic en el vínculo **Editar**.
- **4.** Busque la sección **Servidores** y haga clic en el icono en forma de lápiz presente en la columna **Operaciones disponibles**.
- **5.** Cuando aparezca una ventana, seleccione **Cancelado** en el menú desplegable y haga clic en el botón **Editar**.

Se creará un evento de sistema. El evento se ejecutará automáticamente si usted ha configurado el sistema para automatización. De lo contrario, ejecute el evento.

- *Para cancelar una suscripción vinculada a un grupo de paneles:*
- **1.** Vaya a **Operaciones corporativas** > **Suscripciones**.
- **2.** Haga clic en el nombre de la suscripción que desea cancelar.
- **3.** Cuando aparezca el elemento **Operaciones disponibles**, haga clic en el vínculo **Editar**.
- **4.** Seleccione **Cancelado** en el menú desplegable **Estado**.
- **5.** Haga clic en el botón **Guardar**.

# <span id="page-171-0"></span>**Ejecución de eventos de suscripción**

Existen dos formas de ejecutar eventos de suscripción:

- Todos a la vez
- Uno a uno

Para ejecutar eventos de suscripción a la vez, vaya a **Monitorización de negocio** > **Eventos**  > **Ejecutar eventos**. Todos los eventos se ejecutarán a la vez.

**Nota**: La ejecución de todos los eventos a la vez procesará todos los eventos, no simplemente los eventos de suscripción.

#### *Para ejecutar eventos de suscripción uno a uno:*

- **1.** Vaya a **Monitorización de negocio** > **Eventos**.
- **2.** Aparecerá un submenú a través del cual usted podrá filtrar eventos de suscripción por **Registrador**, **Panel**, **Grupo de paneles** o **Recurrente**.
- **3.** Escoja un registrador, panel o grupo de paneles. Por ejemplo, puede seleccionar ejecutar todos los eventos relacionados con sus suscripciones de hosting de servidor Plesk local.
- **4.** Cuando se cargue la página con todos los registros filtrados, haga clic en el icono en forma de flecha azul para el evento que desee ejecutar.
- **5.** Haga clic en **Mostrar/Ocultar datos adicionales** y **Ejecutar ahora** para cada registro.

## <span id="page-171-1"></span>**Edición de suscripciones**

- *Para editar una suscripción:*
- **1.** Vaya a **Operaciones corporativas** > **Suscripciones**.
- **2.** Haga clic en el nombre de la suscripción que desea cancelar.
- **3.** Haga clic en el vínculo **Editar** en el formulario **Operaciones disponibles** emergente.
	- Edite la configuración de la suscripción en función de sus necesidades particulares.
- **4. Guarde** los cambios.

# <span id="page-172-0"></span>**Actualización y degradación de suscripciones**

Antes de actualizar o degradar una suscripción, compruebe que ha configurado sus planes para la actualización. Para más información, consulte **Conversión de un plan para que sea actualizable/degradable**.

## *Para actualizar una suscripción:*

- **1.** Vaya a **Operaciones corporativas** > **Clientes** y haga clic en el nombre completo de un cliente.
- **2.** Haga clic en el nombre de la suscripción a la que desea actualizar.
- **3.** Haga clic en el vínculo **Actualizar** en el formulario **Operaciones disponibles** emergente.

## *Para degradar una suscripción:*

- **1.** Vaya a **Operaciones corporativas** > **Clientes** > haga clic en el nombre completo de un cliente.
- **2.** Haga clic en el nombre de la suscripción a la que desea degradar.
- **3.** Haga clic en el menú **Mostrar/Ocultar operaciones** y haga clic en el vínculo **Degradar** en el formulario **Operaciones disponibles** emergente.

Cuando actualice o degrade una suscripción, usted puede seleccionar cualquiera de las tres opciones detalladas a continuación.

- **Actualizar/degradar ahora y aplicar créditos de prorrateo**. Si selecciona esta opción, el sistema realizará lo siguiente:
	- Añadirá dinero para el número de días restantes hasta la finalización del ciclo de facturación actual como créditos para la cuenta del cliente.
	- Creará una suscripción de tipo *Cuota de actualización* o *Cuota por reversión a versión anterior*. El precio de la suscripción es el precio del plan al que el cliente actualiza o degrada respectivamente *para el número de días restantes hasta la finalización del ciclo de facturación*.
	- Si selecciona **Generar factura de inmediato**, el sistema creará una factura para esta suscripción para el ciclo de facturación actual. La próxima factura (para el plan nuevo) se generará de forma normal antes del próximo ciclo de facturación. Si no selecciona **Generar factura de inmediato**, la factura se generará en la próxima ejecución del evento "ProcessInvoices". Generalmente, este evento se ejecuta a diario.
	- Aplica los créditos a la factura nueva.
	- Crea el evento de aprovisionamiento de la suscripción actualizada/degradada en el Panel.
- **Actualizar/degradar ahora y NO aplicar créditos de prorrateo**. Si selecciona esta opción, el sistema realizará lo siguiente:

 Creará el evento de aprovisionamiento de la suscripción actualizada/degradada en el Panel. La próxima factura (para el plan nuevo) se generará de forma normal antes del próximo ciclo de facturación. En este caso, la opción **Generar factura de inmediato** no se tiene en cuenta.

**Nota**: No es posible volver a actualizar/degradar esta suscripción hasta la finalización del ciclo de facturación actual.

- **Fin del ciclo actual**. Si selecciona esta opción, el sistema realizará lo siguiente:
	- Actualizará o degradará la suscripción en el Administrador de Negocio, pero establece que se aprovisione *únicamente en el próximo ciclo de facturación*. La próxima factura (para el plan nuevo) se generará de forma normal antes del próximo ciclo de facturación. En este caso, la opción **Generar factura de inmediato** no se tiene en cuenta.

## <span id="page-173-0"></span>**Adición de un complemento a una suscripción**

- *Para añadir un complemento a una suscripción:*
- **1.** Vaya a **Operaciones corporativas** > **Suscripciones**.
- **2.** Haga clic en el nombre de la suscripción a la que desea añadir un complemento.
- **3.** Haga clic en **Complementos** en la columna **Operaciones disponibles**.
- **4.** Haga clic en **Añadir complemento nuevo**.
- **5.** Seleccione el complemento que desea añadir a la cuenta del cliente en la lista de planes.
- **6.** Actualice la tarificación, de ser necesario.
- **7.** Haga clic en el botón **Añadir**.

# <span id="page-174-0"></span>**Visualización de complementos y sus propiedades**

- *Para ver los complementos de la suscripción:*
- **1.** Vaya a **Operaciones corporativas** > **Suscripciones** y haga clic en el nombre de una suscripción.
- **2.** Haga clic en **Complementos** en el formulario **Operaciones disponibles** emergente.

En la página cargada, podrá ver los complementos para la suscripción y sus detalles. Aquí también puede **Editar** los complementos y ver sus **Propiedades** haciendo clic en los iconos respectivos que aparecen al lado de cada complemento.

Aquí también puede añadir o cambiar los **complementos de la suscripción** (en la página [174\)](#page-173-0).

# <span id="page-174-1"></span>**Visualización de las propiedades de una suscripción**

- *Para ver las propiedades de una suscripción:*
- **1.** Vaya a **Operaciones corporativas** > **Suscripciones** y haga clic en el nombre de una suscripción.
- **2.** Haga clic en el vínculo **Propiedades** en el formulario **Operaciones disponibles** emergente.

Se abrirá la página que lista las propiedades de la suscripción.

En esta página puede:

- Ver los detalles de una propiedad.
- Editar una propiedad o su valor haciendo clic en el icono **Editar** que aparece al lado del valor determinado.

# <span id="page-175-1"></span>**Transferencia de una suscripción**

El Administrador de Negocio permite a los administradores transferir una suscripción de un cliente a otro.

#### *Para transferir una suscripción:*

- **1.** Vaya a **Operaciones corporativas** > **Suscripciones** y haga clic en el nombre de la suscripción que desea transferir.
- **2.** Haga clic en el vínculo **Transferir suscripción** en el formulario **Operaciones disponibles** emergente.
- **3.** En este formulario, introduzca el **ID** del cliente al que desea transferir la suscripción.
- **4.** Especifique la cuenta de facturación que debe usarse para pagar esta suscripción y confirme la transferencia.

# <span id="page-175-0"></span>**Pago con créditos**

Usted puede utilizar créditos de cliente para pagar suscripciones. Cuando no disponga de suficiente saldo a favor, se usará el método de pago predeterminado del cliente para realizar el pago de servicios.

- *Para aplicar créditos a cualquier factura de forma manual:*
- **1.** Vaya a **Operaciones corporativas** > **Facturas**.
- **2.** Localice la factura a la que desea aplicar el crédito y haga clic en su *ID*.
- **3.** Los detalles de la factura aparecerán debajo del registro de la factura que está visualizando. Otra opción es hacer clic en el icono en forma de lupa en la columna **Operaciones disponibles** para ver los detalles de la factura.
- **4.** Haga clic en **Aplicar crédito** en la sección **Herramientas** de la página.
- **5.** Defina lo siguiente:
	- **Aplicar crédito a**. Seleccione **Toda la factura** o **Línea de artículos seleccionada**. Si selecciona la opción
	- **Línea de artículos seleccionada**, se listarán los artículos disponibles para esta factura. Realice su selección
	- **Importe del pago**. Introduzca el importe aplicado a esta factura.
	- **Comentarios de crédito**. Introduzca los comentarios deseados en función de sus necesidades particulares.
- **6.** Haga clic en **Aplicar crédito**.

# <span id="page-176-0"></span>**Grupos de clientes: Limitación de descuentos y exención de suscripciones de suspensión**

El Administrador de Negocio le permite limitar los descuentos para determinados usuarios o eximir sus suscripciones de suspensión. Para ello, cree un *grupo de clientes* (o modifique el predeterminado) y añada las cuentas de cliente deseadas al mismo. Los grupos de cliente establecen las siguientes propiedades para sus miembros:

- *Descuento máximo* define el descuento máximo que podrán obtener los miembros del grupo cuando se suscriban a un plan. Por ejemplo, si usted proporciona un descuento del 20% en un plan, el miembro de un grupo con un descuento máximo del 10% obtendrá un 10% de descuento sobre el precio de este plan.
- *Descuento mínimo* Define el descuento mínimo que podrán obtener los miembros del grupo cuando se suscriban a un plan. Por ejemplo, si usted proporciona un descuento del 5% en un plan, el miembro de un grupo con un descuento mínimo del 10% obtendrá un 10% de descuento sobre el precio de este plan.

**Nota:** El descuento mínimo no se aplica a planes en los que usted no proporcione descuentos.

 *Exento de suspensión.* Si tiene esta opción activada, el Administrador de Negocio no suspende automáticamente las suscripciones de los miembros del grupo si estos no realizan el pago cuando es debido.

Si cambia estas propiedades para un grupo, el Administrador de Negocio las aplica automáticamente a los miembros existentes. Asimismo, puede reemplazar las propiedades del grupo por valores personalizados para cada miembro. El cambio de las propiedades de un grupo no afecta a un miembro con valores personalizados para estas propiedades.

Para añadir un grupo nuevo o administrar grupos de clientes existentes, vaya a **Configuración de negocio** > **Todas las opciones** > **Grupos de clientes**.

Para añadir una cuenta de cliente a un grupo o reemplazar las propiedades de grupo para un cliente, vaya a **Operaciones corporativas** > **Clientes** > **<***nombre del cliente***>** > **Editar propiedades de cuenta de cliente**.

# <span id="page-176-1"></span>**Realización de pagos manuales**

## **En esta sección:**

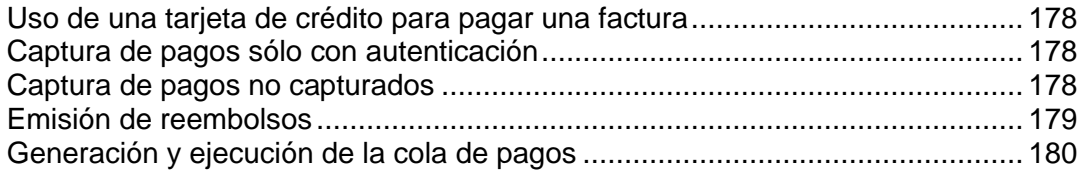

# <span id="page-177-0"></span>**Uso de una tarjeta de crédito para pagar una factura**

#### *Para pagar una factura usando una tarjeta de crédito:*

- **1.** Seleccione la factura en la lista disponible en **Operaciones corporativas** > **Facturas**.
- **2.** Cuando se muestre la página de facturas, haga clic en el vínculo **Cobrar pago con tarjeta de crédito** en la sección **Enlaces rápidos** que aparece en la parte superior de la página.
- **3.** Seleccione la pasarela que desea usar para pagar esta factura y haga clic en **Siguiente**.
- **4.** Introduzca la información del pago requerida.
- **5.** Haga clic en **Facturar**.

**Nota**: Los pagos de este tipo se realizan usando la prestación Terminales virtuales (en la página [77\)](#page-76-0).

## <span id="page-177-1"></span>**Captura de pagos sólo con autenticación**

#### *Para capturar pagos sólo con autenticación:*

- **1.** Seleccione la factura en la lista disponible en **Operaciones corporativas** > **Facturas**.
- **2.** Cuando se muestre la página de facturas, haga clic en el vínculo **Cobrar pago con tarjeta de crédito** en la sección **Herramientas** que aparece en la parte superior de la página.
- **3.** Seleccione la pasarela que desea usar para el cargo únicamente a través de autenticación y haga clic en **Siguiente**.
- **4.** Introduzca la información del pago requerida.
- **5.** Seleccione **Sólo autenticación** en el menú desplegable **Acción de cobro**.
- **6.** Haga clic en el botón **Cobrar**.

Esta transacción sólo validará la tarjeta y no cobrará el pago.

## <span id="page-177-2"></span>**Captura de pagos no capturados**

#### *Para capturar pagos no capturados:*

**1.** Vaya a **Monitorización de negocio** > **Pagos** > pestaña **Fondos no capturados**.

- **2.** Haga clic en cada una de las casillas al lado de los registros para los que desee capturar los fondos. Los registros seleccionados se destacan en color rojo.
- **3.** Haga clic en **Capturar fondos**.

**Nota**: Una vez haya hecho clic en el botón **Fondos capturados** no se mostrará ninguna pantalla de confirmación. Los fondos serán capturados automáticamente.

## <span id="page-178-0"></span>**Emisión de reembolsos**

#### *Para emitir un reembolso:*

- **1.** Vaya a la factura (en la página [187\)](#page-186-0) para la que desee emitir el reembolso.
- **2.** Haga clic en el botón **Reembolsar** en la columna Estado presente en la sección **Transacciones**.
- **3.** Verifique que los detalles del reembolso son correctos. Si usa cifrado de frase de contraseña, introdúzcala en el campo correspondiente.
- **4.** Haga clic en el botón **Sí, procesar este reembolso**. De lo contrario, haga clic en **Cancelar**.

# <span id="page-179-0"></span>**Generación y ejecución de la cola de pagos**

Si desea confirmar todos los pagos con tarjetas de crédito y cuentas bancarias, genere y ejecute la cola de pagos. Cuando usted hace clic para generar la cola, el sistema analiza la lista de facturas existentes y crea los eventos para su pago. A continuación, en función de la configuración, el sistema ejecuta los eventos o no.

#### *Para generar y ejecutar la cola de pagos:*

- **1.** Vaya a **Monitorización de negocio** > **Pagos** > pestaña **Cola de pagos** y haga clic en **Generar cola de pagos.**
- **2.** Defina lo siguiente:

**Opciones de factura**:

- **Eliminar todos los elementos presentes en este momento en la cola de pagos**. Seleccione esta casilla para evitar la replicación de los mismos elementos.
- **Generar**. Seleccione una de las siguientes opciones: Nuevo, rechazado o con errores.
- **Sólo generar fecha de vencimiento**. Seleccione Sí si desea generar pagos basados únicamente en las fechas de vencimiento de las facturas. Seleccione No si desea generar pagos sin tener en cuenta las fechas de vencimiento de las facturas.
- **Vencidas en o antes**. Seleccione en el menú desplegable la fecha en que desea generar los pagos o antes de la que desea generarlos o haga clic en el botón **...** para establecer la fecha usando el calendario integrado.
- **Nº facturas para las que generar pagos**. Introduzca el número o déjelo en su valor predeterminado *0* para generar pagos para todas las facturas.

#### **Opciones de ejecución**:

**Intentar facturar importes inferiores en cuentas con errores**. Seleccione esta casilla si desea que el sistema cobre automáticamente un importe inferior para aquellas facturas que no hayan podido ser procesadas con el pago inicial.

**Ejecutar cola de pagos**. Seleccione una de las siguientes opciones: *No ejecutar* o *Ejecutar más adelante*.

**Fecha de ejecución de cola de pagos**. Seleccione en el menú desplegable la fecha de ejecución de la cola de pagos o haga clic en el botón **...** para establecer la fecha usando el calendario integrado.

**Tipo de transacción**. Seleccione una de las siguientes opciones: **Cobrar** o **Sólo autenticar**.

**Introducir clave de cifrado de su tarjeta de crédito**. Introduzca la clave que generó cuando configuró los parámetros de cifrado.

3. Haga clic en **Continuar**.
### **Administración de transferencias bancarias**

Esta sección detalla cómo se organiza el procesamiento de transferencias bancarias en el Administrador de Clientes y Negocio, enumera las operaciones de gestión de transferencias bancarias y describe el proceso de automatización del procesamiento. Si desea más información acerca de estos temas, consulte las subsecciones correspondientes de esta sección.

Si desea leer la introducción al procesamiento de transferencias bancarias, consulte la sección **Procesamiento de transferencias bancarias**.

#### **En esta sección:**

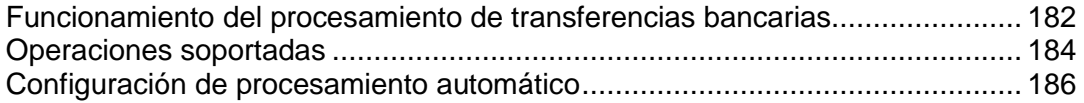

### <span id="page-181-0"></span>**Funcionamiento del procesamiento de transferencias bancarias**

Esta sección detalla el procesamiento de transferencias bancarias y explica las operaciones proporcionadas por el Administrador de Negocio para administrar transferencias bancarias.

El procesamiento de transferencias bancarias funciona de la siguiente forma:

- **1.** El cliente envía un pedido a una de sus tiendas online usando el método de pago *transferencia bancaria*.
- **2.** El Administrador de Negocio crea una transacción nueva que conserva los detalles del pago.
- **3.** La transacción se añade a un *batch* abierto.Los batches son archivos con un formato especial que incluyen órdenes para transferencias de fondos de un banco a otro. El formato del batch viene dictado por un plugin de transferencia (en la página [75\)](#page-74-0) asociado con la tienda online. Cada plugin cuenta con un único batch abierto, cuyo estado siempre es *Abierto*. Si el batch no existe, el sistema crea uno y lo abre.
- **4.** Cuando un batch alcanza el número máximo de transacciones o tras un periodo de tiempo determinado, el sistema inicia el *procesamiento* de este archivo batch. Esto incluye el cierre del batch, asignándole un nombre único, estableciendo el estado de la transacción dentro del batch a *pendiente* y abriendo un batch nuevo. Usted puede solicitar manualmente al sistema que inicie el procesamiento de un batch.

Si desea más información acerca del proceso de configuración de procesamiento automático, consulte **Configuración de procesamiento automático** (en la página [186\)](#page-185-0).

**Nota**: La información financiera de la parte receptora se extrae del perfil de un administrador responsable del procesamiento de batches. Usted puede cambiar el administrador en la configuración del administrador de transferencias bancarias.

- **5.** Si el batch está en estado de procesamiento, puede descargarlo y enviarlo a un banco para llevar a cabo las transferencias.
- **6.** Cuando reciba la respuesta del banco, deberá aprobar o rechazar las transacciones incluidas en el batch para así activar las suscripciones pagadas. Si al menos existe una transacción aprobada, el estado del batch se define a *completado*. Esto no afecta a los estados de las transacciones incluidas.

Una vez se aprueba o rechaza una transacción, la única forma de modificarla es eliminar un batch que incluya la transacción. La eliminación sólo es posible si el batch contiene al menos una transacción pendiente. Si usted elimina un batch, las transacciones dentro del batch se incluyen en un batch Nuevo correspondiente.

Usted puede *excluir* transacciones de batches nuevos o *incluir* transacciones en batches nuevos. Esto es especialmente útil cuando usted equilibra el importe de fondos incluidos en un batch o desee reorganizar transacciones.

El Administrador de Negocio impone las siguientes limitaciones en términos de manipulaciones con transacciones:

 Sólo puede ajustar el número de transacciones en batches nuevos (los batches en procesamiento, completados o rechazados no son modificados).

- Usted puede incluir únicamente transacciones que no estén vinculadas a ningún batch. Para desvincular transacciones, elimine el batch nuevo que las contiene.
- No es posible mover transacciones entre batches nuevos correspondientes a plugins distintos.

Finalmente, el Administrador de Negocio proporciona cantidades totales de transacciones por estado. Esto es especialmente útil para finalidades estadísticas o de auditoría.

Si desea más información acerca de la realización de una operación determinada, consulte **Operaciones soportadas** (en la página [184\)](#page-183-0).

### <span id="page-183-0"></span>**Operaciones soportadas**

Esta sección detalla las operaciones en batches y transacciones disponibles en el Administrador de Negocio. Si desea más información acerca del procesamiento de transferencias bancarias y descripciones de operaciones, consulte **Funcionamiento del procesamiento de transferencias bancarias** (en la página [182\)](#page-181-0).

#### *Para ver la lista de batches:*

- **1.** Vaya a **Monitorización de negocio** > **Pagos** > **Transferencias bancarias** en la pestaña **Transacciones**.
- **2.** Seleccione la pestaña **Archivos batch**.

Esto abrirá la lista de archivos batch.

Vea las transacciones incluidas para aprobarlas o rechazarlas.

- *Para ver las transacciones incluidas en un batch:*
- **1.** Vaya a **Monitorización de negocio** > **Pagos** > **Transferencias bancarias** en la pestaña **Transacciones**.
- **2.** Seleccione la pestaña **Archivos batch**.
- **3.** Haga clic en el archivo batch.

Esto abrirá la lista de transacciones incluidas en el batch.

Inicie el procesamiento de un archivo batch para poder descargarlo.

- *Para iniciar el procesamiento de un archivo batch nuevo:*
- **1.** Vaya a **Monitorización de negocio** > **Pagos** > **Transferencias bancarias** en la pestaña **Transacciones**.
- **2.** Seleccione la pestaña **Archivos batch**.
- **3.** Haga clic en **Iniciar procesamiento** al lado del archivo batch (en la columna **Operaciones disponibles**).

Esto modificará el estado del archivo batch a **En procesamiento**.

Descargue un archivo batch para enviarlo a un banco.

#### *Para descargar un archivo batch:*

- **1.** Vaya a **Monitorización de negocio** > **Pagos** > **Transferencias bancarias** en la pestaña **Transacciones**.
- **2.** Seleccione la pestaña **Archivos batch**.
- **3.** Haga clic en **Descargar** al lado del archivo batch (en la columna **Operaciones disponibles**).

Esto iniciará el proceso de descarga.

- *Para eliminar un archivo batch:*
- **1.** Vaya a **Monitorización de negocio** > **Pagos** > **Transferencias bancarias** en la pestaña **Transacciones**.
- **2.** Seleccione la pestaña **Archivos batch** y haga clic en el batch que desea eliminar.
- **3.** Haga clic en **Eliminar archivo batch y desvincular transacciones**, y confirme la operación.

Esto eliminará el batch de la lista de batches.

Vea el número total de transacciones por estado para finalidades estadísticas, de auditoría, etc.

*Para ver la cantidad total de transacciones por estado:*

- **1.** Vaya a **Monitorización de negocio** > **Pagos** > **Transferencias bancarias** en la pestaña **Transacciones**.
- **2.** Seleccione la pestaña **Transacciones**.

Esto abrirá las estadísticas acompañadas de la lista de transacciones.

Incluya o excluya transacciones para equilibrar la cantidad de fondos incluidos en un batch, reorganizar las transacciones u otras finalidades.

#### *Para incluir o excluir una transacción:*

- **1.** Vaya a **Monitorización de negocio** > **Pagos** > **Transferencias bancarias** en la pestaña **Transacciones**.
- **2.** Seleccione la pestaña **Transacciones**.
- **3.** Haga clic en la acción deseada al lado de la transacción (en la columna **Operaciones disponibles**) y confirme la operación.

Esto cambiará el nombre de la acción al contrario (por ejemplo, mostrar **Incluir** en vez de **Excluir**).

Apruebe o rechace la transacción para actualizar el estado de la suscripción asociada.

#### *Para aprobar o rechazar una transacción en un batch:*

- **1.** Vaya a **Monitorización de negocio** > **Pagos** > **Transferencias bancarias** en la pestaña **Transacciones**.
- **2.** Seleccione la pestaña **Archivos batch**.
- **3.** Haga clic en el batch que contiene la transacción.
- **4.** Haga clic en **Aprobar** o **Rechazar**. Esto cambiará el estado de la transacción.

**Nota:** Usted puede cambiar el estado de la transacción directamente en la lista de transacciones.

- *Para cambiar el administrador responsable:*
- **1.** Vaya a **Configuración de negocio** > **Todas las opciones** > **Pagos automáticos** > **Transferencias bancarias** en la pestaña **Transacciones**.
- **2.** Defina el administrador apropiado en el campo **Administrador responsable** y haga clic en **Guardar**.

Esto cambiará el administrador responsable.

#### <span id="page-185-0"></span>**Configuración de procesamiento automático**

Encontrará los parámetros de configuración de procesamiento de transferencias bancarias en **Finanzas** > **Administrar facturación** > **Administrador de transferencias bancarias**, pestaña **Configuración**. Puede modificar los siguientes parámetros de configuración:

- **Procesar transcurridos XX días.**. Esta opción instruye al sistema para que inicie el procesamiento de batches al cabo de un número determinado de días tras la creación de un archivo batch. Use 0 para desactivar esta prestación.
- **Procesar una vez incluidas XX transacciones.** Esta opción instruye al sistema para que inicie el procesamiento de batches una vez alcanzado un número determinado de transacciones. Use 0 para desactivar esta prestación.

Si desea más información acerca del procesamiento de transferencias bancarias y descripciones de operaciones, consulte **Funcionamiento del procesamiento de transferencias bancarias** (en la página [182\)](#page-181-0).

### **Administración de facturas y pagos**

#### **En esta sección:**

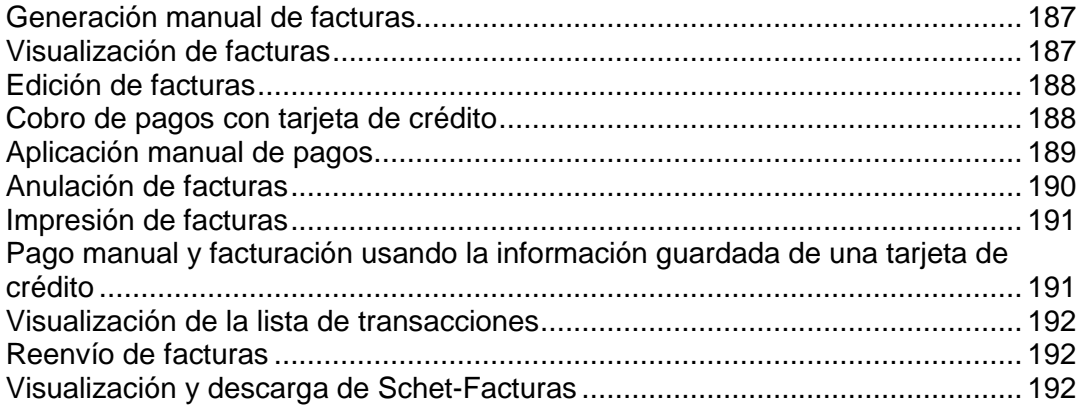

### <span id="page-186-0"></span>**Generación manual de facturas**

Usted puede generar facturas que incluyan pagos para ciclos de facturación anteriores o futuros en función de los parámetros que especifique antes de iniciar la generación. En el caso de un único cliente, el sistema sólo genera una factura unificada por divisa. Por ejemplo, si un cliente contrató una suscripción mensual en tiendas online USD y EUR y requiere una factura para los próximos cuatro meses, el sistema generará dos facturas - una para la suscripción en EUR y otra para la suscripción en USD. Cada una de las facturas agrega los importes para los cuatro meses.

Antes de generar facturas en su sistema, debería configurar los parámetros de facturación (en la página [90\)](#page-89-0).

#### *Para generar facturas manualmente:*

- **1.** Compruebe que en el sistema existen suscripciones **Activas** o **Suspendidas** .
- **2.** Vaya a **Operaciones corporativas** > **Facturas** > **Generar facturas**.
- **3.** Especifique los parámetros de generación de facturas y haga clic en **Continuar**.
- **4.** Haga clic en **Eventos** > **Eventos**.
- **5.** Podrá ver una lista de eventos específicos para las facturas que serán generadas.

En este momento tiene dos opciones:

- Procesar todos los eventos a la vez haciendo clic en **Eventos** > **Ejecutar eventos**.
- Ejecutar las entidades de facturación una a una en la página **Eventos**. Haga clic en el icono "reloj" en la columna **Operaciones disponibles** para cualquiera de las entradas de facturación que desee ejecutar.

Realice su selección y proceda con la generación de sus facturas.

#### <span id="page-186-1"></span>**Visualización de facturas**

- *Para ver facturas para sus cuentas de cliente:*
- **1.** Vaya a **Operaciones corporativas** > **Facturas**.

Se abrirá la lista de todas las facturas emitidas por el sistema.

**2.** Haga clic en el ID de la factura en la columna **Nº factura** para la factura que desee ver. Usted también puede acceder a cualquier factura haciendo clic en el icono en forma de lupa presente en la columna **Operaciones disponibles**. Se le mostrarán los detalles de la factura.

### <span id="page-187-0"></span>**Edición de facturas**

Existen distintas formas para acceder a la pantalla de *edición* para cualquier factura en su sistema. La forma más fácil de editar facturas para las cuentas de sus clientes es la detallada en las instrucciones que aparecen a continuación.

- *Para editar una factura:*
- **1.** Vaya a **Operaciones corporativas** > **Facturas**.
- **2.** Se le mostrará una lista de todas las facturas emitidas por el sistema. Haga clic en el ID de la factura en la columna Nº factura para la factura que desee ver. (Usted también puede acceder a cualquier factura haciendo clic en el icono en forma de lupa presente en la columna **Operaciones disponibles**.)
- **3.** Haga clic en **Editar**.
- **4.** Actualice la información de la factura y haga clic en **Guardar**.

**Nota**: Algunas empresas requieren que usted no modifique las facturas existentes. Para más información, consulte **Cumplimiento de conformidad con la delegación fiscal** (en la página [92\)](#page-91-0).

### <span id="page-187-1"></span>**Cobro de pagos con tarjeta de crédito**

El Administrador de Negocio permite a los administradores cobrar pagos a través de tarjeta de crédito para facturas no pagadas de sus clientes.

- *Para cobrar un pago con tarjeta de crédito:*
- **1.** Vaya a **Operaciones corporativas** > **Facturas**.
- **2.** Localice la factura con estado *Vencida* a la que desea aplicar el pago manualmente y haga clic en su *ID*.
- **3.** Los detalles de la factura aparecerán debajo del registro de la factura que está visualizando. Otra opción es hacer clic en el icono en forma de lupa en la columna **Operaciones disponibles** para ver los detalles de la factura.
- **4.** Haga clic en el vínculo **Cobrar pago con tarjeta de crédito** en la sección **Herramientas** de la página.
- **5.** Seleccione **Pasarela** y haga clic en **Siguiente** para continuar.
- **6.** Introduzca los detalles de la cuenta de facturación.
- **7.** Haga clic en el botón **Cobrar**.

### <span id="page-188-0"></span>**Aplicación manual de pagos**

- *Para aplicar pagos a cualquier factura de forma manual:*
- **1.** Vaya a **Operaciones corporativas** > **Facturas**.
- **2.** Localice la factura con estado *Vencida* a la que desea aplicar el pago manualmente y haga clic en su **ID**.
- **3.** Los detalles de la factura aparecerán debajo del registro de la factura que está visualizando. Otra opción es hacer clic en el icono en forma de lupa en la columna **Operaciones disponibles** para ver los detalles de la factura.
- **4.** Haga clic en el vínculo **Pago manual rápido** presente en la sección **Herramientas** de la página.
- **5.** Defina lo siguiente:
	- **Seleccionar cuenta de facturación**. Seleccione la cuenta de facturación que desea usar para este pago en el menú desplegable.
	- **Método de pago**. Seleccione el método de pago que desea usar para este pago en el menú desplegable.
	- **Nº cheque**. Si el pago se realiza mediante cheque, introduzca el número del cheque.
	- **Aplicar pago a**. Seleccione **Toda la factura** o **Línea de artículos seleccionada**. Si selecciona **Línea de artículos seleccionada**, se listarán los artículos disponibles para esta factura. Realice su selección.
	- **Importe del pago**. Introduzca el importe aplicado a esta factura.
	- **Comentarios de pago**. Introduzca los comentarios deseados en función de sus necesidades particulares.
- **6.** Haga clic en **Aplicar pago**.

### <span id="page-189-0"></span>**Anulación de facturas**

- *Para anular una factura manualmente:*
- **1.** Vaya a **Operaciones corporativas** > **Facturas**.
- **2.** Localice la factura que desea anular y haga clic en su *ID*.
- **3.** Los detalles de la factura aparecerán debajo del registro de la factura que está visualizando. Otra opción es hacer clic en el icono en forma de lupa en la columna **Operaciones disponibles** para ver los detalles de la factura.
- **4.** Haga clic en **Crear una reversión de factura** en la sección **Herramientas** de la página.
- **5.** Haga clic en **Sí, crear un abono y anular esta factura**.
- **6.** Vaya a **Finanzas** > **Facturas** de nuevo. Verá dos entradas para cada factura.

### <span id="page-190-0"></span>**Impresión de facturas**

- *Para imprimir una factura:*
- **1.** Vaya a **Operaciones corporativas** > **Facturas** y busque la factura que desea imprimir.
- **2.** Haga clic en **Imprimir** al lado de la factura.

Se abrirá una ventana nueva con la factura en formato PDF. Usted puede imprimir la factura a través de esta ventana nueva usando la función de impresión de su navegador o guardar la factura en su ordenador.

### <span id="page-190-1"></span>**Pago manual y facturación usando la información guardada de una tarjeta de crédito**

El Administrador de Negocio le permite pagar una factura manualmente usando la información guardada de una tarjeta de crédito. Este documento detalla cómo descifrar la información guardada de la tarjeta de crédito para pagar una factura manualmente.

- *Para descifrar la información de la tarjeta de crédito:*
- **1.** Vaya a **Operaciones corporativas** > **Clientes**.
- **2.** Localice el cliente cuya factura desea pagar haciendo clic en el ID del cliente.
- **3.** Haga clic en el vínculo **Mostrar todas las cuentas de facturación** en el panel **Resumen de cuentas de facturación** en el centro de la pantalla.
- **4.** Se mostrarán todas las cuentas de facturación asociadas con este cliente. Haga clic en el icono en forma de flecha azul correspondiente a la cuenta de tarjeta de crédito que desearía usar, lo que hará que se le muestren múltiples opciones.
- **5.** Haga clic en el icono en forma de lupa presente al lado de los **cuatro últimos dígitos de la cuenta**. Aparecerá una ventana emergente que le pedirá que introduzca la clave de cifrado que seleccionó durante la configuración de su Administrador de Negocio. Si desea más información acerca del cifrado, consulte la sección **Configuración de cifrado**).
- **6.** Introduzca su clave de cifrado y haga clic en el botón **Enviar**. Ahora se le mostrará el número de tarjeta de crédito descifrado.
- **7.** Copie el número de la tarjeta de crédito.
- **8.** Vuelva a la página de resumen del cliente y localice la factura que desea pagar.
- **9.** Realice el pago con tarjeta de crédito tal y como se detalla en la sección **Uso de una tarjeta de crédito para pagar una factura** (en la página [178\)](#page-177-0).

#### <span id="page-191-0"></span>**Visualización de la lista de transacciones**

La lista de transacciones muestra las operaciones realizadas desde las cuentas de facturación de los clientes. La lista no incluye las transacciones de transferencia bancaria disponibles en el administrador de transferencias bancarias.

Si desea ver la lista de transacciones, vaya a **Monitorización de negocio** > **Pagos**.

### <span id="page-191-1"></span>**Reenvío de facturas**

En el Administrador de Negocio, las versiones en PDF de las facturas se adjuntan en cada email de facturación. Si necesita reenviar una factura, puede volver a generar la factura en PDF o usar el adjunto PDF ya existente.

Para reenviar una factura con un PDF adjunto renovado, vaya a **Operaciones corporativas** > **Facturas** > seleccione la factura deseada y haga clic en **Reenviar**. Para reenviar una factura con el adjunto PDF anterior, consulte **Reenvío de emails enviados previamente** (en la página [162\)](#page-161-0).

#### <span id="page-191-2"></span>**Visualización y descarga de Schet-Facturas**

Si su empresa se encuentra en Rusia y vende servicios a empresa o particulares, la directiva de contabilidad requiere que usted les envíe schet-facturas cada vez que usted proporcione un servicio sujeto a impuestos. Aunque el sistema envía estos documentos de forma automática, puede que alguna vez necesite reenviar o visualizar una schet-factura. Para realizar estas operaciones, vaya a **Operaciones corporativas** > **Facturas** > pestaña **Schet-Facturas** y siga las indicaciones que se proporcionan en pantalla.

Si usted no ve la pestaña **Schet-Facturas**, esto significa que la emisión de documentos no está configurada. Para más información acerca de cómo configurarla, consulte la sección **Configuración de Schet-Facturas** (en la página [93\)](#page-92-0).

#### CAPÍTULO 18

## **Visualización de la información de contabilidad**

#### **En este capítulo:**

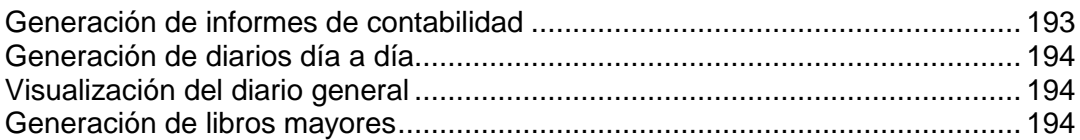

### <span id="page-192-0"></span>**Generación de informes de contabilidad**

El Administrador de Negocio le permite generar los siguientes tipos de informes de contabilidad:

- El *informe de balance general* es un resumen de sus activos, pasivos y capital.
- El *informe de beneficios y pérdidas* es un resumen de sus ingresos, costes y gastos.
- El *informe cronológico de cuentas de cliente* le muestra lo que se le debe y desde cuándo se le debe.
- El *informe de flujo de tesorería por categorías* le muestra los cambios (y le proporciona breves explicaciones acerca de lo que significan para su empresa) para unas cuantas cuentas importantes.
- El *informe categorizado de ingresos por planes* le muestra los ingresos generados por cada plan durante un periodo de tiempo determinado.
- La *hoja de facturación diaria* es la lista de facturas y sus respectivos importes y clientes para un día determinado.
- El *informe de altas diarias por categorías* es una lista de los clientes que se han dado de alta en un rango de fechas determinado, agrupados por día. También se incluyen los ingresos procedentes de sus facturas de alta.

#### *Para generar un informe:*

- **1.** Vaya a **Monitorización de negocio** > **Contabilidad** > **Informes**.
- **2.** Haga clic en el tipo de informe deseado.
- **3.** Seleccione un rango de fechas.
- **4.** Haga clic en **Generar**.

### <span id="page-193-0"></span>**Generación de diarios día a día**

Con el Administrador de Negocio, usted mantiene dos tipos de diarios:

- El *diario de ventas y pagos* incluye todas las ventas y pagos diarios recibidos.
- El *diario de compras* incluye todos los pagos diarios en efectivo.

**Nota**: El *diario de compras* no se usa en este momento.

#### *Para generar un diario:*

- **1.** Vaya a **Monitorización de negocio** > **Contabilidad** > **Informes diarios**.
- **2.** Haga clic en el tipo de informe deseado.
- **3.** Seleccione un rango de fechas.
- **4.** Haga clic en **Generar**.

#### <span id="page-193-1"></span>**Visualización del diario general**

El *diario general* incluye una lista de todos los débitos y créditos en el sistema.

Para ver el diario general, vaya a **Monitorización de negocio** > **Contabilidad** > **Diario general**.

#### <span id="page-193-2"></span>**Generación de libros mayores**

El Administrador de Negocio soporta los siguientes tipos de libros mayores:

- El *libro mayor* es un resumen permanente de todos los diario día a día. Los extractos financieros se generan a partir de este libro mayor.
- El *libro mayor de cuentas de cliente* es un libro mayor especial que se utiliza exclusivamente para registrar entradas de diario de bienes cuyo pago aún no se ha recibido. Los extractos mensuales de los clientes se generan a partir de este libro mayor.
- El *libro mayor de cuentas de proveedor* utilizado para la publicación de entradas del diario de proveedores. Los extractos mensuales para los proveedores a los que debe realizar pagos se generan a partir de este libro mayor.
- El *libro mayor de impuestos a pagar* es un libro mayor general especial que sólo se utiliza para publicar entradas del diario de impuestos por pagar. Los extractos anuales para los impuestos que debe par se generan a partir de este libro mayor.

#### *Para generar un libro mayor:*

- **1.** Vaya a **Monitorización de negocio** > **Contabilidad** > **Libros mayores**.
- **2.** Haga clic en el tipo de libro deseado.
- **3.** Seleccione un rango de fechas.
- **4.** Haga clic en **Generar**.

## **Administración de su cuenta**

Además de administrar sus clientes y los servicios que les proporciona, el Administrador de Negocio le permite gestionar su propia cuenta de hosting y la configuración de facturación. Los controles correspondientes se encuentran en el grupo **Mi cuenta** del panel de navegación a la izquierda. Los elementos de este grupo le permiten realizar lo siguiente:

- **Mis suscripciones**. Vea una lista de sus suscripciones de revendedor y de sus propiedades y solicite una actualización o degradación de una suscripción.
- **Mis facturas**. Vea una lista de las facturas que su proveedor ha emitido para usted.
- **Mis tareas pendientes**. Vea elementos que pueden requerir su atención o acciones.
- **Mis cuentas de facturación**. Vea y administre cuentas de facturación tarjetas de crédito, cuentas bancarias, etc - que usted usa para pagar los recursos de hosting que usted compra a su proveedor.
- **Ir a la tienda**. Abra la tienda online de su proveedor para suscribirse a otros planes de revendedor.

#### $C A P$ í TULO 19

# **Visualización de estadísticas**

#### *Para ver un informe resumido de su cuenta:*

- **1.** Vaya a **Herramientas y Utilidades** > **Informe resumido**.
- **2.** Para ver un resumen del uso de ancho de banda por meses, haga clic en **Ver historial de tráfico**.

Operaciones en informes:

- Si desea ver más detalles, seleccione la opción **Informe completo** del menú desplegable.
- Para ajustar la cantidad de información que se muestra en un informe, edite la plantilla de un informe existente o cree una nueva. Para editar una plantilla, haga clic en **Propiedades** y modifique la plantilla de informe.

Para crear una plantilla nueva, vaya a **Presentaciones de informe** > **Crear presentación de informe** y especifique cuánta información desea en cada una de las secciones del informe: seleccione **Ninguna** si no desea ninguna información, seleccione **Resumen** si desea una vista general o seleccione **Completa** si desea un informe detallado. Seleccione la casilla **Usar como informe por defecto** y haga clic en **ACEPTAR**.

Para eliminar una presentación de informe personalizada, seleccione la casilla correspondiente al nombre de la presentación y haga clic en **Eliminar**.

- Para imprimir el informe haga clic en **Imprimir**. En una ventana independiente del navegador, aparecerá un informe. Para imprimir el informe seleccione la opción **Archivo** > **Imprimir** del menú del navegador.
- Para enviar el informe por email introduzca la dirección de email del destinatario en la casilla situada a la derecha del grupo Informes y haga clic en **Enviar por Email**. Si usted es el destinatario, no será necesario indicar ninguna dirección de email: el sistema asume de forma predeterminada que usted es el destinatario del informe e indicará la dirección de email registrada con la cuenta de su Panel.
- Para que los informes se generen y se envíen de forma automática diariamente, semanalmente o mensualmente, haga clic en **Programación de Entrega** y siga las indicaciones que se detallan en la sección Automatizando la generación y la entrega de informes por email.

#### *Vea un informe acerca del uso de recursos por parte de usuarios y sitios:*

- **1.** Haga clic en **Herramientas y utilidades**.
- **2.** Realizar cualquiera de las siguientes acciones:
	- Para ver informes acerca de la cantidad de tráfico usado por los clientes, haga clic en **Uso de tráfico por clientes**.
- Para ver informes acerca de la cantidad de espacio en disco usado por los sitios, haga clic en **Uso de recursos por dominios**.
- Para ver informes acerca de la cantidad de tráfico usado por los dominios (sitios web), haga clic en **Uso de tráfico por dominios**.

### **En este capítulo:**

[Automatización de la generación y entrega de informes por email](#page-197-0) .................... [198](#page-197-0)

## <span id="page-197-0"></span>**Automatización de la generación y entrega de informes por email**

- *Para programar la entrega de un informe de forma periódica:*
- **1.** Vaya a **Herramientas y utilidades** > **Informe resumido** > **Programación de entrega**.
- **2.** Haga clic en **Añadir programación de entrega de informe**.
- **3.** Para enviar informes a su dirección de email registrada con el sistema, seleccione el valor **revendedor** del menú **Entregar a**. Para enviar informes a otra dirección de email, seleccione la opción **la dirección de email que especifique** e introduzca la dirección de email.
- **4.** En el menú **Frecuencia de entrega**, seleccione cada cuándo debería enviarse el informe: cada día, cada semana o cada mes.
- **5.** Haga clic **ACEPTAR**.
- *Para cambiar el calendario de entrega del informe de estado de una cuenta:*
- **1.** Vaya a **Herramientas y utilidades** > **Informe resumido** > **Programación de entrega**.
- **2.** En la columna **Frecuencia** , haga clic en el vínculo correspondiente al calendario de entrega que desea modificar.
- **3.** Modifique los ajustes a su conveniencia y haga clic en **ACEPTAR**.
- *Si no desea recibir más informes de estado de cuenta:*
- **1.** Vaya a **Herramientas y utilidades** > **Informe resumido** > **Programación de entrega**.
- **2.** Seleccione la casilla correspondiente a la programación de entrega y haga clic en **Eliminar**.
- **3.** Confirme la eliminación y haga clic en **ACEPTAR**.

#### $C A P$ Í TULO 20

# **Copia y restauración de datos**

La versión actual de las utilidades de copia de seguridad y recuperación instalada en su panel de control le permite:

**Copiar su cuenta con todos los dominios**. El archivo de copia de seguridad incluirá todas las configuraciones y datos del panel de control relacionados con su cuenta y sus dominios (sitios web).

**Realizar copias de seguridad de dominios individuales (sitios web)**. El archivo de copia de seguridad incluirá todos los datos relacionados con la cuenta de administrador del dominio, servicios de correo y de dominio (sitio Web) , incluyendo los contenidos de los buzones de correo, las listas de contactos de la libreta de direcciones y los ajustes anti spam y anti virus.

**Programar copias de seguridad**. Programe copias de seguridad automatizadas para su cuenta y sus dominios.

**Restaurar los datos desde archivos de copia de seguridad**.

Aquellos clientes con permiso para usar las facilidades de copia de seguridad y recuperación, pueden realizar copias de seguridad y restaurar los ajustes de sus cuentas y sitios web a través del panel de control.

### **En este capítulo:**

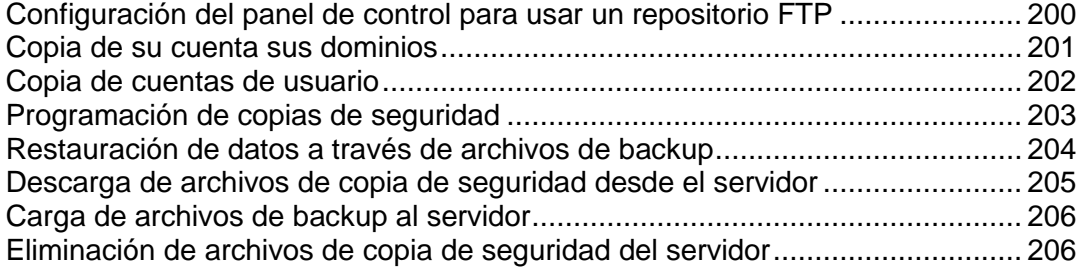

## <span id="page-199-0"></span>**Configuración del panel de control para usar un repositorio FTP**

#### *Si va a usar un servidor FTP para almacenar archivos de copia de seguridad, deberá configurar el panel de control adecuadamente:*

- **1.** Vaya al repositorio deseado:
	- En el caso de un repositorio a nivel de su cuenta, vaya a **Inicio > Administrador de backups** (en el grupo **Archivos**) **> Configuración del repositorio FTP personal.**
	- En el caso de un repositorio a nivel de una cuenta de cliente, vaya a **Clientes >**  *nombre del cliente* **> Administrador de Copias de Seguridad** (en el grupo **Archivos**) **> Configuración del repositorio FTP personal.**
	- En el caso de un repositorio a nivel de un dominio, vaya a **Dominios >** *nombre del* **dominio > Administrador de Copias de Seguridad** (en el grupo **Archivos**) **> Configuración del repositorio FTP personal.**
- **2.** Indique los siguientes ajustes:
	- Dirección IP o nombre de máquina del servidor FTP.
	- Directorio en el servidor donde desea guardar los archivos de copia de seguridad.
	- Nombre de usuario y contraseña para acceder a la cuenta FTP.
- **3.** Haga clic en **ACEPTAR**.

## <span id="page-200-0"></span>**Copia de su cuenta sus dominios**

- *Si desea realizar una copia de seguridad de su cuenta con dominios:*
- **1.** En su Página de Inicio, haga clic en **Administrador de Copias de Seguridad**  (en el grupo **Archivos**).
- **2.** Haga clic en **Copiar**.
- **3.** Indique:
	- La descripción y el prefijo del nombre del archivo de copia de seguridad. No puede indicar un nombre de archivo arbitrario, pero puede configurar el panel de control para que añada un prefijo a los nombres de los archivos de copia de seguridad. Tenga en cuenta que el panel de control añade la fecha y hora de creación del archivo de copia de seguridad de forma automática (en Hora Universal) a los nombres de archivo de copia de seguridad.
	- División del archivo de copia de seguridad. Si desea crear una copia de seguridad multi volumen, seleccione la casilla apropiada e indique el tamaño del volumen en megabytes.
	- Ubicación donde desea guardar el archivo de copia de seguridad. Seleccione el repositorio donde desea guardar el archivo de copia de seguridad.
	- Los datos a copiar. Sólo puede copiar ajustes relacionados con las cuentas de usuario y sitios Web o los ajustes con todos los datos del usuario.
	- Notificación por email al finalizar la copia de seguridad. Si desea que se le envíe una notificación cuando se complete la copia de seguridad, indique su dirección de email.
- **4.** Haga clic en **Realizar copia de seguridad**. Se iniciará el proceso de copia de seguridad y se mostrará el progreso en la pestaña **Tareas de copia de seguridad actuales**. Puede usar el botón **Actualizar** para actualizar la información en pantalla. Una vez finalizada la copia de seguridad, el archivo de copia de seguridad se guardará en el repositorio seleccionado.

## <span id="page-201-0"></span>**Copia de cuentas de usuario**

- *Si desea realizar una copia de seguridad de una cuenta de usuario con dominios:*
- **1.** En el panel de navegación, haga clic en el acceso directo de **Clientes**.
- **2.** Haga clic en el nombre de usuario que desee.
- **3.** Haga clic en **Administrador de backups** (en el grupo **Archivos**).
- **4.** Haga clic en **Copiar**.
- **5.** Indique:
	- La descripción y el prefijo del nombre del archivo de copia de seguridad. No puede indicar un nombre de archivo arbitrario, pero puede configurar el panel de control para que añada un prefijo a los nombres de los archivos de copia de seguridad. Tenga en cuenta que el panel de control añade la fecha y hora de creación del archivo de copia de seguridad de forma automática (en Hora Universal) a los nombres de archivo de copia de seguridad.
	- División del archivo de copia de seguridad. Si desea crear una copia de seguridad multi volumen, seleccione la casilla apropiada e indique el tamaño del volumen en megabytes.
	- Ubicación donde desea guardar el archivo de copia de seguridad. Seleccione el repositorio donde desea guardar el archivo de copia de seguridad.
	- Los datos a copiar. Sólo puede copiar los ajustes de la cuenta de usuario o los ajustes de la cuenta de usuario y todos los datos del usuario.
	- Notificación por email al finalizar la copia de seguridad. Si desea enviar un aviso por email cuando se haya completado la copia de seguridad, indique una dirección de email.
- **6.** Haga clic en **Realizar copia de seguridad**. Se iniciará el proceso de copia de seguridad y se mostrará el progreso en la pestaña **Tareas de Copia de Seguridad Actuales**. Puede usar el botón **Actualizar** para actualizar la información en pantalla.

Una vez finalizada la copia de seguridad, el archivo de copia de seguridad se guardará en el repositorio seleccionado, siendo accesible desde el servidor FTP o desde la ubicación **Clientes** > **nombre del cliente** > **Administrador de backups** (en el grupo **Archivos**).

## <span id="page-202-0"></span>**Programación de copias de seguridad**

#### *Para programar una copia de seguridad de datos:*

- **1.** Vaya al repositorio de archivos de copia de seguridad correspondiente al tipo de datos que desea copiar:
	- Si desea copiar los ajustes de su cuenta y los datos de todos los usuarios, vaya a **Inicio** > **Administrador de backups** (en el grupo **Archivos**).
	- Si desea copiar una cuenta de usuario con los sitios del usuario, vaya a **Clientes**  > *nombre del cliente* > **Administrador de backups** (en el grupo **Archivos**).
	- Si desea copiar un sitio web, vaya a **Dominios** > *nombre del dominio* > **Administrador de backups** (en el grupo **Archivos**).
- **2.** Haga clic en **Ajustes de Copia de Seguridad Programada**.
- **3.** Seleccione la casilla **Activar esta tarea de copia de seguridad** e indique:
	- Cuándo y con qué frecuencia debe ejecutarse la copia de seguridad.
	- Nombre del archivo de copia de seguridad.
	- División del archivo de copia de seguridad. Si desea crear una copia de seguridad multi volumen, seleccione la casilla apropiada e indique el tamaño del volumen en megabytes. Tenga en cuenta que el tamaño del volumen no puede exceder los 4095 megabytes.
	- La ubicación donde se guardar el archivo de copia de seguridad. Seleccione el repositorio donde desea guardar el archivo de copia de seguridad.
	- Número máximo de archivos de copia de seguridad que se guardan en el repositorio. Si desea reciclar los archivos de copia de seguridad, indique un número: Cuando se exceda este límite, se eliminarán los archivos de copia de seguridad más antiguos.
	- Notificación por email en caso de errores durante la realización de la copia de seguridad. Si desea enviar un email cuando se produzca algún error durante la realización de la copia de seguridad, indique aquí la dirección de email.
	- Los datos a copiar. Sólo puede copiar ajustes o ajustes y datos de usuario.
- **4.** Haga clic en **ACEPTAR**.

## <span id="page-203-0"></span>**Restauración de datos a través de archivos de backup**

Usted puede restaurar datos usando archivos de backup presentes en el repositorio del Panel en el servidor, un repositorio FTP personalizado (en la página [200\)](#page-199-0) y puede cargar un archivo de backup (en la página [206\)](#page-205-0) en un archivo comprimido ZIP (en sistemas Windows) o TAR (en sistemas Linux) y a continuación restaurar datos.

#### *Para restaurar los datos usando un archivo de backup:*

- **1.** Vaya a **Herramientas y utilidades** > **Administrador de backups**.
- **2.** Haga clic en el nombre del archivo de backup.
- **3.** Especifique los siguientes parámetros de configuración:
	- **Tipos de datos a restaurar.**
	- **Suspender dominio (sitio web) hasta que se haya completado la tarea de restauración.** Seleccione esta opción si desea evitar posibles conflictos que puedan suceder cuando los usuarios modifiquen el contenido del sitio o su configuración mientras estos están siendo restaurados.
	- **Enviar un aviso por email cuando se haya completado la tarea de restauración.** Si desea que el panel de control le envíe una notificación cuando se haya completado la restauración, indique su dirección de correo electrónico.
	- **Directiva de resolución de conflictos.** Indique qué desea hacer si se produce algún conflicto durante la restauración.
- **4.** Haga clic en **Restaurar**.

En caso de que se produzca cualquier error durante la restauración de los datos, el asistente le pedirá que seleccione una resolución. Siga las indicaciones que aparecerán en pantalla para salir del asistente.

**Nota:** El modo de restauración Sobrescribir datos significa que se restaurarán todos los objetos desde los archivos de la backup sin importar si actualmente están presentes en el sistema. El modo Sobrescribir funciona de la siguiente forma:

- Si un objeto o parámetros de configuración del archivo de backup no están presentes en Parallels Panel, estos son creados o configurados en Parallels Panel.
- Si un objeto o ajuste del archivo de backup está presente en Parallels Panel, entonces el objeto o ajuste del archivo de backup reemplaza el objeto o ajuste correspondiente presente en Parallels Panel.
- Si un objeto o parámetros de configuración están presentes en Parallels Panel pero no lo están en el archivo de backup, el objeto o los parámetros de configuración actualmente presentes en Parallels Panel no serán modificados.

## <span id="page-204-0"></span>**Descarga de archivos de copia de seguridad desde el servidor**

- *Si desea descargar un archivo de copia de seguridad desde un repositorio de backups del panel de control:*
- **1.** Acceda al repositorio.
	- Si desea acceder a su repositorio de archivos de copia de seguridad, vaya a **Inicio** > **Administrador de backups** (en el grupo **Archivos**).
	- Si desea acceder a un repositorio de un cliente, vaya a **Clientes** > *nombre del cliente* > **Administrador de backups** (en el grupo **Archivos**).
	- Si desea acceder a un repositorio relacionado con un sitio Web determinado, vaya a **Dominios** > *nombre del dominio* > **Administrador de backups** (en el grupo **Archivos**).
- **2.** Haga clic en el icono **de** correspondiente al archivo backup que desea descargar.
- **3.** Seleccione la ubicación donde desea guardar el archivo y haga clic en **Guardar**.

Se descargará el archivo desde el repositorio de archivos backup.

## <span id="page-205-0"></span>**Carga de archivos de backup al servidor**

- *Si desea cargar un archivo de backup a un repositorio de backups presente en el panel:*
- **1.** Vaya a **Herramientas y utilidades** > **Administrador de backups**.
- **2.** Haga clic en **Cargar archivos al repositorio del servidor**.
- **3.** Haga clic en **Examinar** y seleccione el archivo de backup deseado.

**Nota:** Compruebe que ha seleccionado el formato de archivo de backup apropiado, que variará en función del sistema operativo donde se haya instalado Parallels Panel. En sistemas Linux/Unix deberá cargar archivos comprimidos TAR o ZIP y en Windows archivos ZIP.

**4.** Haga clic en **ACEPTAR**.

El archivo de backup se cargará al repositorio de backups.

## <span id="page-205-1"></span>**Eliminación de archivos de copia de seguridad del servidor**

- *Para eliminar un archivo backup del repositorio de archivos de copia de seguridad:*
- **1.** Vaya a **Dominios >** *nombre del dominio* **> Administrador de backups**(en el grupo **Archivos**).
- **2.** Seleccione la casilla correspondiente al archivo de copia de seguridad que desea eliminar.
- **3.** Haga clic en **Eliminar**.
- **4.** Confirme la eliminación y haga clic en **ACEPTAR**.

CAPÍTULO 21

# **Monitorización de conexiones al panel de control y a los servicios FTP**

Esta capítulo describe cómo ver y cerrar las conexiones de usuarios al panel de control y cuentas FTP.

#### **En este capítulo:**

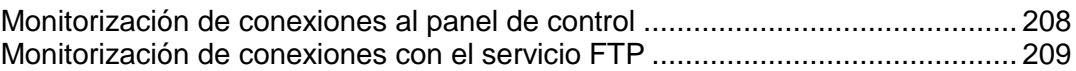

## <span id="page-207-0"></span>**Monitorización de conexiones al panel de control**

- *Para saber qué usuarios están conectados al panel de control en este momento:*
- **1.** Vaya a **Inicio** > **Sesiones Activas** (en el grupo **Herramientas Adicionales**). Se mostrarán todas las sesiones, incluida la suya, así como los siguientes detalles:
	- **Tipo**. Un tipo de usuario de panel de control que estableció la sesión: :
		- **para cliente.**
		- para propietario de dominio o de sitio web.
		- para propietario de buzón de correo..
	- **Inicio de sesión**. Nombre de usuario con el que el usuario se ha conectado..
	- **Dirección IP**. Dirección IP desde la que se accede al panel de control..
	- **Hora de acceso**. Fecha y hora en la que el usuario accedió al panel de control.
	- **Tiempo de inactividad**. Tiempo en que el usuario no estaba realizando ninguna acción en el panel de control aún y estando conectado.
- **2.** Para actualizar la lista de sesiones de usuario haga clic en **Actualizar.**
- **3.** Para finalizar una sesión de usuario seleccione la casilla respectiva y haga clic en **Eliminar**, luego confirme la eliminación y haga clic en **ACEPTAR**.

## <span id="page-208-0"></span>**Monitorización de conexiones con el servicio FTP**

Su Parallels Plesk Panel sólo puede mostrar sesiones FTP activas cuando cualquiera de los siguientes programas de servidor FTP esté instalado en el servidor de hosting

- Microsoft [FTP 7.0](ftp://ftp 7.0/) (Hosting Windows)
- Gene6 FTP Server (Hosting Windows)
- Serv-U FTP Server (Hosting Windows)
- ProFTPd (Hosting Linux/UNIX)
- *Para saber quién está conectado a su servidor vía FTP, en qué directorios se encuentran y qué archivos están cargando o descargando del servidor:*
- **1.** Vaya a **Inicio** > **Sesiones activas** (en el grupo **Herramientas adicionales**).
- **2.** Haga clic en la pestaña **Sesiones FTP**. Se mostrarán todas las sesiones, incluida la suya, así como los siguientes detalles:
	- **Tipo**. El tipo de usuario de panel de control que estableció la sesión:

**P** para usuarios no registrados en el panel de control.

- **B** para usuarios de FTP anónimo.
- **para administradores de dominio (sitio web).**
- **Pa** para administradores de subdominio.

**P** para usuarios web (propietarios de páginas web personales sin nombres de dominio individuales).

- **Estado**. Estado actual de la conexión FTP.
- **Nombre de usuario FTP**. Nombre de usuario usado para acceder a la cuenta FTP.
- **Nombre de dominio**. Dominio en el que el usuario FTP está conectado.
- **Ubicación actual**. Directorio donde se encuentra el usuario FTP.
- **Nombre del archivo**. El nombre de archivo con el que se opera.
- **Velocidad**. Velocidad de transferencias en kilo bites.
- **Progreso, %**. Progreso de la operación de transferencia de archivo en porcentaje.
- **Dirección IP**. Dirección IP desde la que se accede a la cuenta FTP.
- **Hora de acceso**. Tiempo transcurrido desde que el usuario se conectó.
- **Tiempo de inactividad**. Tiempo en que el usuario no estaba realizando ninguna acción en el panel de control aún y estando conectado.
- **3.** Para actualizar la lista de sesiones FTP haga clic en **Actualizar**
- **4.** Para finalizar la sesión, seleccione la casilla respectiva y haga clic en **Eliminar**.